# *WINSTAR*

# **DOCUMENTATION UTILISATEUR**

# **WINSTAR**

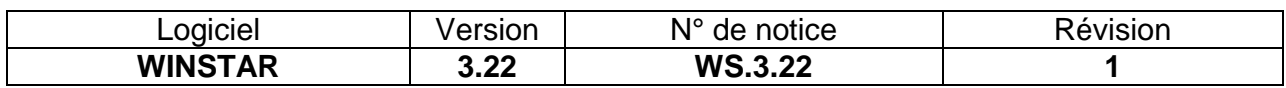

## **Licence**

Les informations contenues dans ce document pourront faire l'objet de modifications sans préavis et ne sauraient en aucune manière engager ARPEGE MASTER K.

Ce programme, y compris la documentation et le support (le logiciel), sont protégés par la loi relative aux droits d'auteur ainsi que par les conventions internationales en vigueur et demeure la propriété exclusive de la société ARPEGE MASTER K. L'utilisation du logiciel est également réglementée. Le logiciel ne peut être utilisé que sur un même poste de travail informatique, il peut être utilisé ou copié uniquement à des fins personnelles.

#### 1996-2013 **ARPEGE MASTER K**

Les logiciels, ordinateurs et marques cités dans ce manuel sont des marques déposées et ne sont cités qu'à titre d'exemple.

### **Autres logiciels disponibles**

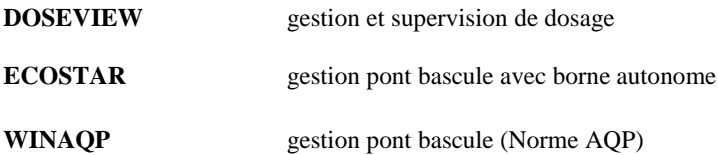

# **SOMMAIRE**

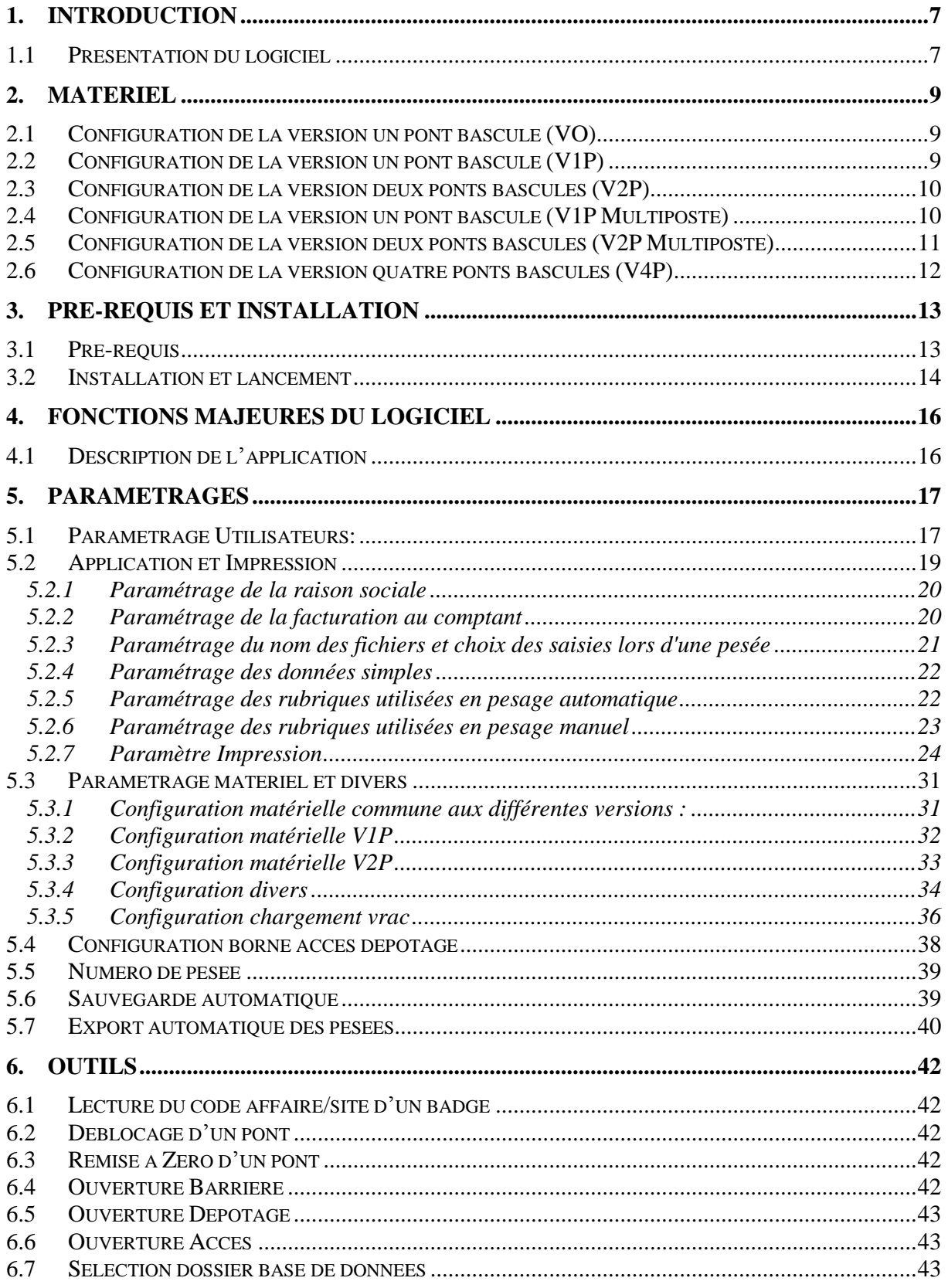

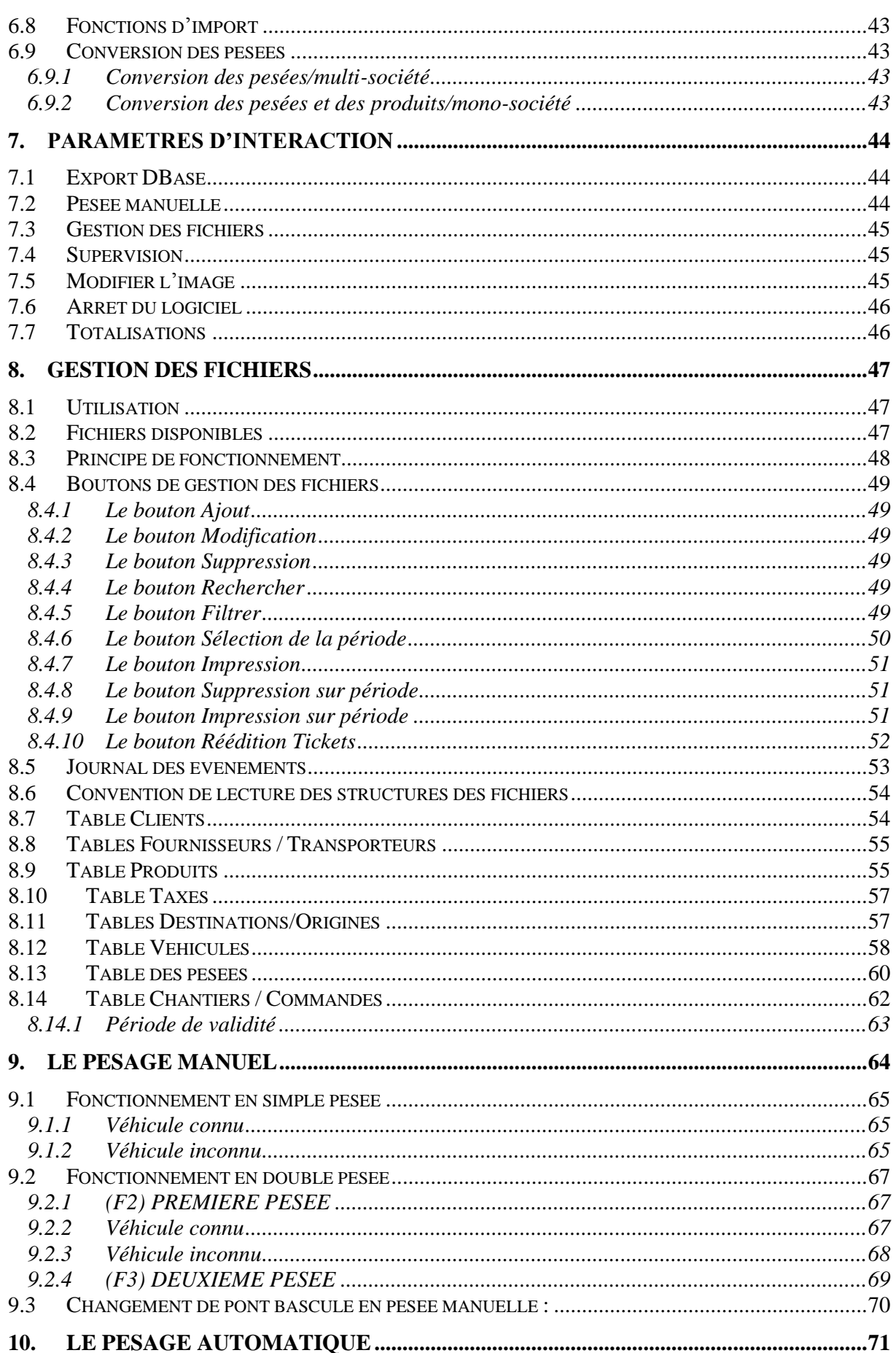

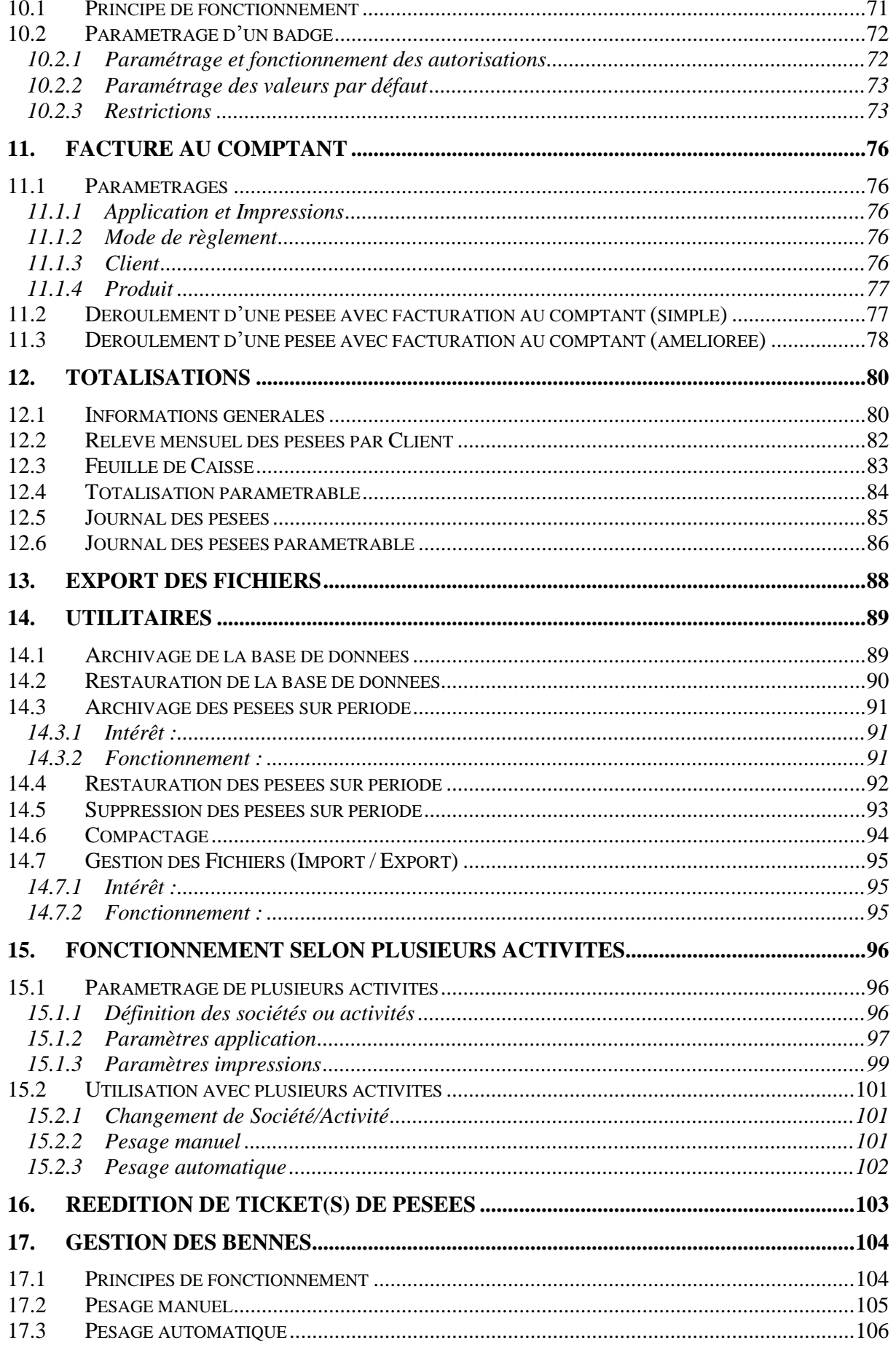

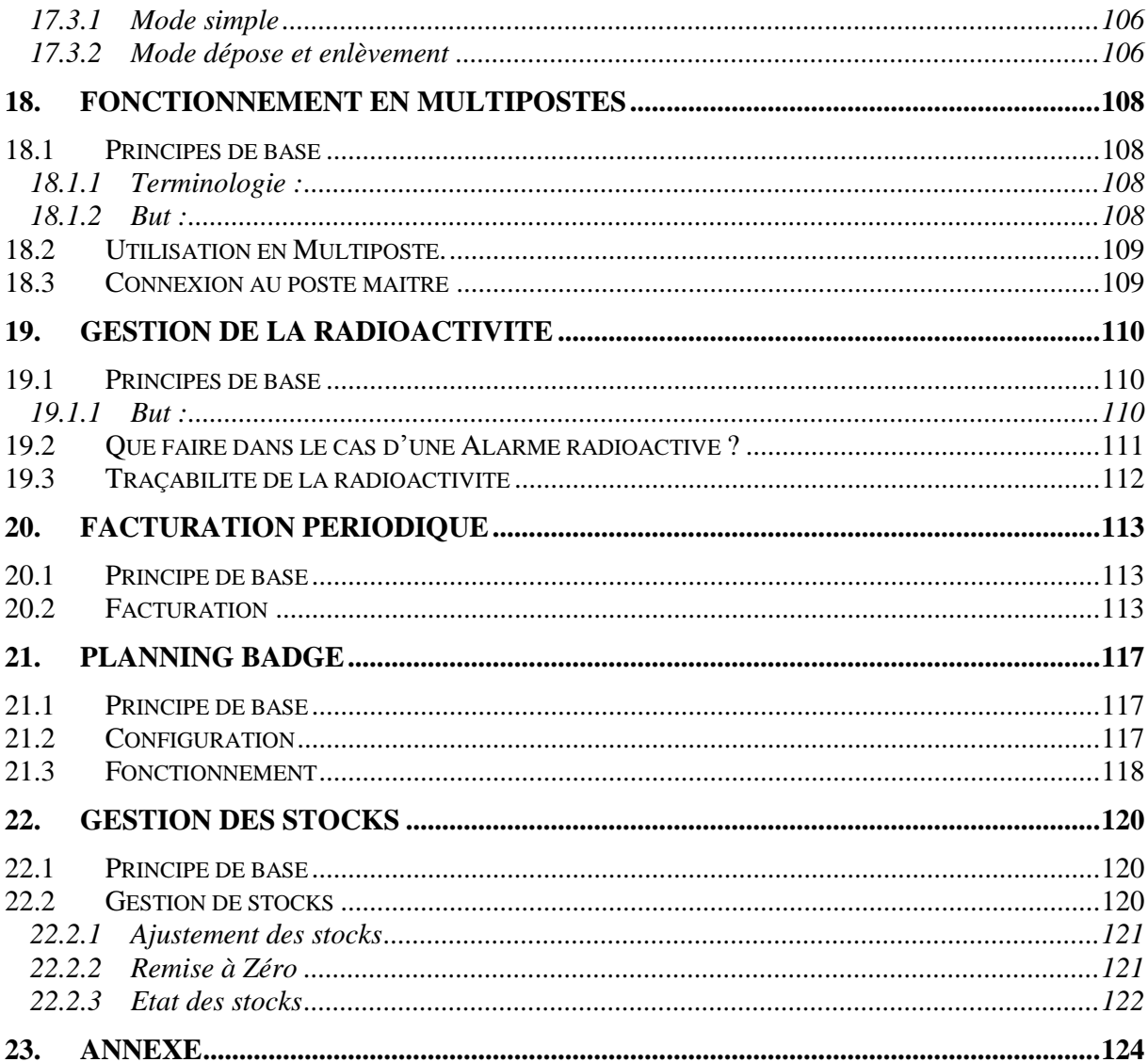

# *1. Introduction*

### <span id="page-6-1"></span><span id="page-6-0"></span>**1.1 Présentation du logiciel**

Un progiciel alliant puissance de gestion et qualité de présentation. Un véritable atelier de gestion de pesées sur pont bascule, permettant une prise en main immédiate par tous les utilisateurs. Un véritable poste de travail graphique, idéal pour peser rapidement et gérer efficacement votre flux de données en temps réel.

Il n'existe, à ce jour, plus qu'un seul support d'installation qui regroupe toutes les versions :

- VO : Version Opérateur : 1 pont, sans borne.
- V1P : Version 1 Pont.
- V2P : Version 2 Ponts.
- V4P : Version 4 Ponts.
- VO TEL : Version Opérateur : 1 pont avec une borne autonome.

Le passage d'une version à l'autre s'effectue exclusivement par clé d'activation logiciel en fonction des options achetées.

Des modules complémentaires sont disponible (voir avec votre fournisseur).

Toutes versions :

- Facturation périodique, édition de factures par client sur période, ajout de remises, correction tarifs ;

- SQL Serveur, base de données plus robuste pour un volume de données important.

Version V1P / V2P / V4P (fonctionnalités utilisables avec une borne minimum) :

- Accès Dépotage, 1 à 9 bornes d'accès ou de dépotages, pour l'accès 3 niveaux d'autorisation, historique des entrées/sorties ;

- Chargement Vrac, chargement d'un véhicule sur le pont ;
- Multisite, permet le regroupement des données de différents sites de pesage ;
- Planning badge, gestion des horaires pour l'accès site et le pesage ;
- Radioactivité, liaison avec détecteur de radioactivité SAPHYMO ;
- Gestion de stock ;
- Caméra IP, une caméra IP par pont, capture une photo à chaque pesée.

**ATTENTION** : Ces options font l'objet d'une étude préalable.

Voici le résumé en quelques lignes des fonctionnalités principales de votre progiciel WINSTAR :

- Gérer les fichiers suivants :

Véhicules.

Clients, Fournisseurs, Destinations, Transporteurs, Origines, Produits, Taxes, Bennes, Chantiers, Remorques, Conteneurs.

Sociétés (ou Activités) limitées à 10.

- Mémoriser les pesées d'entrée dans la mémoire des premières pesées.

- Mémoriser les pesées de sortie ou des pesées avec tare prédéfinie dans la mémoire des pesées complètes.

- Deux modes de pesée en manuel (pesée effectué par l'opérateur) :

- . Première pesée (ou pesée d'entrée) / Deuxième pesée (ou pesée de sortie),
- . Pesée avec tare prédéfinie.
- Enregistrer les pesées dans le DSD.
- Editer des tickets de pesées
- Totalisations du poids net selon les différents critères suivants :

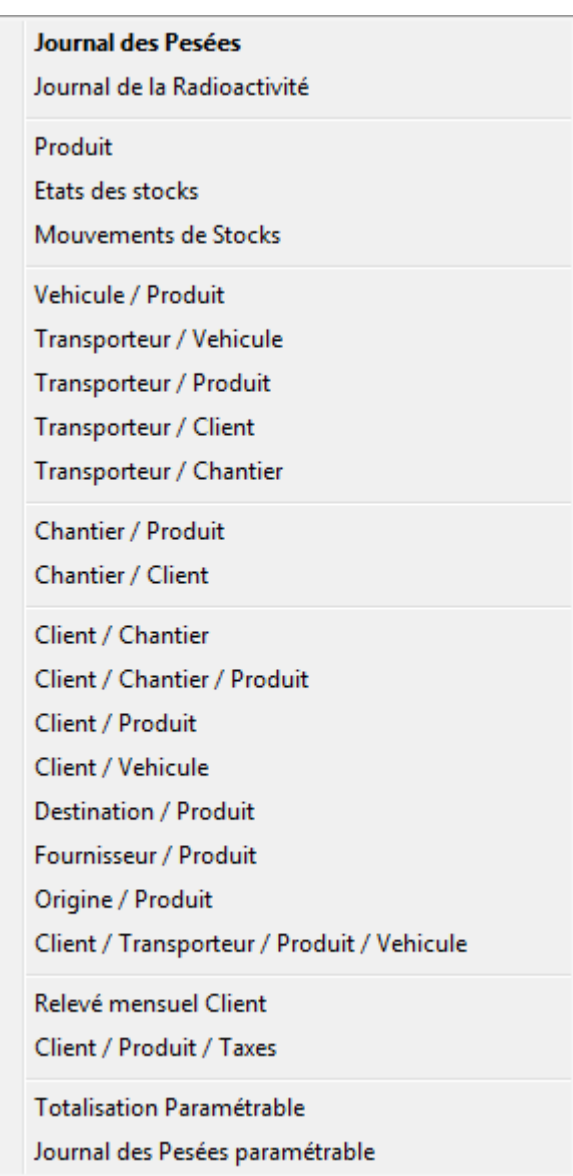

# *2. Matériel*

## <span id="page-8-1"></span><span id="page-8-0"></span>**2.1 Configuration de la version un pont bascule (VO)**

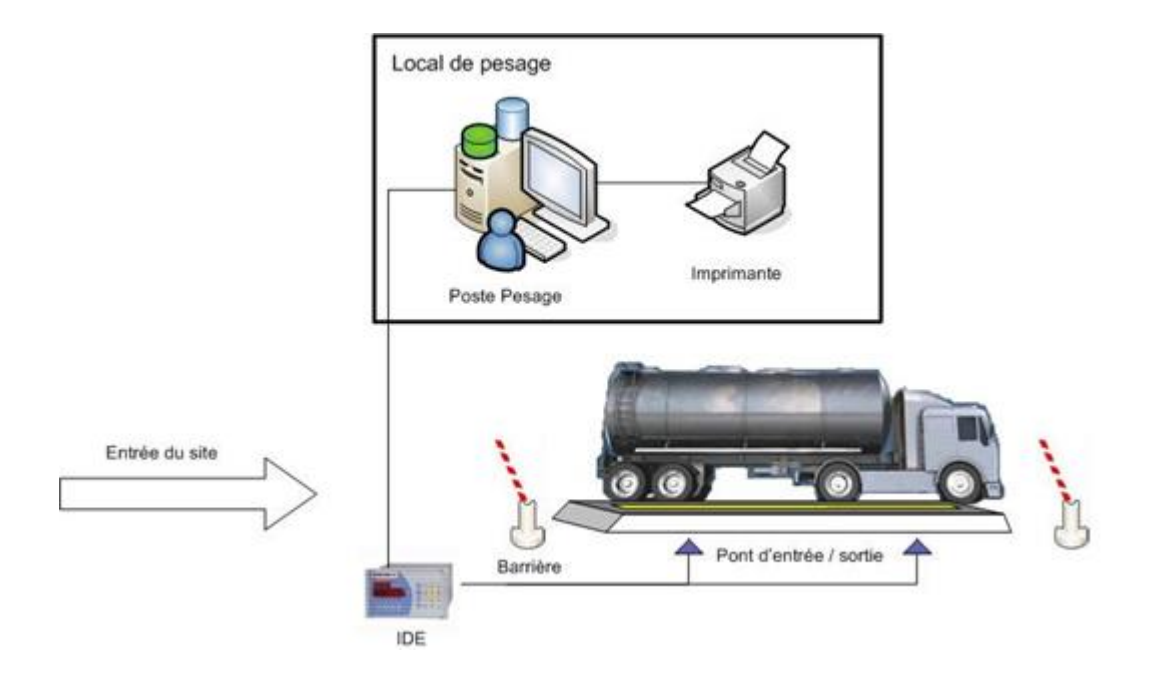

<span id="page-8-2"></span>**2.2 Configuration de la version un pont bascule (V1P)** 

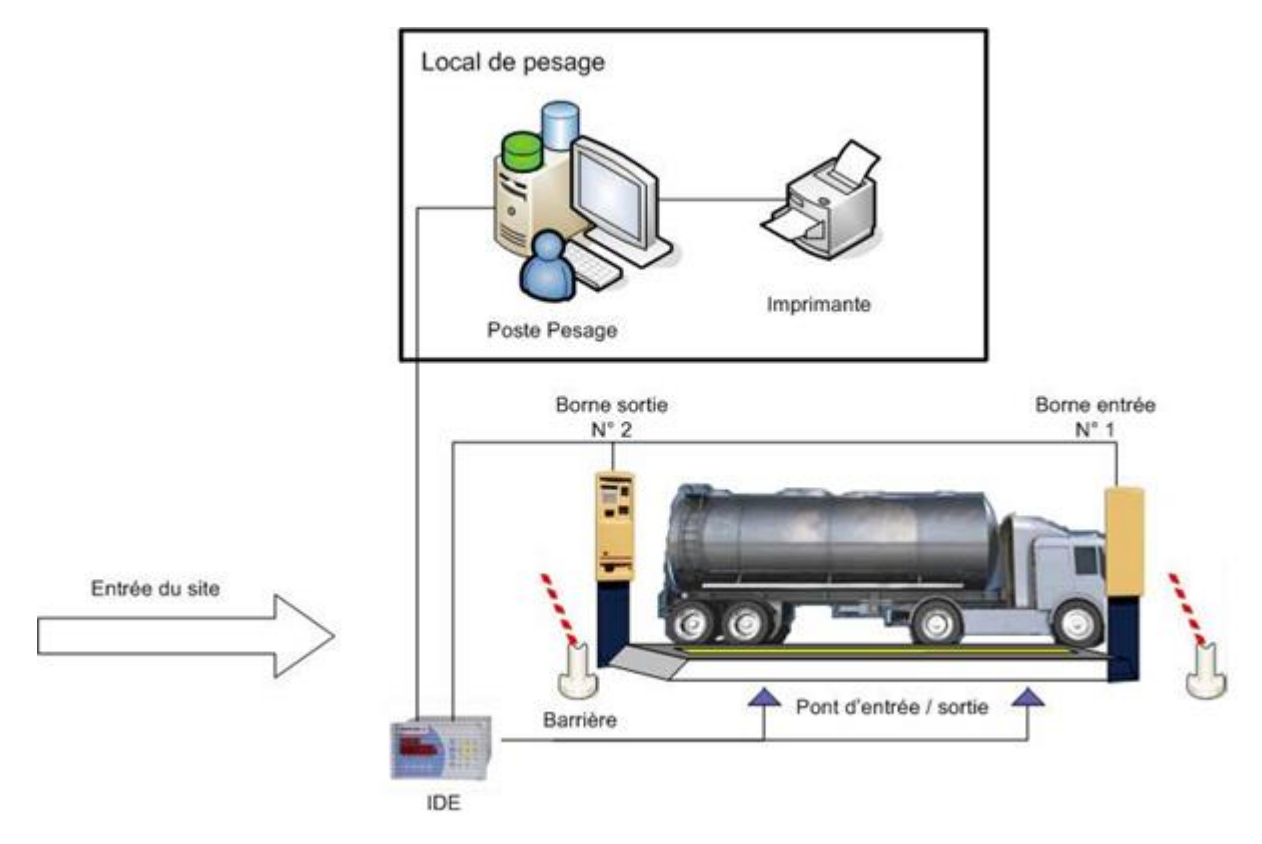

## <span id="page-9-0"></span>**2.3 Configuration de la version deux ponts bascules (V2P)**

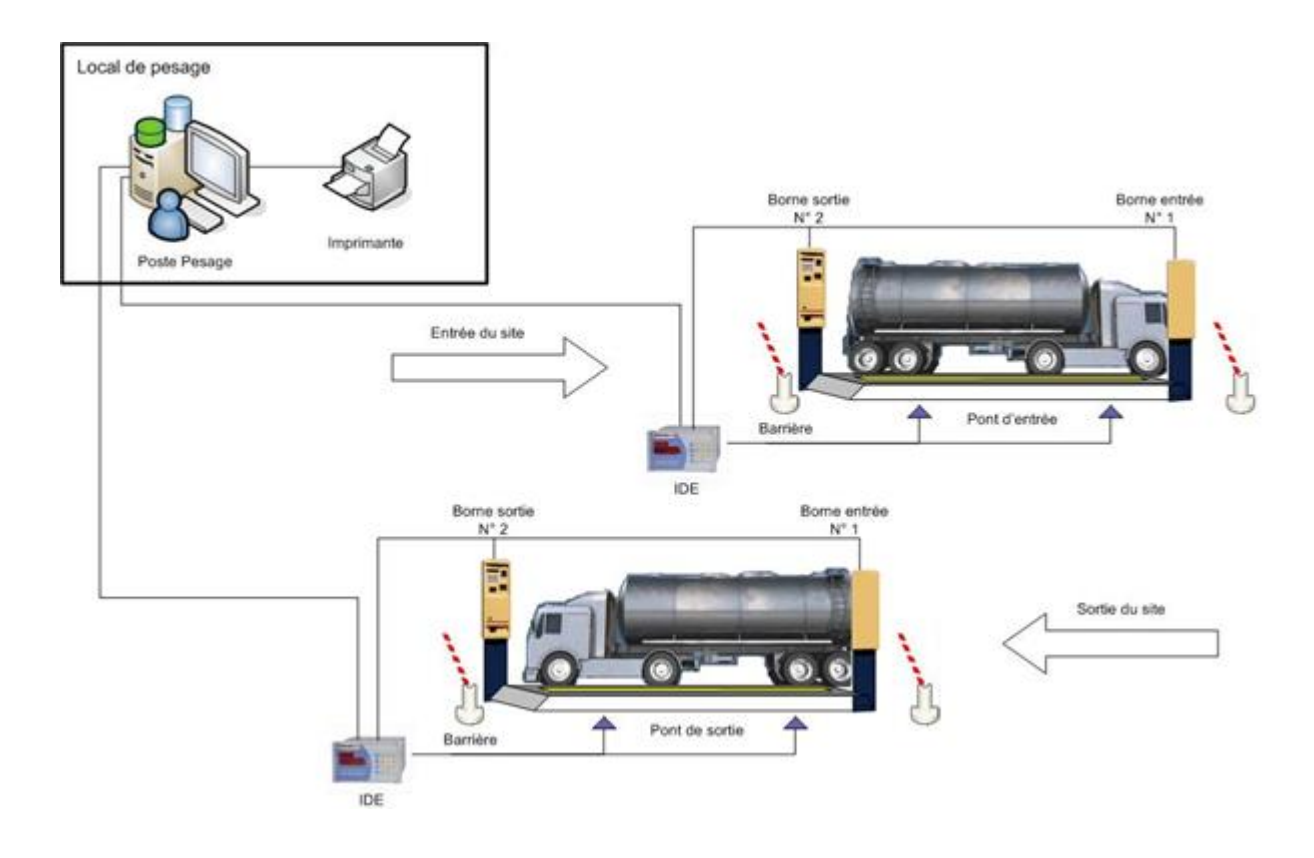

## <span id="page-9-1"></span>**2.4 Configuration de la version un pont bascule (V1P Multiposte)**

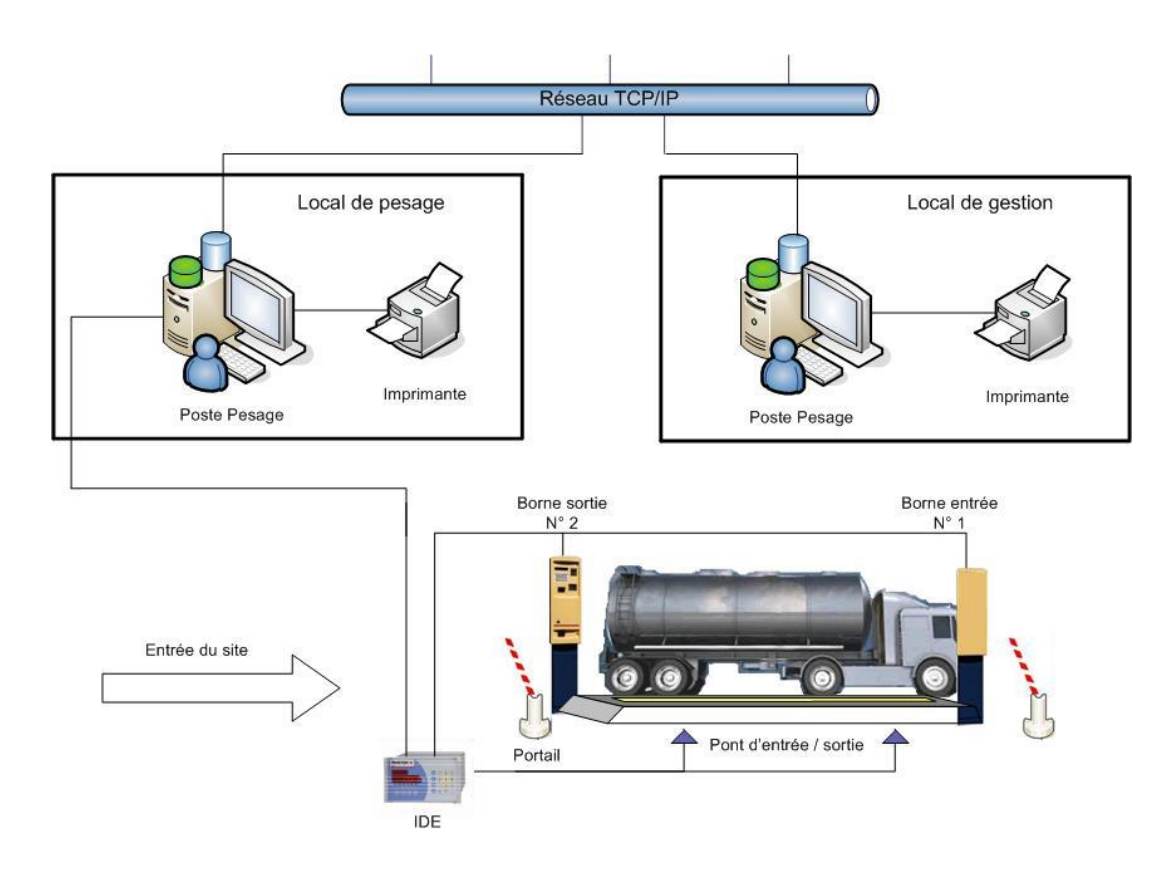

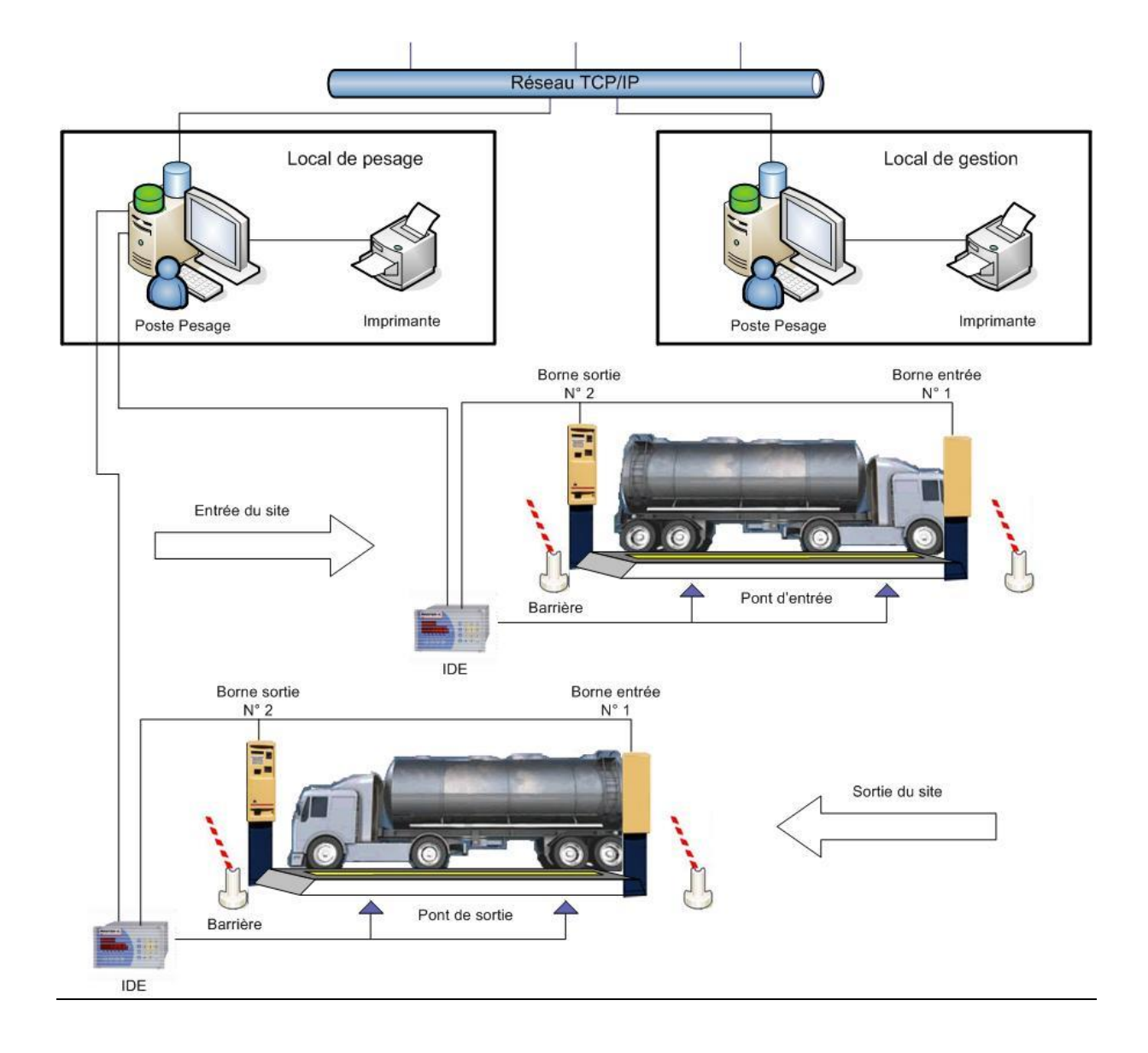

# <span id="page-10-0"></span>**2.5 Configuration de la version deux ponts bascules (V2P Multiposte)**

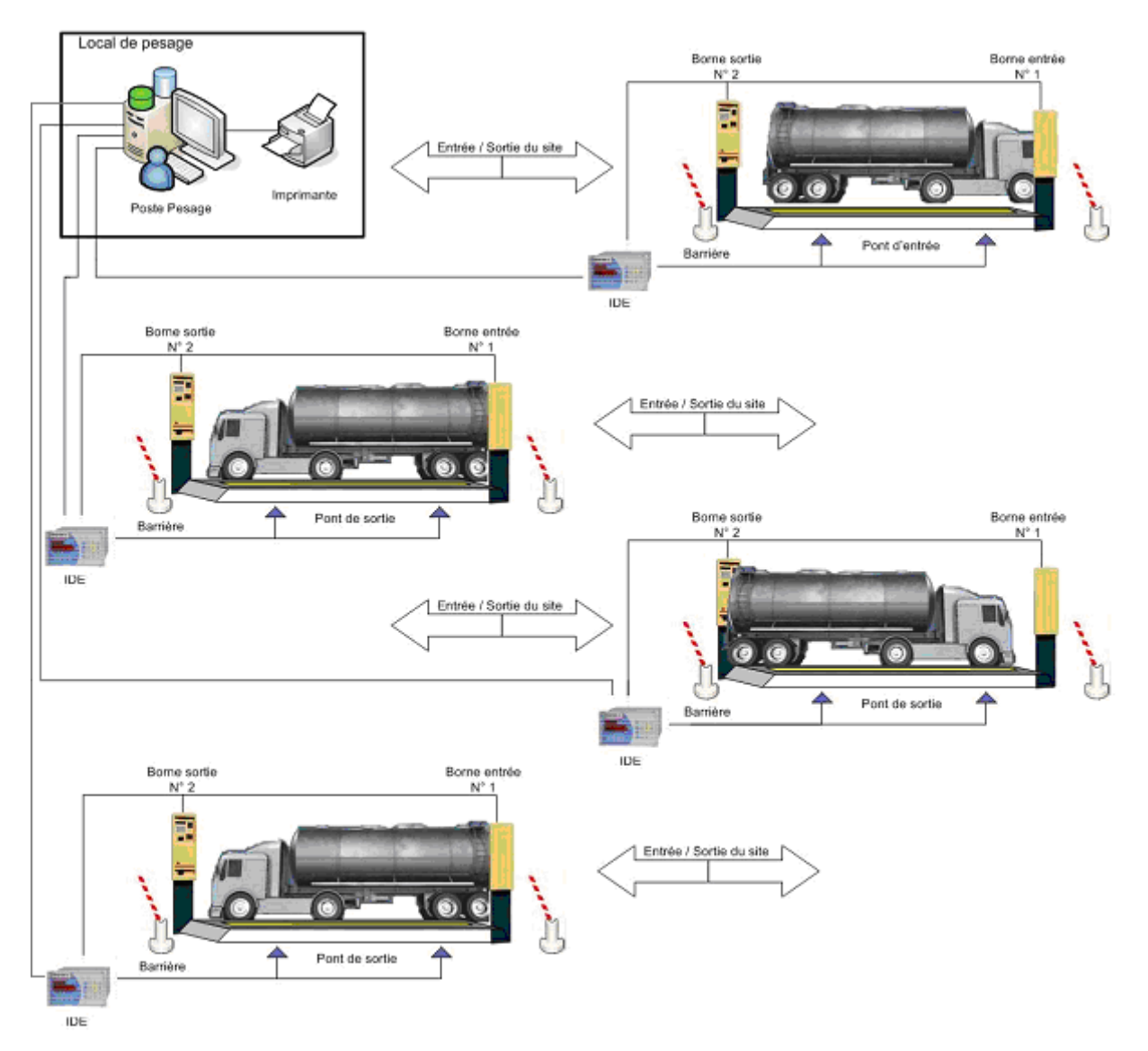

# <span id="page-11-0"></span>**2.6 Configuration de la version quatre ponts bascules (V4P)**

# *3. Pré-requis et installation*

# <span id="page-12-1"></span><span id="page-12-0"></span>**3.1 Pré-requis**

L'ordinateur doit avoir la configuration minimum suivante :

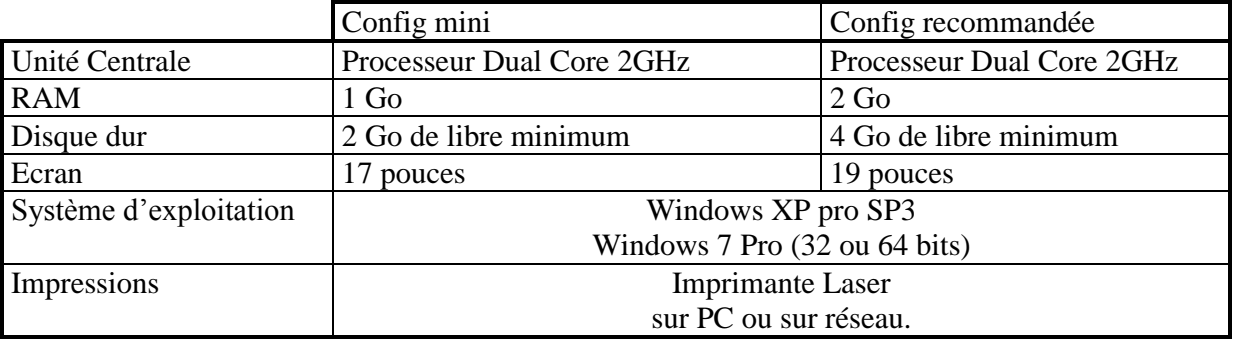

Connexion aux périphériques de pesage (indicateurs, bornes) :

- L'ordinateur doit posséder suffisamment de ports USB ou RS 232 (série) afin de connecter l'ensemble des périphériques de pesage ;
- En cas de port série en nombre insuffisant nous recommandons les convertisseurs USB/RS232 de marque Moxa avec isolation galvanique.

Une imprimante jet d'encre ou une imprimante laser peuvent être connectées à l'ordinateur pour éditer les totalisations.

Pour effectuer des pesées automatiques avec badge, il faut au moins une borne.

Chaque borne peut commander jusqu'à deux feux et deux barrières.

### <span id="page-13-0"></span>**3.2 Installation et lancement**

Si le logiciel WINSTAR est installé sur votre ordinateur (icône « Winstar » sur votre bureau), passé au chapitre suivant **3.2 Description de l'application**.

Introduisez le CD-ROM d'installation WINSTAR dans le lecteur de CD, le logiciel d'installation doit démarrer automatiquement.

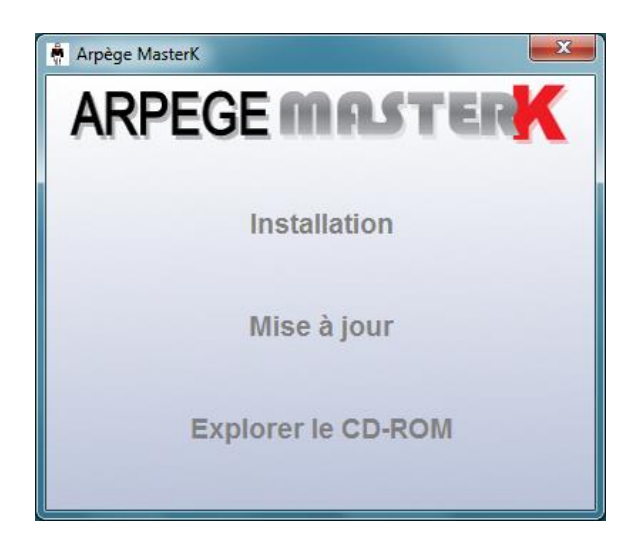

L'installation est lancée, et le logiciel installe les fichiers du CD-ROM sur votre ordinateur.

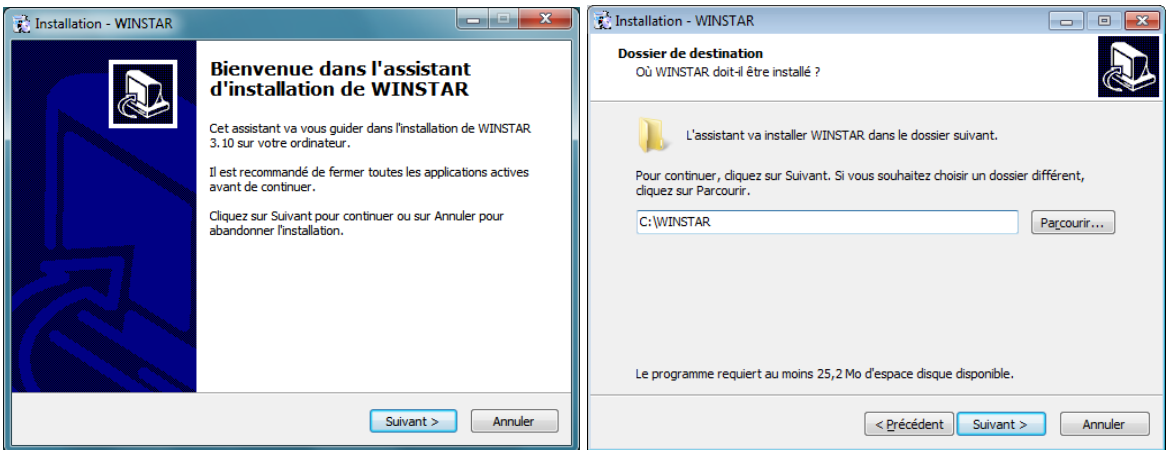

Cliquer sur le bouton suivant à chaque étape.

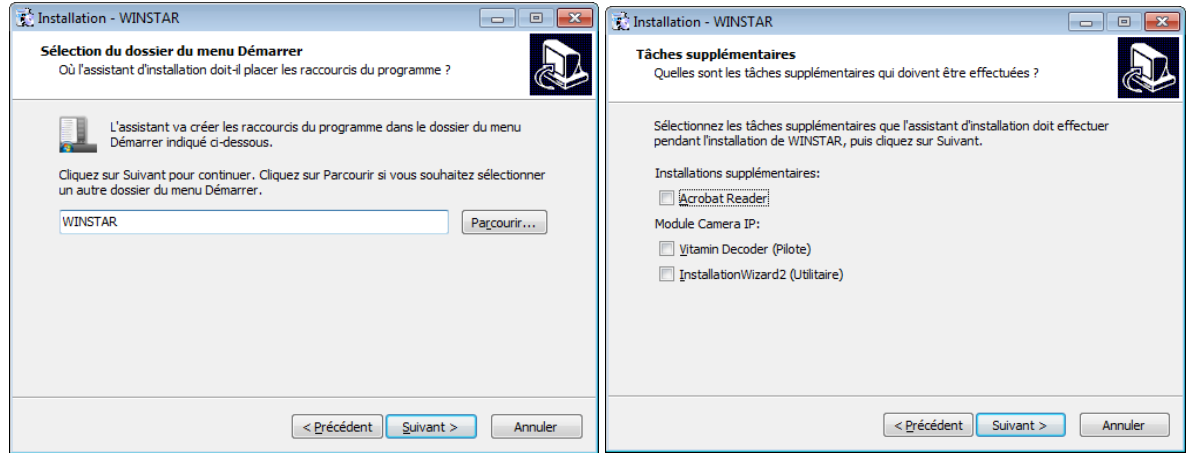

Des modules complémentaires sont disponibles lors de l'installation :

- Acrobat Reader permet d'ouvrir la documentation au format \*.pdf,
- Les composants « Vitamin Decoder » et « Installation wizard2 » sont utiles uniquement pour l'option Caméra IP du logiciel WINSTAR.

Une fois l'installation terminée, pour lancer l'application WINSTAR double cliquez sur l'icône « Winstar » présente sur votre Bureau.

Lors de la première utilisation, le logiciel vous demande de saisir une clef de protection du logiciel ainsi qu'un code de maintenance.

Renseigner vous auprès de votre fournisseur.

# *4. Fonctions majeures du logiciel*

## <span id="page-15-1"></span><span id="page-15-0"></span>**4.1 Description de l'application**

Lorsque le logiciel est lancé l'écran de visualisation ci-dessous s'affiche :

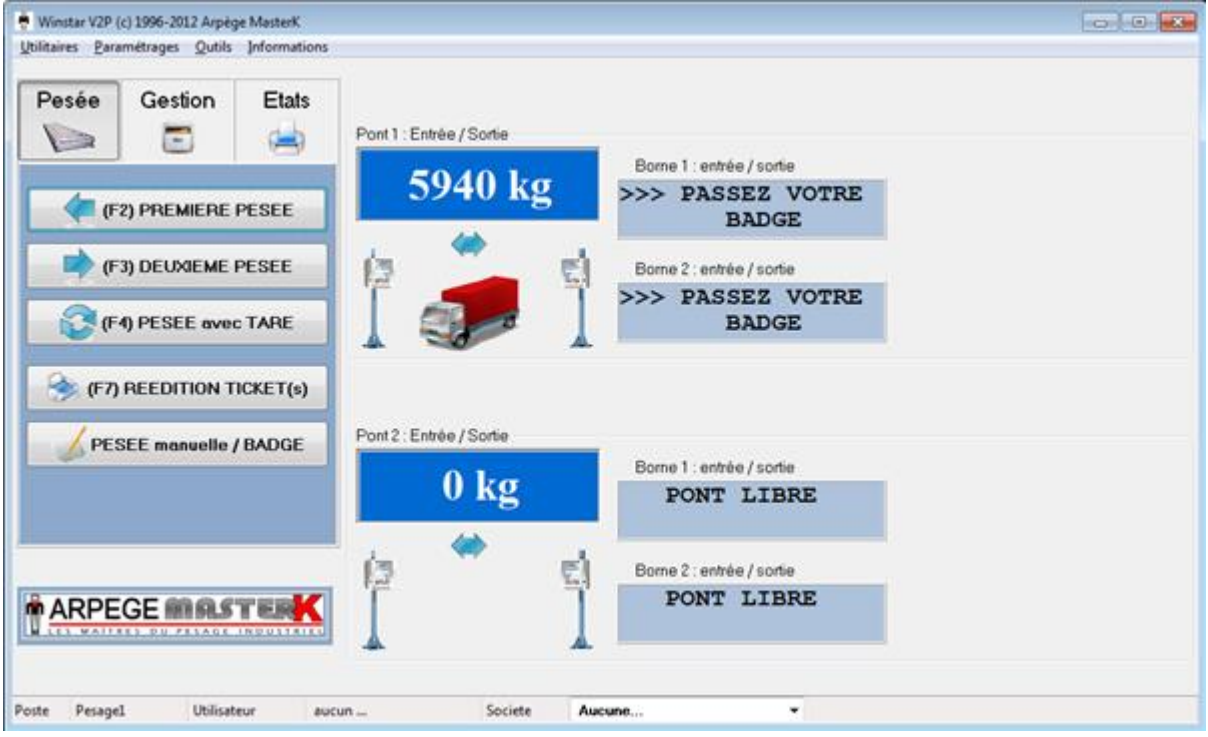

Cet écran principal regroupe toutes les fonctionnalités du logiciel. Les fonctions principales sont rassemblées dans les menus **Pesée**, **Gestion**, et **Etats**. Les fonctions secondaires sont accessibles par le menu du logiciel.

Les fonctions principales sont les suivantes :

Menu Pesée :

 $\boxtimes$  Effectuer premières pesées (F2);

 $\boxtimes$  Effectuer deuxièmes pesées (F3);

 $\boxtimes$  Effectuer une pesée avec tare (F4);

 $\boxtimes$  Rééditer des tickets (F7);

 $\boxtimes$  Pesée manuelle / Badge.

Menu Gestion :

 $\boxtimes$  Accéder aux différents fichiers du logiciel (F5);

 $\boxtimes$  Changer d'activité/société (F8).

Menu Etats :

 $\boxtimes$  Effectuer des totalisations (F6);

 $\boxtimes$  Effectuer des facturations (F11) (Option).

# *5. Paramétrages*

## <span id="page-16-1"></span><span id="page-16-0"></span>**5.1 Paramétrage Utilisateurs:**

Cette procédure permet de définir les droits d'accès aux utilisateurs, avec leur code, nom et mot de passe associés. La définition d'utilisateurs n'est pas obligatoire.

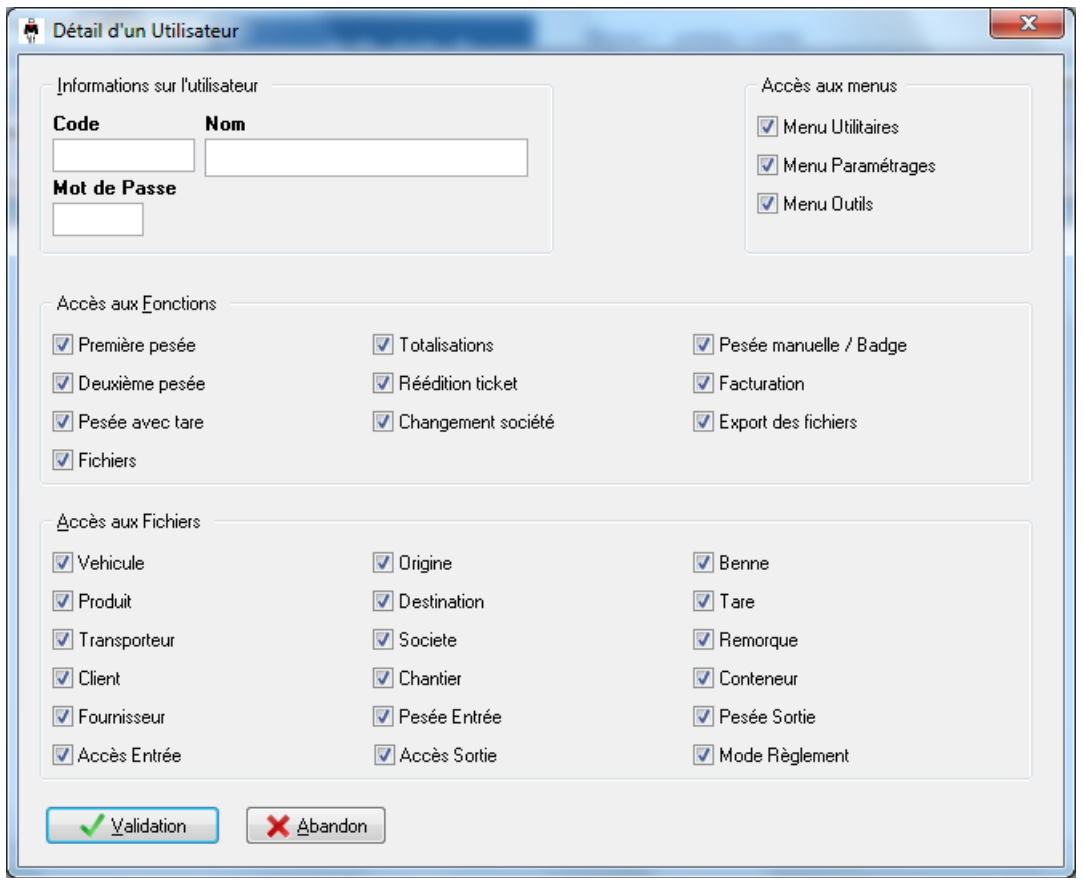

Les cases, d'accès aux Fichiers, correspondent à l'autorisation en ajout/modification/suppression des fichiers concernés. Pour que l'utilisateur ait accès à une fonction, cochez la case correspondante.

Les cases, d'accès aux menus, correspondent à l'autorisation d'accéder ou non aux différents menus du logiciel.

### **Attention, si vous décidez de gérer des utilisateurs, il est important de définir au moins un utilisateur avec l'accès « Menu Paramètres » pour pouvoir modifier les accès ultérieurement.**

Afin que le système prenne en compte les modifications, il faut sortir du logiciel puis le relancer. Au lancement, si au moins un utilisateur est défini, le logiciel demande le code et le mot de passe du nouvel utilisateur.

Après quoi, l'utilisateur obtient un écran avec les fonctionnalités relatives à ses droits d'accès.

De même un nouveau menu apparaît « Changement.. » permettant de changer d'utilisateur lorsque le logiciel est déjà en cours d'utilisation.

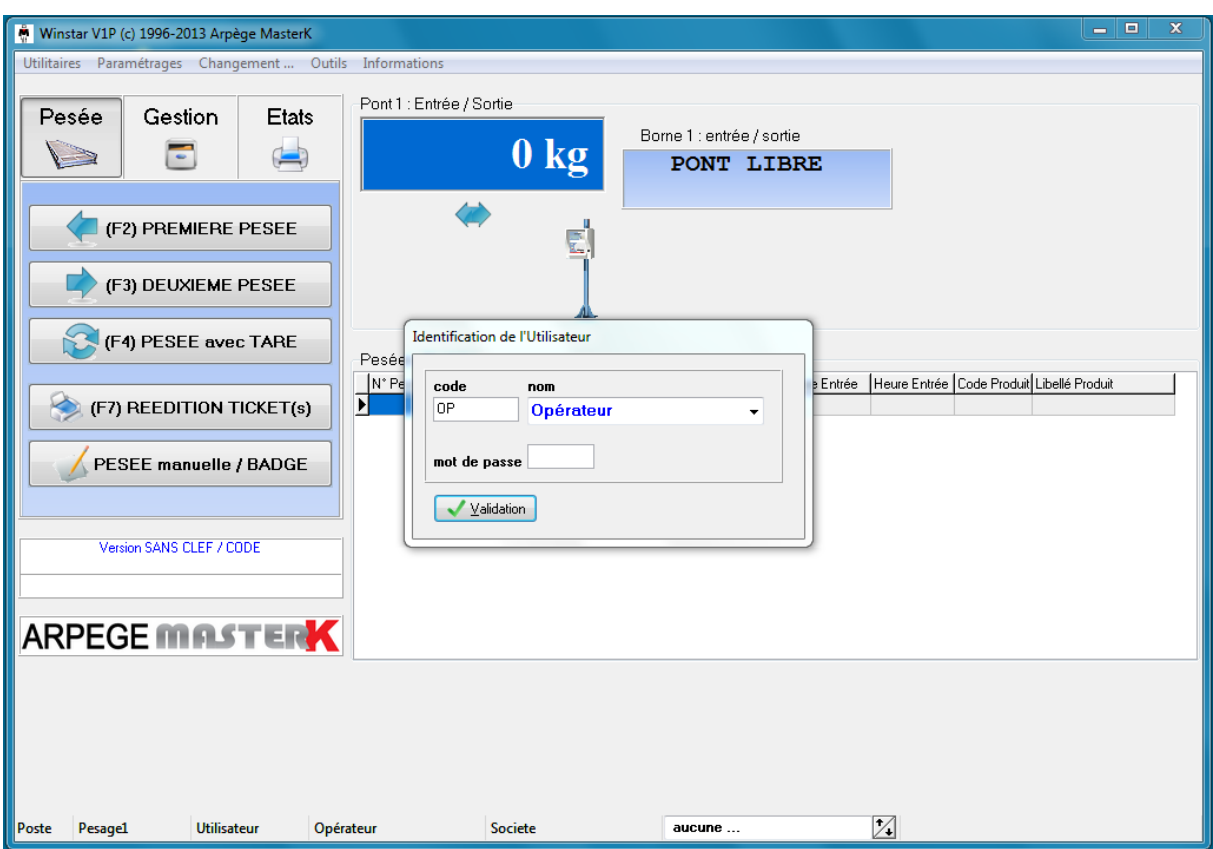

Le nom de l'utilisateur en cours est noté en bas dans la barre d'état.

# <span id="page-18-0"></span>**5.2 Application et Impression**

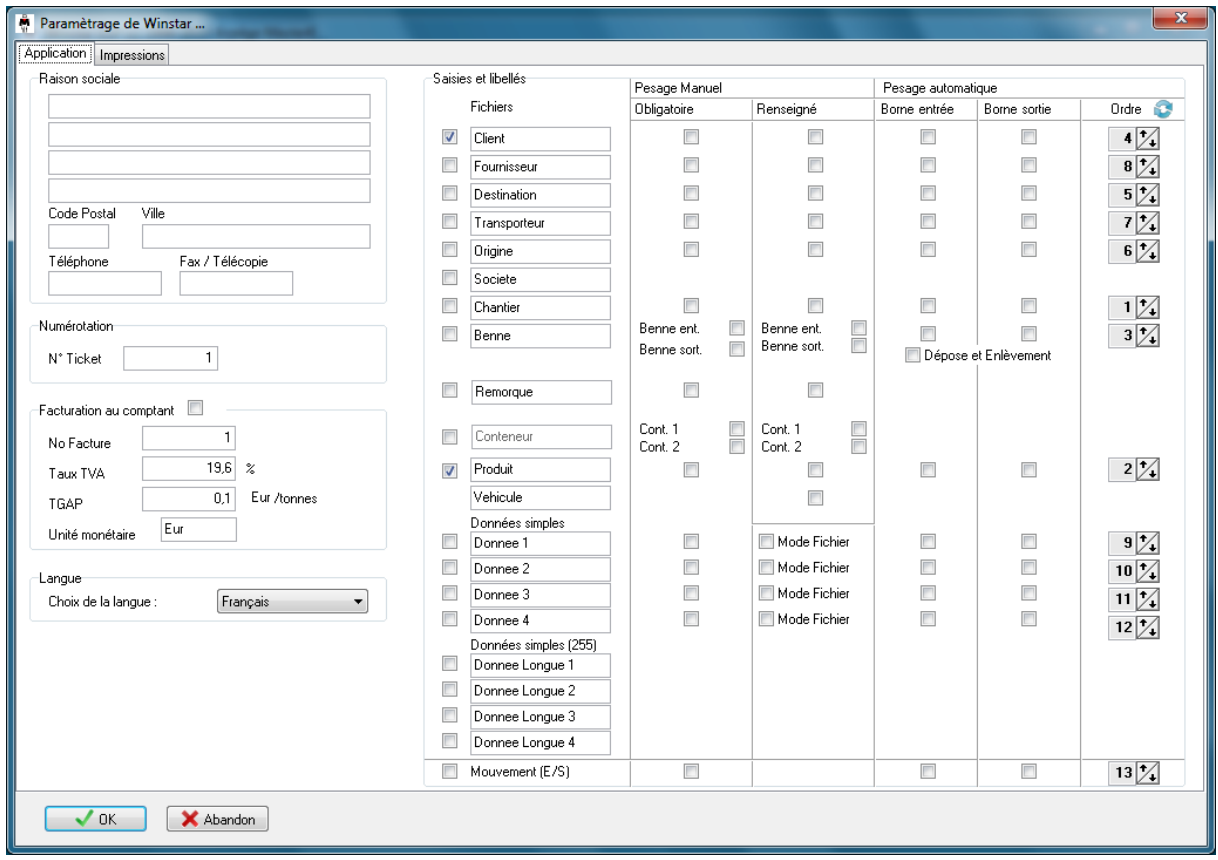

Cette procédure permet de modifier les différents paramètres internes au logiciel.

Cette procédure de paramétrage de l'application se décompose en plusieurs parties.

- Raison sociale
- Facturation au comptant
- Choix des informations à saisir lors des pesées manuelles et automatiques**.**

Le nom des fichiers peut être changé. (Voir chapitre intitulé **6 Gestion des fichiers)**.

#### <span id="page-19-0"></span>**5.2.1 Paramétrage de la raison sociale**

Par l'intermédiaire de cette fonction, il est possible de paramétrer la raison sociale de la société. Cette raison sociale sera imprimée sur les tickets de pesée. On dispose de 4 lignes pour le nom et l'adresse plus le code postal, la ville, le téléphone et le fax.

Remarque : Si vous souhaitez fonctionner en mode multi-société (activité) il vous faudra rentrer autant de raison sociale que vous créez de société.

#### <span id="page-19-1"></span>**5.2.2 Paramétrage de la facturation au comptant**

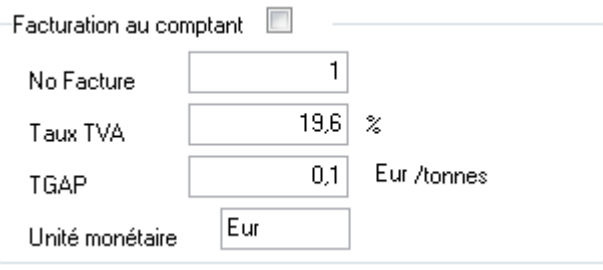

Cocher la case "Facturation comptant" pour autoriser l'utilisateur à éditer une facturette lors de la pesée de sortie, en cliquant une fois sur la case.

Vous pouvez paramétrer :

- le prochain numéro de facture qui sera ensuite incrémenté automatiquement de 1,
- le taux de la TVA par défaut qui est utilisé pour le calcul du coût de la marchandise,
- l'unité monétaire de la facture.

#### <span id="page-20-0"></span>**5.2.3 Paramétrage du nom des fichiers et choix des saisies lors d'une pesée**

Par l'intermédiaire de cette fonction, il est possible de définir les différents fichiers utilisés pour l'application finale. Effectivement suivant le corps de métier, l'utilisateur peut être amené à n'utiliser que certains fichiers parmi tous ceux disponibles en standard dans le logiciel WINSTAR.

Les différents fichiers disponibles dans le logiciel WINSTAR sont les suivants :

**El** Véhicule **Produit Q** Client **E** Fournisseur **EQ** Destination **Example Transporteur E** Origine **El** Activité/Société **El** Chantier **Ell** Benne **El** Remorque

Parmi tous ces fichiers, un seul est obligatoire au fonctionnement du logiciel WINSTAR. Il s'agit du **fichier Véhicule**. C'est pour cela qu'il ne possède pas de case à cocher pour valider son utilisation.

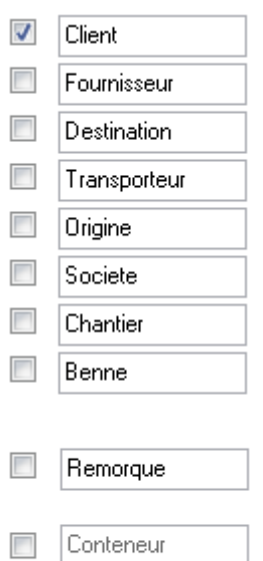

Produit

|Vehicule|

 $\overline{\mathcal{A}}$ 

Ces cases à cocher permettent de renseigner le logiciel sur l'utilisation ou non des différents fichiers disponibles.

Lorsqu'une case est cochée cela signifie que le fichier correspondant doit peut être utilisé par le logiciel.

Par défaut seulement Produit et Client sont cochés et par conséquent utilisés.

L'utilisateur a la possibilité de modifier le nom des différents fichiers. Ce paramétrage permet de pouvoir adapter l'application à la terminologie utilisée par l'utilisateur.

Il est possible de modifier le nom de tous les fichiers.

#### <span id="page-21-0"></span>**5.2.4 Paramétrage des données simples**

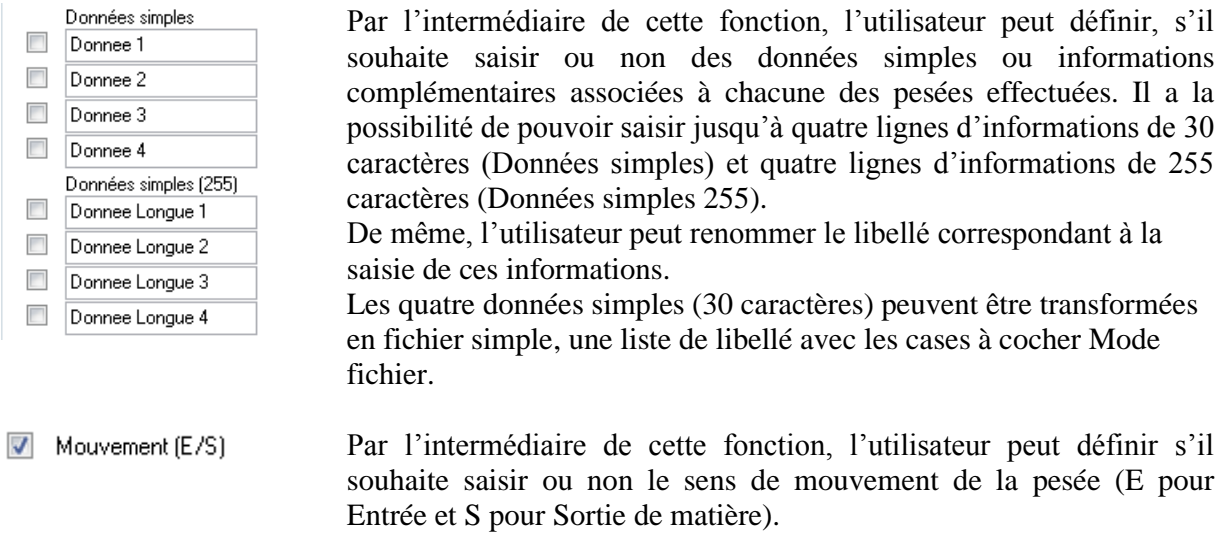

#### <span id="page-21-1"></span>**5.2.5 Paramétrage des rubriques utilisées en pesage automatique**

Si votre système possède une ou deux bornes, vous pouvez peser en automatique grâce au badge : voir chapitre **[Pesage Automatique](#page-70-2)**.

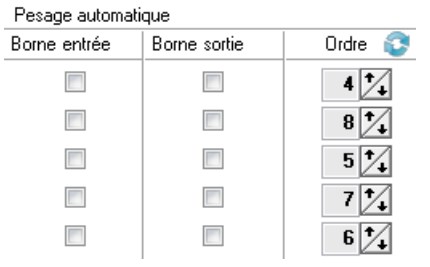

Quand le chauffeur passe un badge le système reconnaît le numéro de badge et identifie ainsi le véhicule.

Chaque case cochée indique la saisie du code correspondant à l'information que le chauffeur doit renseigner sur le clavier de la borne. Attention si cette information est déjà liée au badge la saisie n'est plus nécessaire.

Par exemple, si le véhicule transporte des produits différents, le chauffeur doit pouvoir renseigner le code du produit, soit sur la borne d'entrée, soit la borne de sortie. Il faut alors cocher la case pour que le chauffeur saisisse le code lors de la pesée d'entrée ou de sortie.

Le fait de cliquer sur le bouton *OK* permet de sauvegarder les modifications apportées aux différents paramètres. Toutes les modifications seront prises en compte dès la sortie de cette fenêtre.

Si l'utilisateur ne souhaite pas valider les modifications effectuées, ou s'il a fait une erreur de saisie, il peut abandonner cette procédure sans rien sauvegarder en cliquant sur le bouton *Abandon*.

L'ordre des données saisies à la borne peut être ajusté en fonction des besoins. Pour chaque donnée, il est possible d'augmenter ou de diminuer le rang de la saisie en utilisant le bouton adéquat.  $6\frac{1}{4}$ 

En cas d'erreur, ou bien pour réinitialiser l'ordre, il faut utiliser le bouton de réinitialisation.

Attention : Lorsque le logiciel est en mode multi-sociétés, c'est le produit qui détermine la société de la pesée. Tant que le produit de la pesée est inconnu, ce sont les paramètres de la société 0

« Aucune » qui sont utilisés.

## <span id="page-22-0"></span>**5.2.6 Paramétrage des rubriques utilisées en pesage manuel**

Dans le cas de pesée manuelle uniquement

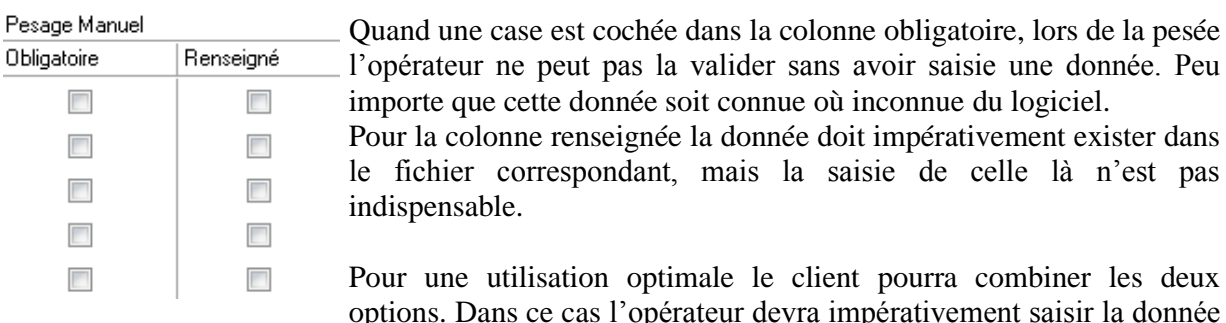

options. Dans ce cas l'opérateur devra impérativement saisir la donnée avant validation et elle devra impérativement exister dans le fichier.

### <span id="page-23-0"></span>**5.2.7 Paramètre Impression**

L'onglet impression ouvre la fenêtre suivante :

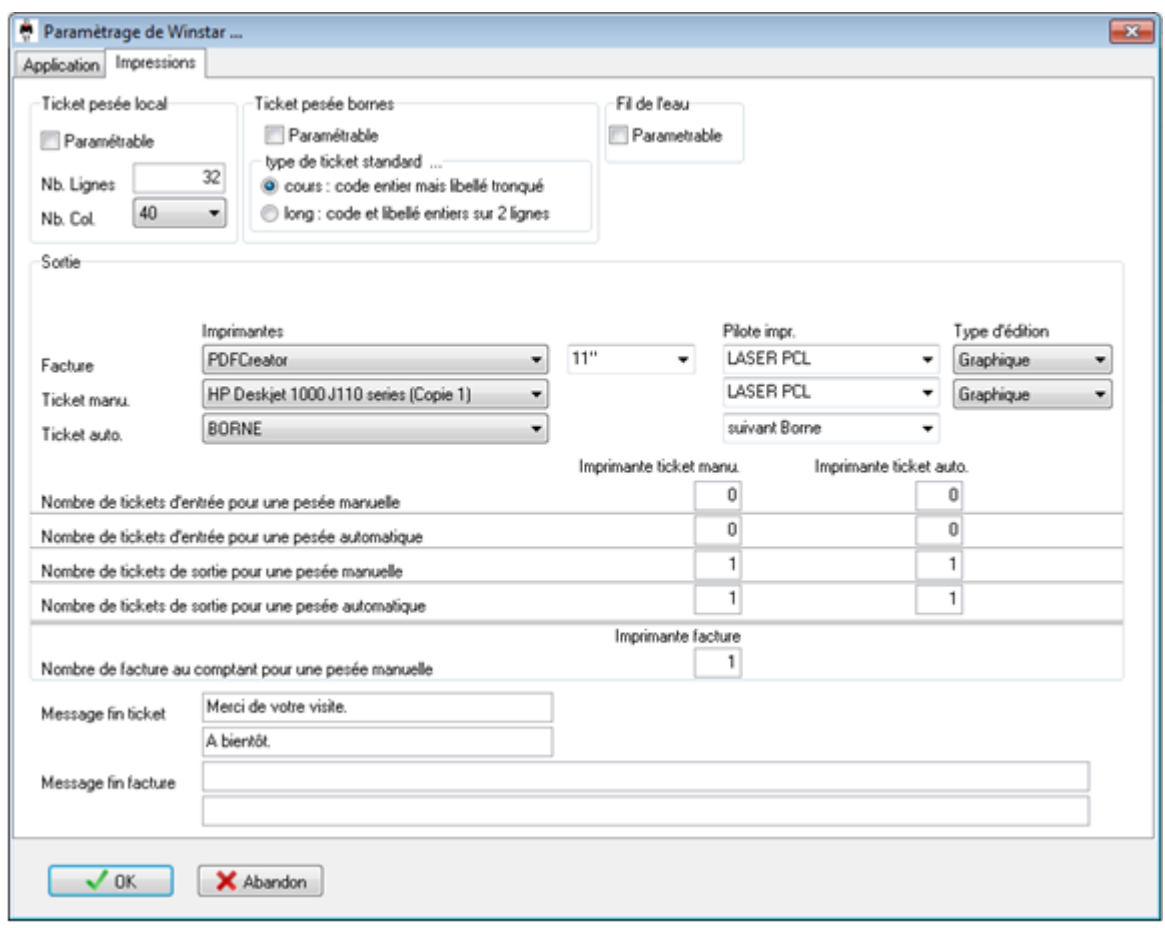

*Rubrique : "Ticket"*

Par l'intermédiaire de ce menu, l'utilisateur a la possibilité de définir le format des tickets. Par défaut un ticket standard est édité mais il est possible de passer en mode paramétrable et de redéfinir entièrement la présentation du ticket.

*Rubrique : "Sortie"*

Il est possible d'imprimer :

- x **ticket(s) de pesée** en précisant le nombre de ticket en entrée et/ou en sortie, en pesée manuelle et/ou en pesée automatique, sur l'imprimante de la borne et/ou sur l'imprimante de l'ordinateur : liste des imprimantes installées sous Windows.
- le **contenu de tous les fichiers** et les **totalisations** sur l'imprimante PC déclarée par défaut sous Windows (ou en sélectionnant une autre imprimante de l'édition).
- une **facture**

 $\mathbf{1}$ 

 $\mathbf{1}$ 

 $\mathbf{1}$ 

 $\mathbf{1}$ 

#### *Rubrique : "Imprimante Ticket Manu"*

Dans l'écran ci-dessus, lors d'une **pesée manuelle**, le système imprimera en sortie un ticket sur l'imprimante "HP Deskjet", mais aussi un ticket de sortie pour une pesée automatique sur l'imprimante "BORNE":

Nombre de tickets de sortie pour une pesée manuelle

*Rubrique : "Imprimante Ticket Auto"*

Dans l'écran ci-dessus, lors d'une **pesée Automatique**, le système imprimera en sortie un ticket sur l'imprimante "BORNE", mais aussi un ticket de sortie pour une pesée automatique sur l'imprimante "HP Deskjet" :

Nombre de tickets de sortie pour une pesée automatique

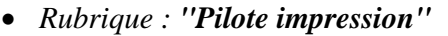

A chaque canal d'impression est associé un driver d'imprimante. Par défaut laisser un driver IBM. Par contre si le système est connecté à une imprimante Laser, il est indispensable de choisir un driver « LaserPCL » pour obtenir une bonne pagination sur les tickets.

Pour les tickets en pesée automatique imprimés à la borne, il faut sélectionner le driver « Suivant Borne ». Ensuite allez dans la rubrique « Paramétrage Matériel » et sélectionnez le type d'imprimante « IDP3541 de Citizen » pour chaque borne.

#### *Rubrique : "Message fin Ticket"*

A la fin de chaque ticket, il est possible d'imprimer un message que vous pouvez adapter à vos propres besoins.

#### **5.2.7.1 Paramétrage des tickets de pesées**

Pour **accéder au paramétrage** à partir du menu principal, cliquez sur le menu Paramétrage, puis sur l'option «Ticket …». Si le menu n'est pas disponible vérifier que les options « Paramétrable » des tickets (ou factures) soient bien cochées.

Sur cette fenêtre apparaît la liste de tous les tickets gérés par le logiciel. Seuls les tickets cochés et donc choisis par vos soins, sont accessibles.

Sélectionnez le ticket souhaité puis validez pour ouvrir la fenêtre de modification.

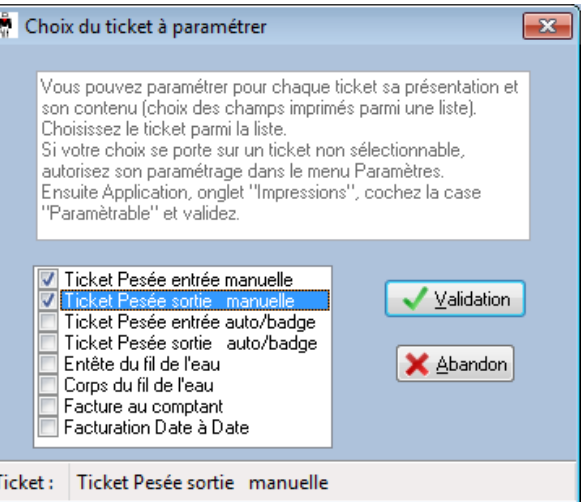

#### **5.2.7.2 Paramétrage des tickets de pesées – format texte**

#### **5.2.7.2.1 Saisie d'un ticket**

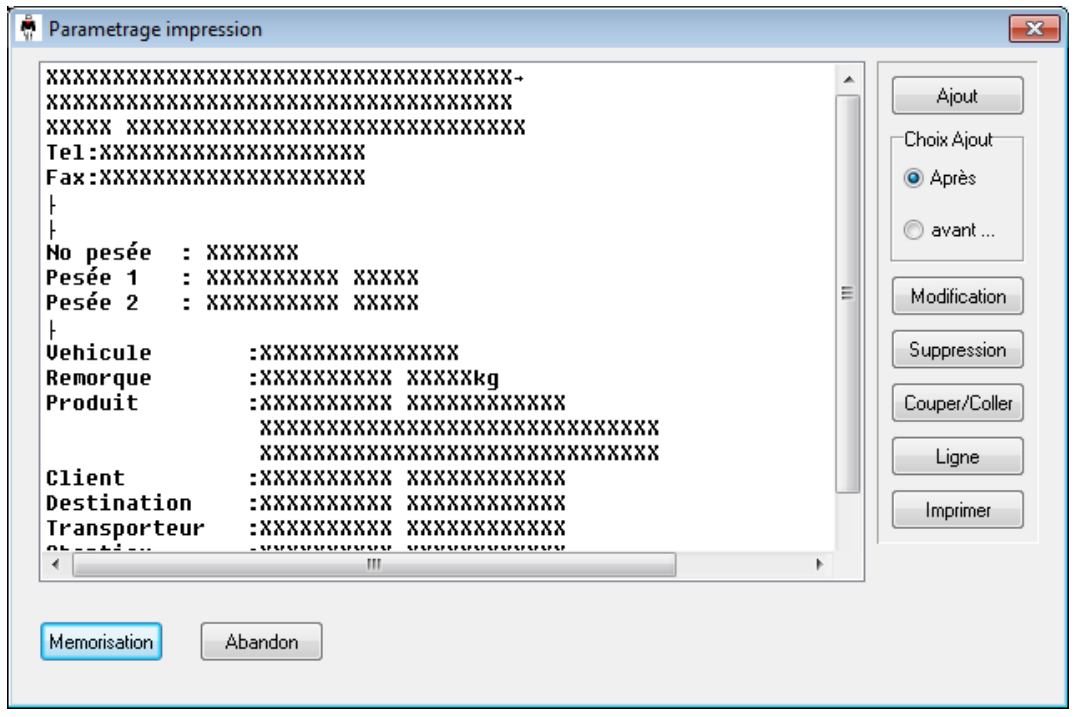

La façon de procéder pour la saisie ou modification d'un ticket est commune à chaque ticket. Le texte en clair correspond à un texte fixe, et les croix « XXX » un texte variable comme par exemple la date de la pesée.

 Le bouton **Ajout** permet d'insérer une ligne vierge. En fonction du « Choix Ajout » la ligne est insérée avant ou après la ligne sélectionnée (en surbrillance bleue).

 Le bouton **Modification** permet de modifier une ligne de donnée présélectionnée. Un doubleclic sur cette ligne équivaut à la modification de la ligne.

Le bouton **Suppression** permet de supprimer une ligne de donnée présélectionnée.

 Le bouton **Couper/Coller** permet de copier une ligne de donnée. Choisir la ligne à copier, se positionner à l'endroit de la copie et cliquer de nouveau sur le bouton **Couper/Coller.**

 Le bouton **Ligne** permet de programmer un saut de ligne par rapport à la ligne présélectionnée, suivant l'option « Choix Ajout ».

Après avoir cliqué sur le bouton **Modification** l'écran de modification s'affiche. Remarque : lors de l'ajout d'une ligne le même écran apparaît mais vide.

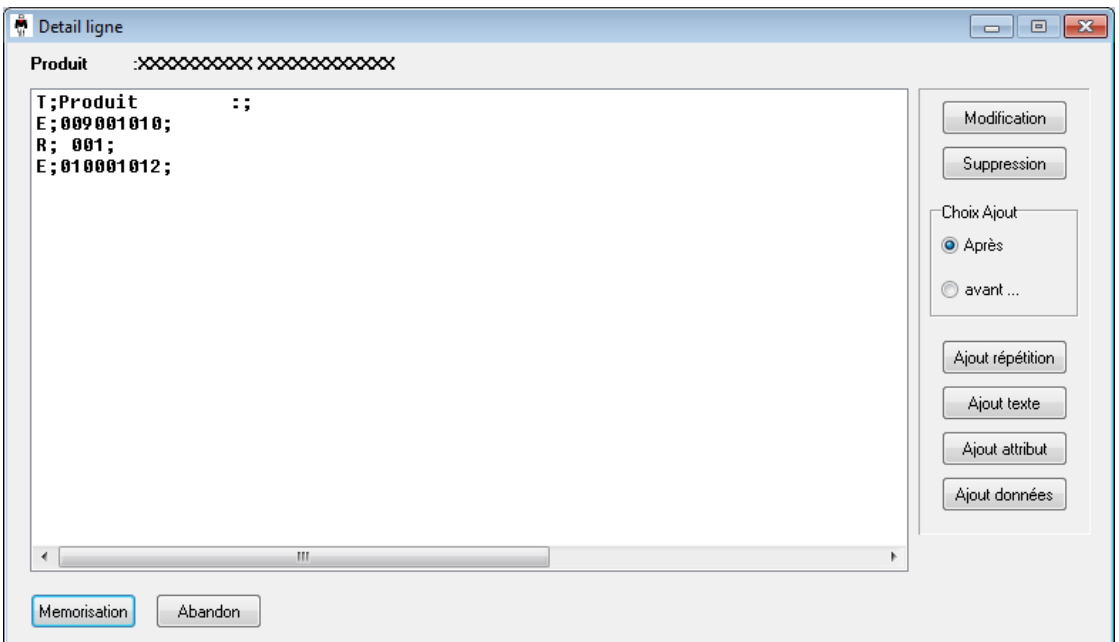

On retrouve le détail de la ligne en clair en haut de l'écran.

L'option Ajout fonctionne sur le principe de l'insertion avec le choix entre avant et après. Elle est valable pour les quatre boutons « Répétition », « Texte », « Attribut » et « Données ». Leurs fonctions réciproques sont détaillées ci-après.

 Le bouton **Modification** ou bien un double-clic permet de modifier la partie de la ligne. L'exemple ci-dessous modifie un champ de texte :

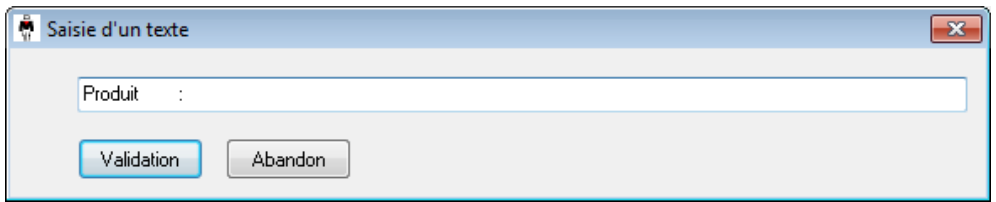

 Le bouton **Suppression** permet de supprimer un champ de la ligne. Choisir le champ à supprimer et cliquer sur le bouton **Suppression**

 Le bouton **Ajout Répétition** permet de répéter un caractère un certain nombre de fois avant ou après le champ présélectionné : suivant l'option Ajout. Cliquer sur la touche **Ajout Répétition** et tapez au clavier le caractère à répéter dans la partie gauche et son nombre de fois à droite.

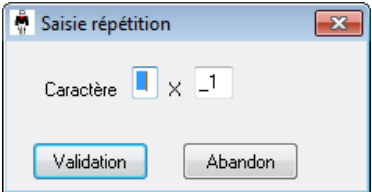

 Le bouton **Ajout Texte** permet d'insérer un champ texte **avant** ou **après** le champ présélectionné :

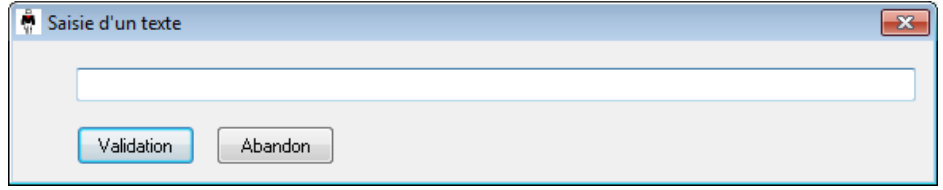

 Le bouton **Ajout attribut** permet d'affecter un attribut à un texte. La liste ci-contre contient les différents attributs possibles.

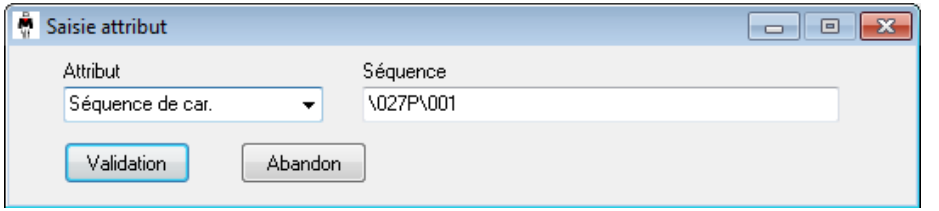

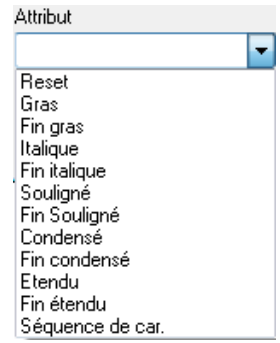

Remarque : l'attribut « Séquence de Caractères » permet d'envoyer une commande spéciale à l'imprimante. Mettre le caractère en code décimal précédé du caractère '\' pour envoyer un caractère spécial. Dans l'exemple cidessus, les caractères ESC+P+1 (1 : en hexadécimal) seront envoyés à l'imprimante (cette séquence correspond à la découpe du papier sur une imprimante de borne sentinelle).

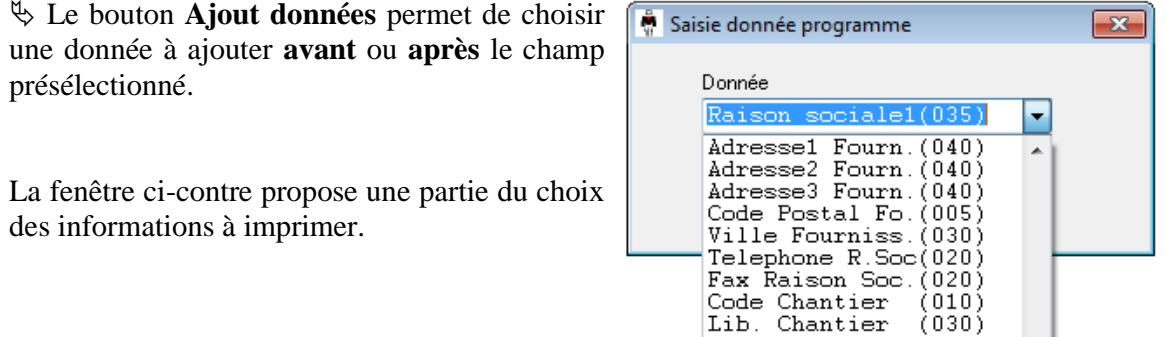

Distance Chant. (006) No Remorque

Tare Remorque

7010)

ZOOSÍ

Après l'élaboration de ligne, validez avec le bouton **Validation**.

Construisez votre ticket, puis enregistrez les modifications en cliquant sur le bouton **Mémorisation**.

#### **5.2.7.3 Paramétrage des tickets de pesées – format graphique**

#### **5.2.7.3.1 Saisie d'un ticket**

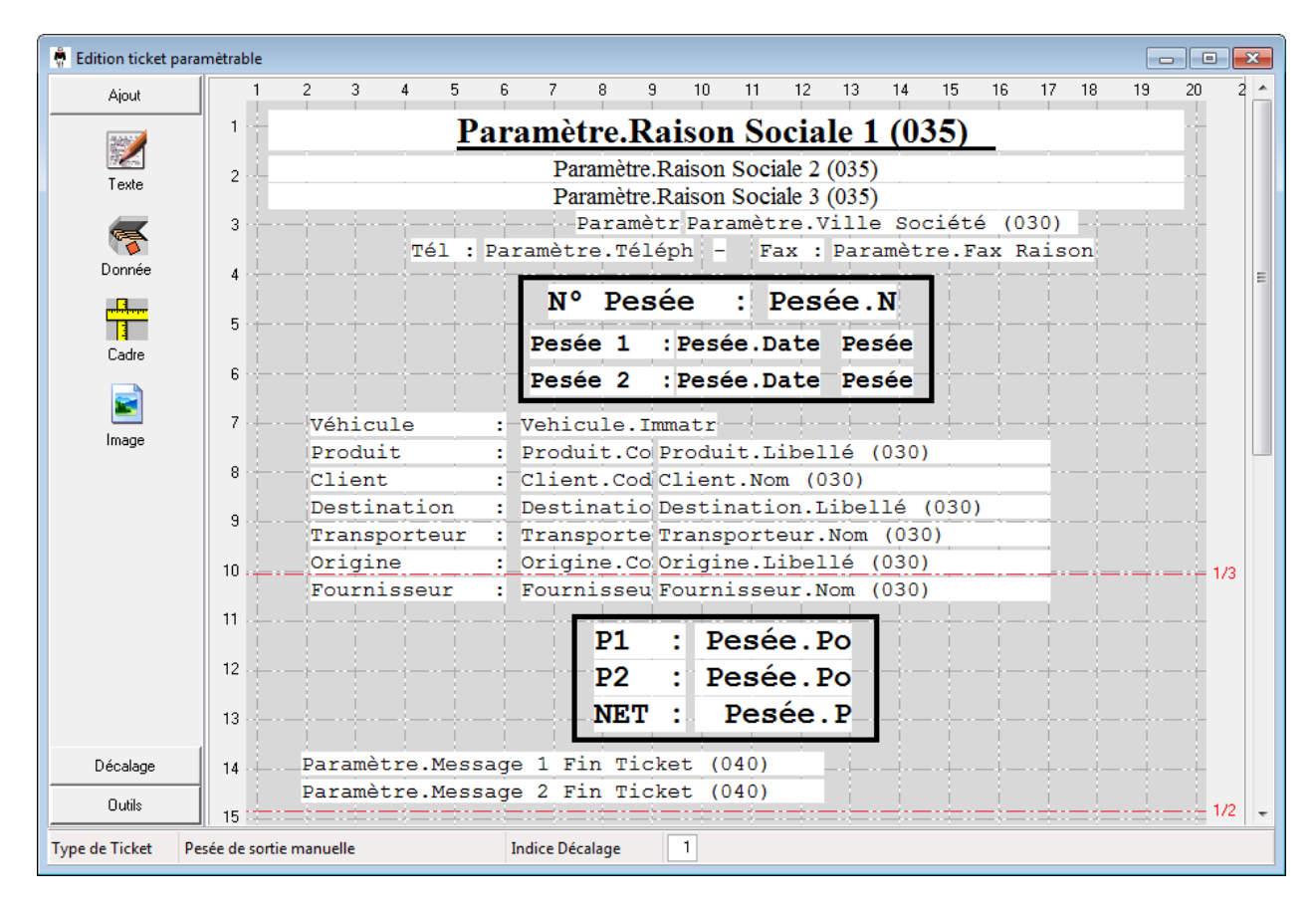

Le bouton **Ajout** permet d'insérer soit du texte, des données, des cadres ou des images.

 Le bouton **Décalage** permet de décaler toute la trame du ticket vers le haut, vers le bas, vers la droite ou vers la gauche.

 Le bouton **Outils** permet d'effacer le ticket, effacer le haut du ticket, effacer le bas du ticket et de dupliquer le ticket.

#### **5.2.7.3.2 Ajout**

Sélectionner le type d'ajout (texte, donnée, cadre ou image) puis cliquez sur la grille.

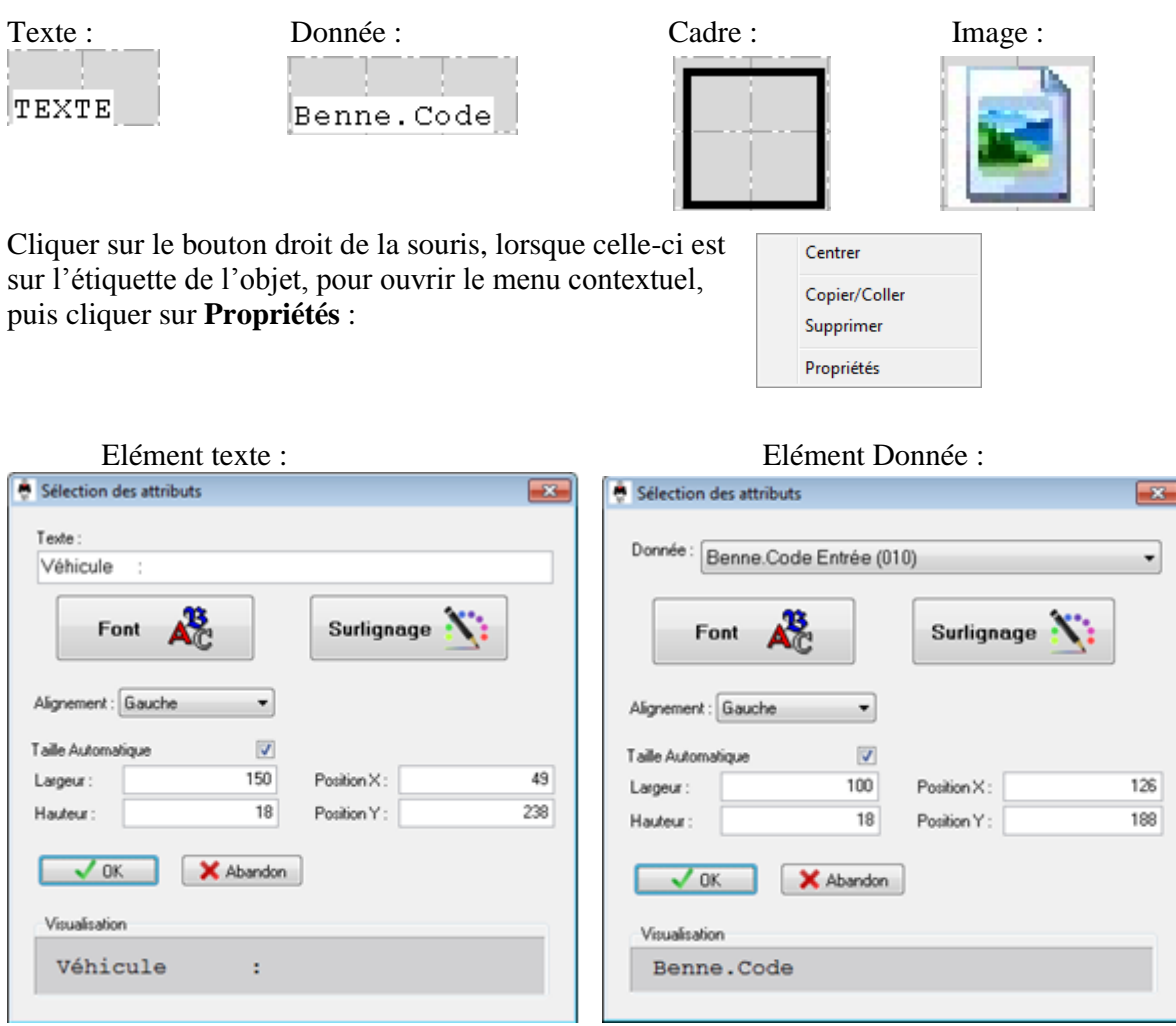

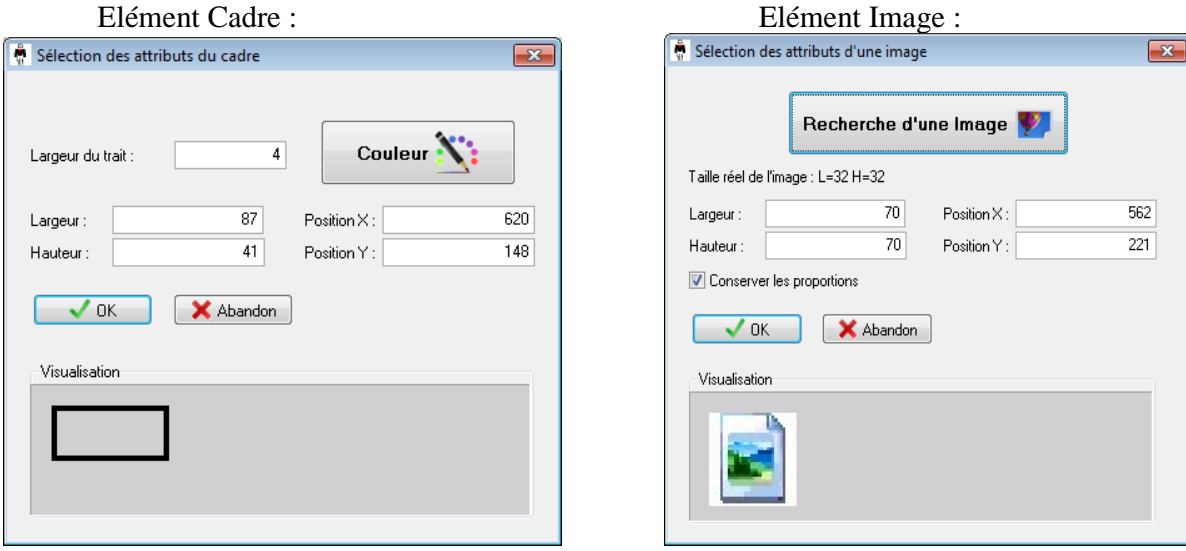

 $\mathbf{1}$ 

#### **5.2.7.3.3 Décalage**

Décalage de l'ensemble du ticket, cliquez sur le bouton correspondant à la direction souhaitée.

#### **5.2.7.3.4 Outils**

- Sauvegarder Ticket : permet de valider les dernières modifications.
- Effacer Ticket : effacement de la totalité du ticket.
- Effacer le Haut du Ticket : effacement de la moitié haute du ticket.
- Effacer le Bas du Ticket : effacement de la moitié basse du ticket.
- Doubler Ticket : permet de dupliquer la moitié haute du ticket sur la partie basse.
- Tripler Ticket : permet de dupliquer le premier tiers du ticket sur les deux suivant.
- Format Ticket : permet de définir le format et la mise en page du ticket. (A4 Portrait, A4 Paysage, A5 Portrait, A5 Paysage)

### <span id="page-30-0"></span>**5.3 Paramétrage matériel et divers**

Cette procédure permet de modifier la configuration matérielle connectée à l'application.

#### <span id="page-30-1"></span>**5.3.1 Configuration matérielle commune aux différentes versions :**

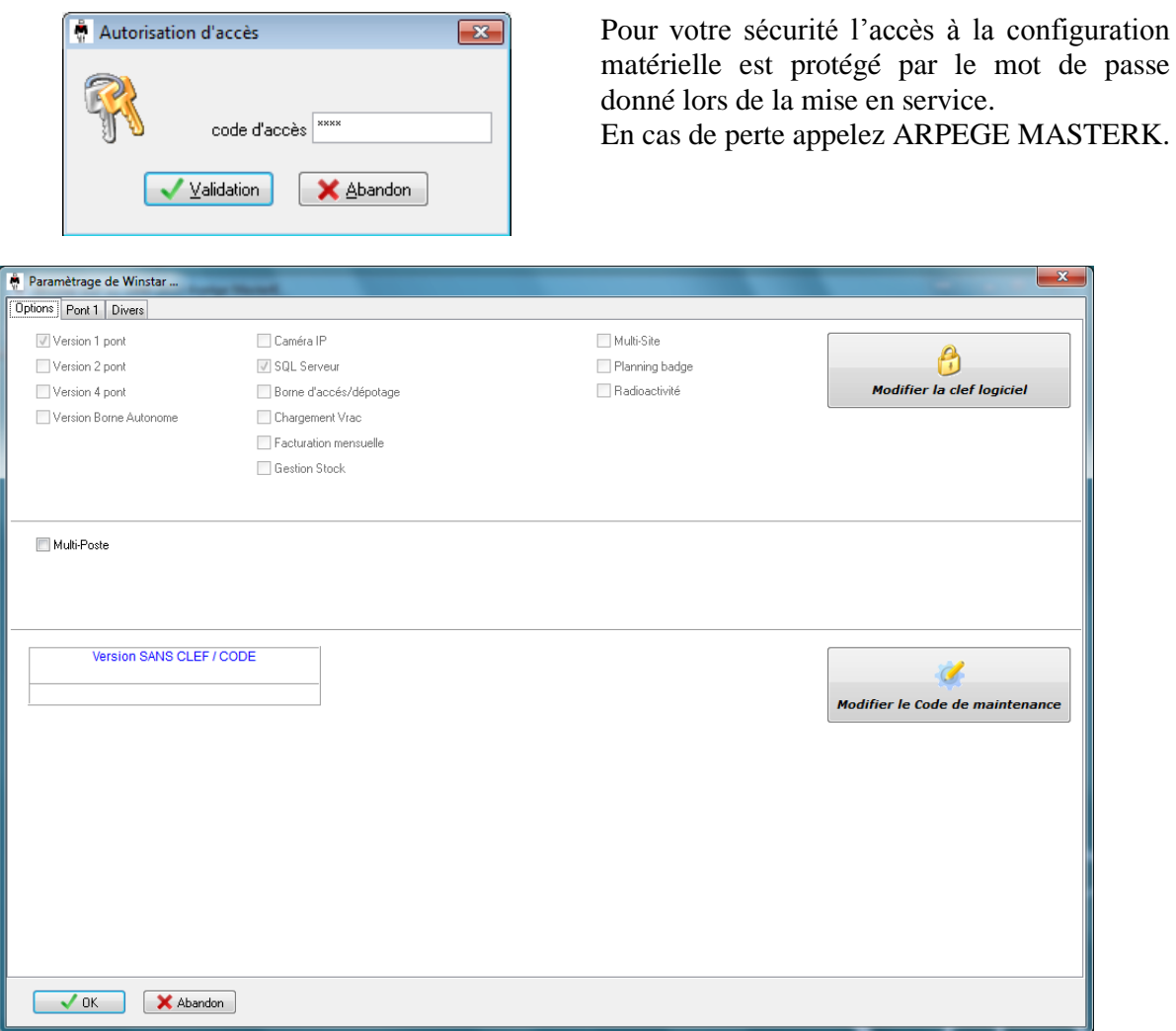

Ainsi il est possible de configurer certaines options par clé logiciel. Pour cela il suffit de contacter votre fournisseur et de lui communiquer votre **numéro de commande** ainsi que votre code de maintenance.

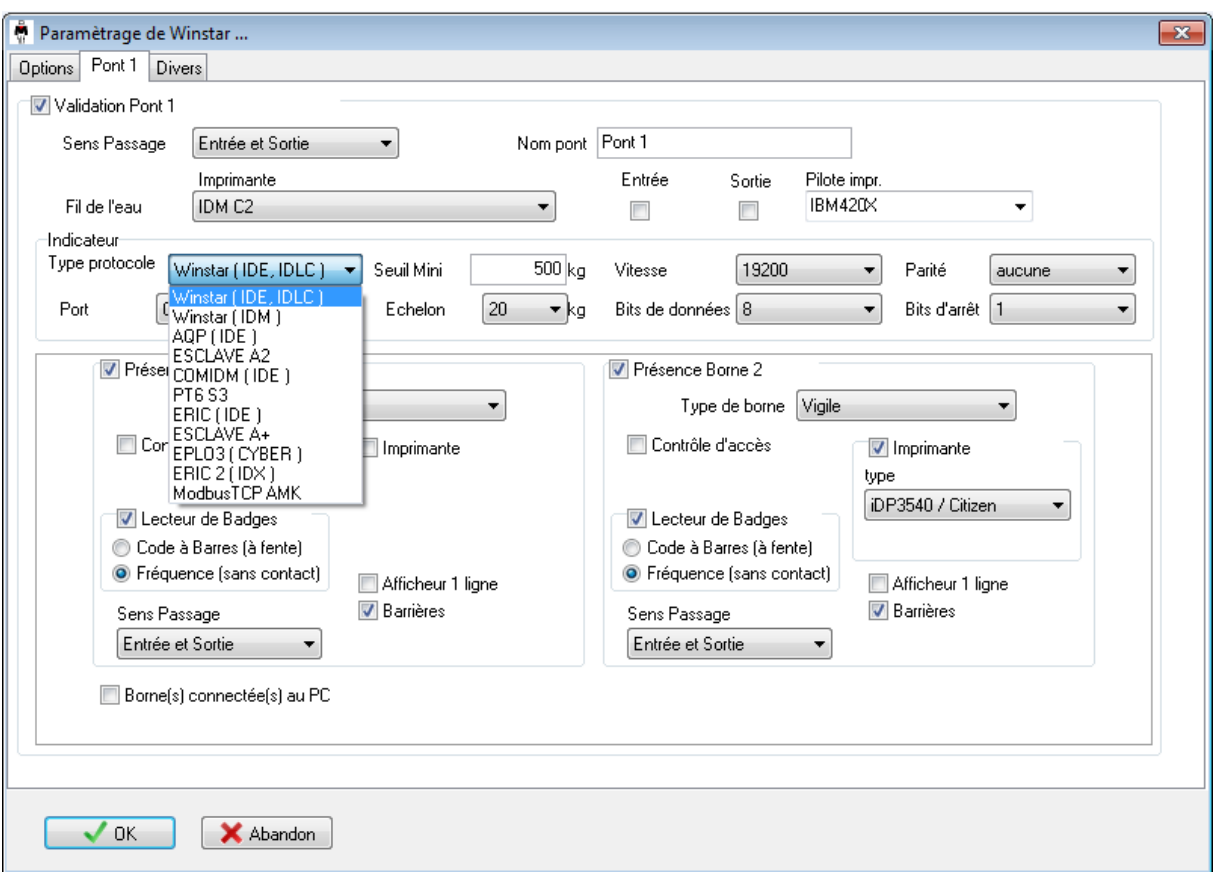

### <span id="page-31-0"></span>**5.3.2 Configuration matérielle V1P**

Il est possible de paramétrer le type d'indicateur, les paramètres de communication, le nombre et le type de bornes ainsi que les différents équipements présent dans la borne. Demander conseil à votre distributeur.

Si les bornes ne sont pas branchées derrière l'indicateur mais directement sur le PC, cochez « bornes connectées au pc » et configurez la liaison.

Chaque borne peut être déclarée en borne de contrôle d'accès pour piloter une barrière et devient indépendante du pont bascule.

Pensez à configurer le type de lecteur de badge (code à barres ou radio fréquence).

Le seuil bas permet de fixer une valeur en dessous de laquelle la pesée n'est pas possible.

Validez par le bouton OK et redémarrez Winstar pour que les paramètres soient pris en compte.

#### <span id="page-32-0"></span>**5.3.3 Configuration matérielle V2P**

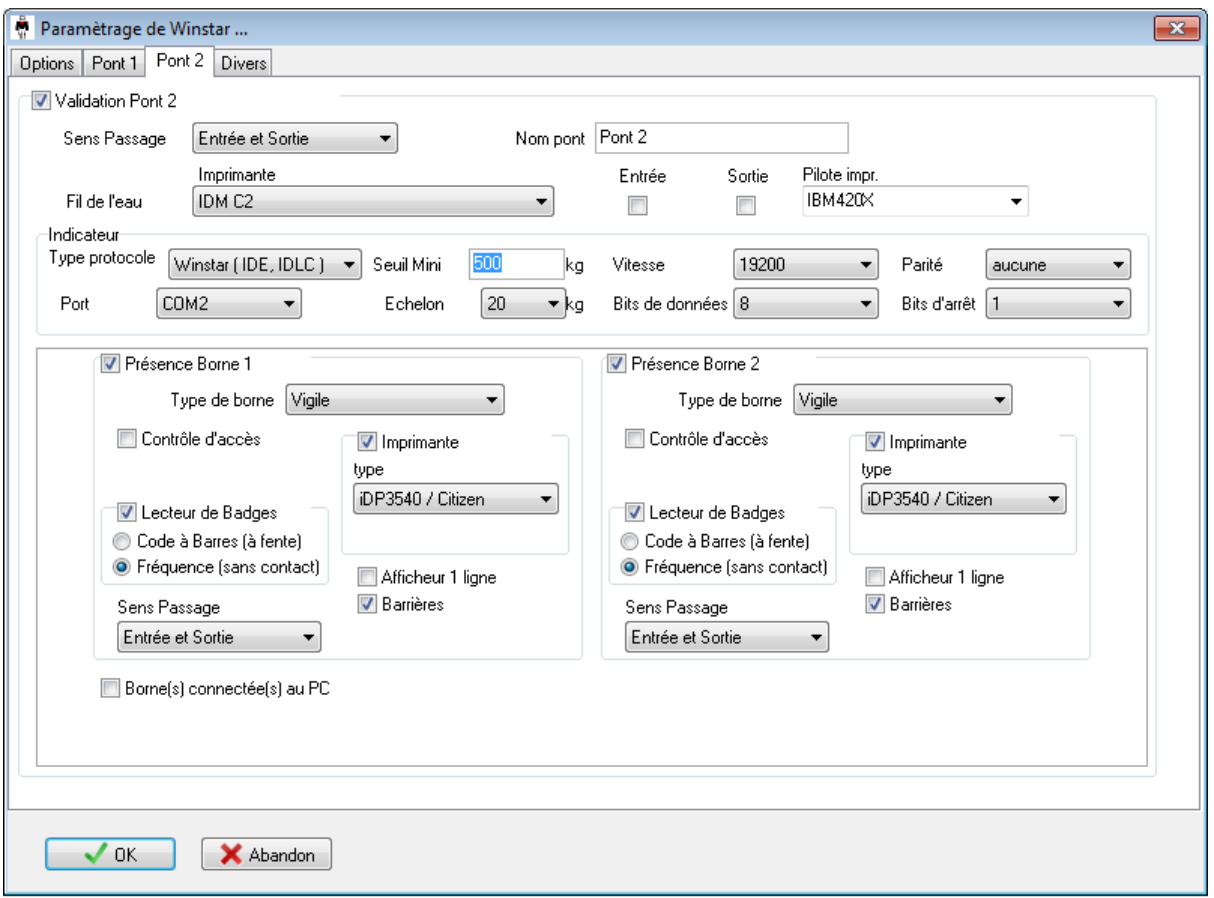

Le principe de configuration de chaque pont est identique : voir paragraphe précédent. Il est possible de limiter le sens de passage (entrée uniquement ou sortie uniquement) afin gérer le flux des camions.

L'utilisateur peut désactiver un pont pour maintenance (case à cocher « Validation Pont X »).

### <span id="page-33-0"></span>**5.3.4 Configuration divers**

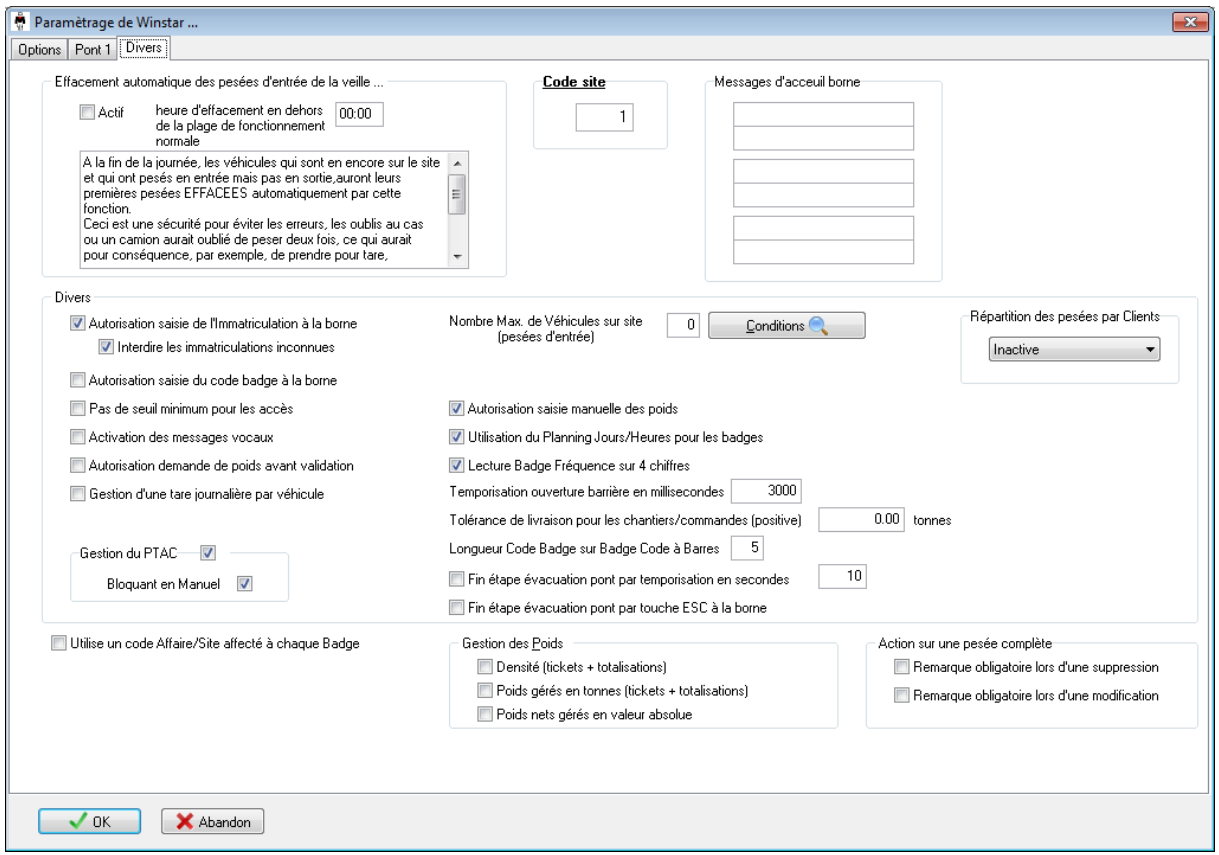

Dans cet onglet plusieurs paramètres permettent de modifier le processus de pesage :

- L'effacement automatique des premières pesées en fin de journée.
- Le code site pour les configurations multi-sites.
- Les messages d'accueils sur les bornes de pesage.
- La limitation du nombre de véhicule sur site avec possibilité de limiter seulement certains véhicules grâce à la saisie de conditions. (Par exemple limiter à 3 le nombre de véhicule transportant le code produit 1).
- Autorisation de l'immatriculation ou du code badge à la borne : permet au chauffeur de pouvoir saisir son immatriculation ou le code de son badge à la borne en plus du fait de pouvoir passer son badge **(options non cumulables)**.
- Interdire les immatriculations inconnues lors de la saisie d'une immatriculation à la borne. Par défaut toutes les immatriculations peuvent être saisie, avec cette option seules les immatriculations présentes dans le fichier véhicule sont autorisées.
- Pas de seuil minimum pour les accès : permet de désactiver le seuil mini sur tous les ponts pour les badges d'accès.
- Activation des messages vocaux, en option sur les bornes sentinelle.
- Tolérance de livraison pour les chantiers/commandes (positive) :
- permet d'avoir un message d'alerte lorsque le chantier et bientôt terminé.
- Temporisation ouverture barrière pour la commande ouverture barrière depuis le logiciel Winstar.
- Gestion d'une tare journalière par véhicule. Cette option permet de définir pour chaque véhicule, si sa première pesée du jour, effectué avec un badge, permet l'enregistrement de sa tare. Ensuite, pour le reste de la journée, ce véhicule effectuera des pesées avec tare prédéterminée en automatique.
- La gestion du PTAC.
- La répartition d'une pesée sur plusieurs clients. Si cette option est activée, il est possible de répartir le poids net d'une pesée sur plusieurs clients. Cette répartition peut être faite soit en kg soit en pourcentage.
- Utilise un code Affaire/Site affecté à chaque Badge : permet de gérer un code site permettant d'autoriser uniquement les badges possédant ce code site.
- Autorisation saisie manuelle des poids : permet de pouvoir saisir le poids lors de la pesée. Ce poids n'est pas homologué, il n'a donc pas d'unité et le numéro de pesée commencera par 9 millions.
- Utilisation du Planning Jours/Heures pour les badges : permet d'activé l'option « Planning badge » si celle-ci a été achetée.
- Autorisation demande de poids avant validation : permet de faire une prise de poids puis de finir la saisie de la pesée après que le véhicule ait évacué le pont.
- Fin étape évacuation pont par temporisation en secondes : lors d'une pesée automatique, cette option permet de terminer l'étape d'attente de l'évacuation du pont au bout d'un nombre de seconde même si le véhicule est encore sur le pont bascule.
- Fin étape évacuation pont par touche ESC à la borne : lors d'une pesée automatique, cette option permet de terminer l'étape d'attente de l'évacuation du pont par une pression sur la touche ESC de la borne.
- Gestion des poids avec Densité : permet d'avoir une notion de densité sur les tickets et sur les totalisations.
- Gestion des poids en Tonnes : permet d'avoir l'affichage en tonne sur les tickets et les totalisations.
- Gestion des poids nets en valeur absolue : permet d'afficher dans tous les cas les poids en positif.
- Action sur une pesée complète, remarque obligatoire lors d'une suppression. Lorsqu'une pesée complète est supprimée, cette option permet d'obliger l'utilisateur à saisir une remarque.
- Action sur une pesée complète, remarque obligatoire lors d'une modification. Lorsqu'une pesée complète est modifiée, cette option permet d'obliger l'utilisateur à saisir une remarque.

#### <span id="page-35-0"></span>**5.3.5 Configuration chargement vrac**

Cette option permet de charger un véhicule sur le pont bascule par une trémie pour réaliser un chargement en brut ou en net.

L'option de chargement est liée à un pont. Pour finaliser la configuration l'opérateur devra déclarer le pont comme utilisant le chargement en vrac.

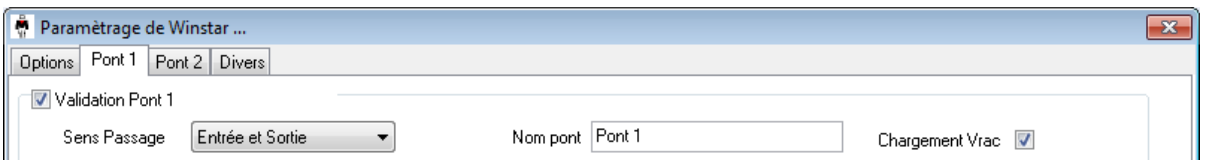

Dans les fichiers véhicule et produit de nouvelle options sont apparues.

# Détails Véhicule Info. Générales | Badge | Chargement Vrac -Chargement Autorise V Type de Chargement = Net  $\boxed{\triangledown}$ 5600 kg Consigne Validation X Abandon

L'activation de l'option chargement autorisé permet de réalisé le chargement en vrac en pesage automatique au lieu de manuel.

Le type de chargement peut s'effectué soit en Brut, soit en Net

La consigne devra être renseignée par l'opérateur souhaitant réaliser le chargement

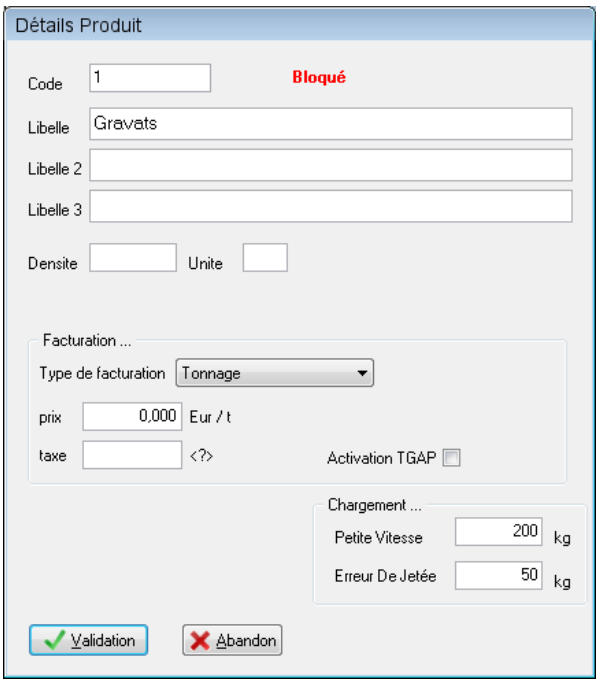

L'opérateur a la possibilité de renseigné pour chaque produit :

-Seuil de déclanchement de la petite vitesse. -Valeur pour l'erreur de jetée (Queue de chute).
Pour réaliser le chargement, un bouton **chargement** apparaît sur les fenêtres de **Deuxième pesée** et de **Pesée B.T.N**.

L'opérateur doit renseigner les différentes données avant de cliquer sur chargement

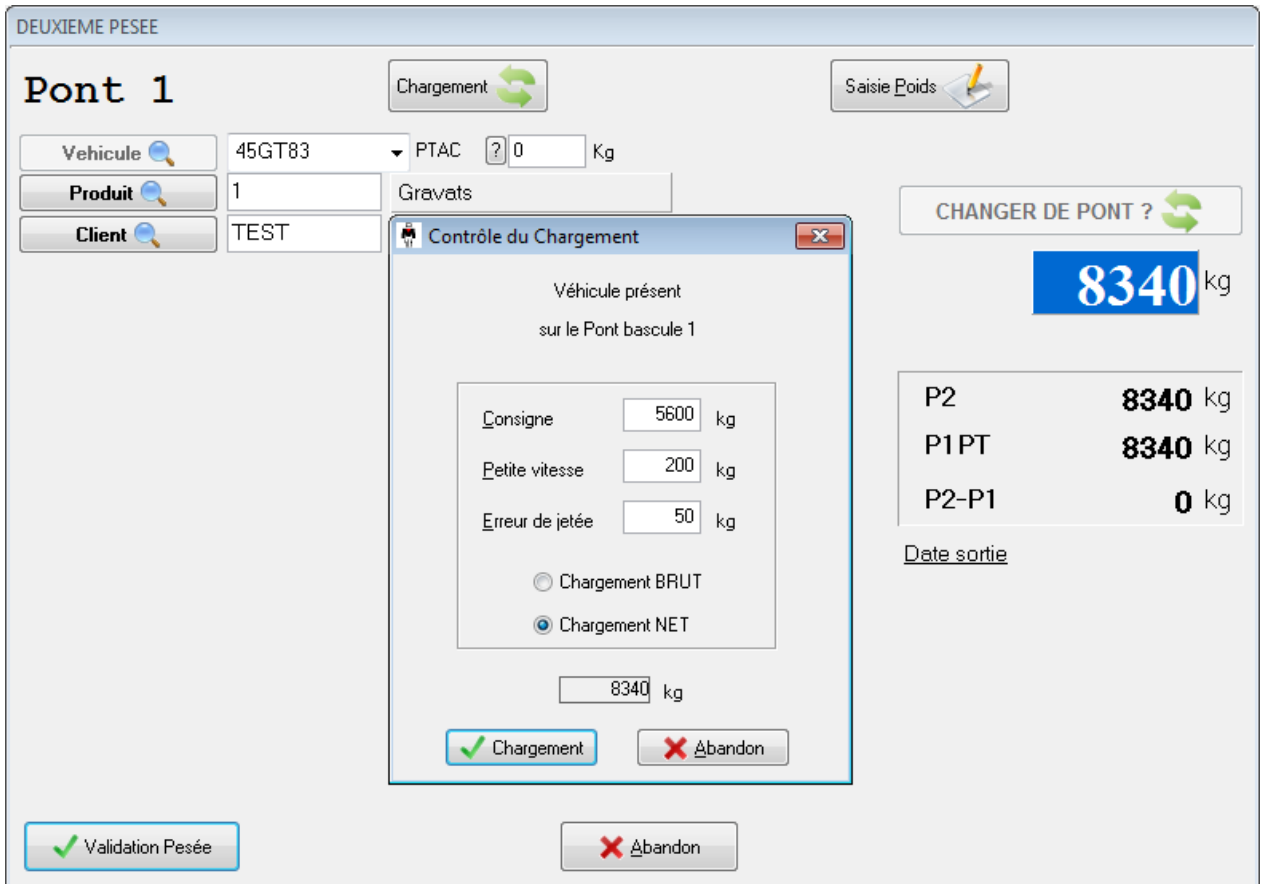

Fonctionne en standard avec un Indicateur Arpège Master K Ide 200 avec carte option 4I/4O et borne sentinelle.

## **5.4 Configuration borne accès dépotage**

Les bornes accès dépotage sont paramétrables en deux groupes :

- Le groupe 1 rassemble les bornes de 1 à 4 ;
- Le groupe 2 rassemble les bornes de 5 à 9.

Les deux groupes doivent être connectés sur 2 ports séries différents.

Ces numéros de borne de 1 à 9 seront utilisés pour le dépotage comme code de destination.

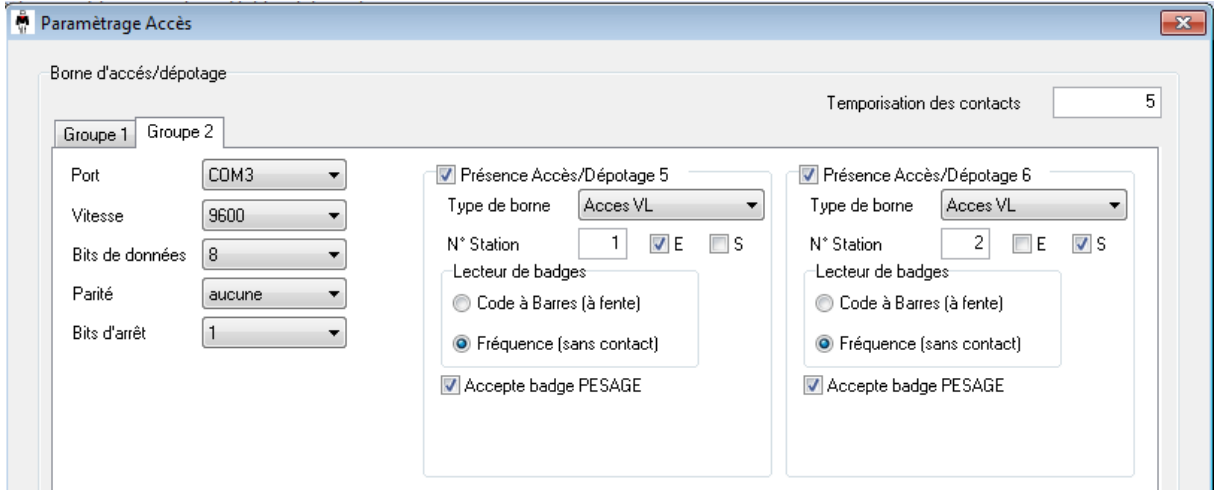

Le type de borne définit le matériel ainsi que son fonctionnement, se référer au schéma de l'installation.

Les données suivantes sont paramétrables :

La liaison (Ethernet ou port série). Le numéro de station de la borne. Le type de lecteur utilisé. Pour l'accès, l'autorisation en Entrée et/ou en Sortie. Pour le dépotage, le numéro de station correspondra à la destination.

Dans le cas d'installation en Ethernet, chaque borne à une adresse IP et la notion de groupe n'est plus utilisée.

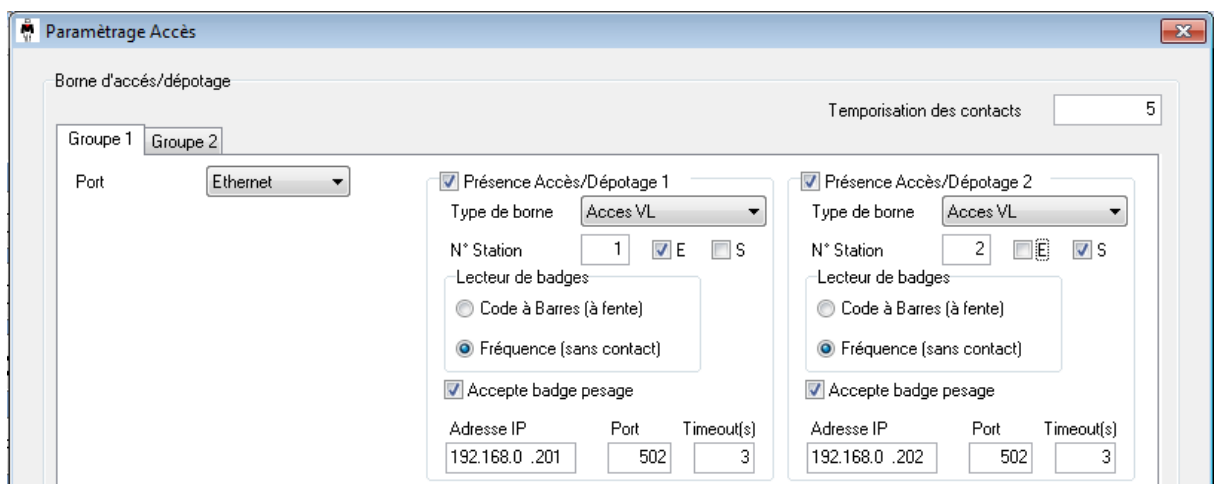

## **5.5 Numéro de pesée**

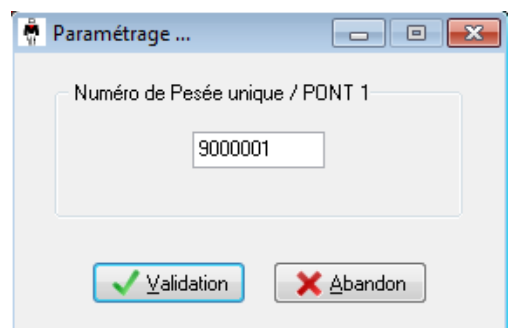

Dans le cas où Winstar ne récupère pas le numéro de pesée envoyé par l'indicateur, ce numéro est pris en compte par le système de pesée pour **la prochaine pesée.**

**Si vous effectuez une migration d'un logiciel Winstar ou Systar et que vous désirez conserver les pesées du système antérieur, le numéro de la dernière pesée doit être renseigné ici. Dans le cas d'un fonctionnement en IDM, impossible en IDE.**

**Les pesées avec un poids saisi manuellement ne sont pas enregistrées dans le DSD. Pour les différencier ces pesées portent le numéro suivant 9000000.**

## **5.6 Sauvegarde automatique**

Ce module permet de mettre en place une sauvegarde journalière automatique du fichier de base de données.

Ce fichier pourra être enregistré sur un serveur ou un disque dur externe.

En cas disfonctionnement du pc, cette sauvegarde pourra être utilisée après réinstallation sur un autre poste.

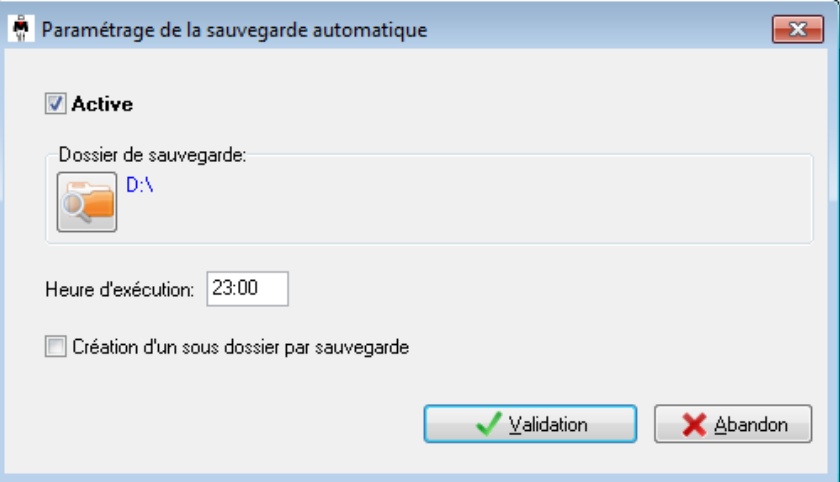

Dans la configuration ci-dessus la sauvegarde sera réalisée tous les jours sur le lecteur **D:\** à 23h00. Le logiciel Winstar doit être en cours d'exécution pour pouvoir faire la sauvegarde.

## **5.7 Export automatique des pesées**

Ce module permet de réaliser différents exports automatique des pesées. Tous d'abords il faut sélectionner de dossier de destination ainsi que le nom et le format du fichier (Excel, csv ou texte).

Si l'option « Suppression du fichier avant export » n'est pas coché, quelque soit le type d'export le fichier est créé à la première exécution et les pesées sont ajoutées lors des exécutions suivantes.

Trois types d'export :

- A chaque pesée : exporte-les données dans le fichier à chaque pesée ;
- 1 fois par jour (jour j) : exporte-les pesées du jour à l'heure sélectionné ;
- 1 fois par jour (jour j-1) : exporte-les pesées de la veille à l'heure sélectionné.

Cet export est paramétrable il est possible de sélectionner uniquement les données souhaitées.

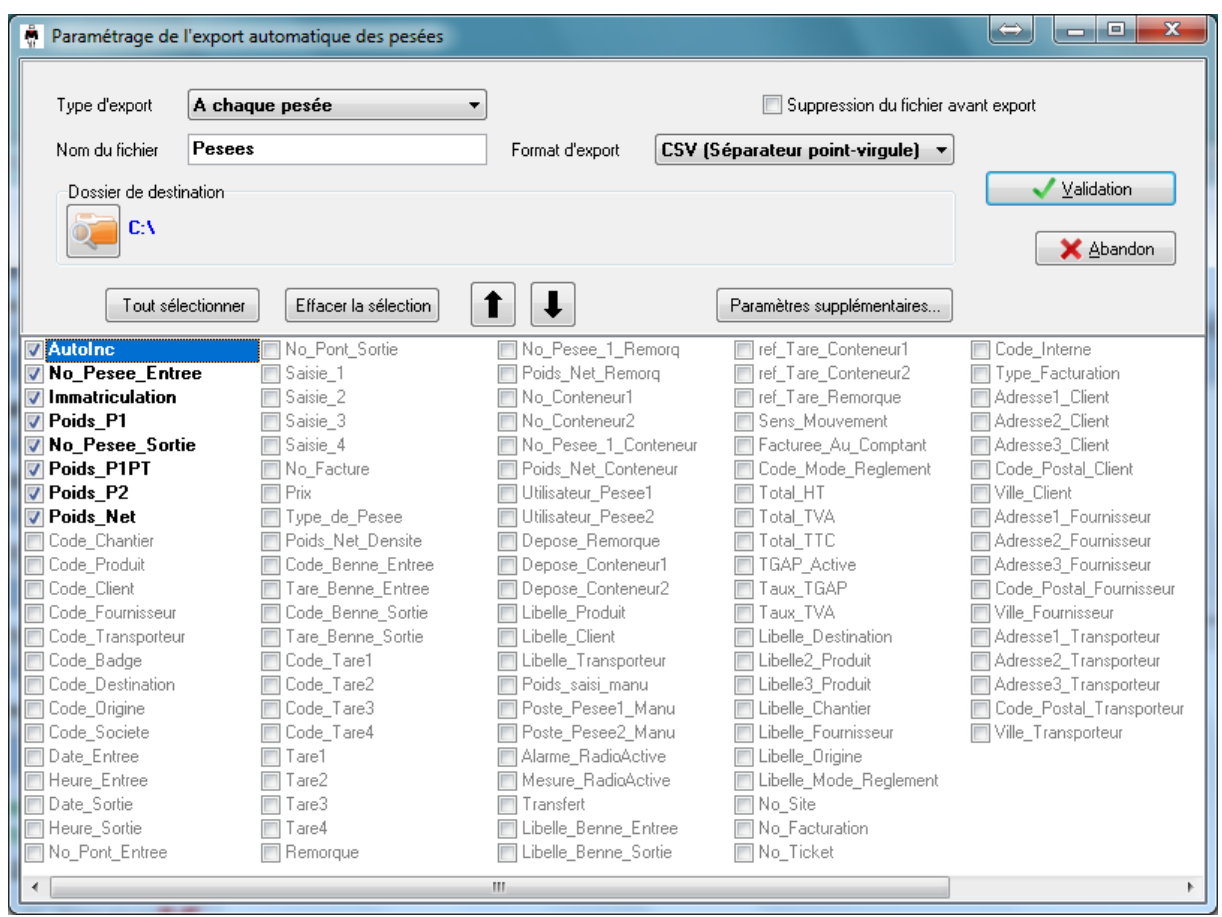

**Le logiciel permet de paramétrer l'envoi par mail du fichier généré par l'export. L'envoi du message s'effectuera juste après l'export.**

**Pour accéder aux paramètres, il faut cliquer sur le bouton « Paramètres supplémentaires… »**.

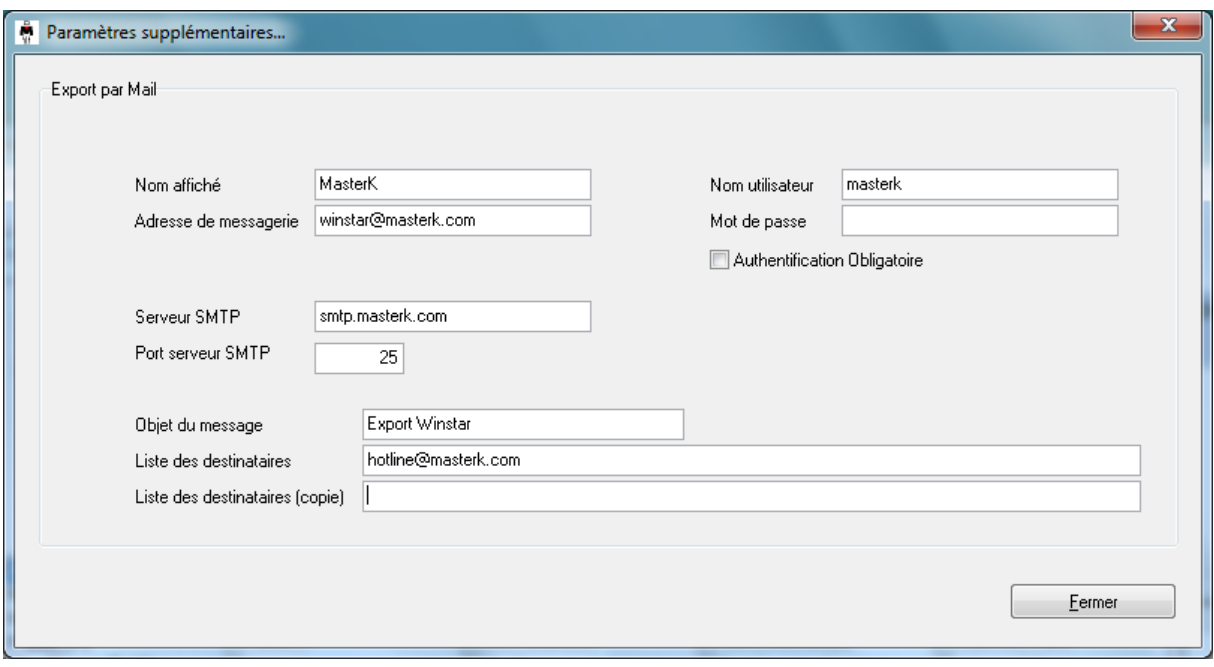

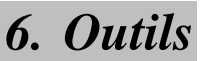

Le menu outils contient des fonctions de maintenance : lors de l'utilisation courante du logiciel vous n'avez pas à accéder à ce menu. L'accès à l'import et à la conversion est protégé par le mot de passe précédemment évoquer afin d'éviter un accès erroné à ces fonctions et préserver l'intégrité de vos données.<br> **Outils** Informations

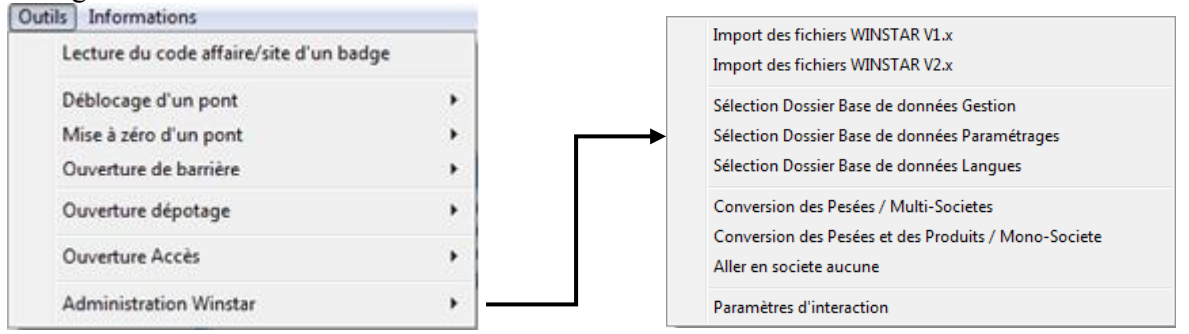

## **6.1 Lecture du code affaire/site d'un badge**

Cette fonction permet de vérifier le **code affaire/site** affecté à une série de badge. Afin d'obtenir cette information il suffit d'activer la **lecture du badge** et de passer votre badge sur la borne et le pont indiqué.

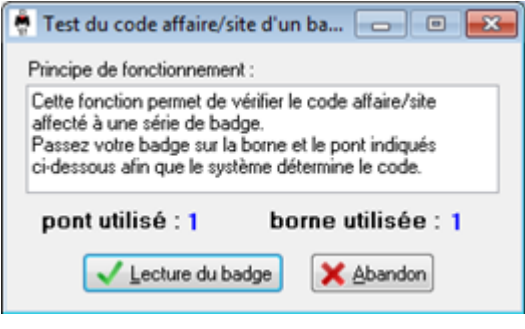

## **6.2 Déblocage d'un pont**

Cette fonction permet de redémarrer le processus de pesage et donc d'éviter de faire reculer un véhicule pour passer sous le seuil bas.

## **6.3 Remise à Zéro d'un pont**

Cette fonction permet d'envoyer à l'indicateur une demande de Remise à zéro du poids, similaire à la touche **>0<** sur l'indicateur.

## **6.4 Ouverture Barrière**

Cette fonction envoie la commande permettant d'ouvrir les barrières d'un pont.

## **6.5 Ouverture Dépotage**

Cette fonction permet d'envoyer l'activation du contact d'une borne de dépotage.

## **6.6 Ouverture Accès**

Cette fonction permet d'envoyer l'activation du contact d'une borne d'accès.

## **6.7 Sélection dossier base de données**

Ces fonctions permettent de paramétrer les chemins d'accès aux bases de données.

## **6.8 Fonctions d'import**

Lors de l'acquisition du logiciel **Winstar,** en remplacement d'un logiciel **Arpège Master K,** les fichiers du système précédent peuvent être intégrés afin d'une part d'éviter une saisie fastidieuse et d'autre part de conserver le fichier des pesées afin de pouvoir répondre à des demandes de vos clients ou d'organismes de contrôle.

#### **6.9 Conversion des pesées**

#### **6.9.1 Conversion des pesées/multi-société**

Lorsque le besoin de séparer les activités de pesées se fait sentir, on peut passer d'un fonctionnement mono-société à multi-société (cf. **4.2**) les anciennes pesées doivent être converties au format actuel.

**Attention : avant de lancer la conversion il faut impérativement modifier le fichier produit afin de choisir l'affectation de chaque produit à l'une ou l'autre des sociétés créées.**

Ex : **Société1** produit1, produit2, produit3 **Société2** produit4, produit5, produit6, ainsi de suite

#### **6.9.2 Conversion des pesées et des produits/mono-société**

C'est l'opération inverse : on passe d'un fonctionnement multi-société à un fonctionnement mono-société. Il faut, préalablement à la conversion, supprimer les différentes sociétés dans le fichier société.

# *7. Paramètres d'interaction*

Accessible à partir du menu **OutilsAdministration Winstar,** cette fenêtre de paramétrage est protégée par le mot de passe donné lors de la mise en service.

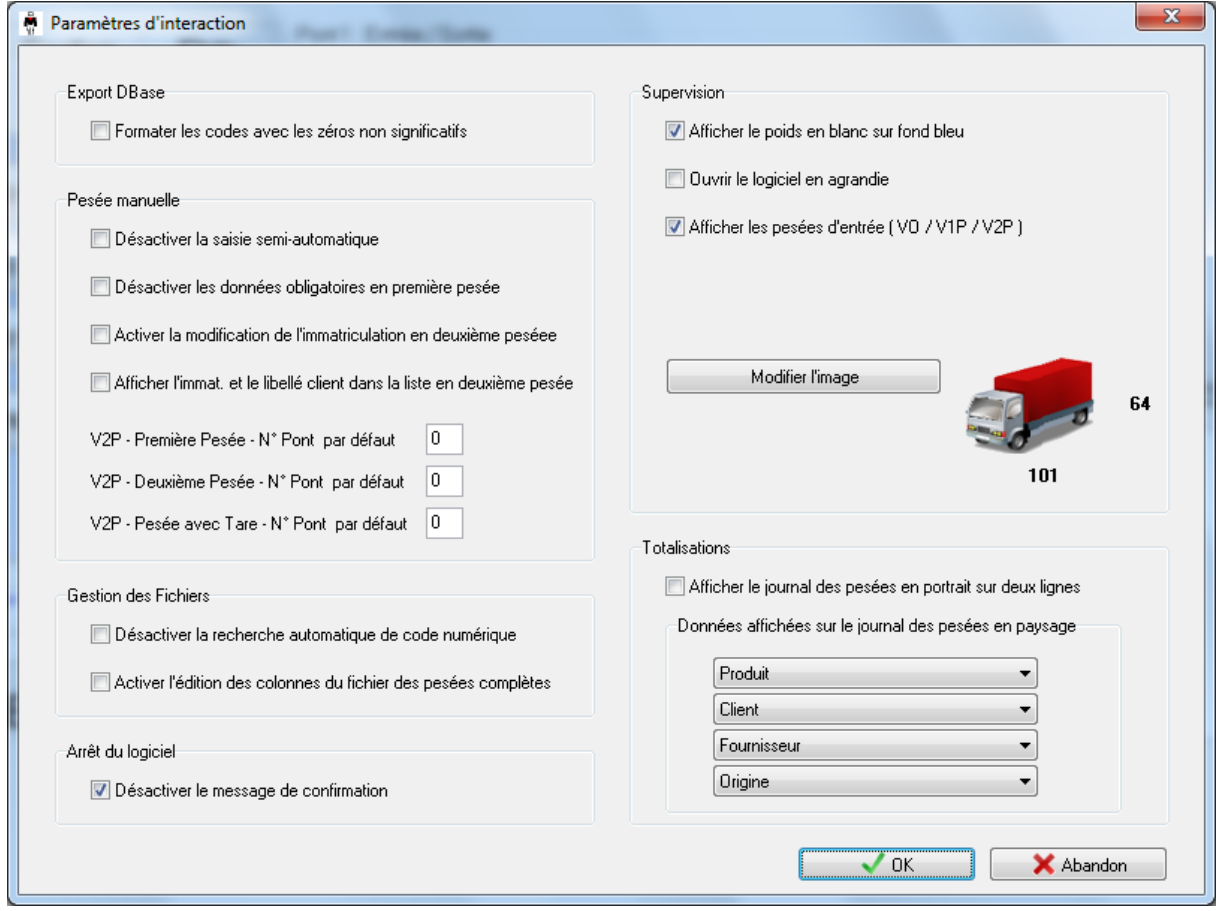

## **7.1 Export DBase**

Permet de formater lors de l'export DBase les codes de chaque fichier avec des zéros non signification.

 $Ex: 123 \rightarrow 0000000123$ 

## **7.2 Pesée manuelle**

Désactiver la saisie semi-automatique : peut accélérer la saisie en cas de base de données importante.

Désactiver les données obligatoires en première pesée : permet de basculer les données obligatoires en deuxième pesée, en corrélation avec la configuration réalisée dans **Application et Impression.**

Activer la modification de l'immatriculation en deuxième pesée : lors de la deuxième pesée l'immatriculation sera modifiable.

Numéro de pont par défaut : permet de personnaliser le pont sélectionné lors de l'ouverture de la fenêtre de pesée manuelle.

Afficher l'immatriculation et le libellé client dans la liste déroulante en deuxième pesée.

## **7.3 Gestion des fichiers**

Désactiver la recherche automatique de code numérique : lors de la création d'un nouvel élément (produit, client,…) un code numérique est généré automatiquement, cette option permet de désactiver cette fonction.

Activer l'édition des colonnes du fichier des pesées complètes. Cette option permet de changer l'ordre, la taille et les colonnes affichées dans la fiche des pesées complètes. Ces changements sont sauvegardés et utilisés lors des utilisations suivantes du logiciel Winstar.

## **7.4 Supervision**

Afficher le poids en blanc sur fond bleu : cette option permet de basculer l'affichage du poids en thème indicateur IDLC (blanc sur fond bleu) ou en thème indicateur IDE200 (rouge sur fond noir).

Ouvrir le logiciel en agrandie : cette option permet d'ouvrir Winstar en plein écran.

Afficher les pesées d'entrée : cette option permet de faire apparaitre la liste des véhicule ayant fait leur première pesée sur l'écran principal du logiciel Winstar. Un clic droit sur la pesée souhaité permet d'ouvrir la fenêtre de modification ou de deuxième pesée.

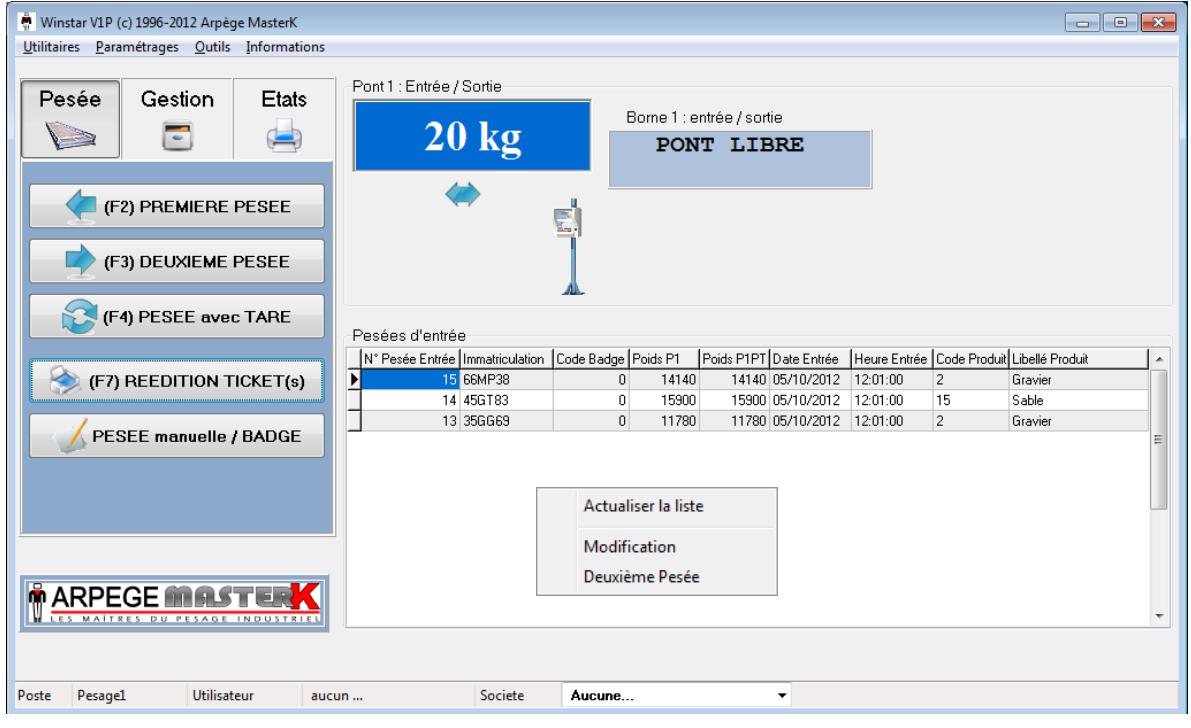

## **7.5 Modifier l'image**

Cette fonction permet de pesonnaliser l'image affiché dans winstar lorsque le seuil bas est dépassé, par défaut l'image est celle d'un camion.

L'image doit faire maximum 101 pixels de largeur par 64 pixels de largeur, pour que la transparence soit opérationnelle, il faut que l'image soit au format BMP et que le tour du symbole soit d'une couleur uni.

## **7.6 Arrêt du logiciel**

Afin d'éviter un arrêt non volontaire du logiciel, un message de confirmation de fermeture s'affiche. Il est possible de le désactiver avec cette option.

## **7.7 Totalisations**

Affiche le journal des pesées en portrait sur deux lignes. Cette option permet de retrouver l'ancien affichage du journal des pesées.

Données affichées sur le journal des pesées en mode paysage. Permet de sélectionner de une à quatre données qui sont affichés dans le journal des pesées.

# *8. Gestion des fichiers*

## **8.1 Utilisation**

Un fichier est constitué de plusieurs enregistrements, chaque enregistrement est constitué de plusieurs champs (CODE, LIBELLE, ADRESSE, ...).

La gestion des fichiers permet d'ajouter, modifier, supprimer ou simplement visualiser les enregistrements. Elle permet aussi de filtrer, rechercher ou imprimer la liste des enregistrements.

#### **Les fichiers (ou tables) sont intégrés dans une Base de données MICROSOFT ACCESS (MICROSOFT SQL Server Express en option).**

## **8.2 Fichiers disponibles**

Winstar vous permet de gérer jusqu'à 12 fichiers différents. Par défaut, trois fichiers sont sélectionnés: Véhicule, Client, Produit.

Toutefois il est vivement conseillé de n'utiliser que les fichiers strictement nécessaires car plus vous avez de données à renseigner plus le risque d'erreur de saisie peut être important.

D'autre part, chaque fichier de Winstar peut être renommé afin de s'adapter plus précisément à votre activité. Par exemple : le Fichier **Origine** sera renommé en **Tournée**. Pour renommer ou sélectionner les fichiers, Menu **ParamétragesApplication et Impression**

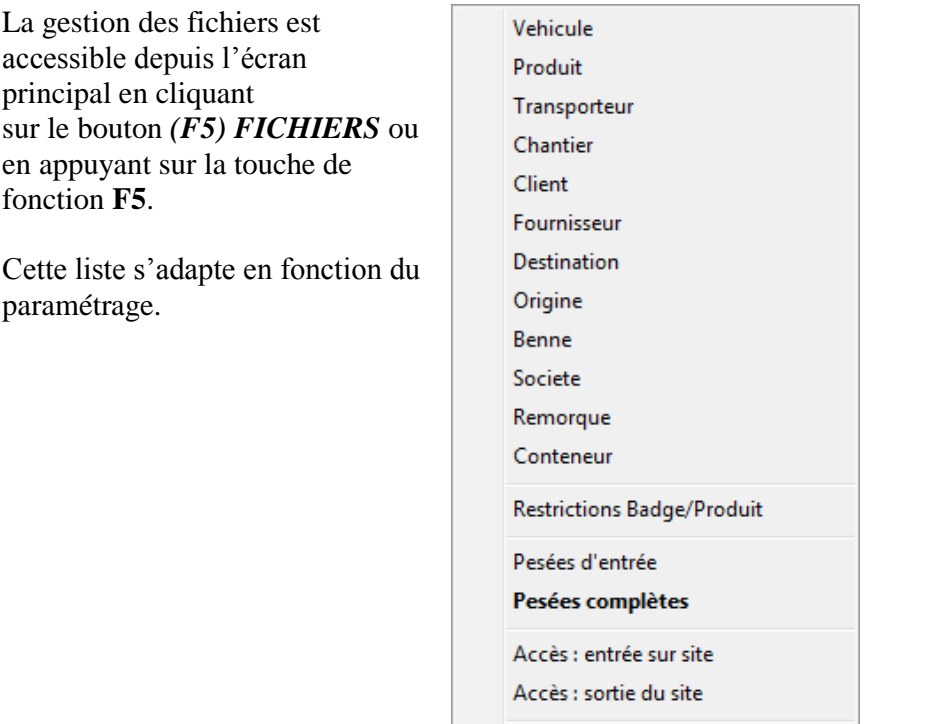

Journal des évènements

### **8.3 Principe de fonctionnement**

La présentation et le fonctionnement de la gestion des fichiers est semblable pour l'ensemble des fichiers manipulés par le logiciel WINSTAR.

Par exemple pour le fichier Véhicule, on obtient l'écran de visualisation décrit ci-dessous :

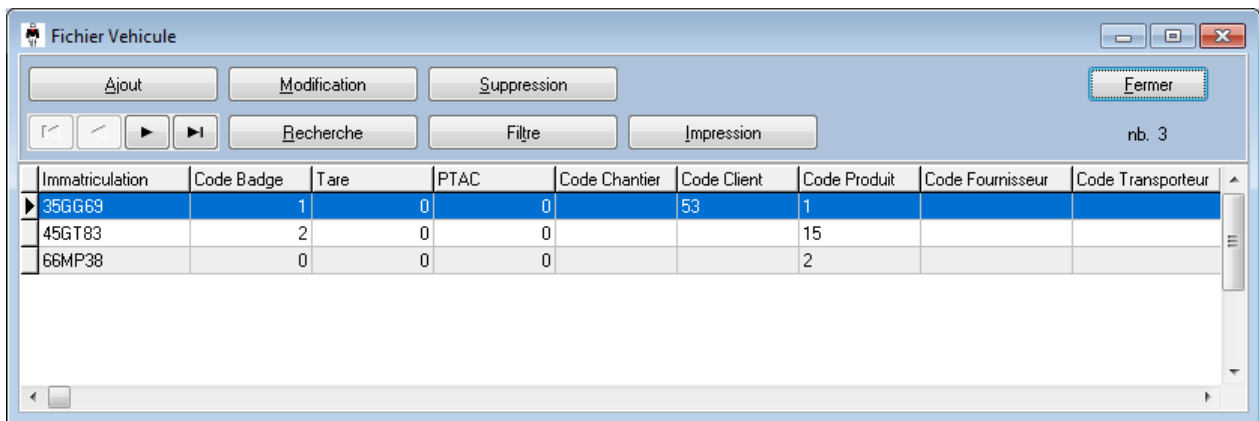

Cet écran est divisé en deux parties. La partie du haut contient les boutons de gestion de fichier et la partie du bas qui permet de voir une partie des enregistrements du fichier.

**Dans la partie haute** pour voir d'autres enregistrements, il suffit de se déplacer soit avec les flèches du clavier soit avec les ascenseurs sur les côtés de la fenêtre avec la souris.

Les boutons de défilement permettent également de balayer le fichier en cours :

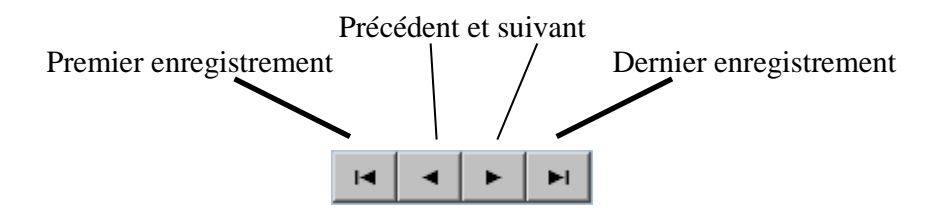

Dans cette partie basse de l'écran, on voit notamment les différents champs du fichier. Le contenu de chacun de ces champs est mis à jour en fonction des modifications apportées grâce aux boutons décrit ci-dessous.

#### **Remarque :**

Dans le fichier des pesées complètes, il est possible de modifier l'ordre et la taille des différentes colonnes du tableau. L'affichage modifié sera repris en compte même après redémarrage du logiciel.

En effectuant un clic droit sur le tableau des pesées, la liste des colonnes disponibles s'affiche. Il est alors possible de retirer des colonnes pour alléger la longueur du tableau.

## **8.4 Boutons de gestion des fichiers**

#### **8.4.1 Le bouton Ajout**

Ce bouton permet de créer un nouvel enregistrement, la fenêtre de détails s'ouvre automatiquement, afin de renseigner les différentes données.

#### **8.4.2 Le bouton Modification**

Ce bouton permet de modifier l'enregistrement sélectionné, la fenêtre de détails s'ouvre afin de modifier les différentes données.

#### **8.4.3 Le bouton Suppression**

Ce bouton permet de supprimer l'enregistrement sélectionné. Une fenêtre de confirmation s'affichera. **Attention cette opération est irréversible !**

#### **8.4.4 Le bouton Rechercher**

Ce bouton est très utile lorsque votre liste d'enregistrements est très importante. Selon la valeur recherchée le logiciel Winstar va automatiquement filtrer la liste ou pointer l'enregistrement.

Par exemple pour le fichier client, en faisant la recherche de **'mat'** en libellé, la liste n'affichera uniquement les clients comportant cette chaine de caractères.

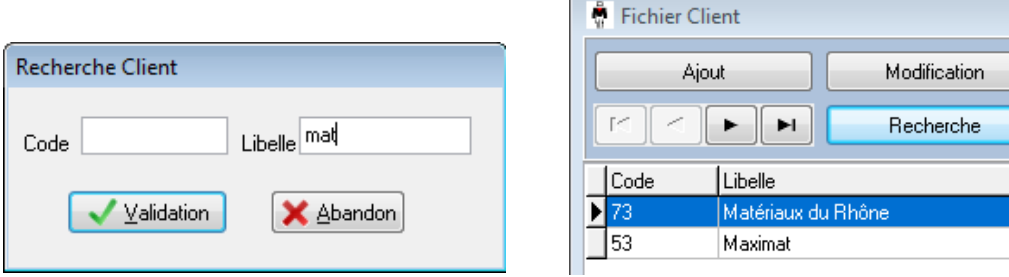

#### **8.4.5 Le bouton Filtrer**

Ce bouton est très utile lorsque votre liste d'enregistrements est très importante. Selon dans quel fichier vous vous trouvez le logiciel Winstar va automatique afficher les différents filtres possible afin d'éclaircir la liste d'enregistrement. Exemple pour le fichier **Véhicule** :

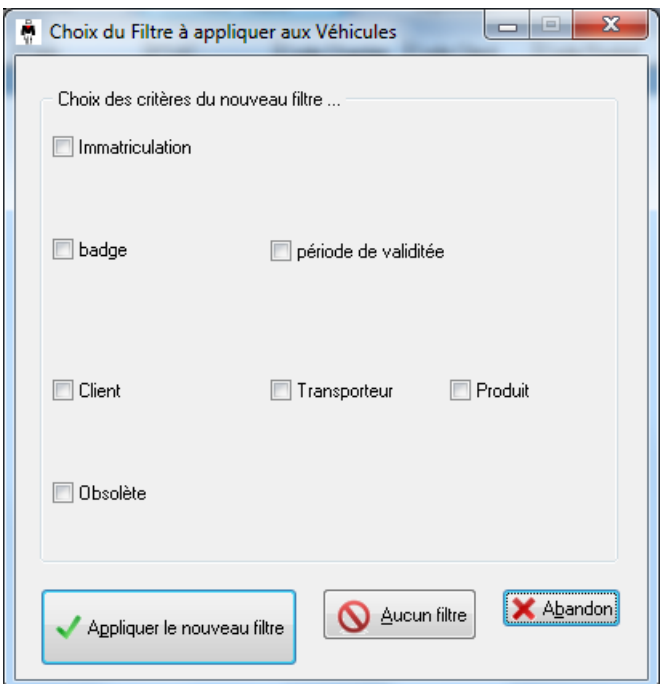

#### **8.4.6 Le bouton Sélection de la période**

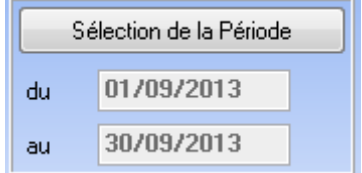

Cette fonction permet de définir une période de travail. Seules les pesées complètes inclues dans cette période sont affichées.

Le filtre des pesées sur cette période permet une plus grande souplesse et une optimisation des autres fonctions du logiciel.

#### **8.4.7 Le bouton Impression**

Ce bouton permet lorsque votre liste est filtrée ou non d'être imprimée. Un aperçu sera donc affiché avant impression.

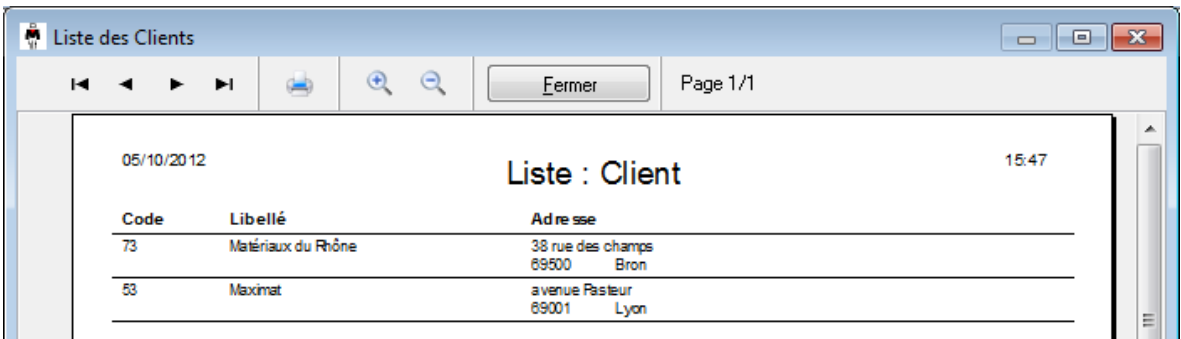

#### **8.4.8 Le bouton Suppression sur période**

Il permet de détruire tous les enregistrements sur une période donnée.

## **Attention cette opération est irréversible !**

Afin de préserver l'intégrité de vos données, la suppression sur période n'est possible qu'après la saisie du code clé spécifique (ce code sera communiqué lors de la mise en service).

#### **8.4.9 Le bouton Impression sur période**

Permet d'imprimer un listing des pesées sur une période données ainsi que sur une plage horaire.

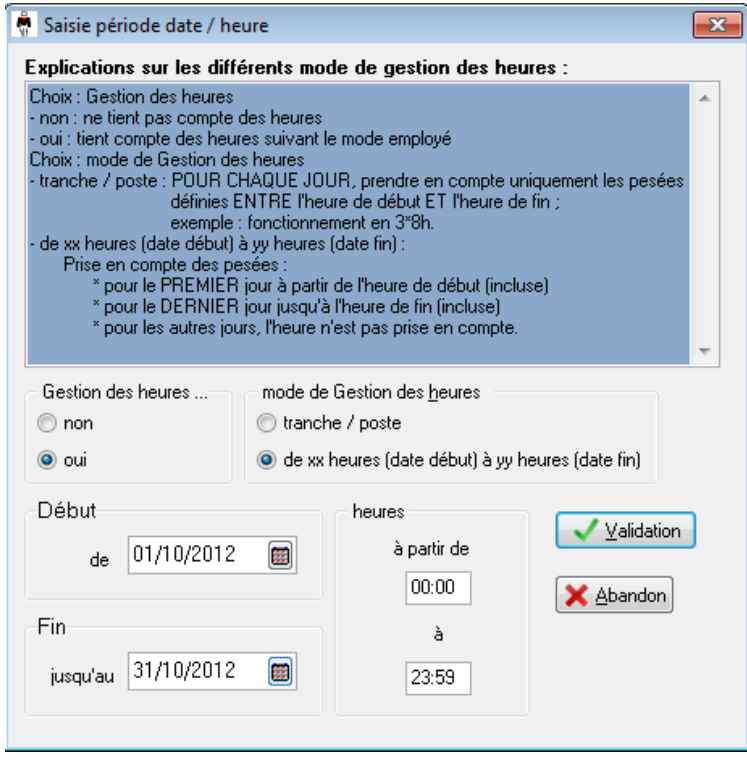

## **8.4.10 Le bouton Réédition Tickets**

Permet de rééditer un ticket d'une ou de plusieurs pesées.

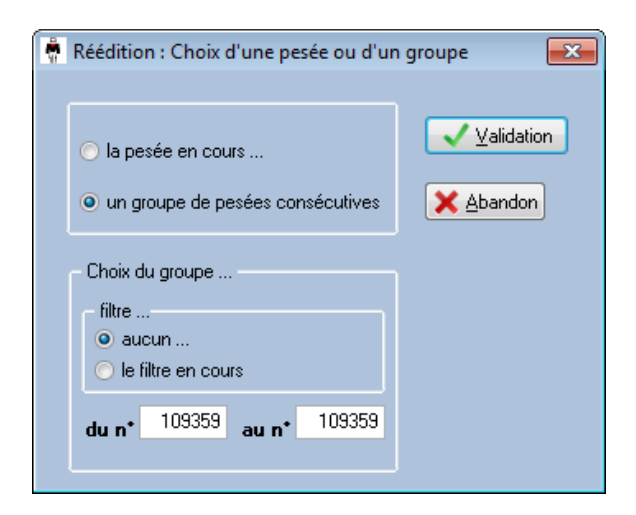

## **8.5 Journal des événements**

Le journal des événements retrace l'historique de l'utilisation de votre logiciel Winstar.

Ces événements sont classés par niveau d'erreur, horodatés. Notamment le système vous indique chaque événement important comme la suppression des pesées sur période, l'archivage et la restauration des pesées sur période avec leurs résultats associés. Vous pouvez également trouvez les pesées d'entrées de la veille qui sont supprimées automatiquement si l'option est armée avec l'immatriculation du véhicule et son poids d'entrée.

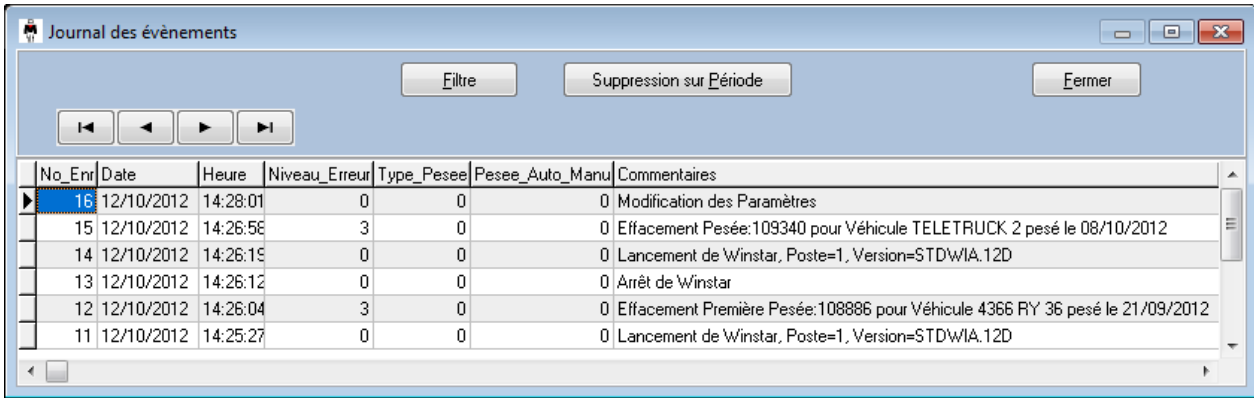

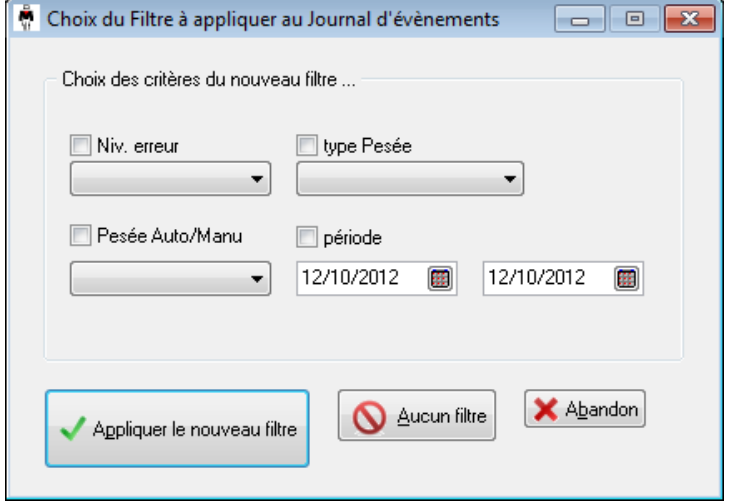

Grâce au filtre, vous pouvez rechercher plus simplement un événement en particulier, suivant le niveau d'erreur, le type de pesée simple ou double, si la pesée est manuelle ou avec badge et sur une période donnée, voir une seule journée.

## **8.6 Convention de lecture des structures des fichiers**

Les conventions utilisées pour la lecture des tableaux de structure des tables sont les suivantes :

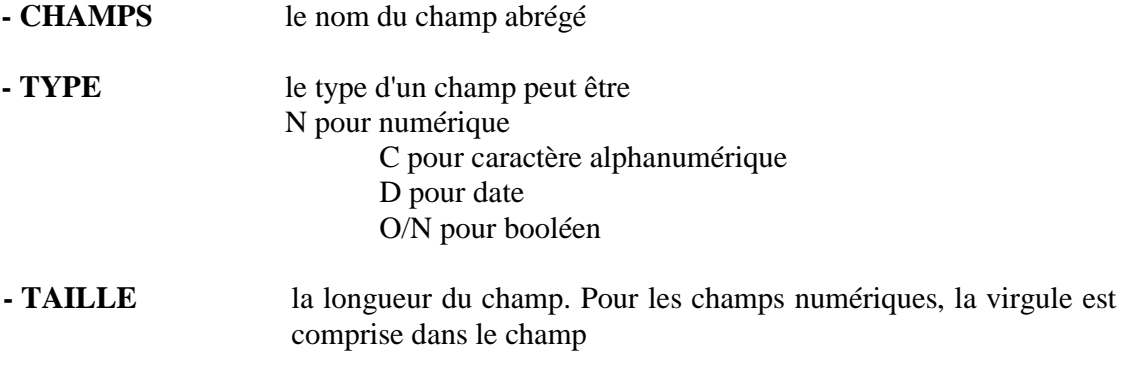

**- COMMENTAIRE** définition du champ

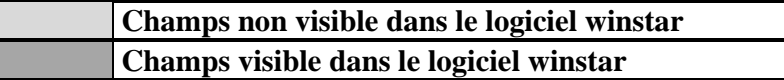

## **8.7 Table Clients**

La table clients, contient les caractéristiques de chaque client de l'application.

## **Table :** *CLIENT*

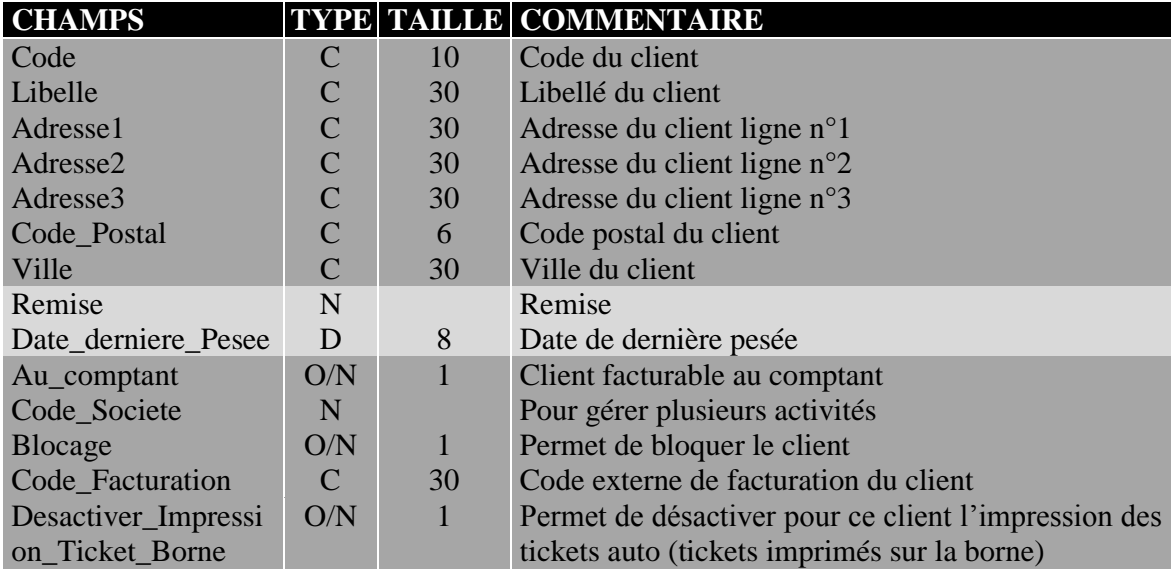

## **8.8 Tables Fournisseurs / Transporteurs**

Les tables des fournisseurs et transporteurs contiennent les caractéristiques de chaque fournisseur et de chaque transporteur connu du système, chacune dans une table séparée.

## **Table :** *FOURNISS et TRANSPOR*

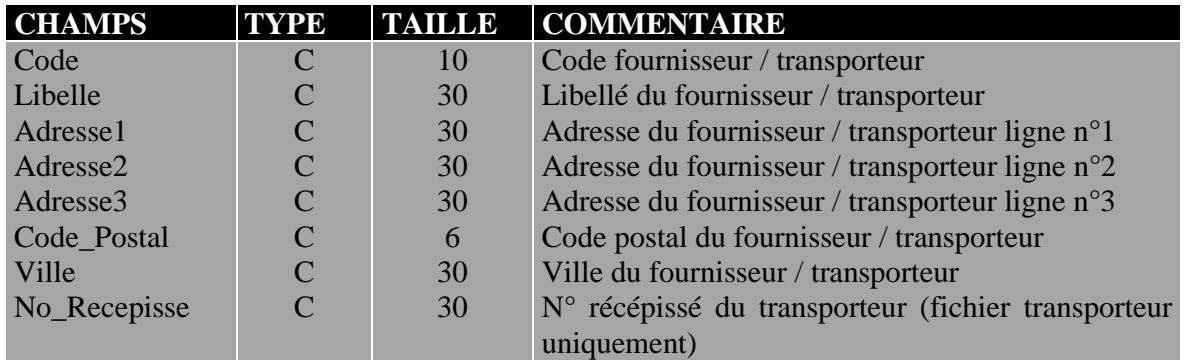

## **8.9 Table Produits**

La table des produits regroupe les caractéristiques de chaque produit connu du système.

## **Table :** *PRODUIT*

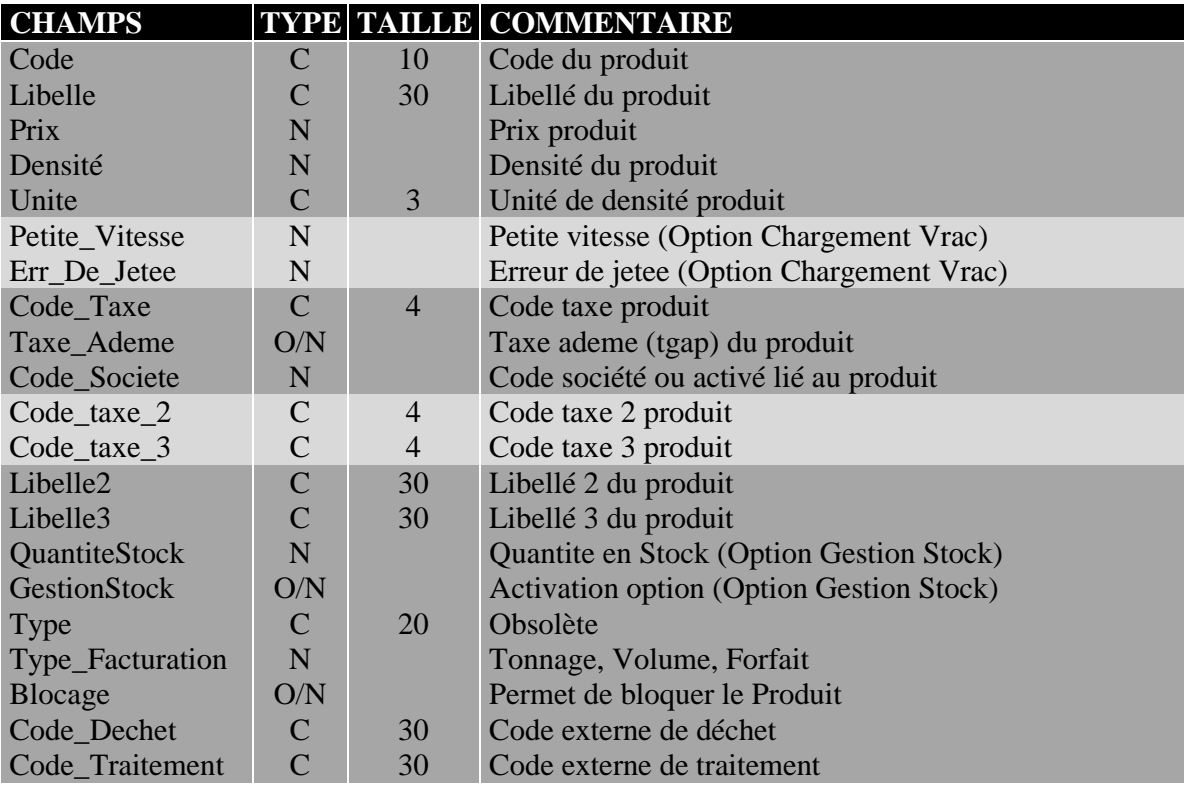

Le code société permet de différencier la gestion des produits.

La densité permet de convertir le poids net de la pesée en une seconde unité paramétrable par

produit.

## **8.10 Table Taxes**

La table des taxes regroupe toutes les taxes connues du système. Suivant les taxes en vigueur dans le pays d'utilisation, vous définissez vos propres taxes avec leur taux associé.

## **Table :** *TAXE*

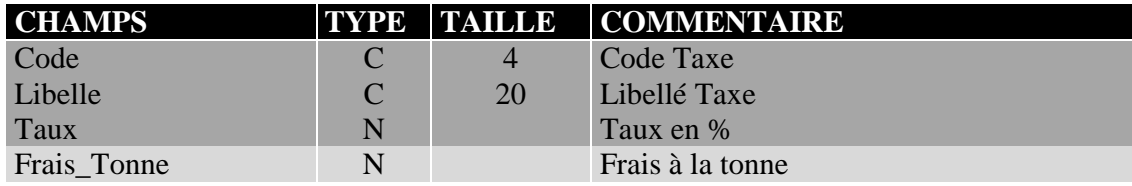

## **8.11 Tables Destinations/Origines**

Les tables des destinations et des origines contiennent les caractéristiques de chaque destination et chaque lieu d'origine connu du système, chacun dans une table séparée.

## **Tables :** *DESTINAT et ORIGINE*

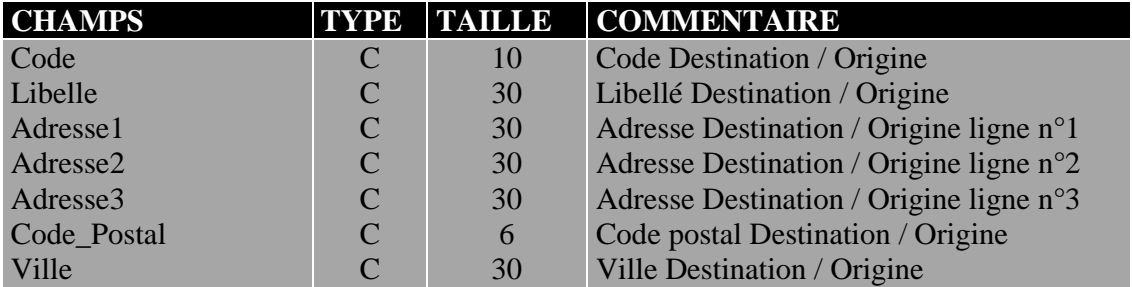

## **8.12 Table Véhicules**

La table des véhicules contient tous les renseignements nécessaires pour gérer un véhicule.

## **Table : VEHICULE**

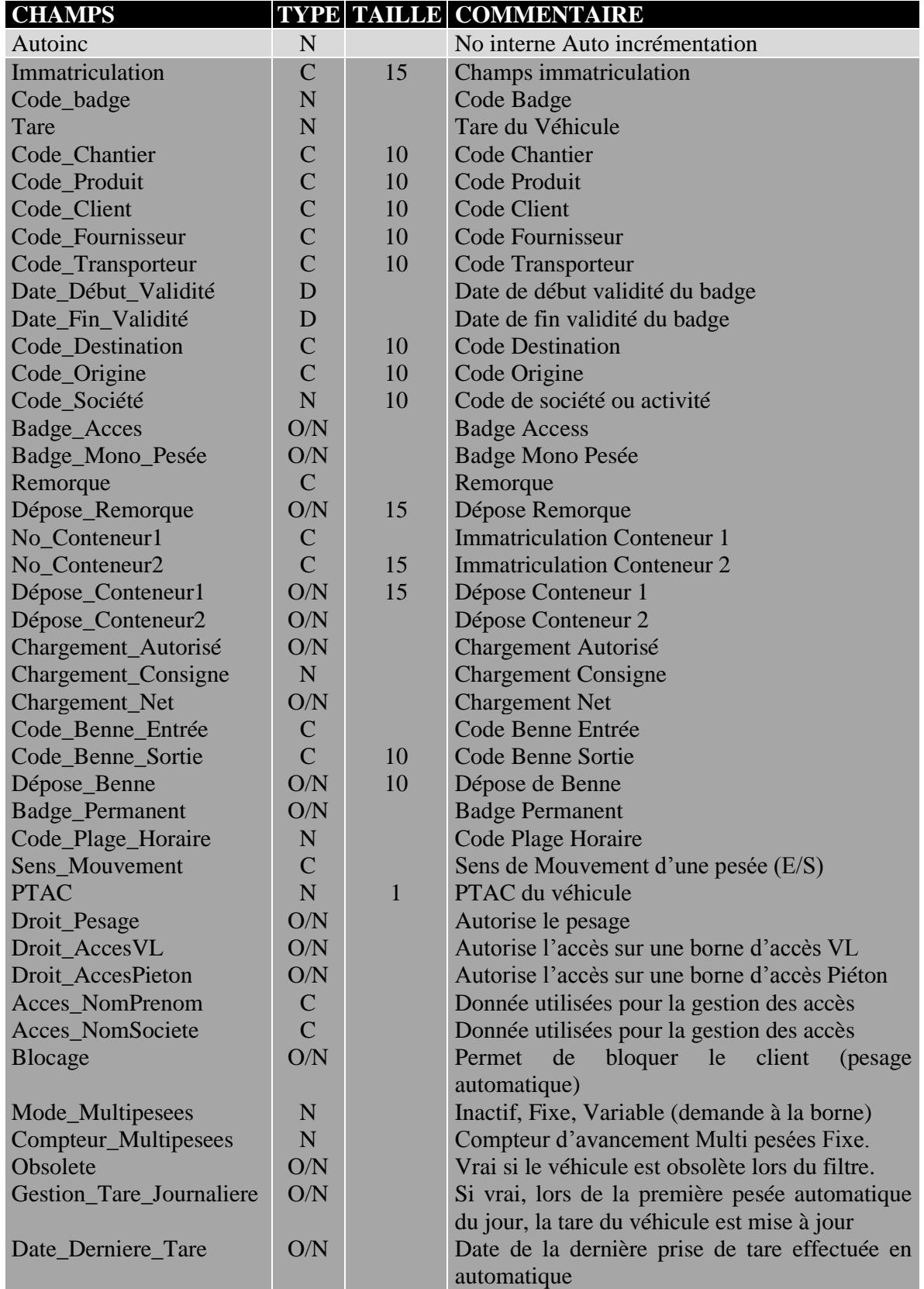

L'utilisateur peut définir une période de validité pour chaque badge. Par défaut le badge est valide en permanence. La planification des badges suivant des jours et des horaires définis est une option. Contactez votre distributeur.

## **8.13 Table des pesées**

La table des **pesées complètes** permet de garder une trace de toutes les pesées effectuées. Dans cette table, sont renseignées, toutes les pesées avec leurs caractéristiques. Attention, ce fichier doit être purgé régulièrement afin que celui-ci ne prenne pas une taille disque trop importante. Cette table peut être exploitée directement avec un driver ACCESS 2000.

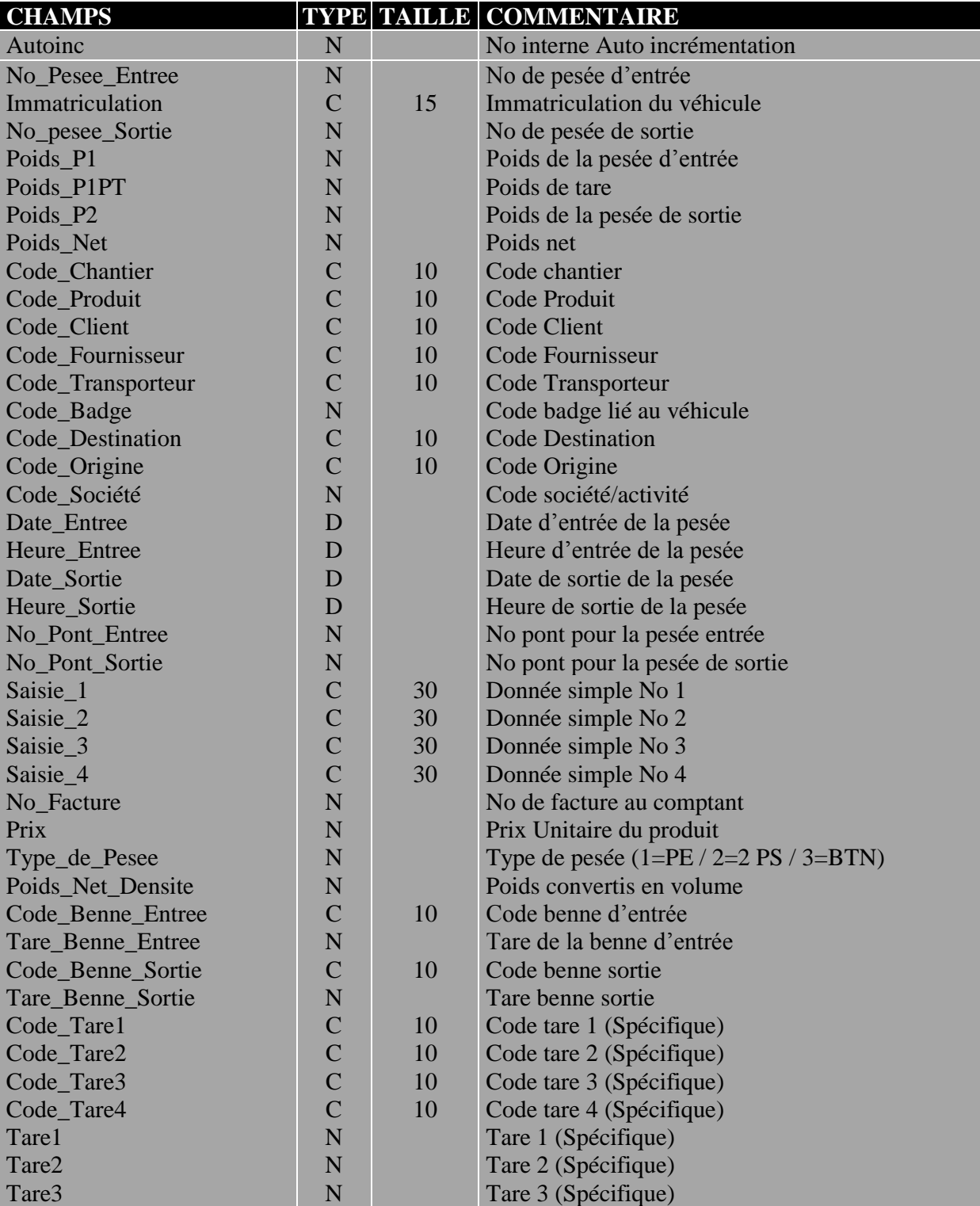

## **Table : PESEES**

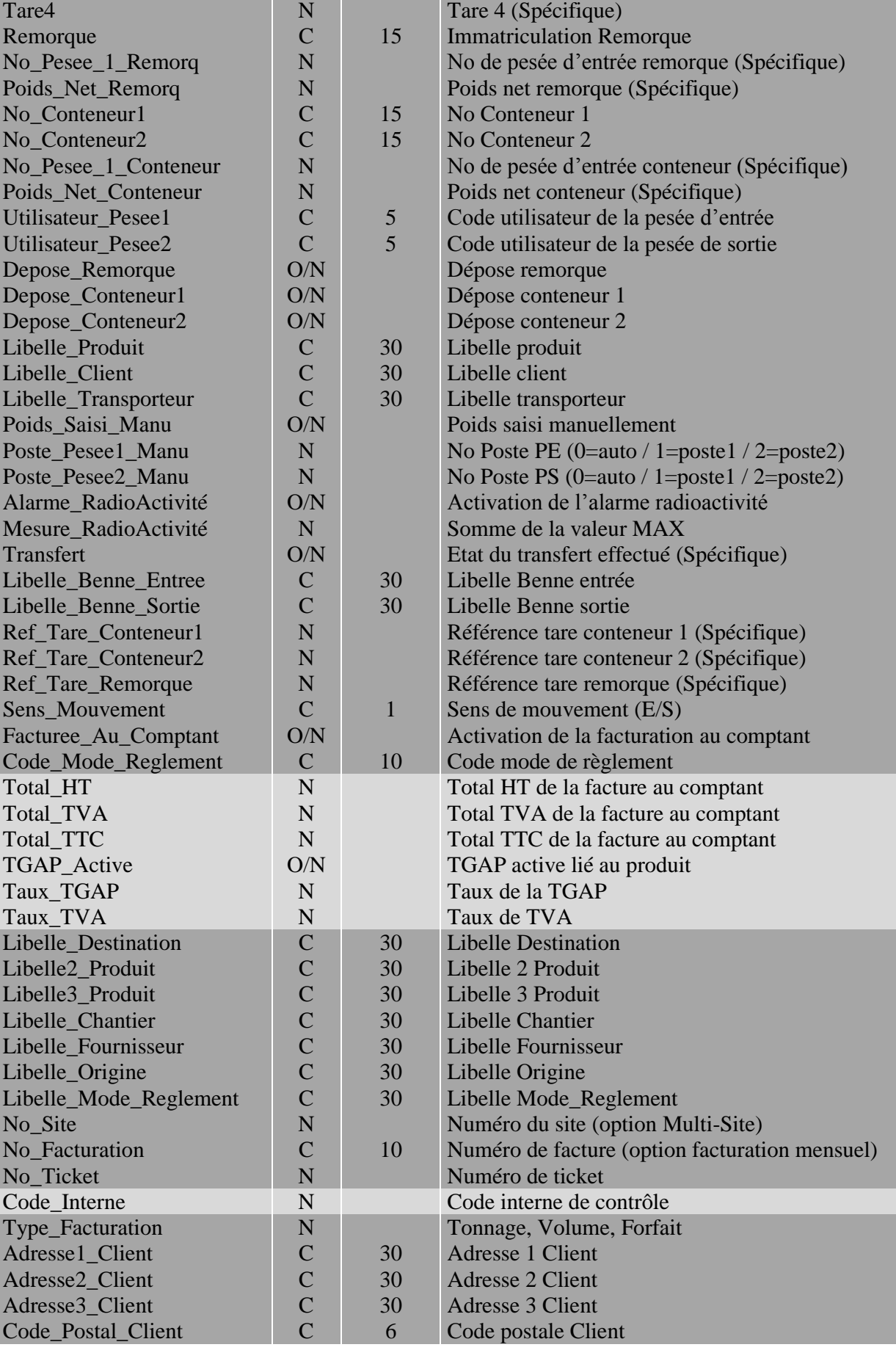

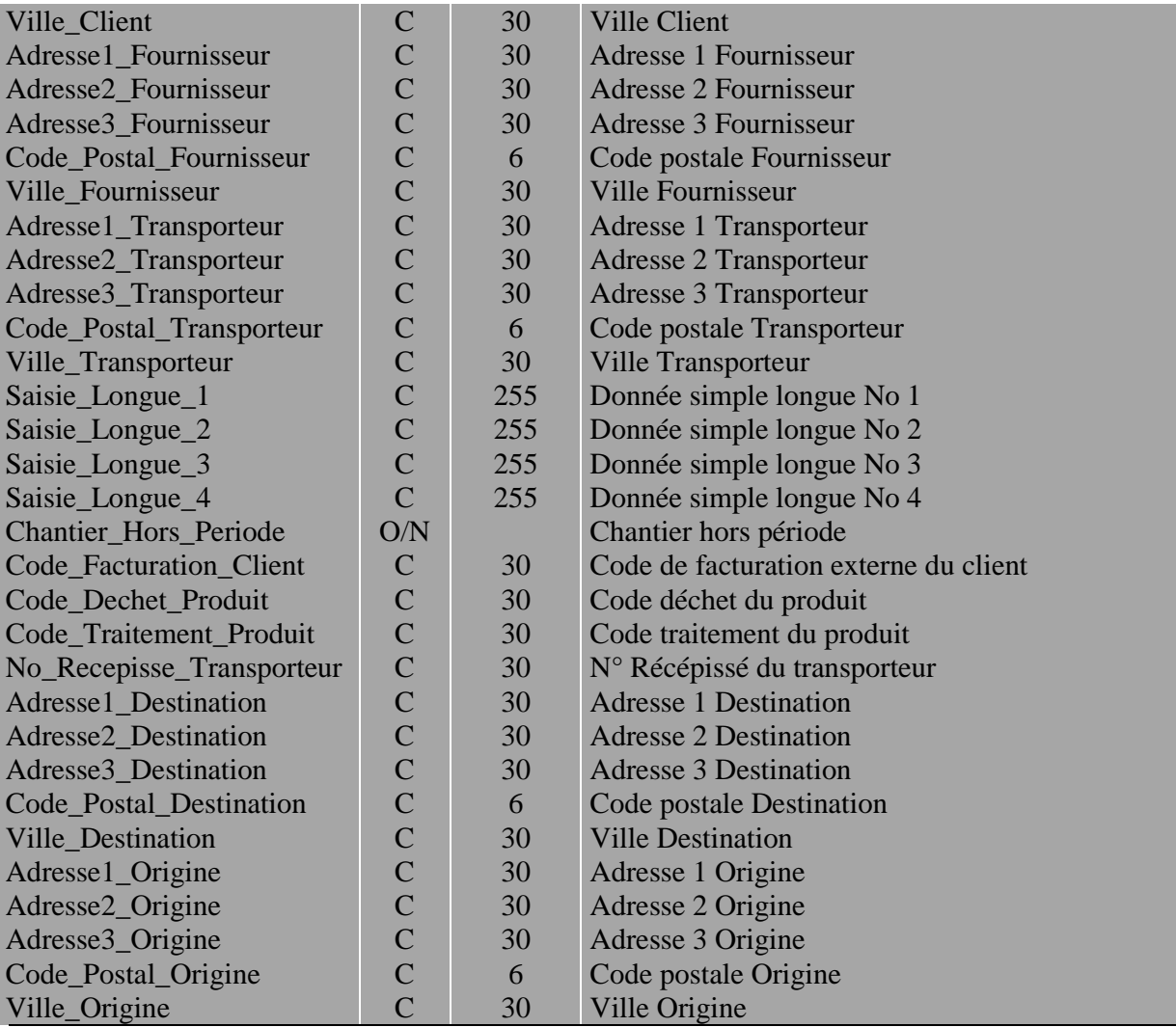

## **8.14 Table Chantiers / Commandes**

Le fichier des chantiers ou bien des commandes regroupe les caractéristiques de chaque produit connus du système.

## **Table :** *CHANTIER*

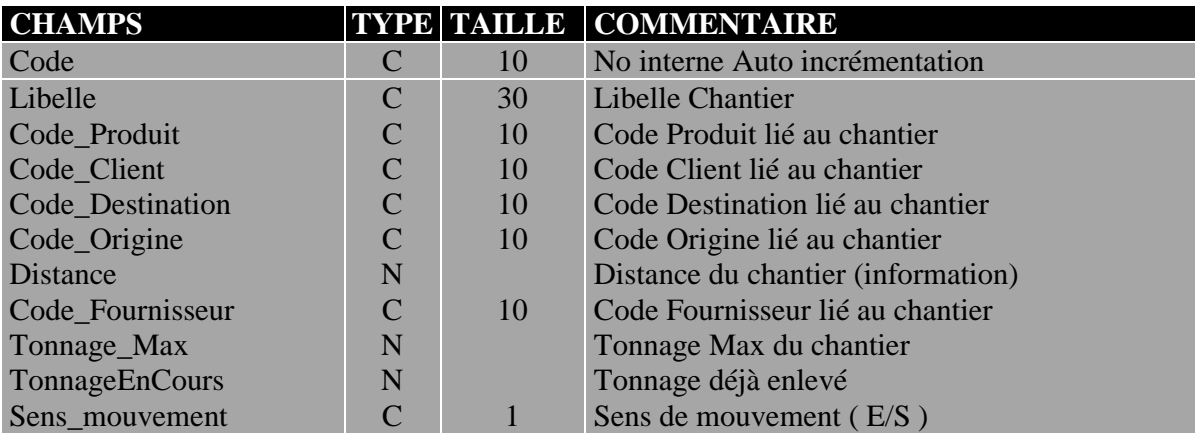

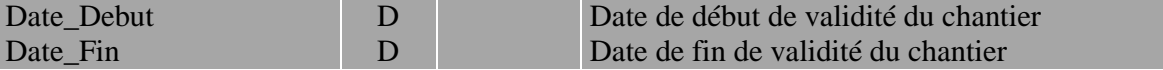

La table Chantier permet le lien avec les autres tables produits, clients, fournisseurs, destination et origines.

Il peut être utilisé pour les notions de commandes.

#### **8.14.1 Période de validité**

Il est possible de paramétrer une période de validité pour chaque chantier.

Lorsqu'un chantier est utilisé dans une pesée et que la date de la pesée est en dehors de la période de validité alors, le champ « Chantier\_Hors\_Periode » de la table pesée prend la valeur vrai. De plus dans la table des pesées complète, la pesée est surlignée en jaune.

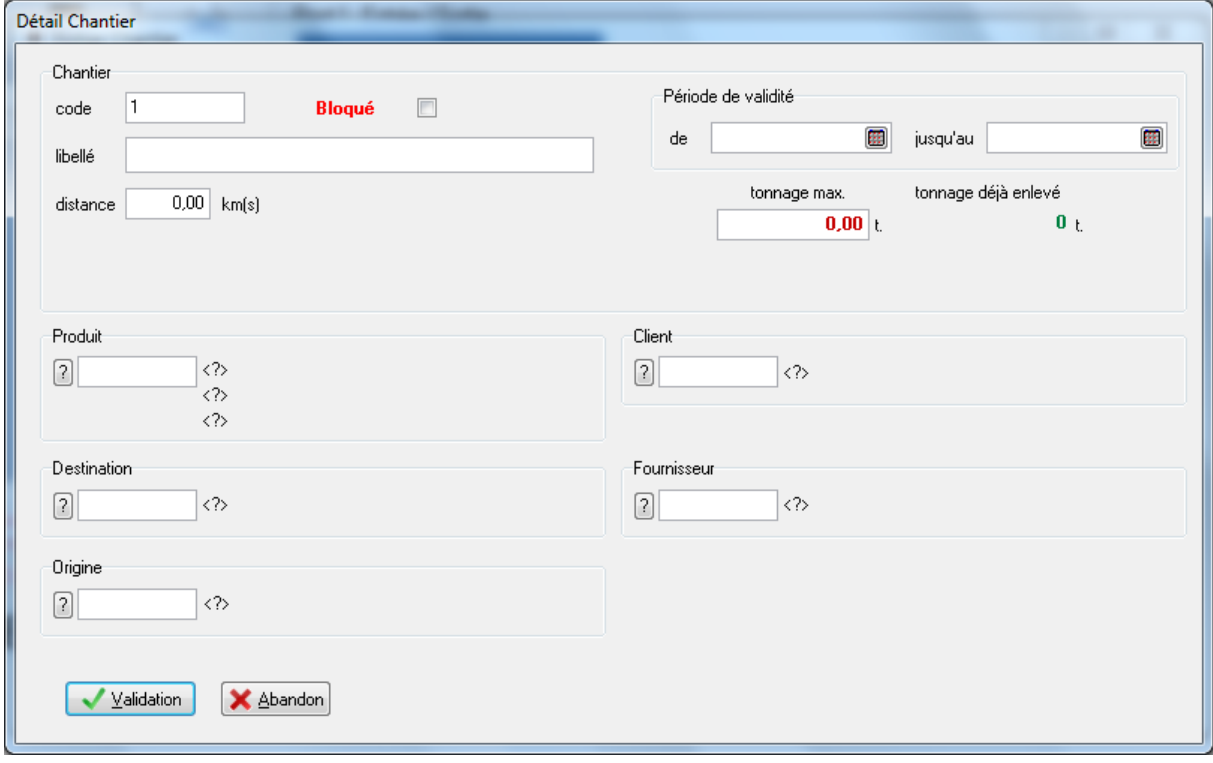

## *9. Le pesage manuel*

Le pesage manuel permet à l'opérateur de réaliser la saisie des informations nécessaires à l'enregistrement d'une pesée. Les fonctions de pesage manuel sont accessibles depuis le menu **Pesée.**

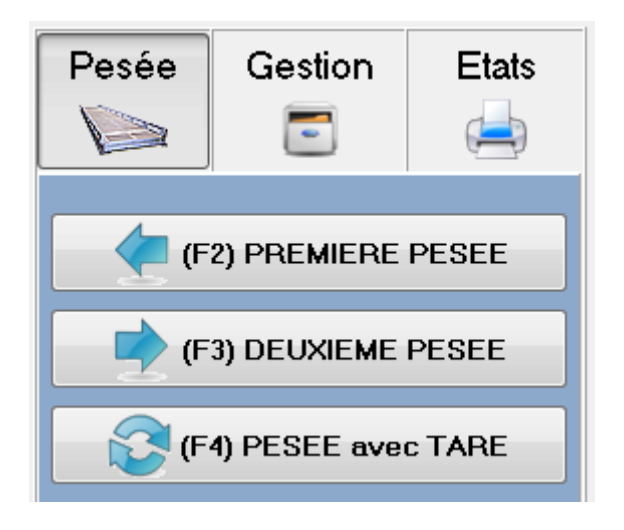

Deux modes de pesée sont possibles :

**Mode simple pesée**, ou **pesée avec tare**. Le camion passe une seule fois sur le pont bascule pour enregistrer le poids brut. Le poids net est calculé avec le poids brut et le poids tare (saisie par l'opérateur ou renseigné dans le fichier véhicule).

**Mode double pesées**. Le camion passe deux fois sur le pont bascule pour enregistrer le P1 et le P2. Le poids net est calculé avec P1 et P2.

#### Remarque :

Quand une pesée manuelle est en cours sur un pont bascule, les bornes du pont affichent le message « pesées manuelles en cours ».

## **9.1 Fonctionnement en simple pesée**

Le bouton *PESEE avec TARE* permet de gérer ce type de pesée.

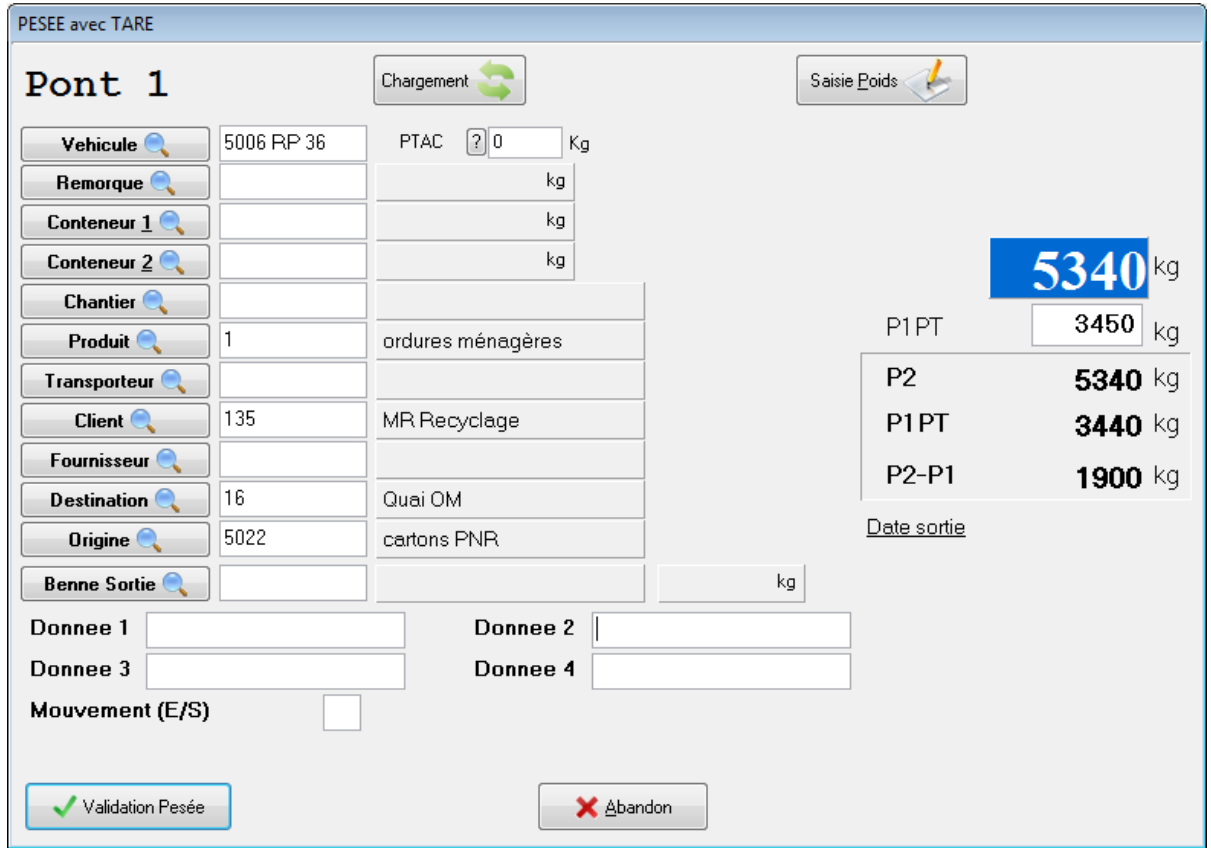

La date, l'heure de pesée et le poids brut sont renseignés automatiquement. L'utilisateur doit d'abord identifier le véhicule.

#### **9.1.1 Véhicule connu**

L'opérateur peut saisir directement l'immatriculation, une saisie semi-automatique permet d'accélérer la saisie. Une fois l'immatriculation saisie complètement ou affiché par la saisie semiautomatique appuyez sur la touche tabulation afin de passer au champ suivant, ainsi les détails du véhicule seront chargé sur la fiche de pesée.

L'opérateur a aussi la possibilité sélectionner le véhicule parmi la liste des véhicules connus du système en cliquant sur le bouton **Véhicule.**

Une fois validé, les détails du véhicule sont renseignés automatiquement dans la fiche de pesée.

L'utilisateur n'a plus qu'à compléter ou modifier les données restantes.

#### **9.1.2 Véhicule inconnu**

#### *1°***) Cas d'un véhicule occasionnel**

L'utilisateur peut utiliser librement le champ véhicule sans le renseigner dans le fichier. Il doit ensuite renseigner tous les champs un par un comme le *Produit* transporté par ce véhicule. Si le code du produit saisi est connu par le système, alors le libellé correspondant est affiché, ainsi que le *Prix* associé si la facture est paramétrée. L'utilisateur à la possibilité de modifier cette valeur de prix dans le fichier produit.

De même, il doit saisir le code *Client, Fournisseur*, *Destination, Origine*, *Transporteur*. Si ces codes sont connus par le système, alors les libellés correspondants sont affichés à droite de chaque code.

#### *2°***) Cas d'un nouveau véhicule : création**

Pour cette opération, cliquer sur le bouton **Véhicule** pour ouvrir l'écran de gestion des véhicules. Ensuite choisir la fonction **Ajout** pour créer ce nouveau véhicule. Saisir dans la grille toutes les informations et confirmer l'enregistrement par le bouton **Validation**.

Une fois que l'enregistrement est créé, il suffit d'appuyer sur le bouton **sélection** pour revenir à la fenêtre de pesée. Les champs sont alors tous renseignés et les libellés correspondant aux codes sont affichés.

L'utilisateur n'a plus qu'à compléter ou modifier les données restantes.

Si le véhicule est enregistré et que sa tare est renseignée, elle sera automatiquement affectée au poids *P1.PT*. Dans le cas contraire, l'opérateur doit renseigner le champ *P1.PT (tare)* pour que le calcul du poids net soit correct.

L'information *P2* représente le poids brut présent sur le pont-bascule.

L'information *P2-P1* représente le poids net présent sur le pont-bascule. Ces informations sont rafraîchies automatiquement en continu.

Lorsque toutes les informations sont renseignées, l'utilisateur peut valider la pesée en cliquant sur le bouton **Validation pesée**. Le fait de valider la pesée entraîne sa mémorisation dans le fichier des pesées et l'édition d'un ticket de pesée.

#### **Option Poids Immobilité activée :**

L'utilisateur a la possibilité de prendre le poids avant de saisir les données de la pesée. L'opérateur pourra compléter les champs sans que le véhicule soit sur le pont.

### **9.2 Fonctionnement en double pesée**

Les fonctions *(F2) PREMIERE PESEE* et *(F3) DEUXIEME PESEE* permettent de réaliser ce mode de pesage. Pour lancer ce mode de fonctionnement, il faut commencer par effectuer une *PREMIERE PESEE* qui correspond à une pesée d'entrée, puis effectuer ensuite une *DEUXIEME PESEE* qui correspond à une pesée de sortie.

#### **9.2.1 (F2) PREMIERE PESEE**

Pour activer cette fonction, il suffit de cliquer sur le bouton *PREMIERE PESEE* ou d'appuyer sur la touche de fonction F2. Ainsi il apparaît à l'écran la fenêtre ci-dessous :

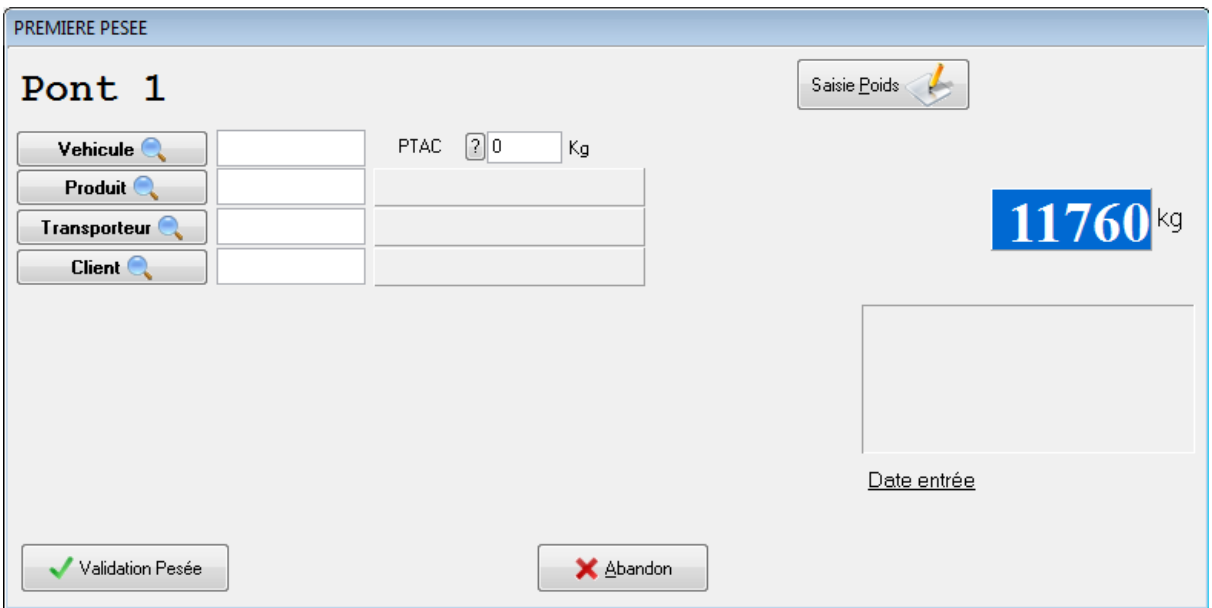

La date, l'heure de pesée et le poids brut sont renseignés automatiquement.

L'utilisateur commence par identifier le numéro d'immatriculation du véhicule dans le champ *Véhicule.*

#### **9.2.2 Véhicule connu**

L'opérateur peut saisir directement l'immatriculation, une saisie semi-automatique permet d'accélérer la saisie. Une fois l'immatriculation saisie complètement ou affiché par la saisie semiautomatique appuyez sur la touche tabulation afin de passer au champ suivant, ainsi les détails du véhicule seront chargé sur la fiche de pesée.

L'opérateur a aussi la possibilité sélectionner le véhicule parmi la liste des véhicules connus du système en cliquant sur le bouton **Véhicule** Une fois validé, les détails du véhicule sont renseignés automatiquement dans la fiche de pesée.

L'utilisateur n'a plus qu'à compléter ou modifier les données restantes.

#### **9.2.3 Véhicule inconnu**

#### *1°***) Cas d'un véhicule occasionnel**

L'utilisateur peut utiliser librement le champ véhicule sans le renseigner dans le fichier.

Il doit ensuite renseigner tous les champs un par un comme le *Produit* transporté par ce véhicule. Si le code du produit saisi est connu par le système, alors le libellé correspondant est affiché, ainsi que le *Prix* associé si la facture est paramétrée. L'utilisateur à la possibilité de modifier cette valeur de prix dans le fichier produit.

De même, il doit saisir le code *Client, Fournisseur*, *Destination, Origine*, *Transporteur*. Si ces codes sont connus par le système, alors les libellés correspondants sont affichés à droite de chaque code.

#### *2°***) Cas d'un nouveau véhicule : création**

Pour cette opération, cliquer sur le bouton **Véhicule** pour ouvrir l'écran de gestion des véhicules. Ensuite choisir la fonction **Ajout** pour créer ce nouveau véhicule. Saisir dans la grille toutes les informations et confirmer l'enregistrement par le bouton **Validation**.

Une fois que l'enregistrement est créé, il suffit d'appuyer sur le bouton **sélection** pour revenir à la fenêtre de pesée. Les champs sont alors tous renseignés et les libellés correspondant aux codes sont affichés.

L'utilisateur n'a plus qu'à compléter ou modifier les données restantes.

Lorsque toutes les informations sont renseignées l'utilisateur peut valider la pesée en cliquant sur le bouton **Validation pesée**. Le fait de valider la pesée entraîne sa mémorisation dans le fichier des pesées d'entrées et l'édition d'un ticket d'entrée peut être effectuée.

#### **Option Poids Immobilité activée:**

L'utilisateur à la possibilité de prendre le poids avant de saisir les données de la pesée. L'opérateur pourra compléter les champs sans que le véhicule soit sur le pont.

#### **9.2.4 (F3) DEUXIEME PESEE**

Une fois que le véhicule a chargé ou déchargé son produit, il revient sur le pont pour effectuer ça deuxième pesée qui correspond à une pesée de sortie.

Cliquer sur le bouton *DEUXIEME PESEE* ou d'appuyer sur la touche de fonction F3.

L'utilisateur commence par sélectionner l'immatriculation du véhicule dans la liste de véhicules déjà entré.

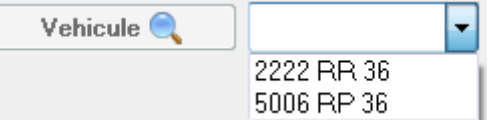

Les données de la première pesée sont affichées à l'écran.

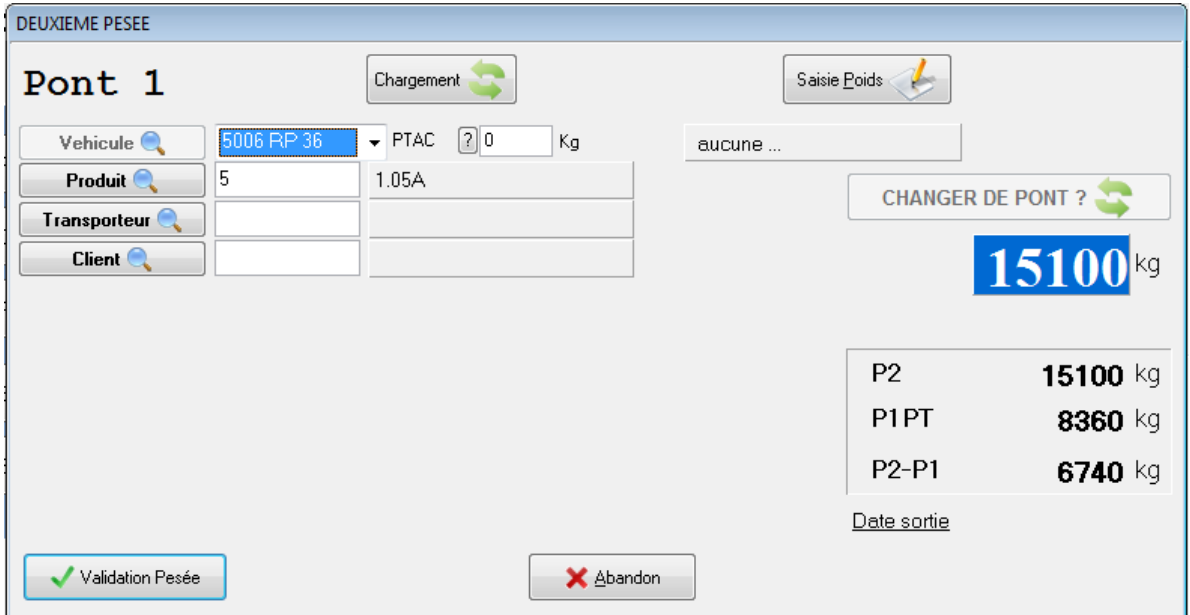

Des corrections sur les différents champs sont possibles.

L'information *P2* représente le poids brut présent sur le pont-bascule.

L'information *P1 PT* représente le poids de la première pesée enregistré précédemment.

L'information *P2-P1* représente le poids net présent sur le pont-bascule. Ces informations sont rafraîchies automatiquement en continu.

Lorsque toutes les informations sont renseignées l'utilisateur peut valider la pesée en cliquant sur le bouton **Validation pesée**. Le fait de valider la pesée entraîne sa mémorisation dans le fichier des pesées et l'édition d'un ticket de pesée.

#### **Option Poids Immobilité activée:**

L'utilisateur a la possibilité de prendre le poids avant de saisir les données de la pesée. L'opérateur pourra compléter les champs sans que le véhicule soit sur le pont.

## **9.3 Changement de pont bascule en pesée manuelle :**

Si le système possède deux ponts bascule ou plus, le système choisit automatiquement le pont bascule par défaut en fonction du type de pesée réalisé.

Par défaut, en première pesée le pont 1 est sélectionné, en deuxième pesée et en pesée avec tare c'est le deuxième pont qui est sélectionné. Ces paramètres sont modifiables dans les paramètres d'interaction.

Il est possible de passer d'un pont à l'autre en cliquant sur le bouton **Changer de pont**.

En haut à gauche de la fenêtre est affiché le nom du pont en cours dans le cas présent **Pont 1**.

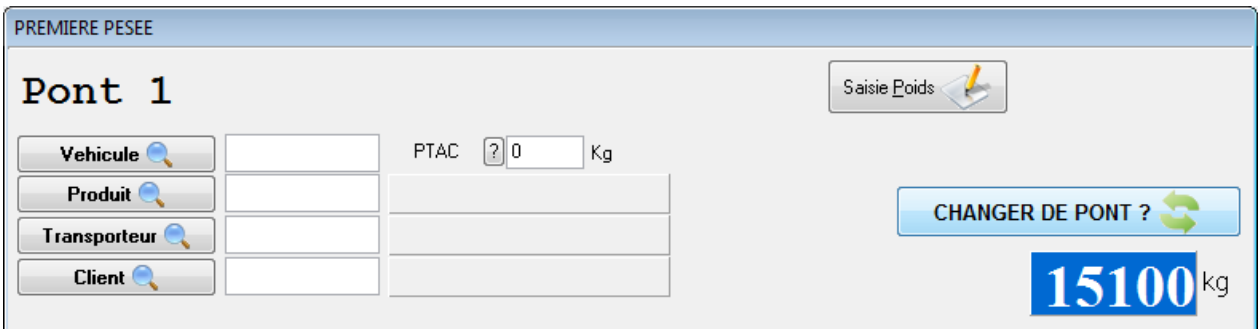

# *10. Le pesage automatique*

## **10.1 Principe de fonctionnement**

Ce mode ne fonctionne n'est pas disponible pas avec la version VO.

Le mode pesage automatique nécessite au moins une borne avec lecteur de badges, le tout relié sur l'indicateur IDE ou directement sur l'ordinateur. Le pesage en entrée et en sortie des véhicules est automatique, si toutes les informations se trouvent dans le fichier véhicules. Chaque badge est associé à un véhicule.

Ce mode autorise deux types de pesage.

- En une **seule pesée**, si la **tare a été renseignée dans le fichier véhicule**. Le poids net est alors calculé avec la tare fichier : (Poids de la pesée - tare fichier)

## - En **deux pesées**, si la **tare dans le fichier véhicule est nulle**.

Le poids net du véhicule est alors calculé en fonction des deux pesées : (Poids de la deuxième pesée - Poids de la première pesée)

La borne possède un afficheur permettant au chauffeur de connaître à tout instant l'avancée de la pesée. Il en est de même pour l'utilisateur du système grâce à la "Supervision" lui permettant de voir l'opération le contenu de l'afficheur de la borne sans se déplacer.

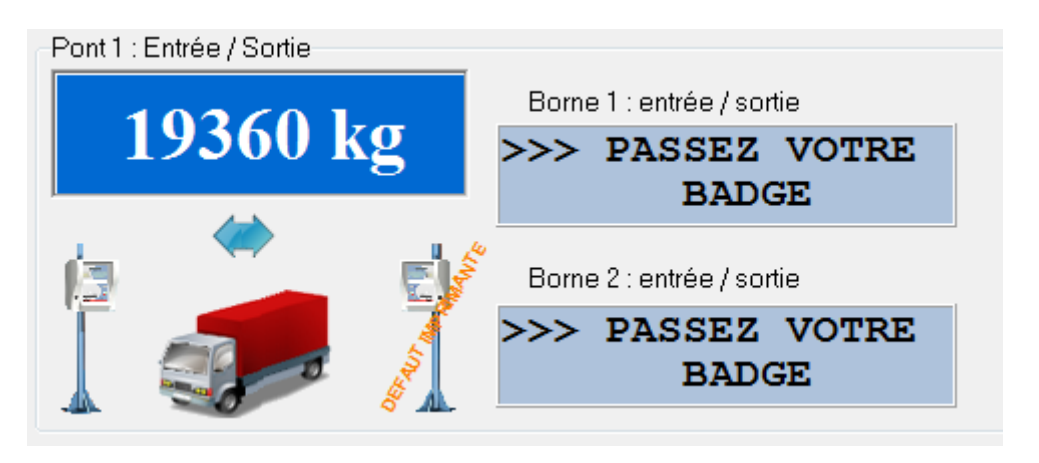

Défaut imprimante borne :

Dès qu'une imprimante borne est en défaut, exemple lorsque le papier est terminer, un message apparaît dans le logiciel Winstar.

## **10.2 Paramétrage d'un badge**

Lorsqu'un badge est passé sur une borne, le code badge est transféré au logiciel Winstar, ce dernier vérifie dans la base de données si le badge existe et ces paramètres associés. Le paramétrage d'un badge se fait dans le fichier **véhicule** accessible par le menu **Gestion>Fichiers**.

#### **10.2.1 Paramétrage et fonctionnement des autorisations**

Ajouter ou modifier un véhicule afin de faire apparaître la fenêtre de détails puis allez dans l'onglet **Badge**.

badge mono-pesée Badge mono pesée : Cette option permettra de réinitialiser le numéro de badge à 0 après une double pesée ou une pesée avec tare. Utile lorsque le badge doit être restitué après un cycle de pesée.

Le badge peut être validé uniquement pour une période donnée.Date Début 16/10/2012 图 Date Fin 16/10/2012 图

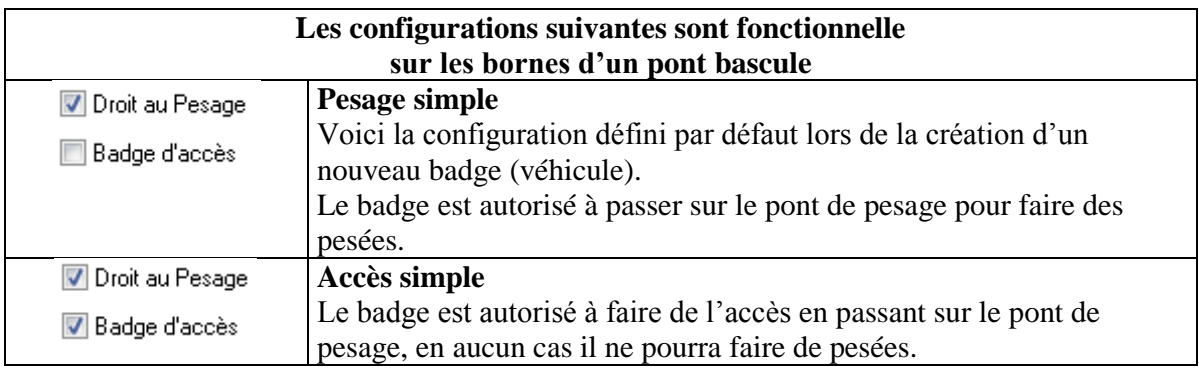

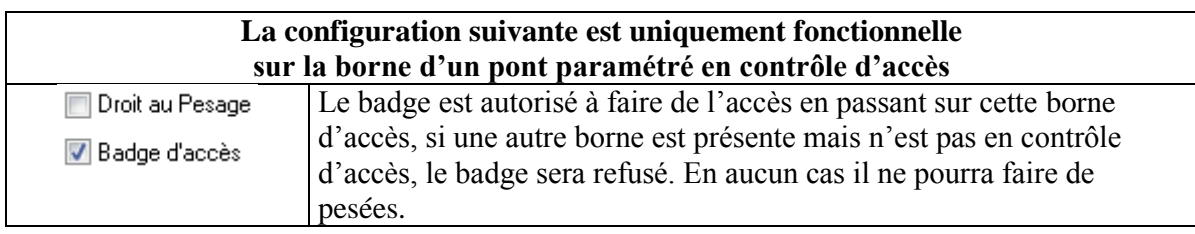

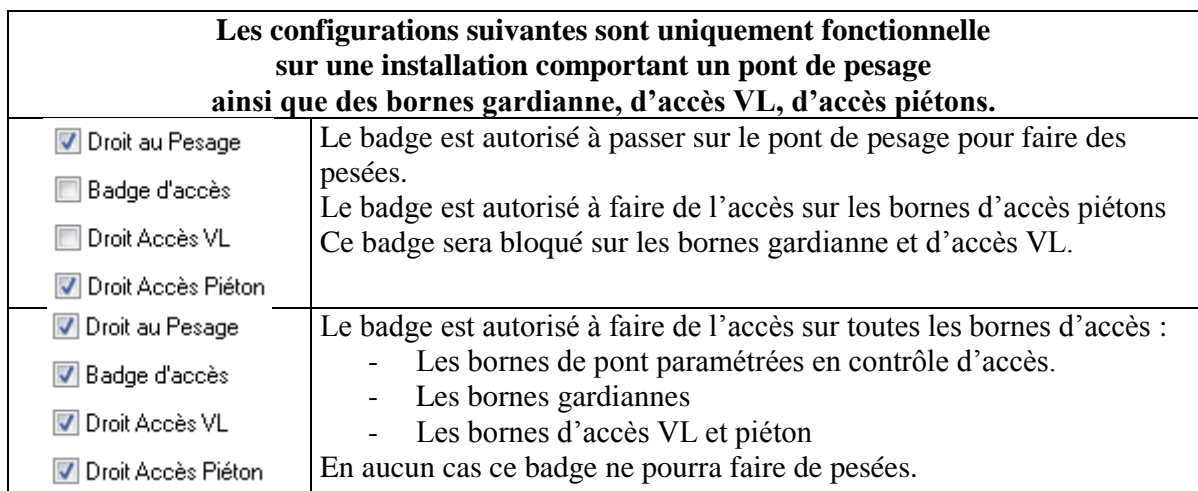
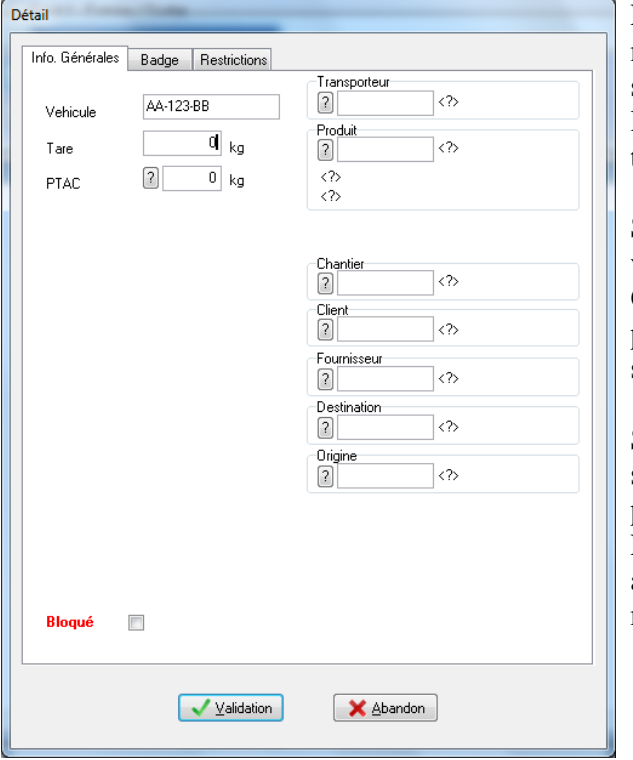

#### **10.2.2 Paramétrage des valeurs par défaut**

Les critères Transporteur, Produit, chantier,... n'étant pas renseignés (zone laissée vide) seront demandés au chauffeur à la borne dans le cas où le paramétrage a été défini comme tel dans **Applications et Impressions.**

Si la tare du véhicule est renseignée, le véhicule passera en mode **pesage simple.** C'est-à-dire, qu'il ne fera plus qu'une seule pesée et que le poids NET sera calculé par la soustraction de la tare.

Si un PTAC est défini, le système contrôlera s'il n'est pas dépassé lors de la deuxième pesée.

En cas de dépassement le véhicule est bloqué afin de forcer le chauffeur à contacter ou à se rendre au bureau d'accueil.

## **10.2.3 Restrictions**

Les restrictions permettent de limiter le choix du chauffeur lors de la saisie d'une donnée.

## **10.2.3.1 Produit par Badge**

Dans le fichier des véhicules, il est possible de définir une restriction sur les produits.

Pour chaque véhicule, si ce véhicule possède un badge et qu'aucun produit ne lui est affecté, il est possible :

- D'ajouter un produit dans la liste des produits autorisés.
- Supprimer un produit dans la liste des produits autorisés.

Si aucun produit n'est ajouté à la liste, le chauffeur pourra saisir n'importe quel produit défini dans le logiciel Winstar. Sinon il devra obligatoirement saisir un des produits de la liste.

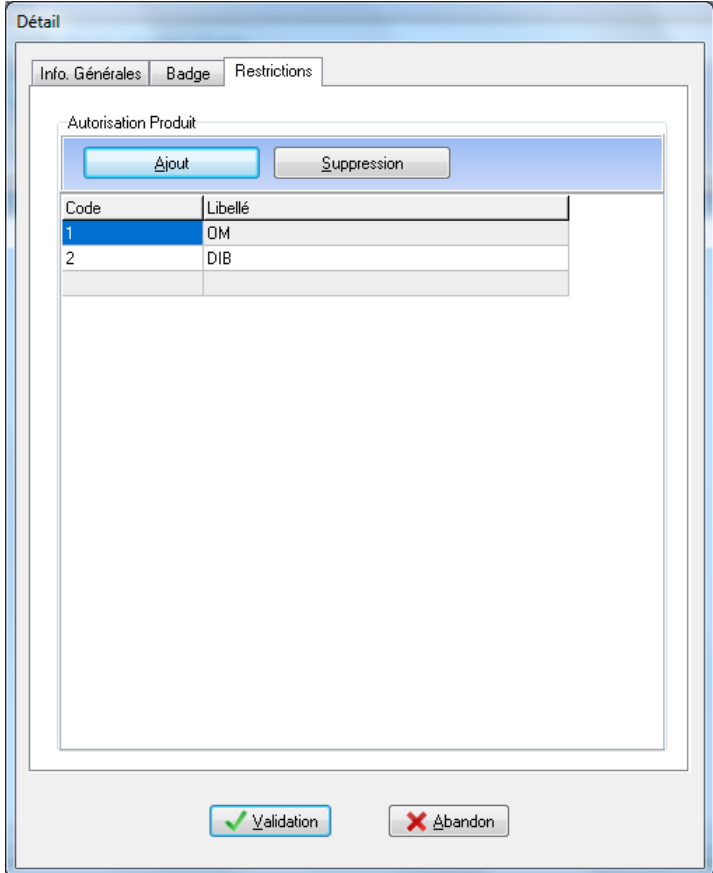

## **10.2.3.2 Produit/Origine/Destination par Client**

Dans le fichier des clients, il est possible de définir des restrictions sur les produits, les origines et les destinations.

Pour chaque client, il est possible :

- D'ajouter un produit dans la liste des produits autorisés.
- Supprimer un produit dans la liste des produits autorisés.
- D'ajouter une origine dans la liste des origines autorisées.
- Supprimer une origine dans la liste des origines autorisées.
- D'ajouter une destination dans la liste des destinations autorisées.
- Supprimer une destination dans la liste des destinations autorisées.

Pour chaque donnée (produit, origine, destination), si aucun enregistrement n'est ajouté dans une liste, le chauffeur pourra saisir n'importe quelle donnée défini dans le logiciel Winstar. Sinon il devra obligatoirement saisir une des données de la liste correspondante.

Remarque : Si le client est également saisi à la borne par le chauffeur, il faut paramétrer le logiciel correctement afin que le client soit saisi avant les données restreintes.

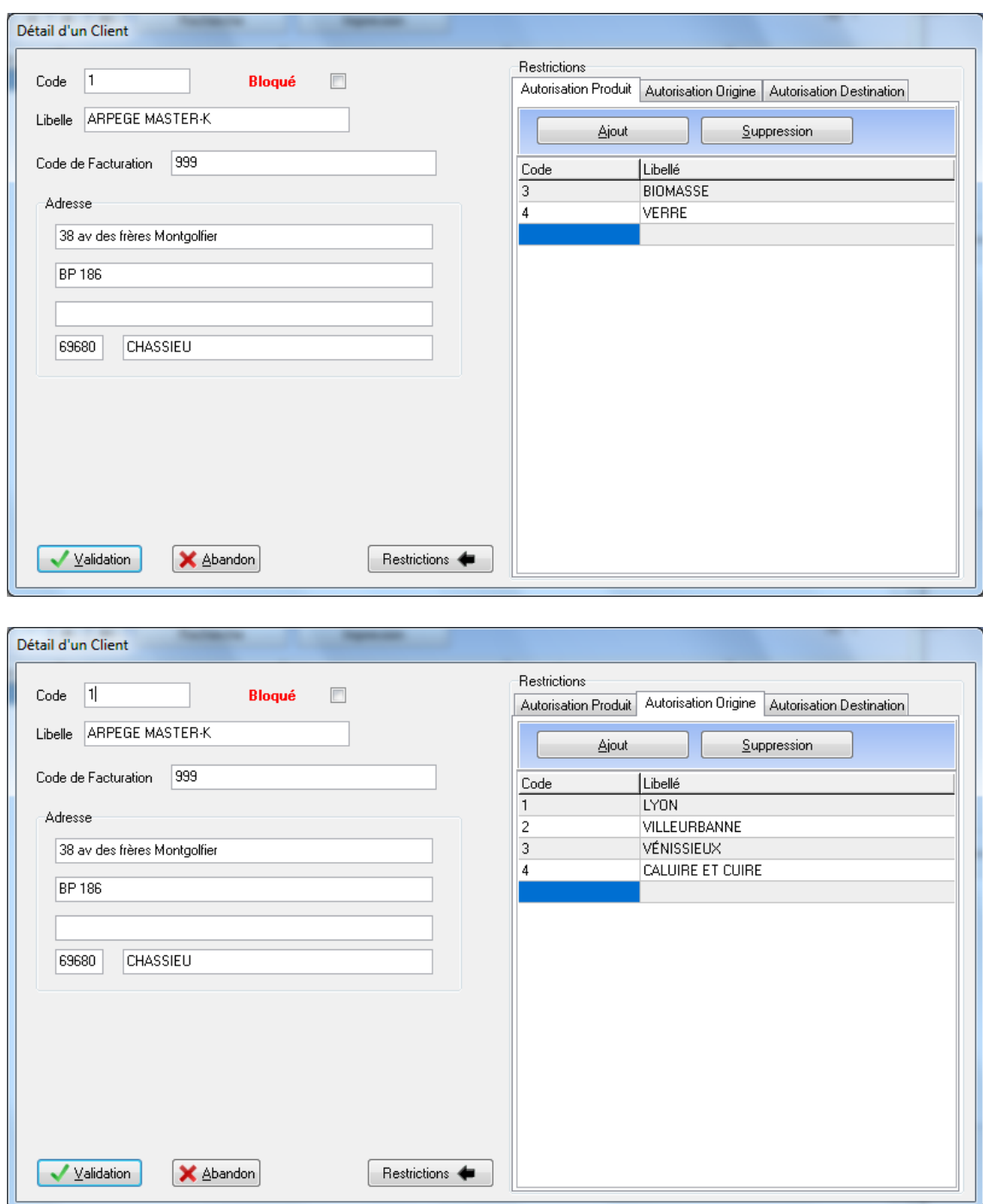

# *11. Facture au comptant*

## **11.1 Paramétrages**

#### **11.1.1 Application et Impressions**

Le module facturation au comptant ne fonctionne qu'en pesée manuelle.

Pour éditer une facture au comptant, il faut activer l'option dans les paramètres généraux. **ParamétrageApplication et impression : onglet Application**

Facturation au comptant  $|\nabla|$ 

Deux mode de facturation sont disponible simplifié ou amélioré paramétrable dans **ParamétrageApplication et impression : onglet Impressions**

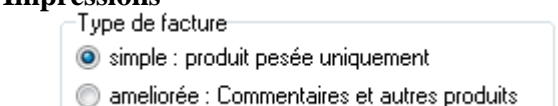

1

Le mode amélioré permet d'ajouter des éléments à la facture.

Il faut aussi définir le nombre d'impression de la facture. **ParamétrageApplication et impression : onglet Impressions** Imprimante facture

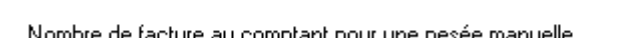

de facture au comptant pour une pesee manuelle

#### **11.1.2 Mode de règlement**

Il faut définir les modes de règlement dans **GestionFichiersMode de règlement**.

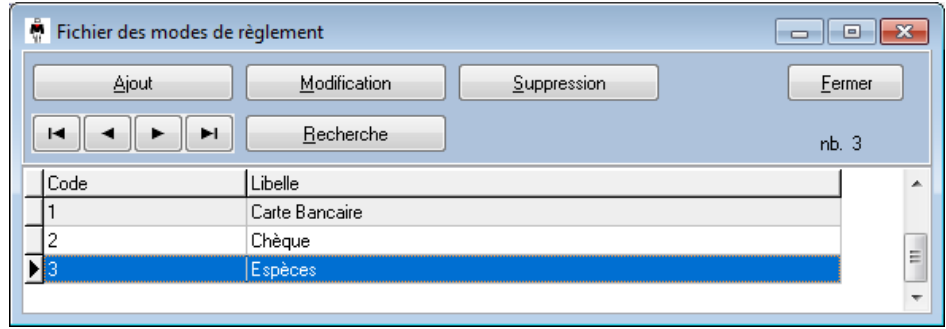

## **11.1.3 Client**

Ensuite dans le détail de chaque **CLIENT** concerné, il faut active l'option **Au comptant.**

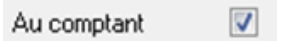

## **11.1.4 Produit**

Afin que la facturation soit possible il faut définir dans le **PRODUIT** sont **prix** ainsi que la **taxe** à appliquer.

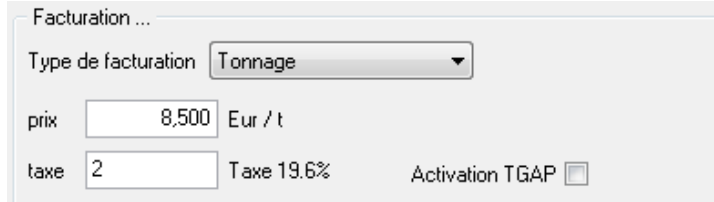

Pour obtenir une **facture périodique** pour un ou tous les clients, renseignez-vous auprès de votre distributeur, un module de Facturation existe. Il traite directement les pesées de vos clients à partir de Winstar.

Sinon un **relevé mensuel des pesées Client** est disponible pour joindre comme justificatif des pesées à la facture mensuelle :

## **11.2 Déroulement d'une pesée avec facturation au comptant (simple)**

Pour simplifier, l'exemple sera réalisé sur une pesée avec tare.

Saisissez, sélectionnez ou créez le véhicule. Sélectionnez le client s'il est paramétré en facturation au comptant, le module de facturation apparaît en bas de la fenêtre. Une fois le produit sélectionné le calcul est donc possible. Sélectionnez le mode de règlement.

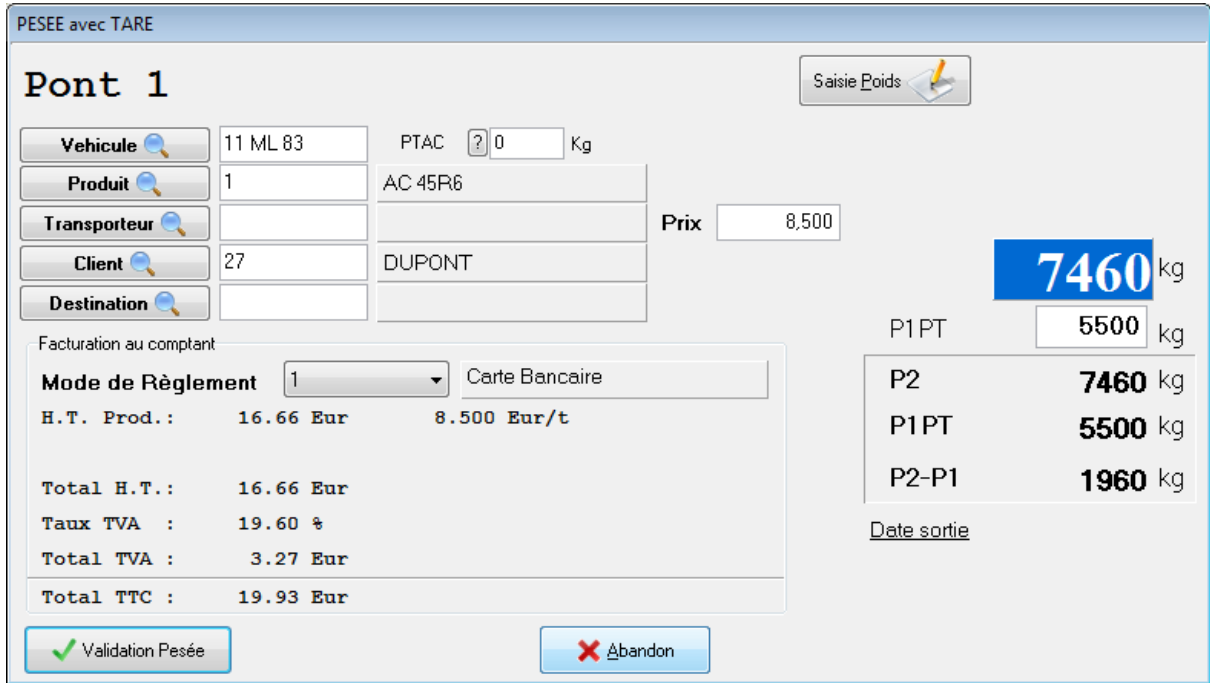

Cliquez sur **Validation pesée**. Le ticket et la facture seront imprimés.

## **11.3 Déroulement d'une pesée avec facturation au comptant (améliorée)**

Saisissez, sélectionnez ou créez le véhicule. Sélectionnez le client s'il est paramétré en facturation au comptant, le module de facturation apparaît en bas de la fenêtre. Une fois le produit sélectionné le calcul est donc possible. Sélectionnez le mode de règlement.

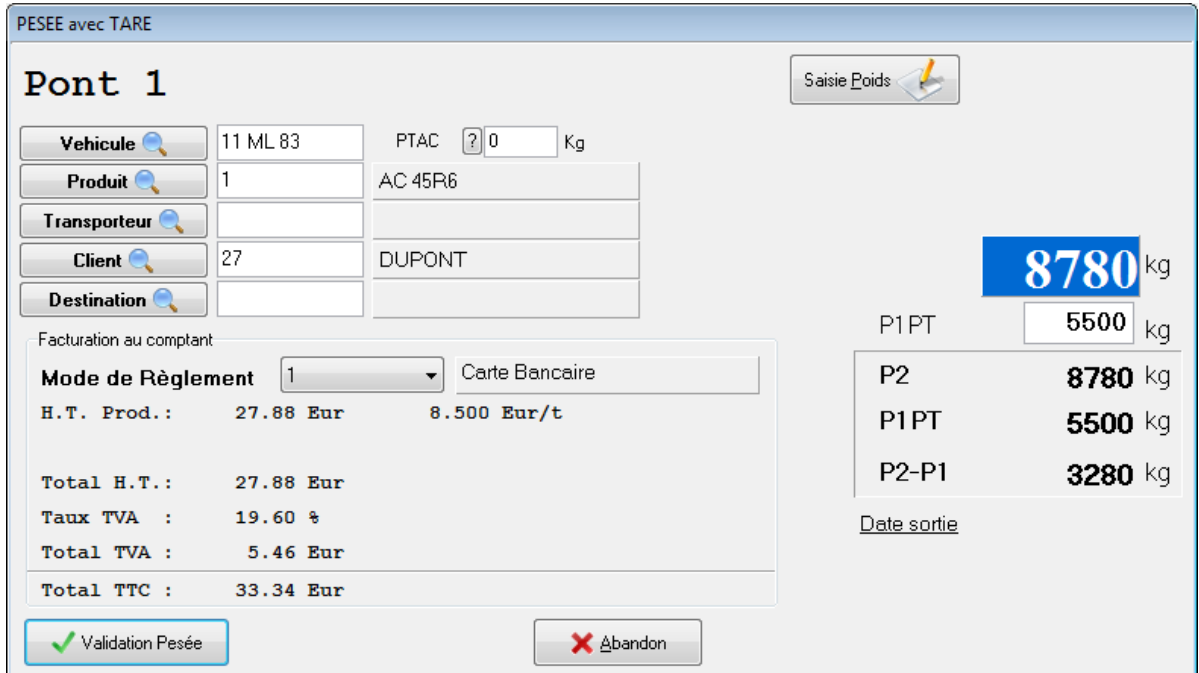

Cliquez sur **Validation pesée**. Le ticket est imprimé et la fenêtre de modification s'affiche.

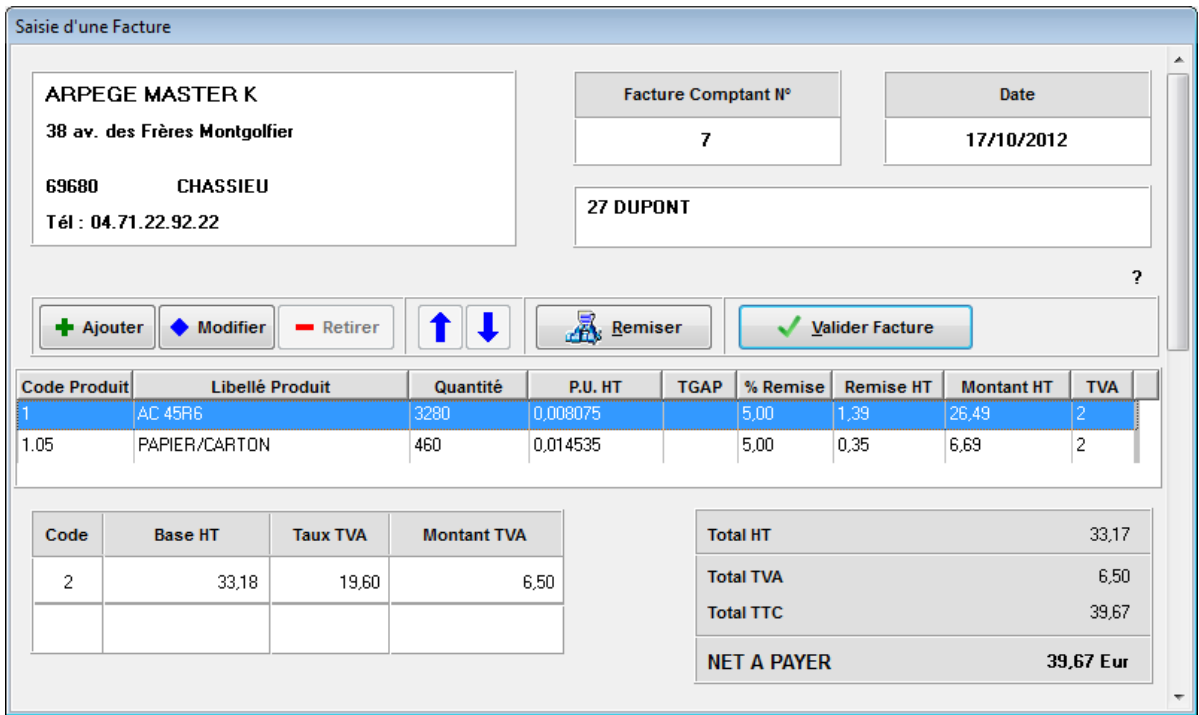

A l'aide des boutons **Ajouter**, **Modifier** et **Remiser** vous pourrez compléter votre facture.

Pour chaque ligne de votre facture une fenêtre de détail est disponible en cliquant sur **Modifier**.

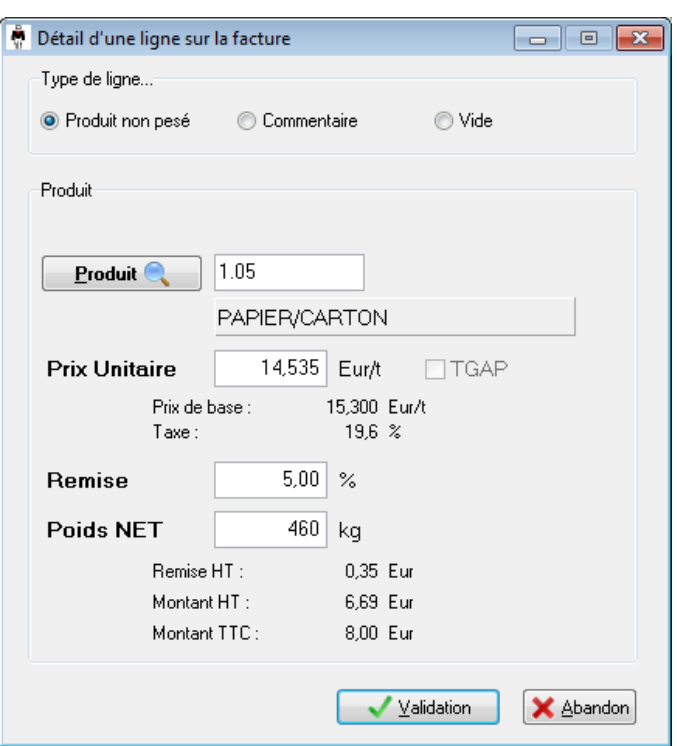

Une fois complété cliquez sur Valider Facture terminer le processus et imprimer la facture.

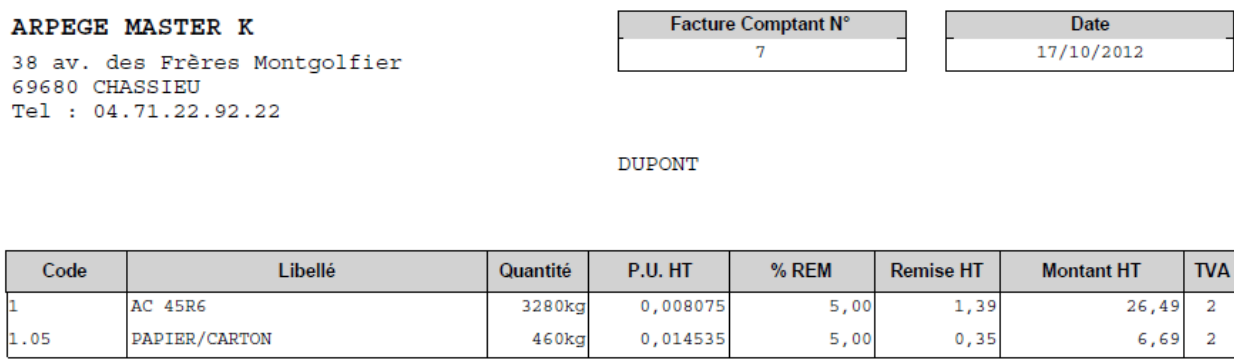

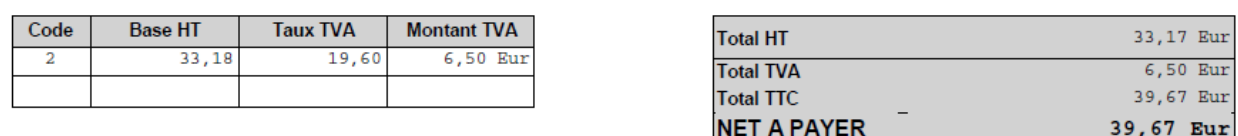

Il existe deux possibilités pour l'édition de la facture standard ou paramétrable :

**ParamétrageApplication et impression : onglet Impressions**

Facturation au comptant

Paramétrable

# *12. Totalisations*

## **12.1 Informations générales**

Les totalisations permettent d'éditer sur une période donnée le résultat des cumuls des pesées. Ces récapitulatifs sont figés par le choix et leur présentation.

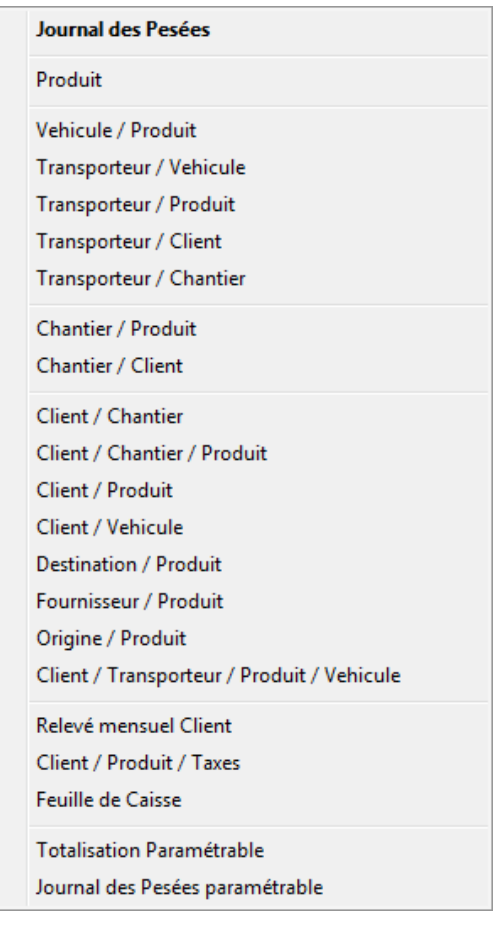

Quelque soit les critères retenus les résultats sont en **premier lieu visualisés à l'écran** pour **ensuite** éventuellement **être imprimés**.

Principes généraux de saisies des critères :

L'écran général de saisie des critères se compose de la manière suivante :

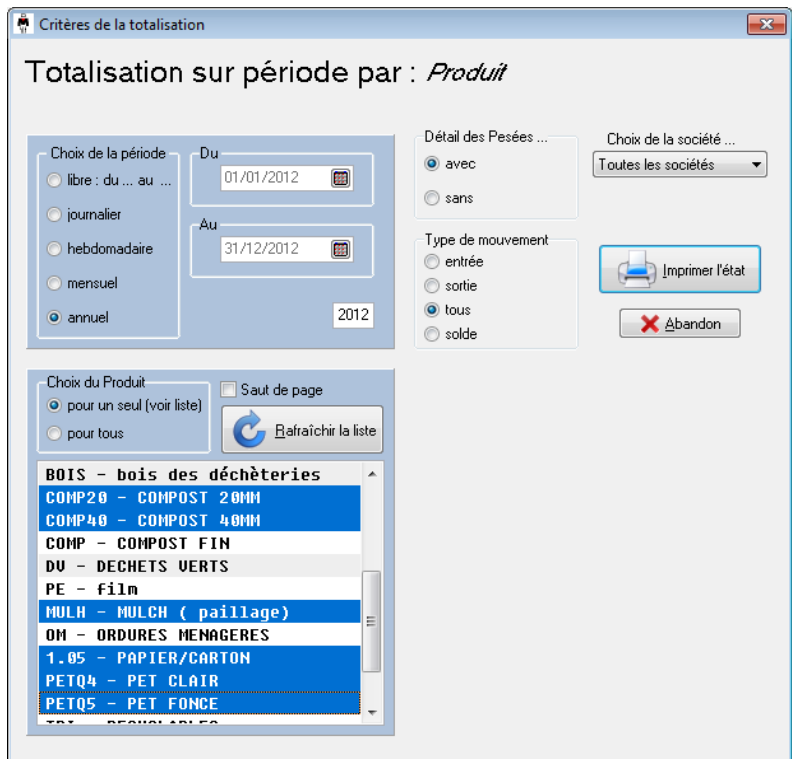

#### 1. **Saisie de la période** :

- libre
- à la journée
- à la semaine
- au mois
- à l'année

#### 2. **Saisie du ou des critères**:

- par défaut, **pour tous**
- pour **un seul** : implique le choix la liste affichée qui est fonction de la période sélectionnée Il est possible de faire une sélection multiple en combinant la touche **Ctrl** et des clics sur chaque critères.

#### **3. Détail des Pesées :**

- **avec détail** : affiche le détail de chaque pesée : date, heure, les poids, le numéro de pesée...
- **sans détail** : apparaîtra que les sous totaux et totaux finaux

#### 4. **Choix Activité/Société :**

(Uniquement si elles sont déclarées)

- **l'activité en cours**, prendra en compte seulement les pesées de cette activité.
- **toutes activités** confondues

#### 5. **Choix Type de mouvement :**

(Uniquement s'il est déclaré)

**Le type de mouvement**, prendra en compte le flux entrant ou sortant des pesées.

## **12.2 Relevé mensuel des pesées par Client**

Le relevé mensuel des pesées par Client, sert de justificatif pour la facturation que vous aurez à remettre à votre client. Il apparaît clairement les informations réglementaires (numéro de pesée, les poids brut/P2, tare/P1.PT, net / P2-P1.PT).

**L'écran ci-dessous permet de choisir la période, le client et éventuellement l'activité/société.**

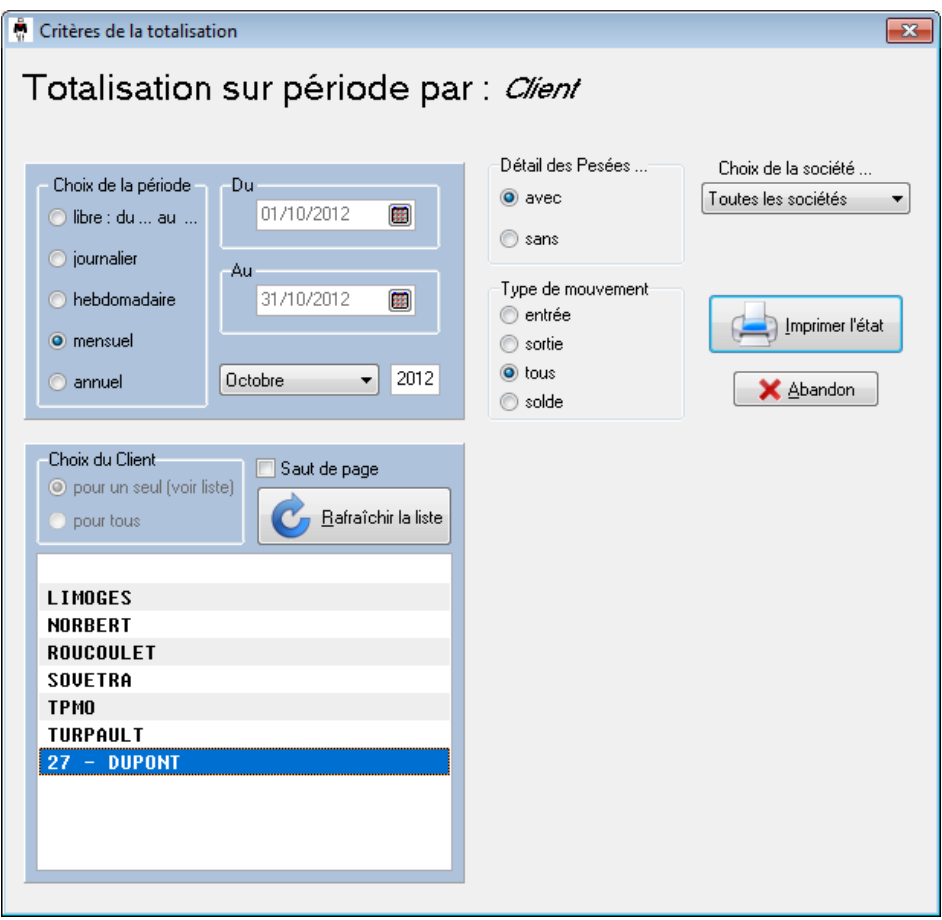

Pour le lancement d'un relevé mensuel d'un client, choisir la société (ou Activité) puis F6 et le menu « Relevé Mensuel Client » : l'écran ci-dessus, s'affiche.

Attention seuls les clients qui ont des pesées pour le mois demandé auront leur relevé de pesées imprimé.

## **12.3 Feuille de Caisse**

Ce récapitulatif permet à l'opérateur de sortir un état de la caisse en fin de journée par type de règlement :

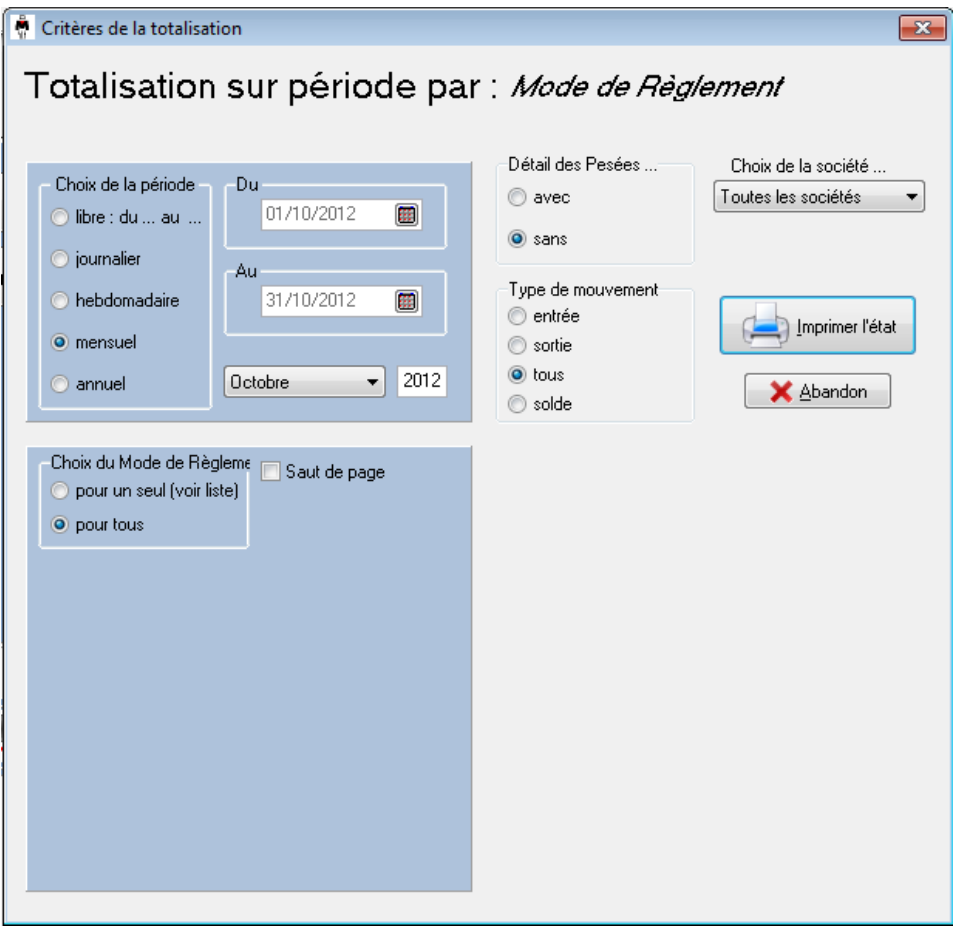

## **12.4 Totalisation paramétrable**

Ce module permet de créer des totalisations sur une période donnée jusqu'à 4 critères parmi les fichiers : Véhicule, Chantier, Produit, Client, Fournisseur, Destination, Origine, Transporteur. Pour chaque critère il est possible de cibler la création pour un, plusieurs ou tous les enregistrements. Pour la multi sélection maintenez la touche **Ctrl** appuyé lorsque vous cliquez.

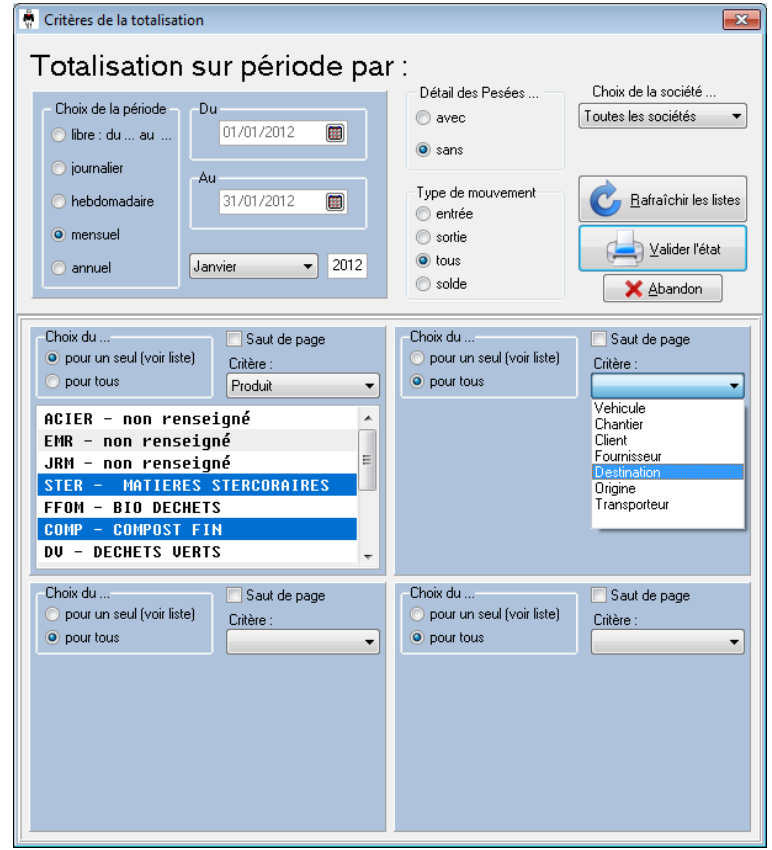

## **12.5 Journal des pesées**

Ce module permet d'imprimer le listing des pesées sur une période donnée. Il est aussi possible de filtrer sur des plages horaires.

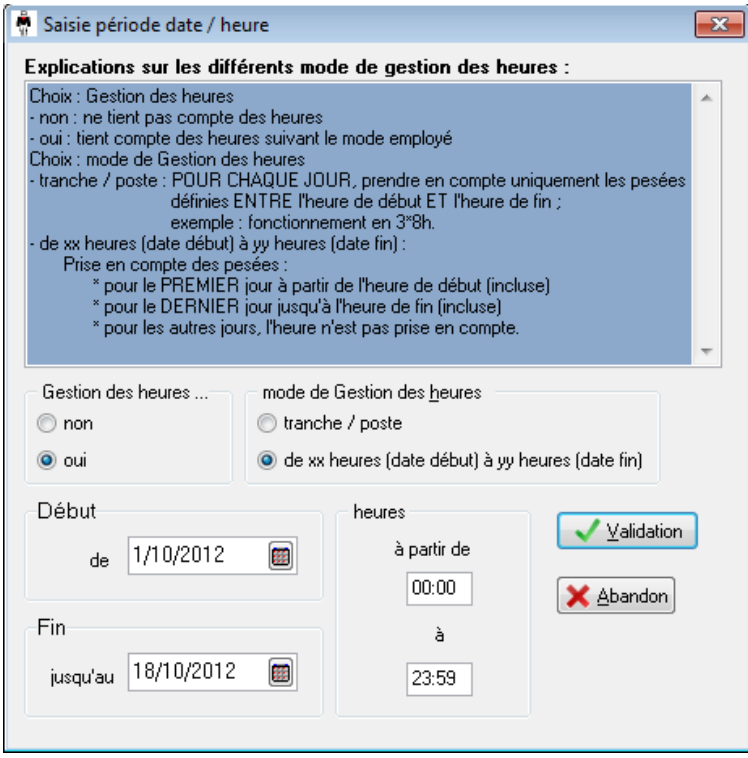

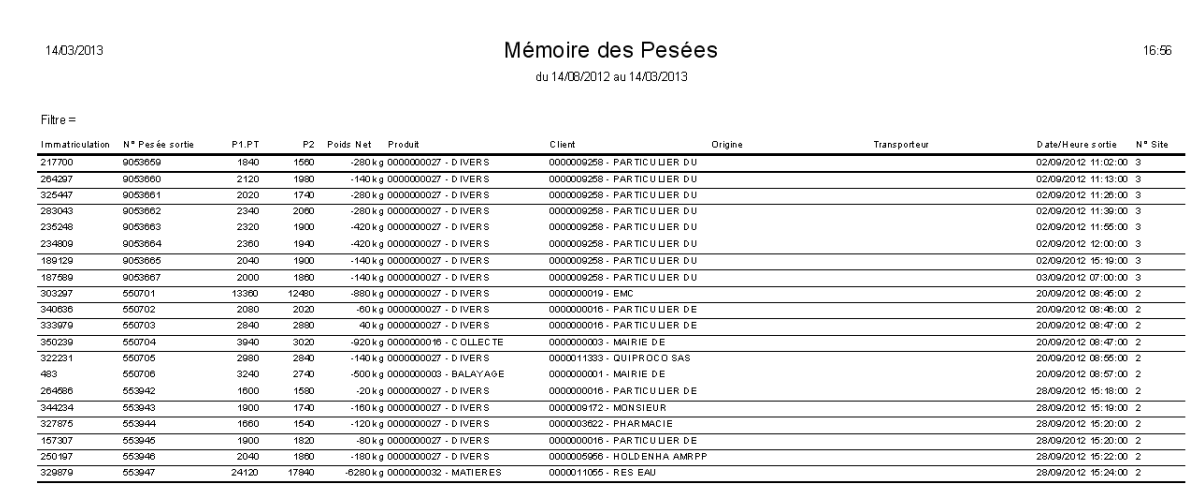

## **12.6 Journal des pesées paramétrable**

Ce module permet de créer un listing des pesées complètement personnalisé.

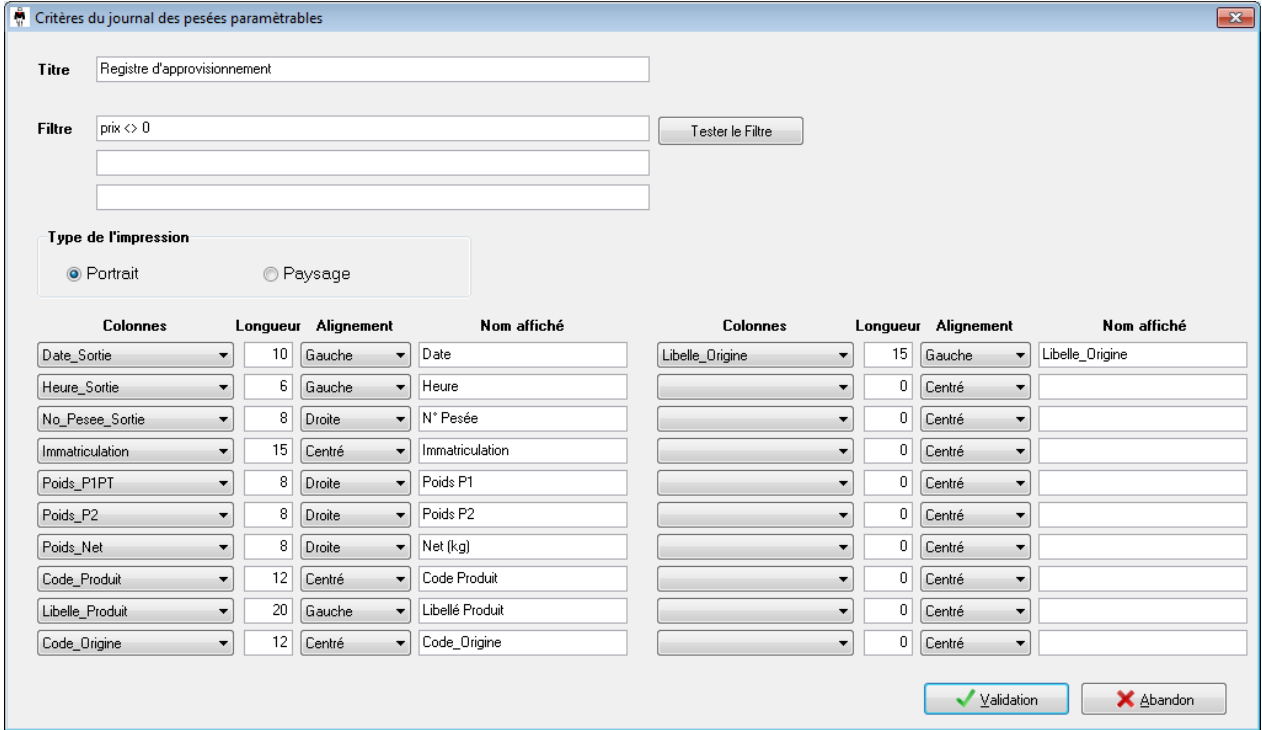

Le titre est paramétrable ainsi que le format d'impression (Portrait ou paysage).

Un filtre SQL est applicable sur la table PESEES, dans l'exemple ci-dessus, le filtre retournera uniquement les pesées où le prix était différent de zéro.

SELECT \* FROM PESEES WHERE PRIX <> 0

Ce module permet d'afficher jusqu'à 20 données présentent dans les pesées, il suffit de sélectionner la colonne, sur quel nombre de caractères on souhaite l'afficher, de définir son alignement et de personnaliser le titre de la colonne.

Une fois validé, les différents paramètres seront enregistrés pour la prochaine utilisation.

Comme pour le journal des pesées standard il est possible de spécifier une plage horaire ainsi qu'une période par le biais la fenêtre suivante.

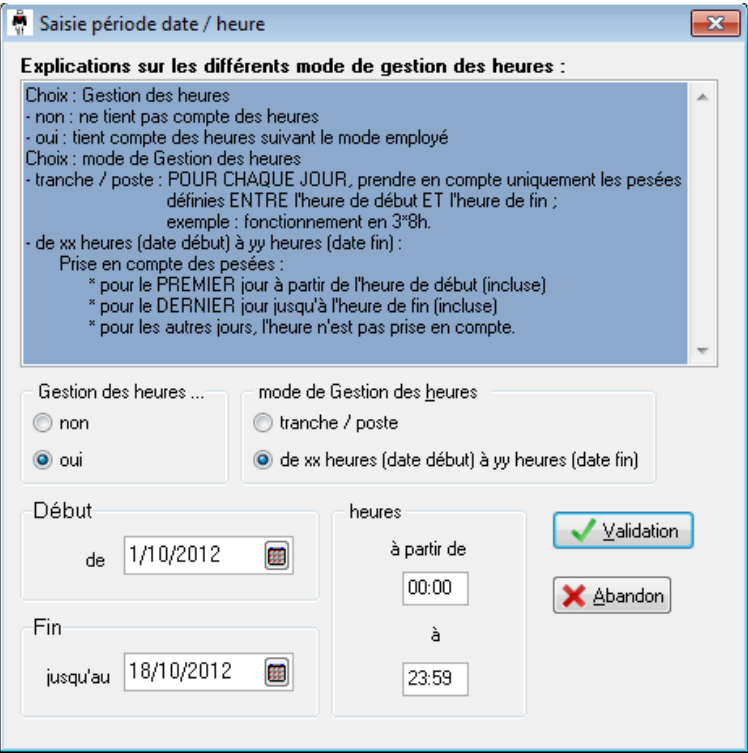

Après validation, un aperçu de la totalisation s'affiche pour contrôle, vous pouvez imprimer la totalisation en cliquant sur la petite imprimante en haut de la fenêtre.

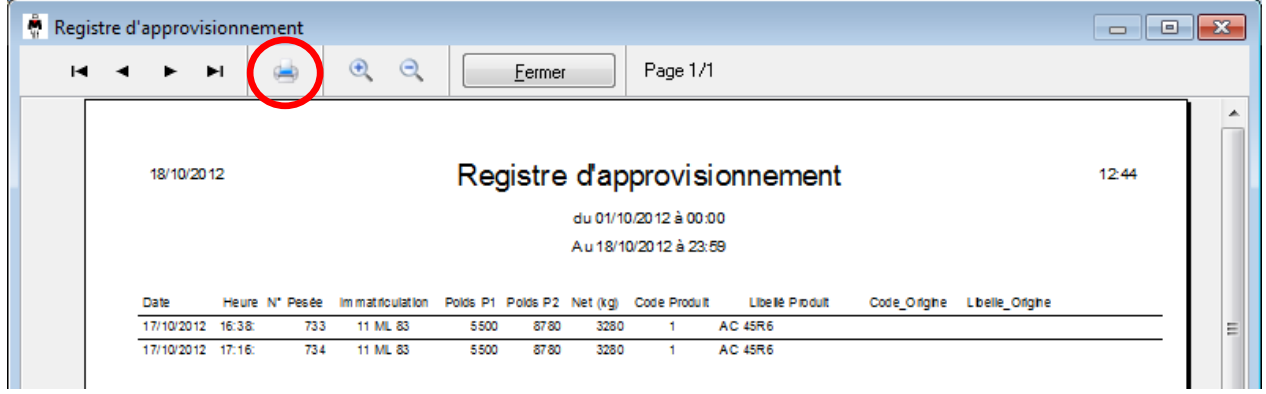

# *13. Export des Fichiers*

Cette fonction permet d'exporter les différentes tables de la base de données au format texte, csv et Excel.

Sélectionnez le fichier, le format, le nom du fichier et son emplacement sur le disque.

Une fois le fichier sélectionné, la liste des **champs disponible**s apparait, double-cliquez sur les champs souhaités afin de les faire passer dans la liste des champs exportés.

Votre export configuré pourra être enregistré en modèle.et chargé ultérieurement.

Cliquez sur Exporter afin de créer le fichier.

Le choix d'une période sera possible exclusivement sur le fichier d'accès sortie ainsi que le fichier des pesées complètes. Il sera aussi possible pour la table **Pesées complètes** de filtrer par client. Accès entrée sur site Accès sortie du site Journal des évènements Postes Pesées d'entrée Taxes Trace Radioactivité Utilisateurs Vehicule Benne Chantier Client Conteneur Destination Fournisseur Origine Produit Remorgue Societe Transporteur

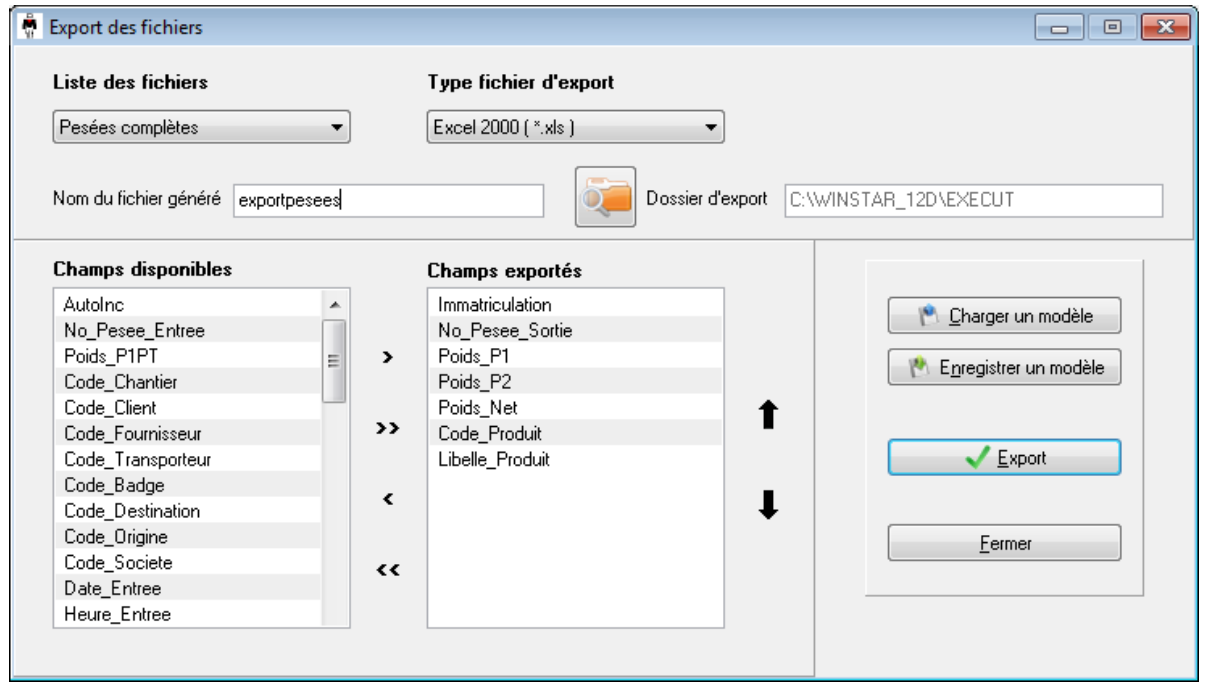

# *14. Utilitaires*

Le menu Utilitaires rassemble les fonctionnalités permettant d'assurer la maintenance de l'application.

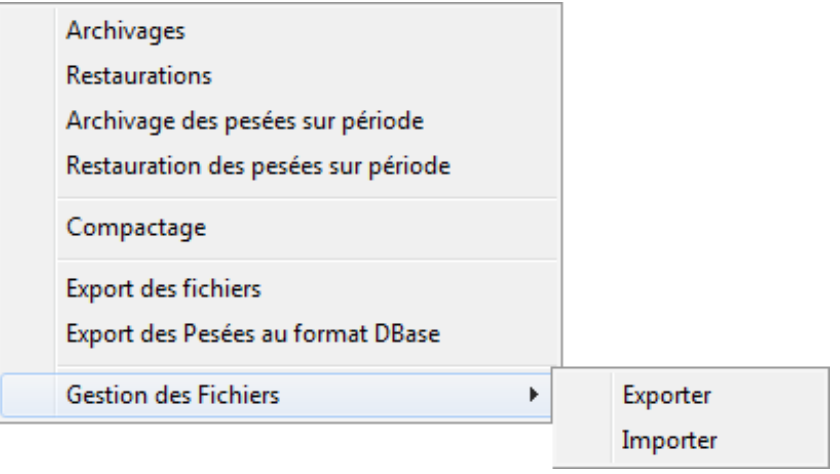

## **14.1 Archivage de la base de données**

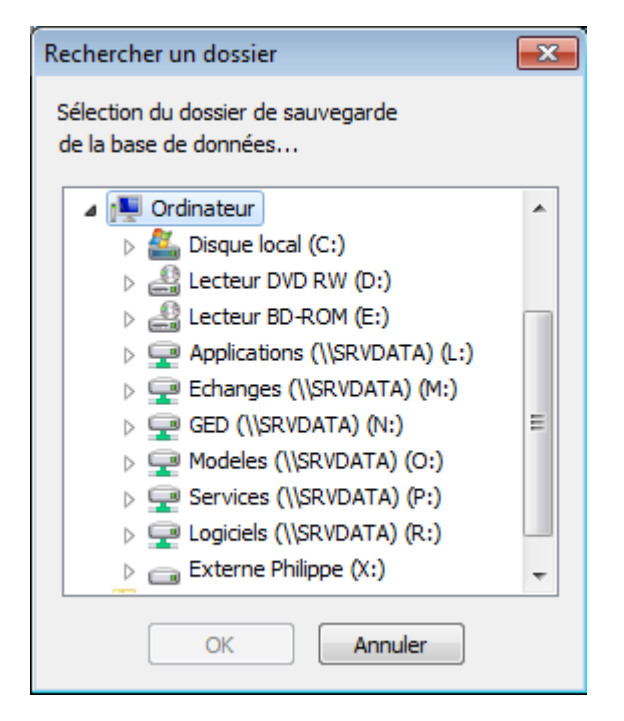

Cette fonction permet de sauvegarder le fichier de base de données contenant toutes les tables gérées par WINSTAR.

Cette procédure permet de choisir le lecteur et le dossier de destination pour l'enregistrement du fichier **winstar.mdb.**

Une sauvegarde journalière automatique de la base de données est possible veuillez-vous référer à la section **Paramétrages**

## **14.2 Restauration de la base de données**

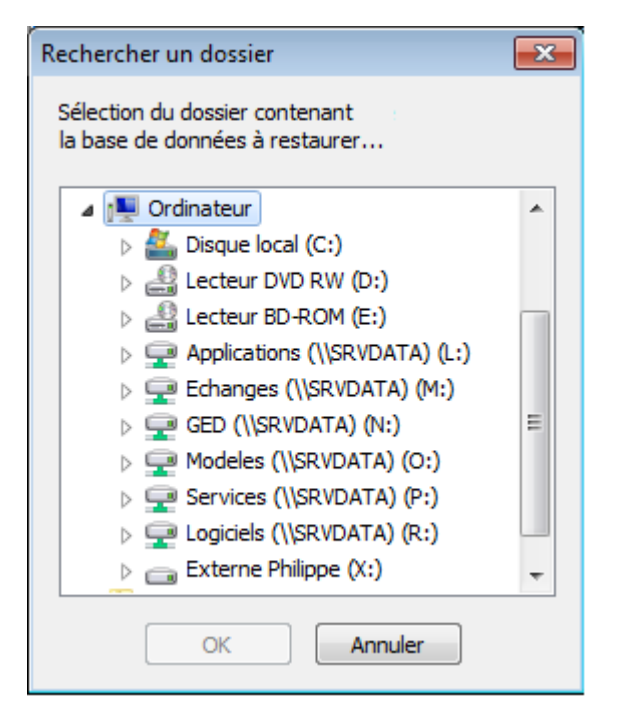

Cette fonction permet de restaurer un fichier de base de données WINSTAR.

Cette opération est généralement réalisée lors d'un problème machine ayant entraîné la perte de données

Cette procédure permet de choisir le lecteur et le dossier contenant la sauvegarde du fichier **winstar.mdb**

## **Attention !!! Cette opération écrase le fichier de base de données actuelle.**

## **14.3 Archivage des pesées sur période**

## **14.3.1 Intérêt :**

Cette fonction est essentielle, elle permet de sauvegarder les pesées enregistrées par WINSTAR dans autre fichier, ce qui permet par la suite de faire une suppression des pesées sur période et donc d'alléger la base de données.

Une fois allégée, la création de totalisation et l'accès au fichier des pesées sera plus rapide.

D'autre part, l'utilisateur peut par la suite réintroduire des pesées sur une période pour refaire une totalisation sur des données qui ne se trouvent plus en mémoire.

## **14.3.2 Fonctionnement :**

Choisir dans le menu Utilitaires l'option "Archivages des pesées sur période".

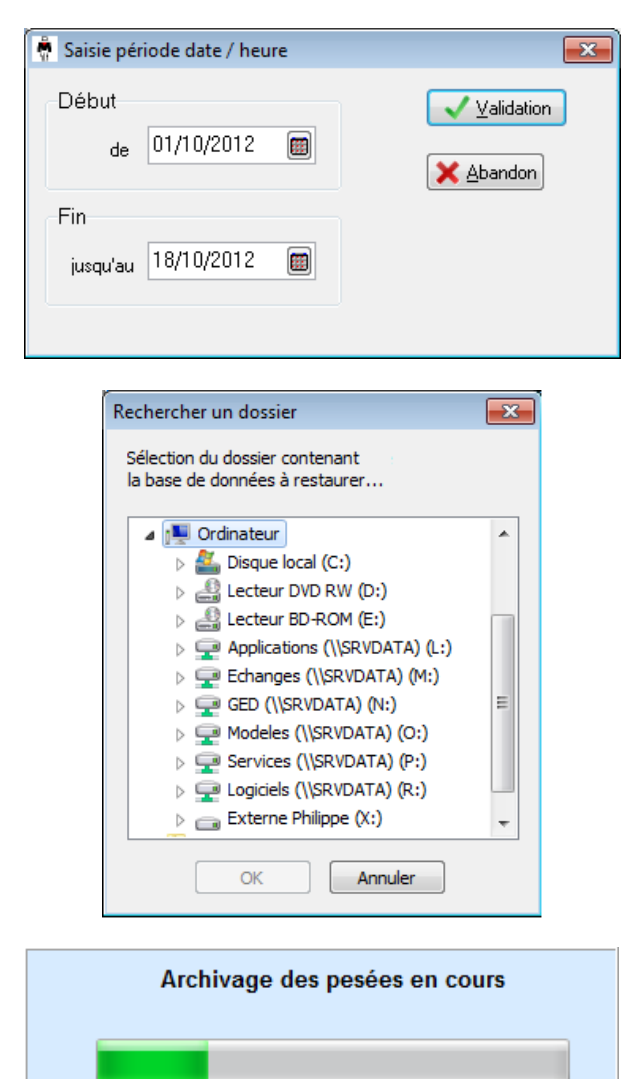

Tout d'abord choisir une période de sauvegarde, les dates sont inclus, puis Valider.

Ensuite il faut choisir l'emplacement de sauvegarde et valider.

Une fenêtre de progression apparaît permettant de visualiser l'avancement de l'archivage.

Un message d'information apparaît récapitulant le nombre de pesées archivées.

Après l'archivage, les pesées sont toujours présentes dans le logiciel Winstar. Pour la suppression, utiliser la fonction suppression sur période.

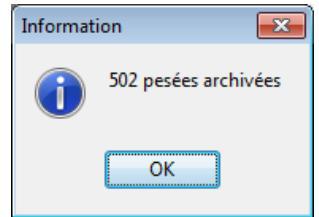

## **14.4 Restauration des pesées sur période**

Cette fonction permet de réinjecter des pesées précédemment archivées et supprimées. Choisir dans le menu Utilitaires l'option "Restauration des pesées sur période".

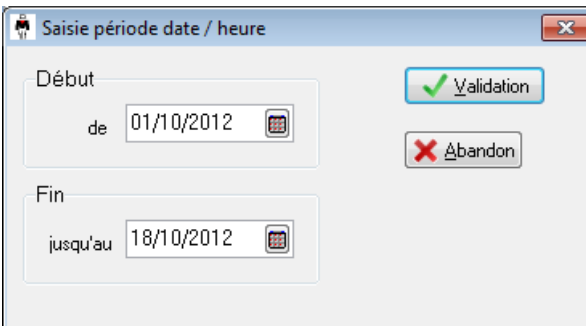

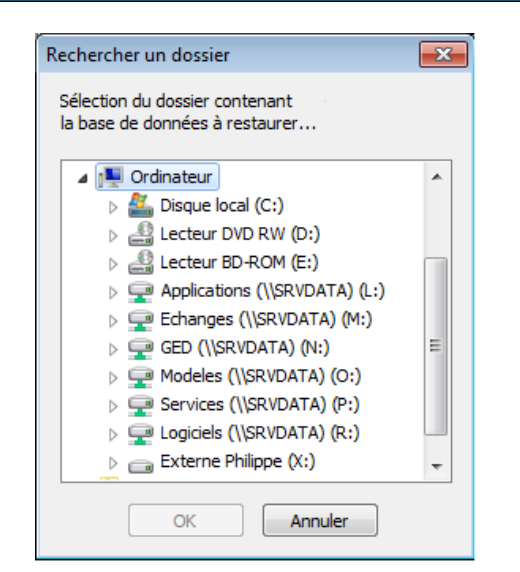

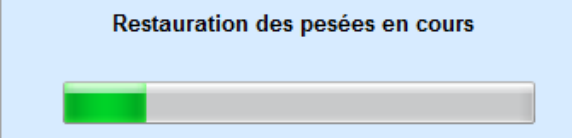

Tout d'abord choisir la période de restauration de dates à dates (inclus) et Valider.

Ensuite il faut choisir l'emplacement du fichier d'archive et valider.

Une fenêtre de progression apparaît permettant de visualiser la restauration en cours…

Pour finir, un message d'information apparaît récapitulant le nombre de pesées restaurées.

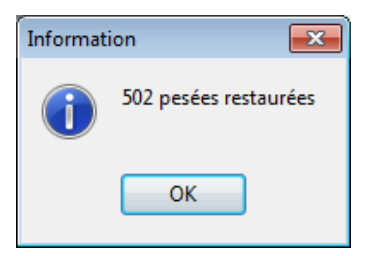

## **14.5 Suppression des pesées sur période**

Le fichier des pesées complètes prend du volume avec le temps et ralenti le système. Il est fortement conseillé de purger les pesées des années précédentes afin d'alléger le système. Il est possible, avant de supprimer ces pesées, de les archiver dans un autre fichier afin de pouvoir les réintégrer dans le système. (Voir fonction **archivage des pesées sur période**)

Pour réaliser cette suppression allez dans le listing des pesées complètes : **Gestion Fichiers Pesées Complètes** Puis cliquez sur le bouton **Suppression sur Période**.

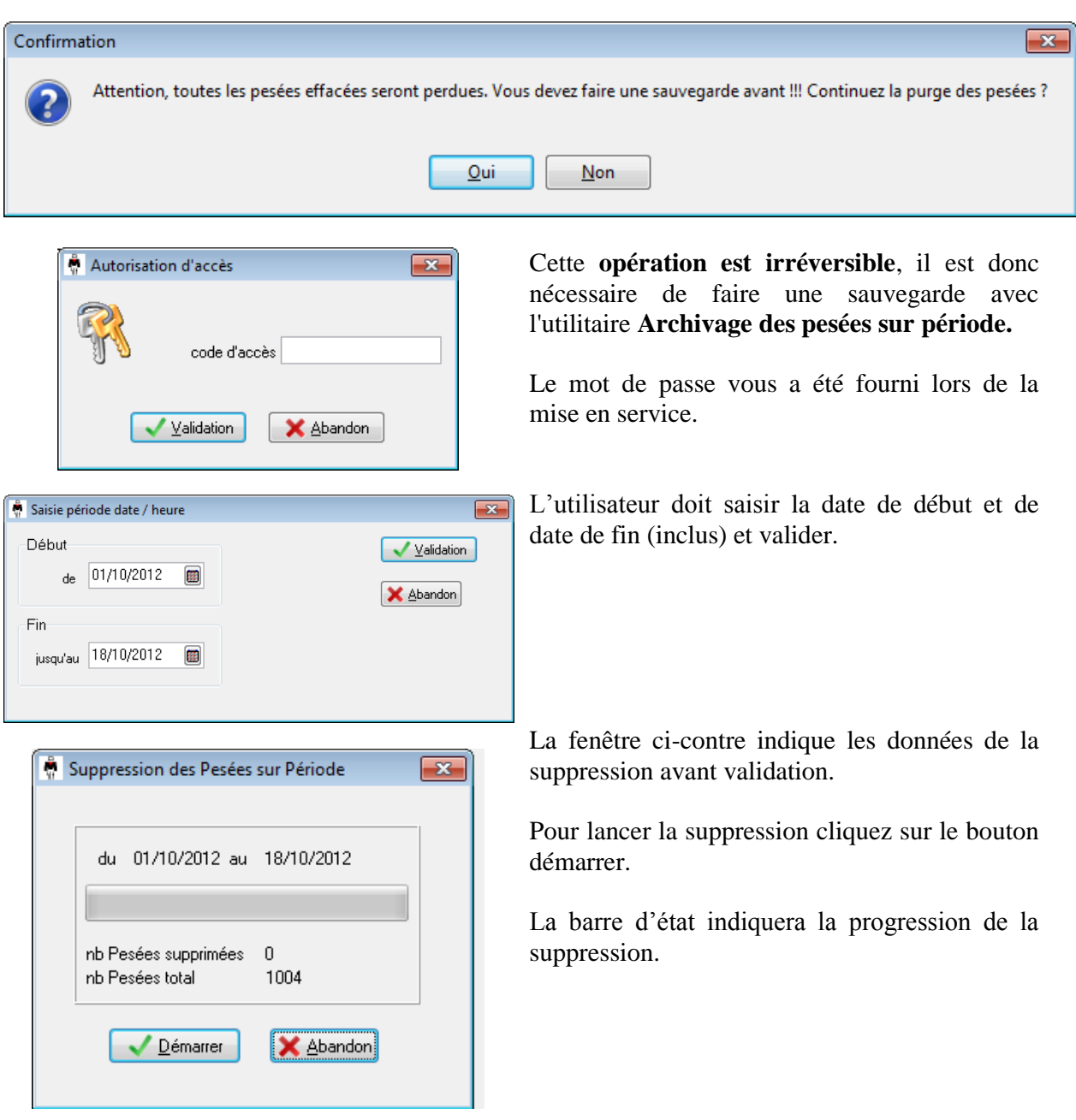

## **14.6 Compactage**

Cette fonction permet de réduire la taille du fichier de la base de données en supprimant les emplacements vides. Cette opération doit être effectuée seulement sur le poste serveur. (Dans le cas d'un fonctionnement en multiposte).

**ATTENTION : à effectuer lorsqu'il n'y a aucune pesée automatique en cours.**

## **14.7 Gestion des Fichiers (Import / Export)**

## **14.7.1 Intérêt :**

Cette fonction permet de gérer avec Winstar les fichiers pour une utilisation multisite. La création, modification, suppression sont réalisé sur le site principale et déployé manuellement sur les sites distants.

#### **14.7.2 Fonctionnement :**

Export :

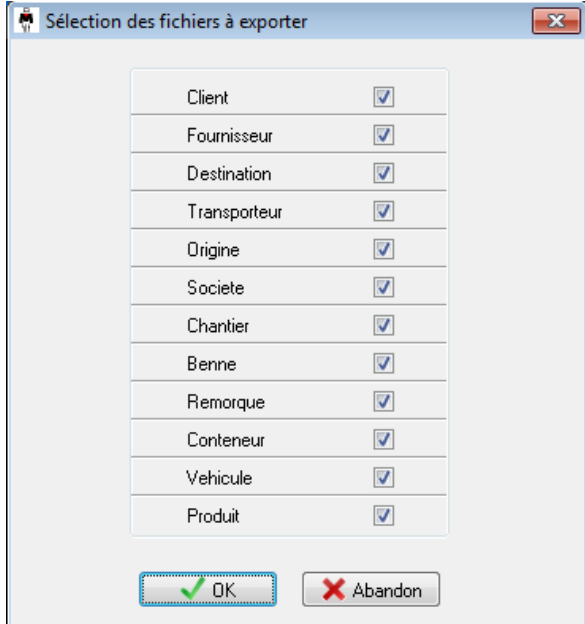

Cet écran permet à l'utilisateur de choisir les fichiers qu'il souhaite exporté pour les sites distants.

Cocher les fichiers à exporter sur le support de votre choix.

#### Import :

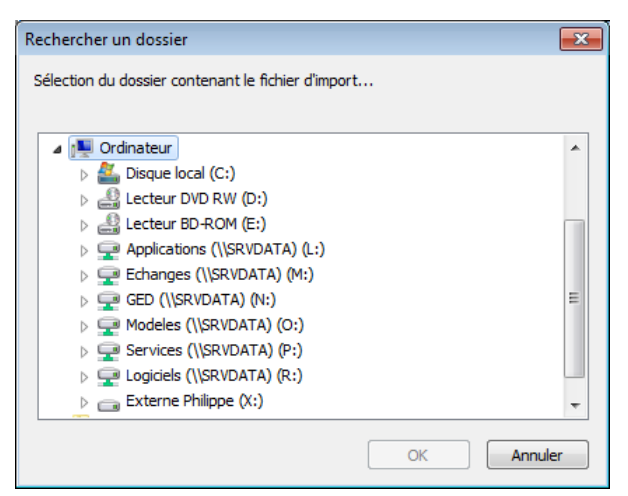

Cet écran permet à l'utilisateur de choisir le répertoire des données à importer, ce qui aura pour effet de mettre à jour les données du site esclave par les données du site principal.

## *15. Fonctionnement selon plusieurs activités*

Lorsque vous avez plusieurs activités et que vous souhaitez différencier le format des impressions, le nombre de tickets imprimés, les imprimantes, la raison sociale, les fichiers activés ainsi que leur nom (client, produit,….) : une solution est possible l'utilisation du fichier société.

## **15.1 Paramétrage de plusieurs activités**

## **15.1.1 Définition des sociétés ou activités**

Il faut en premier définir les sociétés :

Par la fonction "F5 Fichiers", ajouter les sociétés correspondantes dans le fichier "Société". Vérifier que la case société soit bien cochée dans les Paramètres applications.

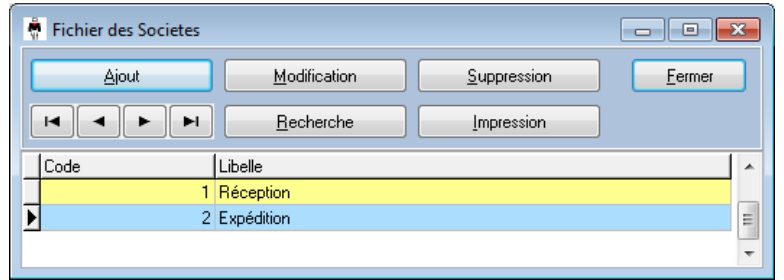

Lorsque vous quittez cette fenêtre, le logiciel réinitialise le contexte. En conséquence, dans l'écran principal, il rajoute la fonction : le changement de société.

Dans le détail du fichier Produit le paramètre **Société / Activité** est aussi ajouter.

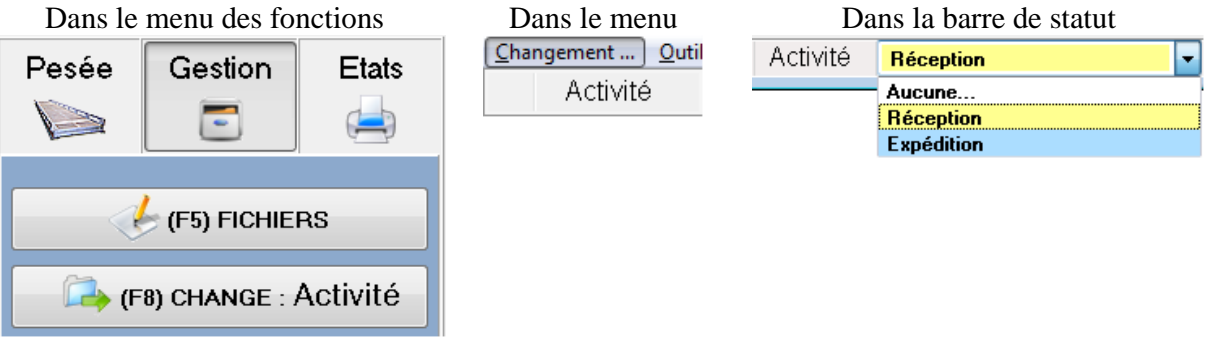

Elle permet de changer de société ici renommée "Activité". Par défaut, la première définie est sélectionnée. Ici le système est en mode "Réception" : il est affiché en bas de l'écran.

**Lors d'une pesée automatique, c'est le produit sélectionné qui appelle l'activité. En pesée manuelle, la pesée est faite selon l'activité en cours. Chaque écran de pesée est contextuel et le mode est rappelé à l'opérateur.**

## **Attention, il faut configurer pour chaque activité les paramètres APPLICATION ET LES IMPRESSIONS.**

## **15.1.2 Paramètres application**

Dans cette configuration, tous les paramètres correspondent à l'activité en cours : **Réception**.

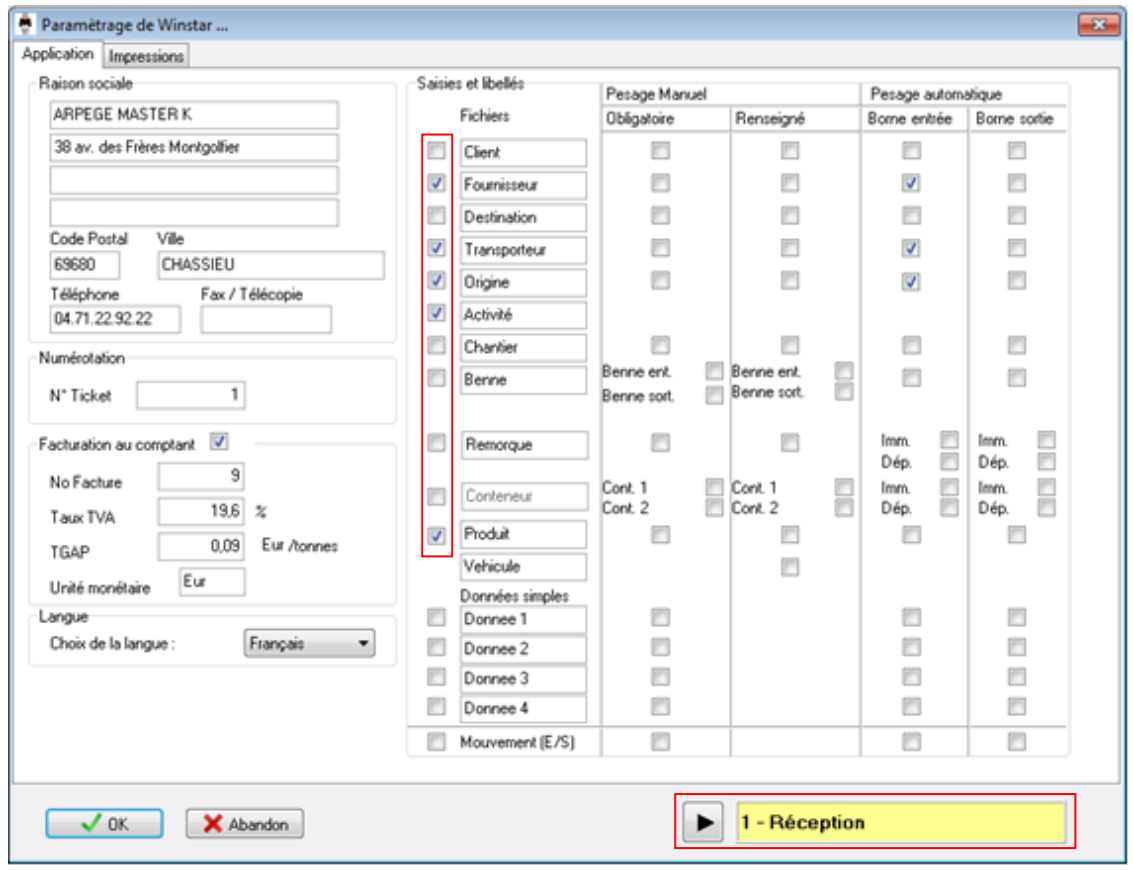

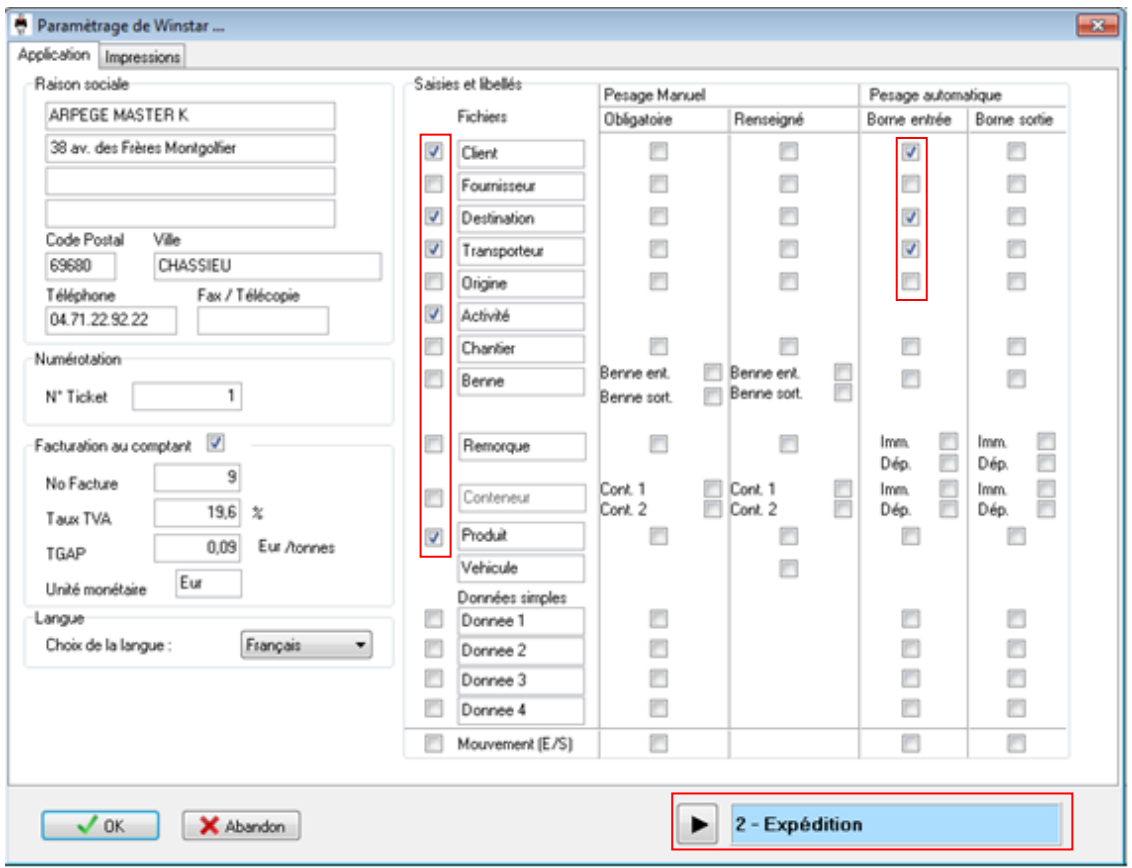

Dans cette configuration, tous les paramètres correspondent à l'activité en cours : **Expédition**.

## **15.1.3 Paramètres impressions**

Pour le mode "Réception", les impressions se feront comme ceci :

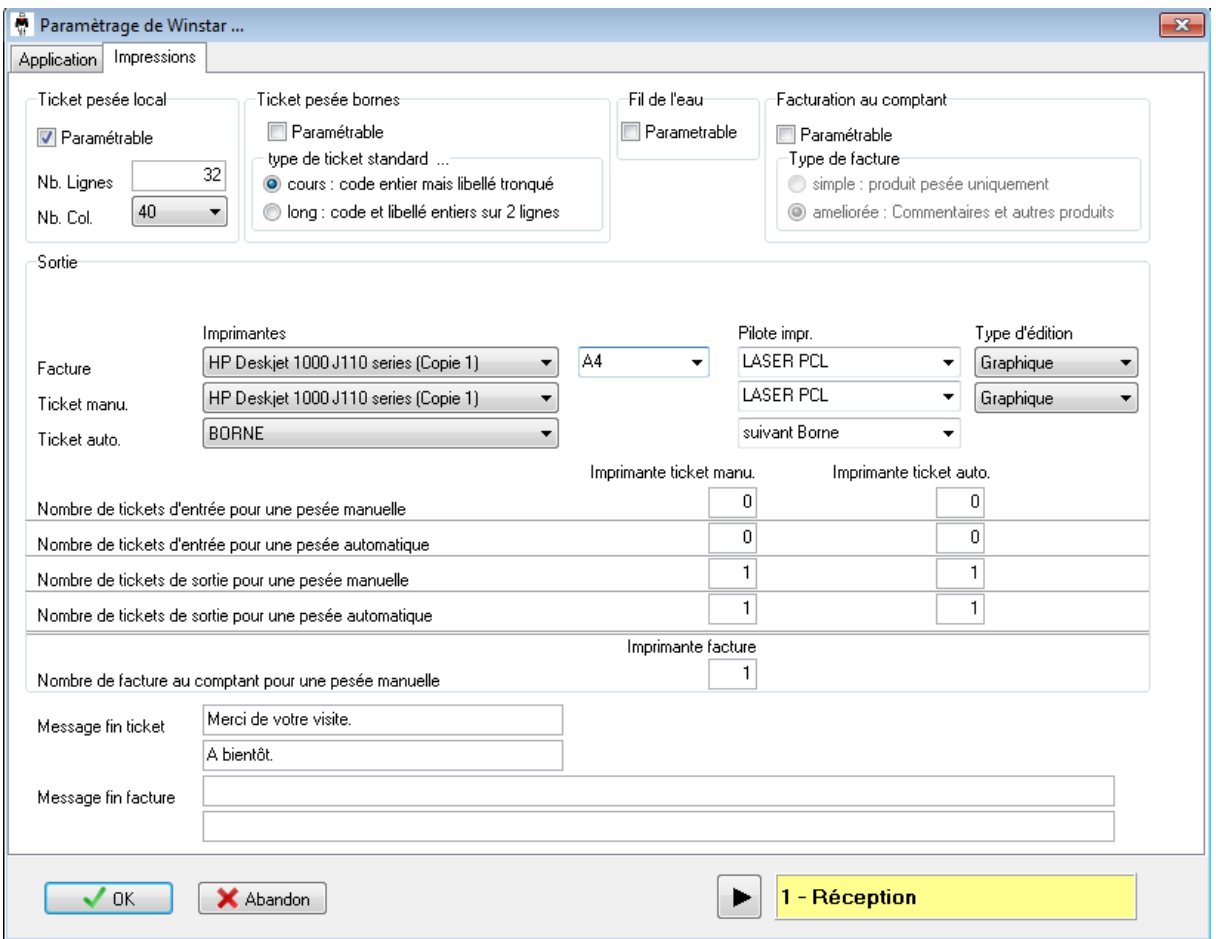

Pour une **pesée manuelle**, un ticket de sortie sera imprimé sur l'imprimante "HP Deskjet…" et un ticket de sortie sera imprimé sur l'imprimante de la borne pour le chauffeur.

Pour une **pesée automatique**, un ticket de sortie sera imprimé sur l'imprimante "BORNE" pour le chauffeur et un ticket de sortie sera imprimé sur l'imprimante " HP Deskjet…".

Pour imprimer les **tickets manuels et les factures**, une imprimante laser en mode graphique sera utilisée.

Pour le mode "Expédition", les impressions se feront comme ceci :

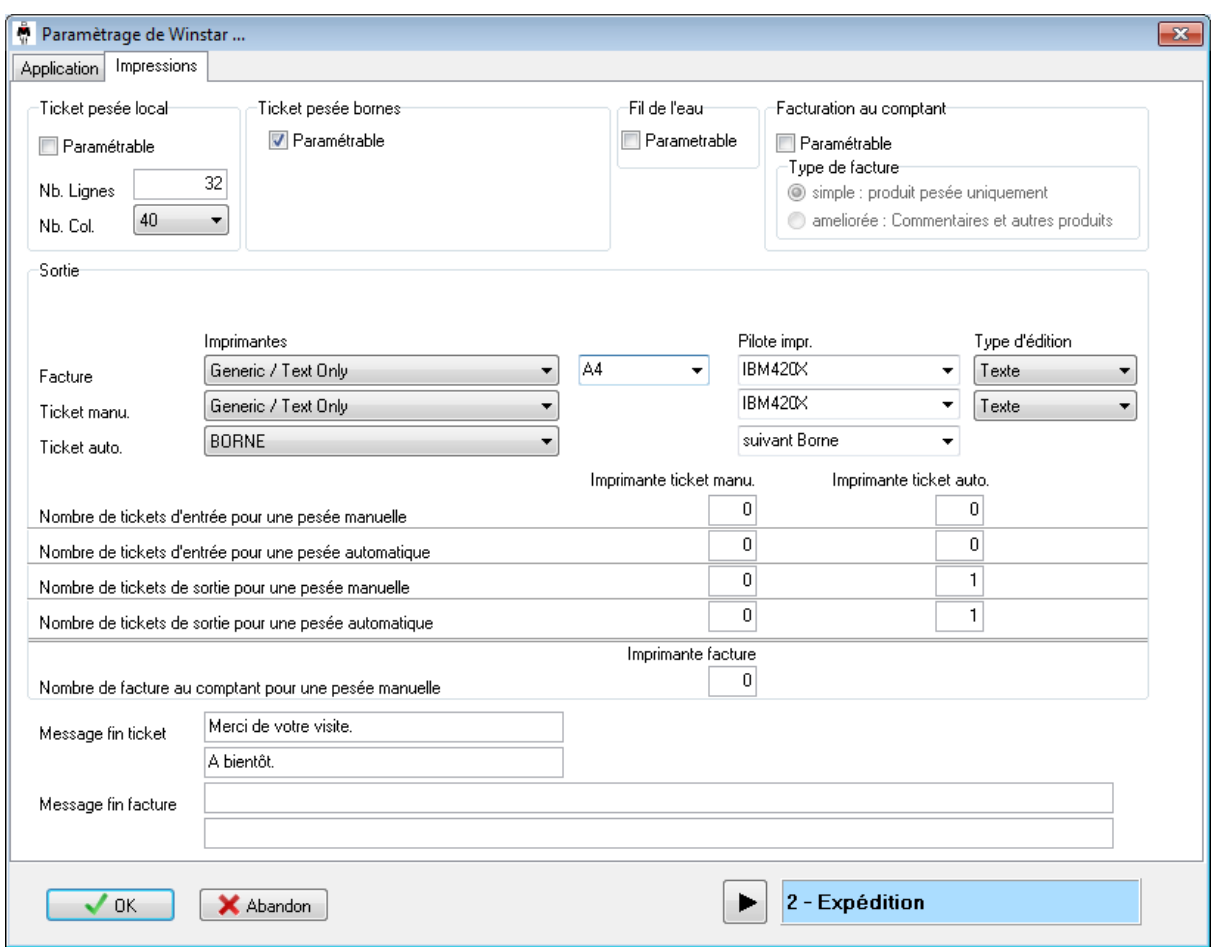

Pour une **pesée manuelle**, un ticket de sortie sera imprimé, sur la borne de pesage.

Pour une **pesée automatique**, un ticket de sortie sera imprimé sur l'imprimante "BORNE" pour le chauffeur.

Pour imprimer les **tickets manuels et les factures**, une imprimante texte sera utilisée.

## **15.2 Utilisation avec plusieurs activités**

## **15.2.1 Changement de Société/Activité**

Il faut simplement s'assurer que le système soit configuré dans sur l'activité souhaité :

#### **15.2.2 Pesage manuel**

Lors de la sélection du produit, la société/activité configuré dans ce dernier est chargée dans la feuille de pesée.

En fonction des paramètres d'application sélectionnés, la fenêtre de pesée s'adapte afin d'afficher les données à saisir.

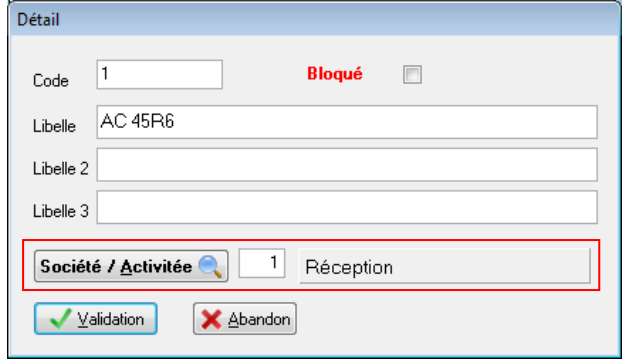

#### **"Réception"**

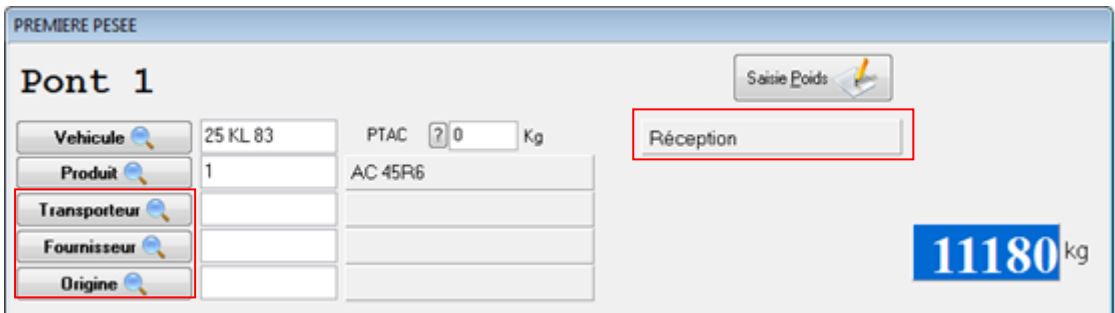

#### **"Expédition"**

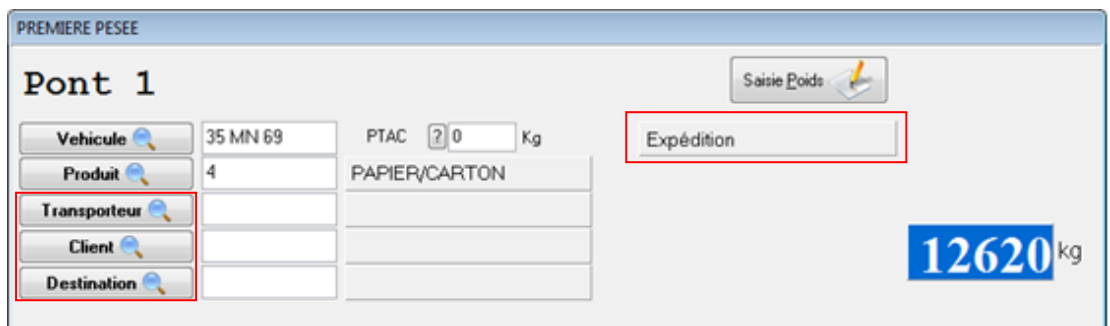

## **15.2.3 Pesage automatique**

Les informations demandées aux chauffeurs seront aussi adapté en fonction de la société/activité du produit dans Paramétrage Application, en activant les cases borne entrée et borne de sortie.

Mais le pesage automatique démarre chaque cycle de pesée en **société/activité aucune (ou 0)**, il est donc nécessaire de paramétrer aussi la **société/activité aucune** afin qu'elle demande le code produit au chauffeur.

**OutilsAdministration WinstarAller en société aucune** ou utilisé le menu **société** dans la barre de statut en bas de la fenêtre principale.

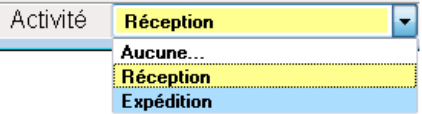

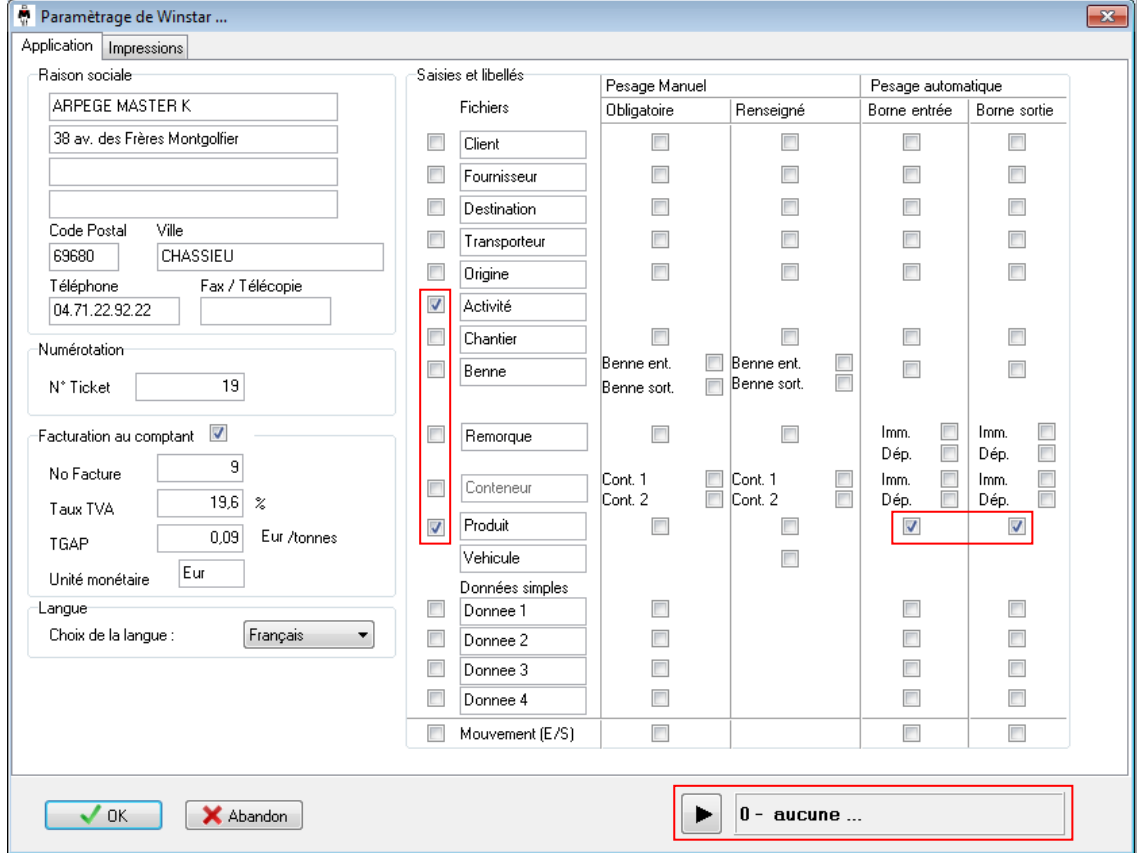

Puis dans le menu **ParamétrageApplication et Impressions**

#### Exemple de fichier des premières pesées contenant une pesée de chaque activité

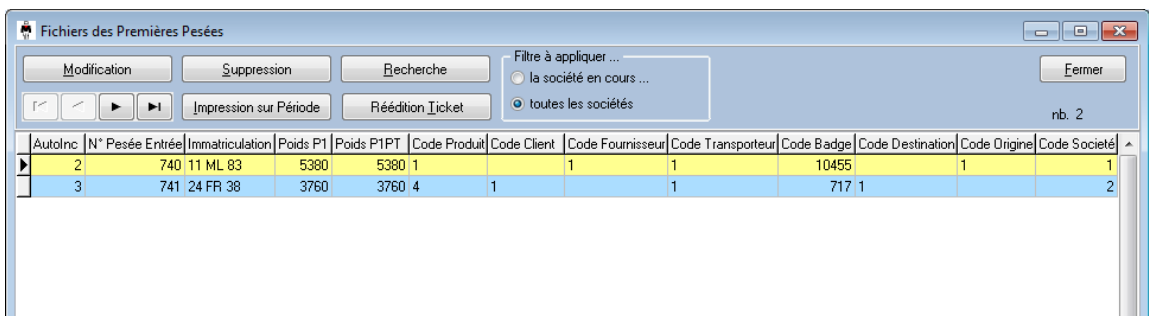

# *16. REEDITION de TICKET(s) de PESEES*

La réédition de tickets de pesées tient compte de la configuration matérielle et du paramétrage d'impression. Attention elle bloque l'autorisation de pesée pendant le temps nécessaire à son exécution.

Appuyer sur la touche F7 dans l'écran principal, ou bien cliquer sur le bouton « REEDITION de TICKET ». Cette fonction rapide vous permet de sélectionner le fichier des **pesées d'entrées** ou des **pesées complètes,** d'imprimer la dernière pesée effectuée ou d'ouvrir le listing des pesée afin de pouvoir choisir la pesée souhaitée.

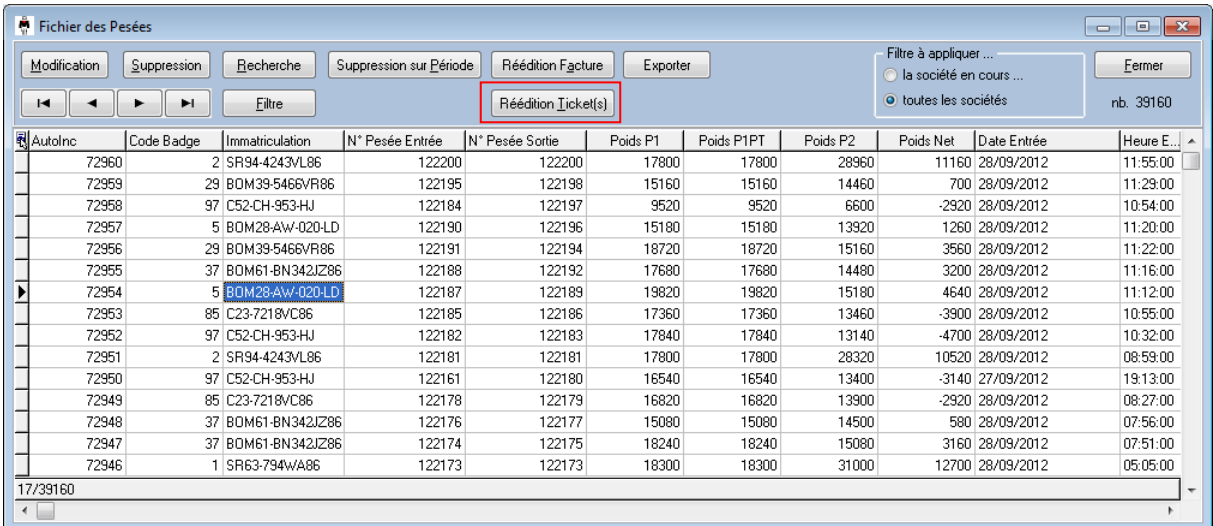

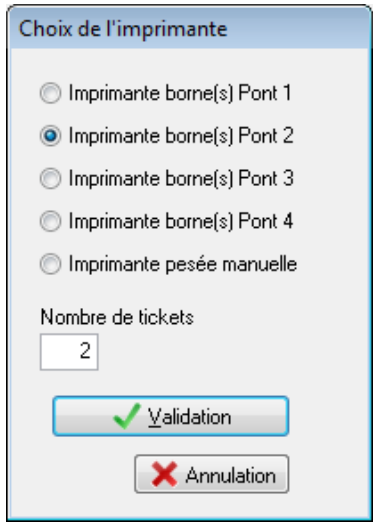

Lors de la réédition l'utilisateur peut choisir la destination ainsi que le nombre de tickets.

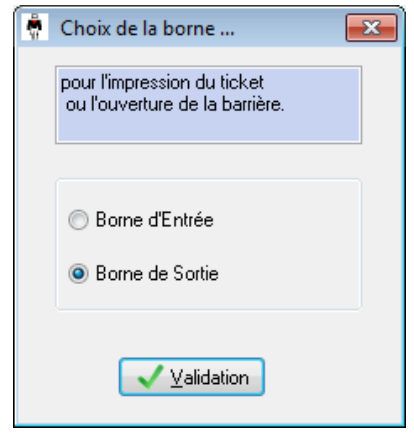

Ensuite l'opérateur choisira également sur quelle borne la réédition s'effectuera.

# *17. Gestion des bennes*

## **17.1 Principes de fonctionnement**

L'activation du fichier des bennes permet de gérer la dépose et l'enlèvement de bennes.

En renseignant correctement le fichier des bennes, avec les tares de chaque benne susceptible d'être pesée, il est possible de calculer le poids net du produit transporté dans le véhicule **uniquement** dans les cas suivants :

- Le véhicule pèse en première et en deuxième pesée sans benne.
- Le véhicule pèse en première et en deuxième pesée en transportant la même benne B1.
- Le véhicule est pesé en première pesée avec la benne B2, dépose la benne et effectue la deuxième pesée sans benne.
- Le véhicule est pesé en première pesée sans benne, enlève la benne B3 et effectue la deuxième pesée avec celle-ci.
- Le véhicule est pesé en première pesée avec la benne B1 **vide**, dépose la benne, enlève la benne B2 et effectue la deuxième pesée avec celle-ci.
- Le véhicule est pesé en première pesée avec la benne B1, dépose la benne, enlève la benne B2 **vide** et effectue la deuxième pesée avec celle-ci.

## **17.2 Pesage manuel**

Lors de chacune des pesées, l'opérateur saisie la benne transportée par le véhicule. En première pesée, l'utilisateur saisie la benne d'entrée. En deuxième pesée, l'utilisateur saisie la benne de sortie.

Remarque : Si le véhicule ne transporte pas de benne, l'opérateur laissera le champ vide ou bien sélectionnera la benne avec le code 0 (Pas de benne, tare de 0 kg) qui est fixe dans le logiciel Winstar.

Sur la pesée complète les poids seront donc définis ainsi :

- P1 : poids brut de la première pesée.
- P1PT : poids de la première pesée + tare de la benne de sortie tare de la benne d'entrée.
- P2 : poids brut de la deuxième pesée.
- $\bullet$  PNet : P2 P1PT.

## **17.3 Pesage automatique**

En pesage automatique, il existe 2 modes de fonctionnement.

Le mode simple **ne permet pas** d'effectuer une pesée d'entrée avec une benne B1 et la pesée de sortie avec une benne différente B2.

Le paramétrage s'effectue dans le menu « Application et Impression » du logiciel Winstar. Le mode dépose et enlèvement, doit être activé en cochant la case dépose et enlèvement.

■ Dépose et Enlèvement

## **17.3.1 Mode simple**

Le véhicule ne dépose et n'enlève pas de benne.

Lors de la première pesée, le chauffeur saisit le code de la benne transporté (0 si pas de benne) ou bien la benne qui est renseigné dans la fiche du véhicule est prise en compte.

Lors de la deuxième pesée, le chauffeur doit répondre non « N » à la borne sur la question « Dépose ou enlèvement ? ».

Le véhicule dépose la benne transporté entre les deux pesées.

Lors de la première pesée, le chauffeur saisit le code de la benne transporté ou bien la benne qui est renseigné dans la fiche du véhicule est prise en compte.

Lors de la deuxième pesée, le chauffeur doit répondre oui « O » à la borne sur la question « Dépose ou enlèvement ? ».

Le poids net de la pesée sera donc calculé ainsi : PNet = P2 – P1PT et P1PT = P1 – tare de la benne d'entrée.

Le véhicule enlève une benne entre les deux pesées.

Lors de la première pesée, le chauffeur saisit le code benne 0 (pas de benne).

Lors de la deuxième pesée, le chauffeur doit répondre oui « O » à la borne sur la question « Dépose ou enlèvement ? », puis saisit le code de la benne de sortie.

Le poids net de la pesée sera donc calculé ainsi : PNet = P2 – P1PT et P1PT = P1 + tare de la benne de sortie.

Remarque : Dans la fiche du véhicule, il est possible d'indiquer que le véhicule effectuera toujours un enlèvement ou une dépose. Ainsi la question « Dépose ou enlèvement ? » ne sera pas poser.

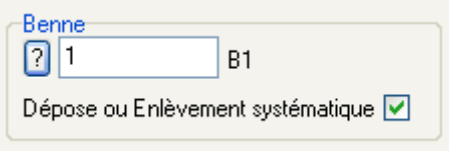

## **17.3.2 Mode dépose et enlèvement**

Dans ce mode, le chauffeur du véhicule devra saisir obligatoirement un code benne lors de la première pesée et lors de deuxième pesée. Il pourra saisir le code 0 (pas de benne) si le véhicule ne transporte pas de benne au moment d'une des pesées.

Le poids net de la pesée sera donc calculé ainsi : PNet = P2 – P1PT et P1PT = P1 + tare de la benne de sortie – tare de la benne d'entrée.

Attention : Lors de ce fonctionnement, il faut **obligatoirement** qu'une des deux bennes soit vide au moment d'une des deux pesées.

# *18. Fonctionnement en Multipostes*

## **18.1 Principes de base**

## **18.1.1 Terminologie :**

Le *poste Principal* (ou poste maître) est l'ordinateur où sont reliés le ou les indicateurs de mesure (IDE, IDLC), ainsi que les bornes de Pesage, contrôle d'accès ...

Les *postes Clients* sont des ordinateurs connectés par un réseau Ethernet à l'ordinateur principal.

**Remarque :** les données et le programme étant physiquement sur le poste principal, le ou les postes clients seront moins optimisés en temps d'exécution que celui-ci pour les mêmes fonctionnalités.

## **18.1.2 But :**

La fonction « Multipostes » permet à un autre poste d'utiliser les mêmes fonctions que le poste Principal :

- Supervision du poids et des messages d'une ou des borne(s) pour savoir ce qui se passe sur le pont bascule en temps réel ;
- Pouvoir effectuer des pesées manuelles ;
- Sur des installations avec plusieurs ponts, multiplier les postes opérateur afin d'accélérer le flux d'entrée des camions.

## **Chaque poste client utilise une licence supplémentaire.**
### **18.2 Utilisation en Multiposte.**

Un pont ne peut accueillir qu'un seul utilisateur, que ce soit un opérateur sur le poste maitre ou un poste client ou un chauffeur sur une borne de pesage. Le premier connecté au pont est prioritaire.

Si aucun pont n'est disponible car une pesée manuelle est en cours sur un poste client ou en pesage automatique, alors le message ci-dessous apparaît.

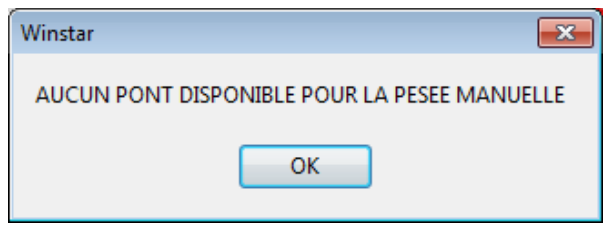

### **18.3 Connexion au poste maitre**

Si l'adresse IP du poste maitre n'est pas correctement configurée ou que le logiciel Winstar n'est pas en cours d'exécution sur le poste maitre, les postes clients ne pourront pas se connecter. Premier symptôme visible, le logiciel comportera certaine latence et les messages de supervision ne s'afficheront pas. (Voir ci-dessous)

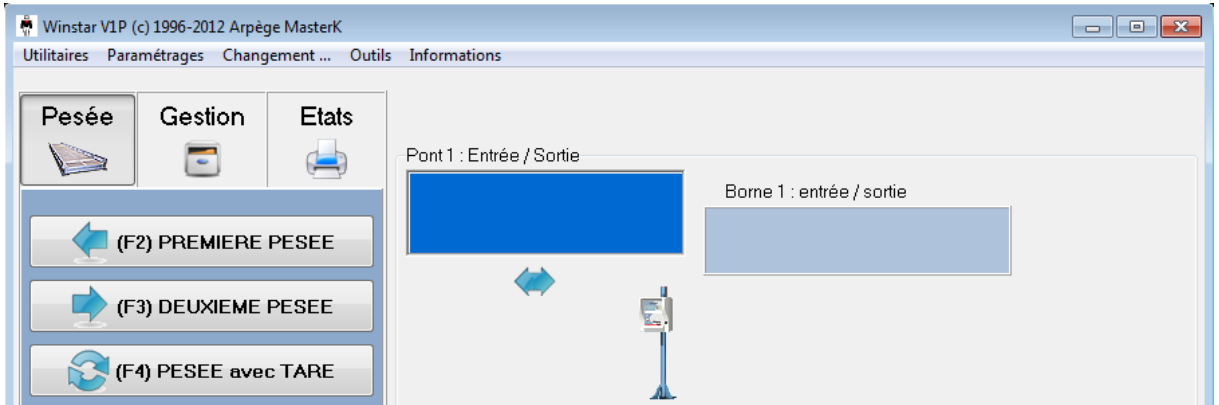

Une fois le poste maitre démarré il suffit sur les postes clients de tenter une reconnexion. **UtilitairesDemande de connexion au poste 1.**

# *19. Gestion de la Radioactivité*

### **19.1 Principes de base**

#### **19.1.1 But :**

Cette fonction est une **option à commander auprès de votre fournisseur** qui est basé sur un portique de détection de radioactivité (CTM 304 ou ANDREA). Elle permet de savoir si les déchets entrants sont radioactifs, auxquels cas ils ne doivent pas être incinérés ou triés. Cette option est surtout utilisée par les Unités de Valorisation d'Energie et par les centres de TRI.

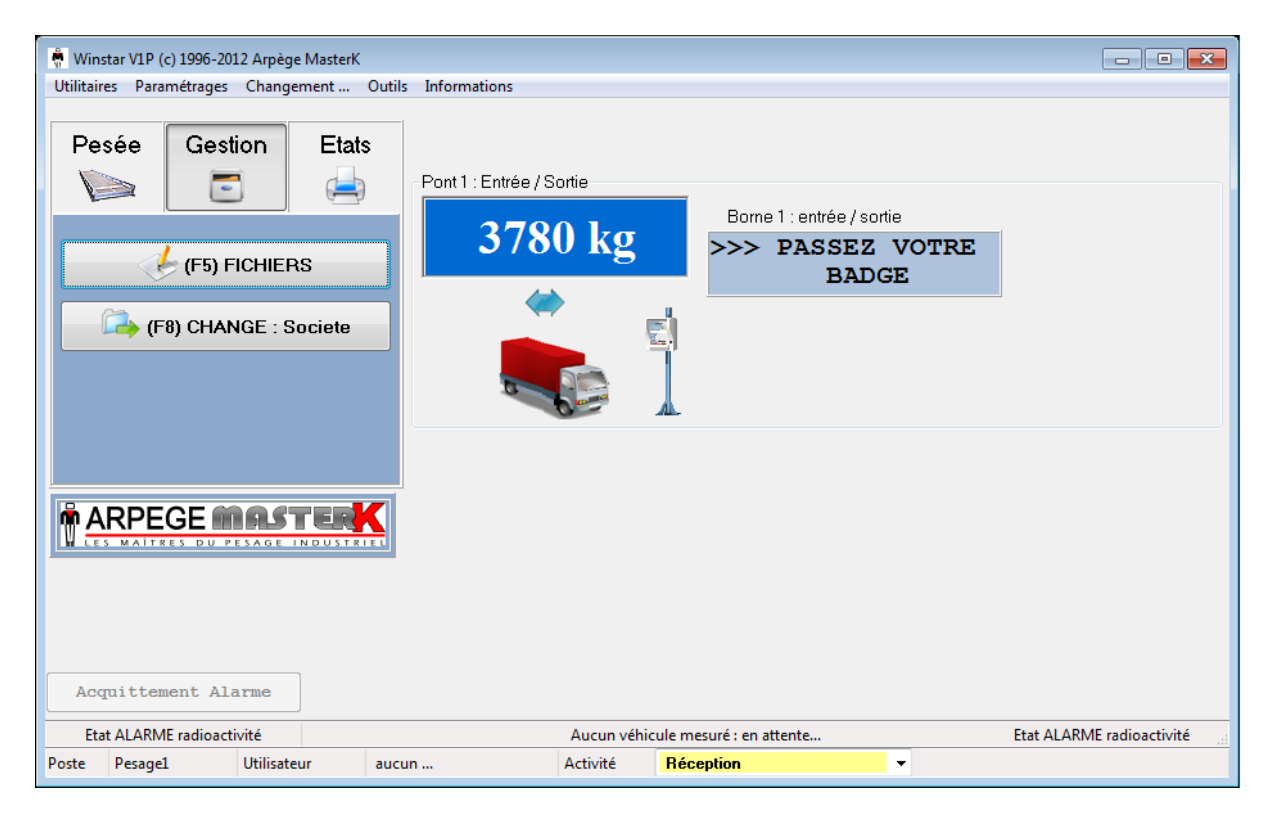

Lors d'une **pesée d'entrée** automatique avec badge ou bien après la validation d'une pesée d'entrée manuelle à partir de l'ordinateur, le système interroge l'appareil de détection de radioactivité.

Si le véhicule n'est pas radioactif, la barrière s'ouvre et le véhicule peut évacuer le pont bascule.

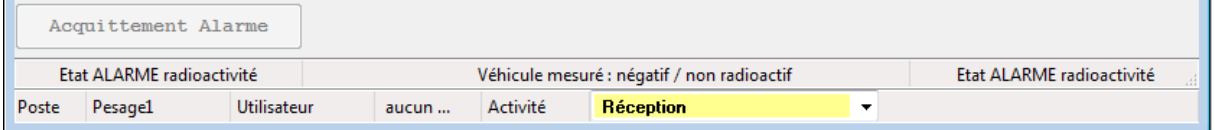

## **19.2 Que faire dans le cas d'une Alarme radioactive ?**

Si le véhicule est radioactif, le **véhicule est bloqué** car la barrière ne s'ouvrira pas automatiquement. Un message avertit le chauffeur que le véhicule est radioactif.

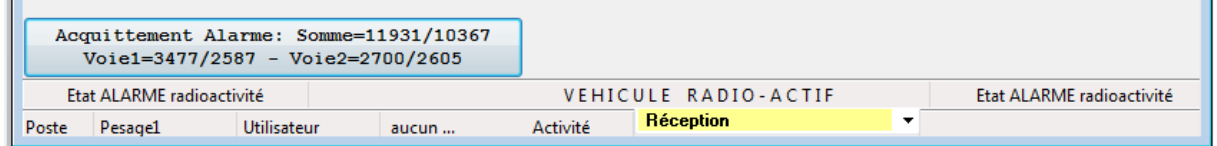

Sur **l'ordinateur une alarme sonore** se déclenche et le bouton d'Acquittement est accessible si l'utilisateur possède l'autorisation d'acquitter l'alarme!

Pour cela, créer un utilisateur par poste qui a la possibilité d'acquitter l'alarme radioactive.

L'opérateur sur l'ordinateur a demandé l'acquittement de l'alarme. Mais le système n'a pas pu en avertir l'appareil de mesure. Vous pouvez recommencer à partir du PC. En cas d'échec, il faut acquitter l'alarme directement sur l'appareil de mesure par une clef prévue à cet effet. Généralement l'appareil de mesure se trouve dans le pied d'une borne de pesage sur le pont d'entrée.

Une fois acquitté, ouvrez manuellement les barrières afin de faire sortir le camion du pont. Une fois le pont revenu en l'état **PONT LIBRE**, le système est de nouveau opérationnel pour réaliser des pesées ou tester à nouveau le véhicule radioactif. Attention le véhicule doit repasser dans le portique de détection afin que les valeurs soient correctement enregistrées.

### **Se référer à votre manuel de sécurité relatif au système de radioactivité**

## **19.3 Traçabilité de la radioactivité**

Dans tous les cas, une trace de tous les véhicules mesurés est mémorisée dans l'ordinateur. Menu **GestionFichiersTraces Radioactivités**

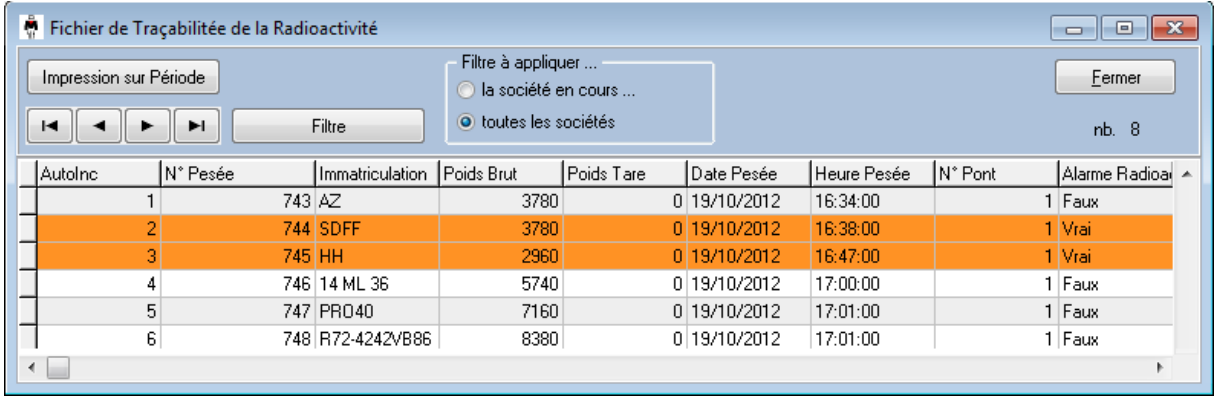

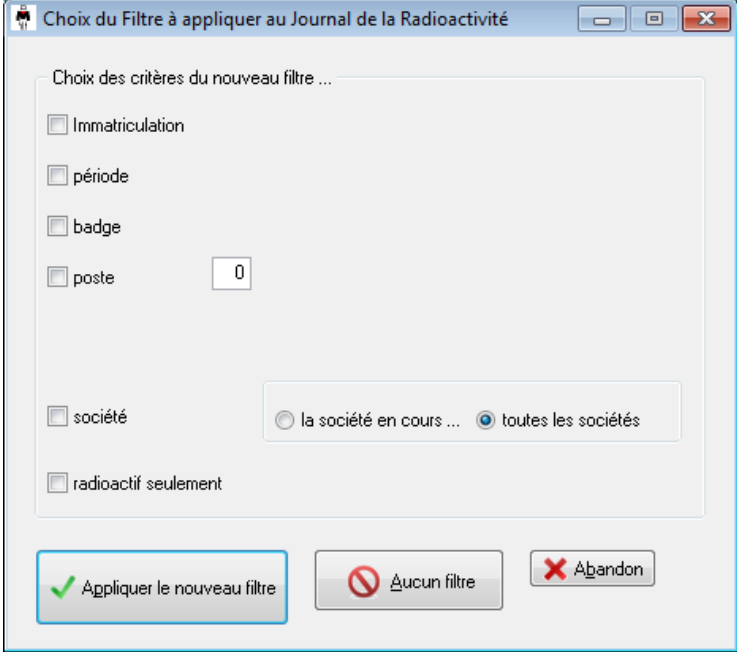

Vous pouvez également connaître tous les véhicules radioactifs sur une période grâce au filtre.

Remarque : un véhicule détecté radioactif ne garde pas la trace de la pesée d'entrée, elle est automatiquement supprimé afin d'éviter son utilisation ultérieur.

# *20. Facturation Périodique*

La facturation périodique permet de facturer toutes les pesées d'un client pour une période données.

Cette fonction est une **option à commander auprès de votre fournisseur.**

### **20.1 Principe de base**

Pour effectuer une facturation vous devez avoir :

- affecter un code taxe à chaque produit,
- ainsi qu'un prix unitaire.

### **20.2 Facturation**

Ce module est accessible depuis le menu ETATS.

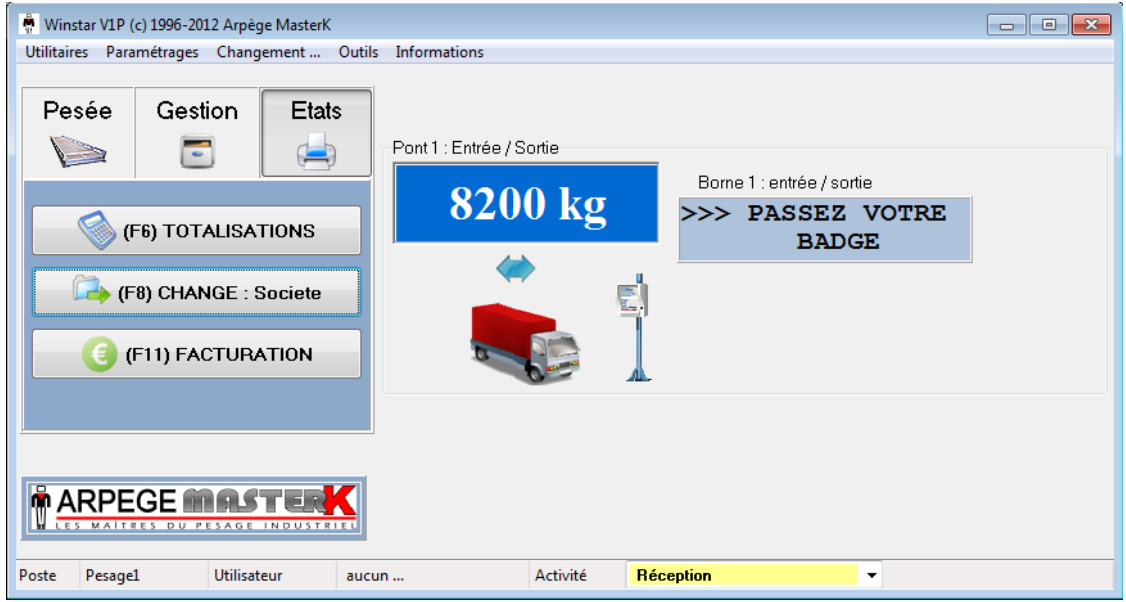

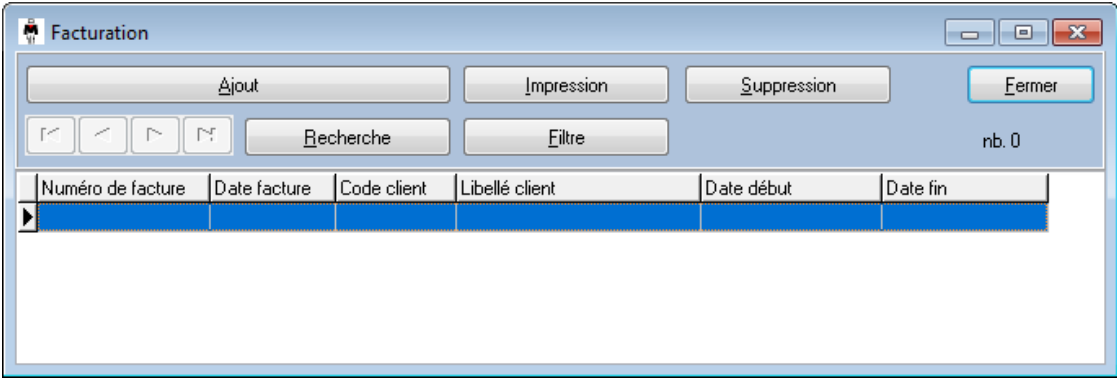

Lors de la création d'une nouvelle facture, l'écran affiche la date du jour comme date de facture et il propose de facturer les pesées du mois précédent.

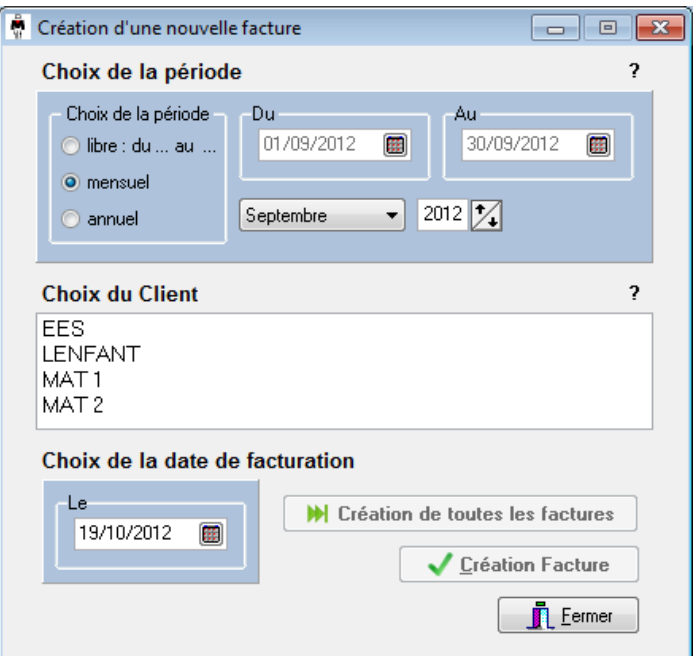

Après validation de la facture pour pré-visualisé le résultat

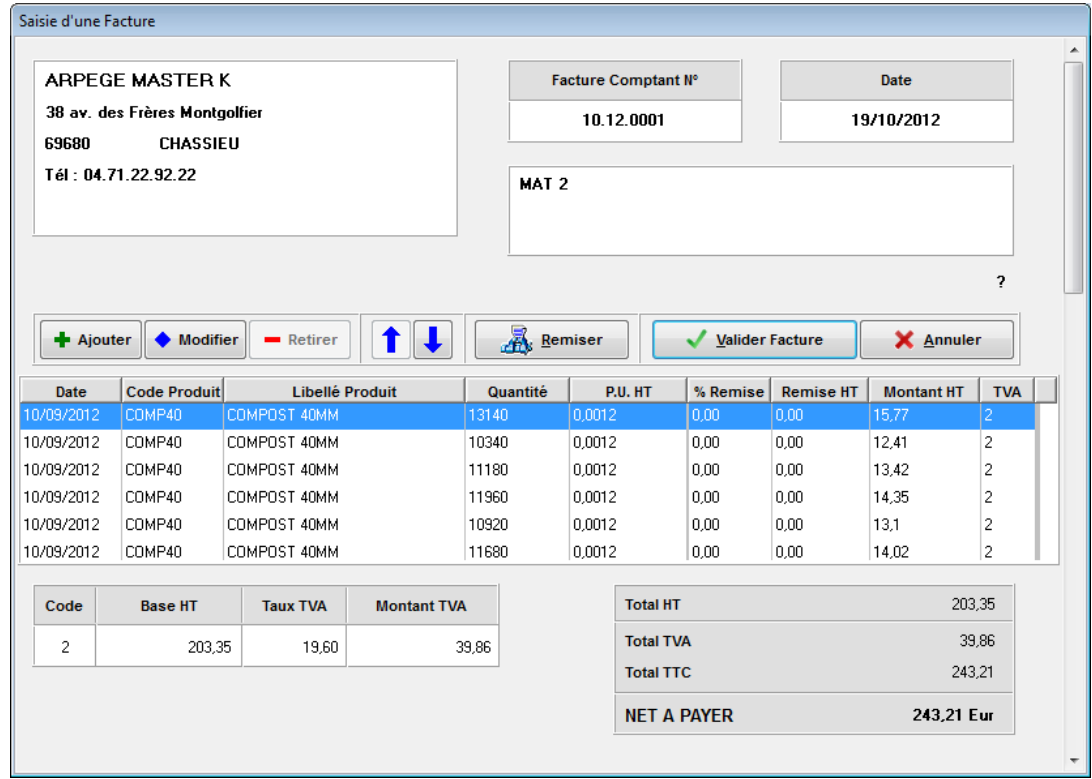

A l'aide des boutons **Ajouter**, **Modifier** et **Remiser** vous pourrez compléter votre facture.

Une fois complété cliquez sur **Valider Facture.**

Validez le message de confirmation.

Une fois le processus de marquage des pesées terminé la facture définitive est affichée.

Voici le résultat après validation définitive. Vous pouvez imprimer cette facture en cliquant sur l'icône d'imprimante en haut à gauche de la fenêtre.

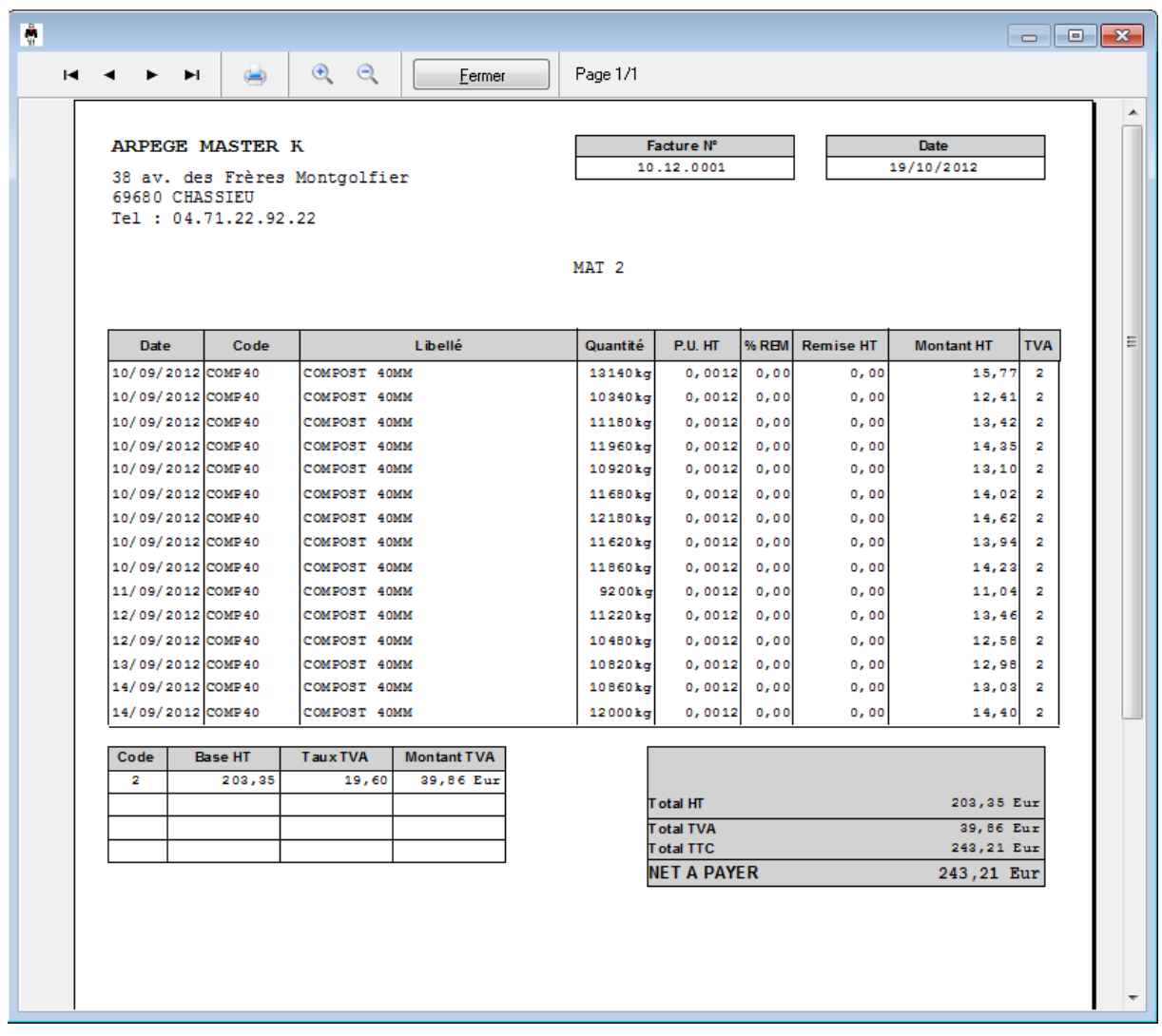

Dans le fichier des pesées complètes, elles s'affichent de couleurs différentes pour différencier le type de pesées. (Jaunes -> au comptant, Blanc -> non facturées, Bleu ->facturation périodique)

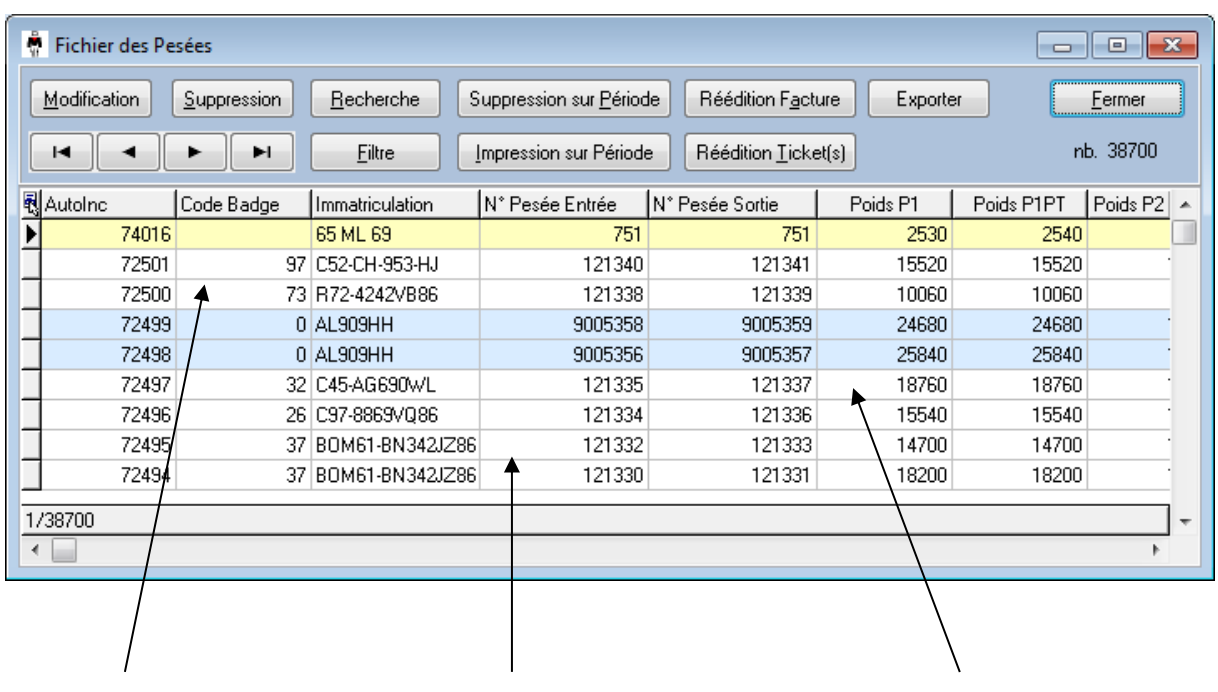

Pesées au comptant Pesées non facturées Pesées facturés sur période

# *21. Planning Badge*

## **21.1 Principe de base**

Cette fonction est une **option à commander auprès de votre fournisseur**. Elle permet de restreindre l'accès au pesage ou au site en fonction de paramétrage. Cette restriction ce fait par des plages horaires et par jours.

## **21.2 Configuration**

Une fois l'activation de l'option planning badge réalisé, l'opérateur devra configurer l'option utilisation du planning jours/heures pour les badges

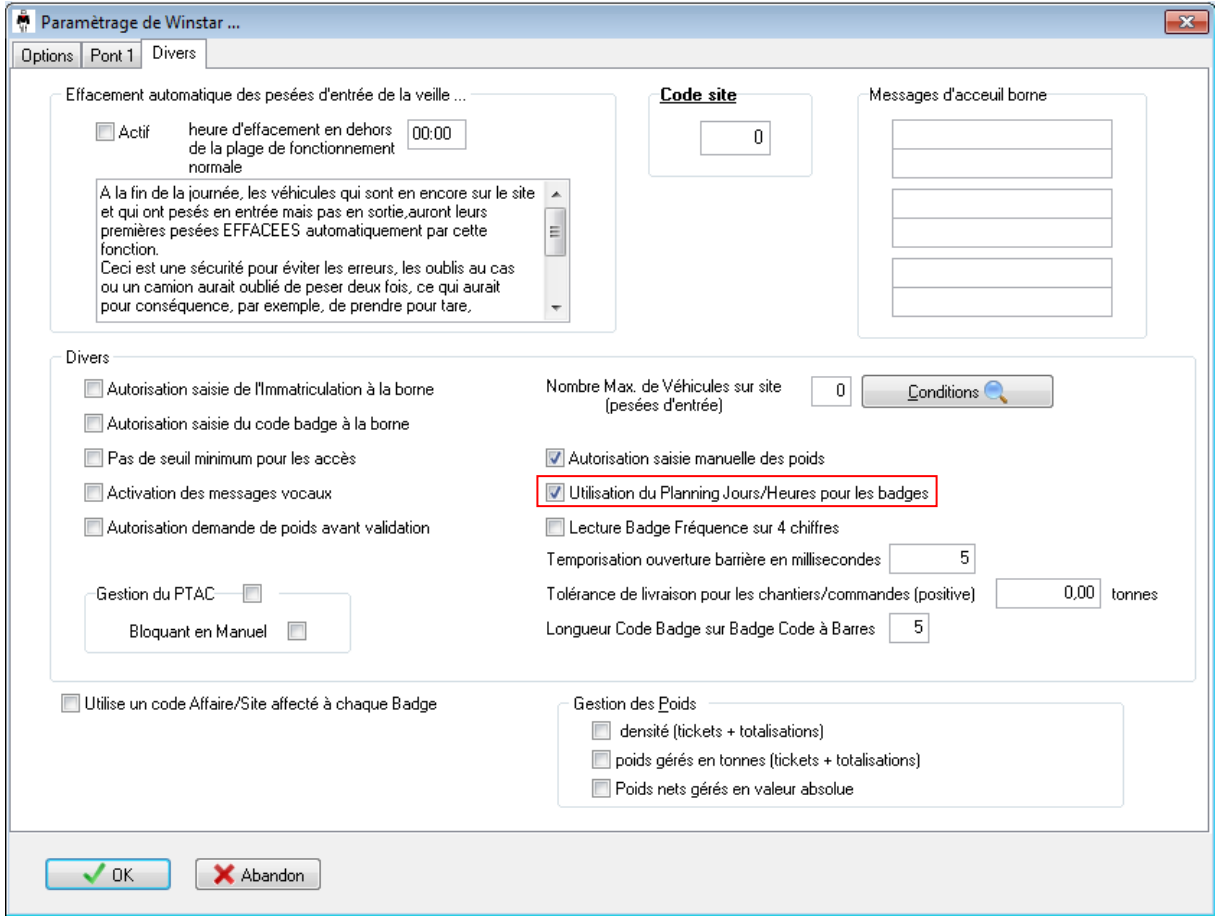

### **21.3 Fonctionnement**

La gestion des jours et des heures se fera par le menu paramétrages, puis par définition des plages horaires autorisées.

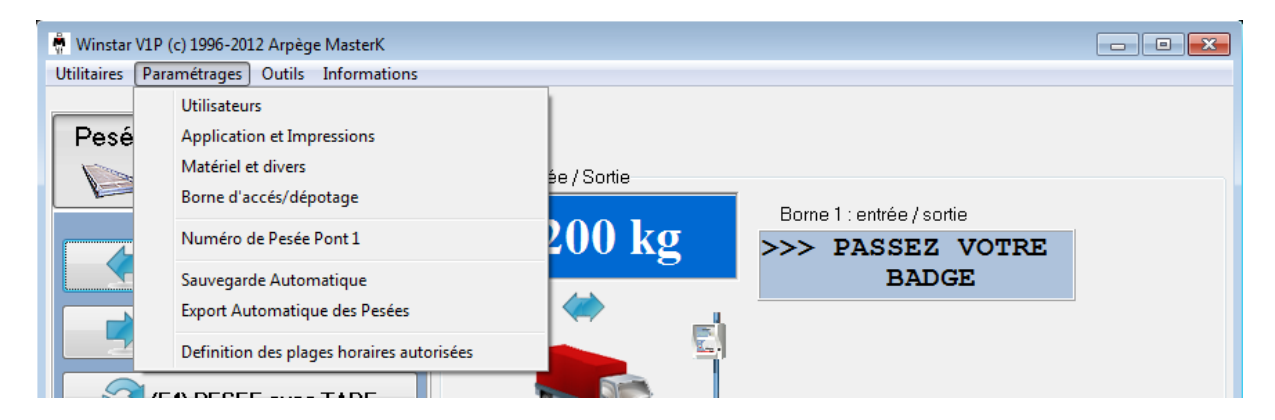

Cliquer sur le bouton ajout pour configurer une plage horaire.

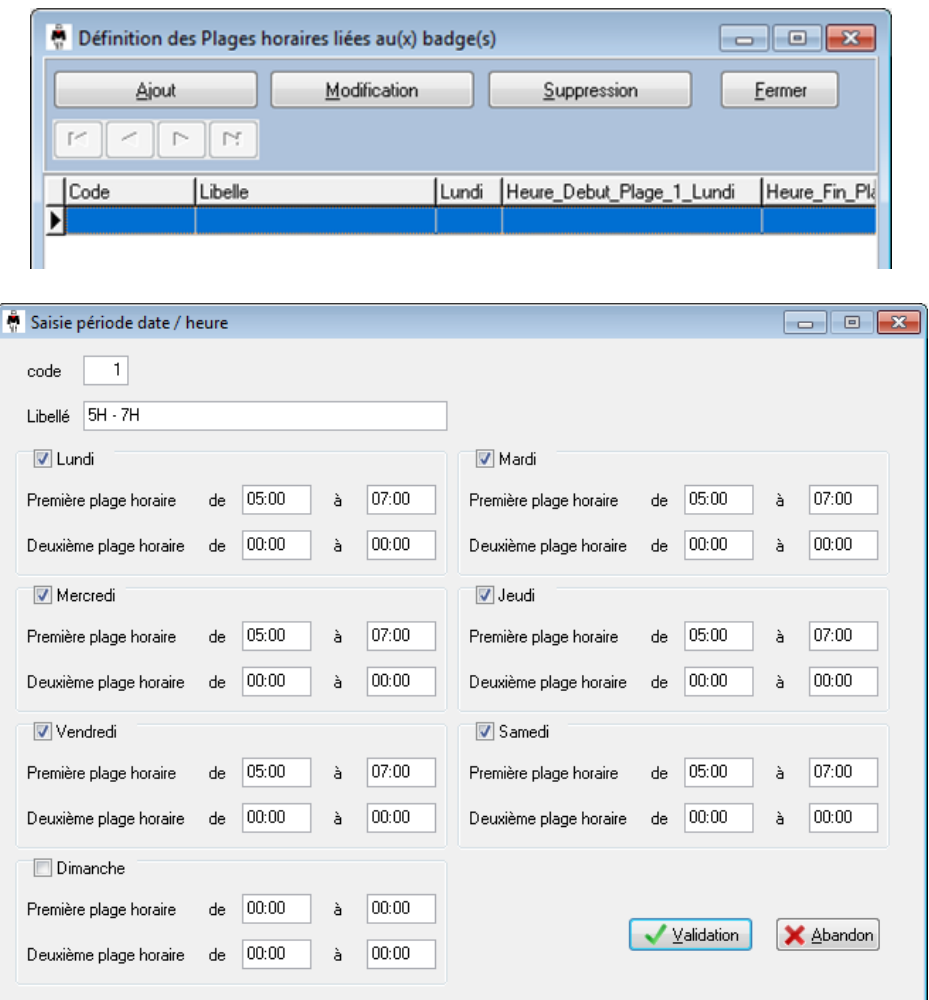

Lorsque toutes les plages horaires sont créés, l'opérateur devra lier la nouvelle plage horaire au badge en saisissant le code de plage horaire dans la fiche véhicule.

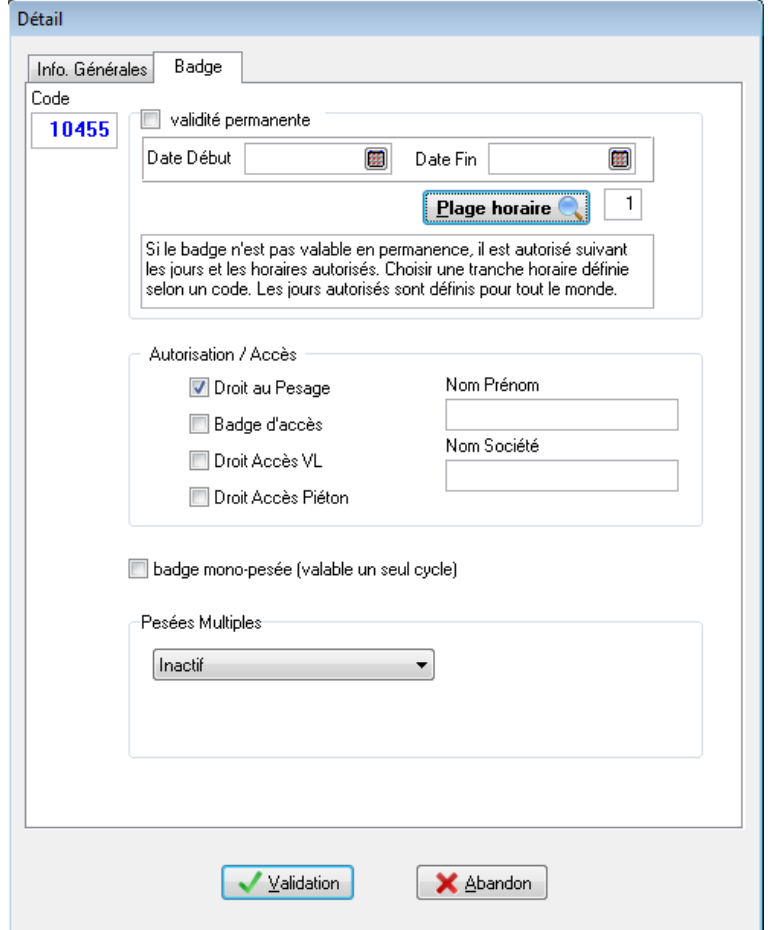

# *22. Gestion des stocks*

### **22.1 Principe de base**

Il existe 2 types de produits, ceux qui vont être gérés en stocks, appelé produit pesé et les autres considéré comme des services avec un prix forfaitaire.

## **22.2 Gestion de stocks**

L'affectation ou non d'un produit géré en stock se fait dans la fiche produit.

Voici le détail d'une fiche produit.

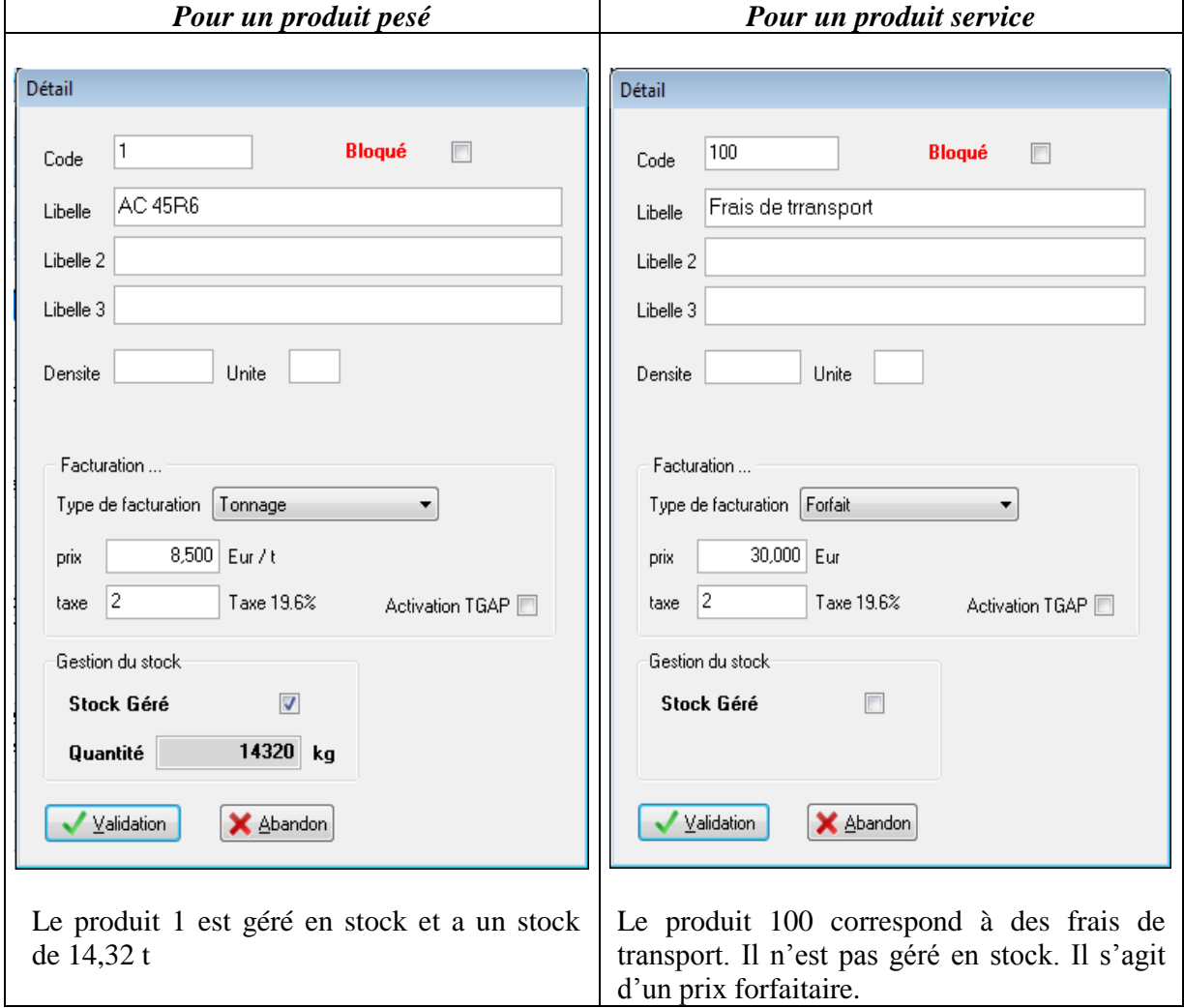

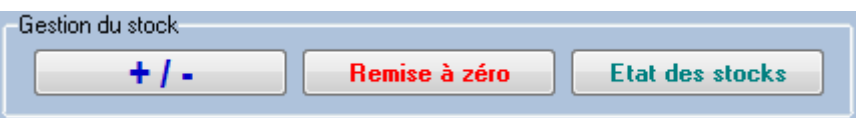

Une barre spécifique à la gestion de stock et présente dans la fiche produit. Elle permet d'ajuster le stock, de le remettre à 0 ou d'avoir un état des stocks en temps réel à un instant T.

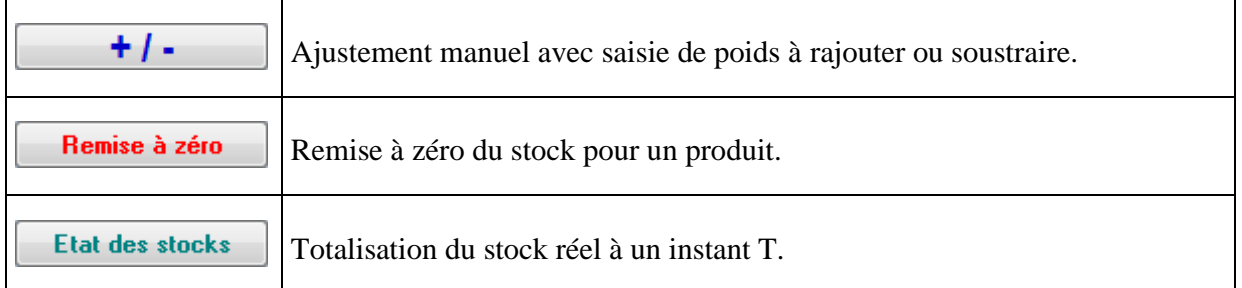

#### **22.2.1 Ajustement des stocks**

Voici l'écran d'avertissement du produit pour effectuer un ajustement

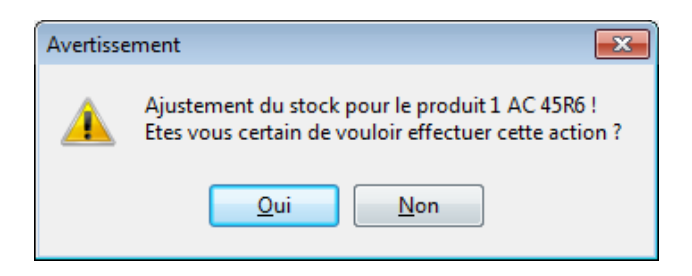

Après avoir cliqué sur oui l'opérateur saisie le poids à ajouter ou à soustraire puis il valide

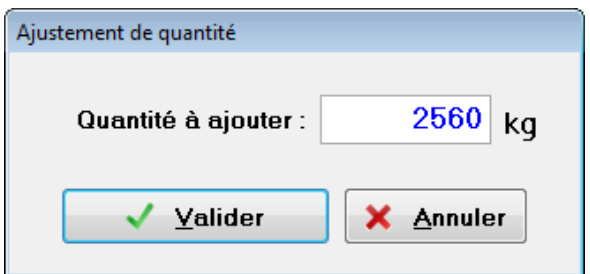

#### **22.2.2 Remise à Zéro**

Voici l'écran d'avertissement du produit pour effectuer une mise à zéro

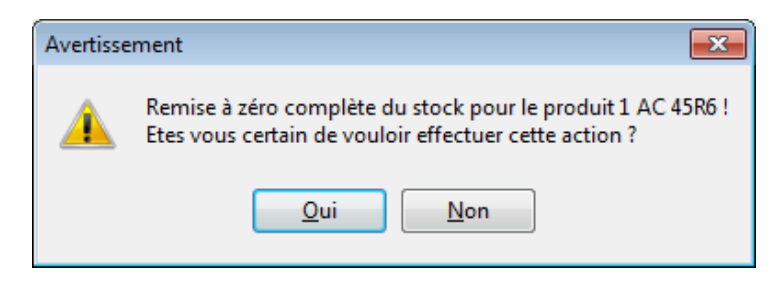

## **22.2.3 Etat des stocks**

Voici l'écran d'état des stocks.

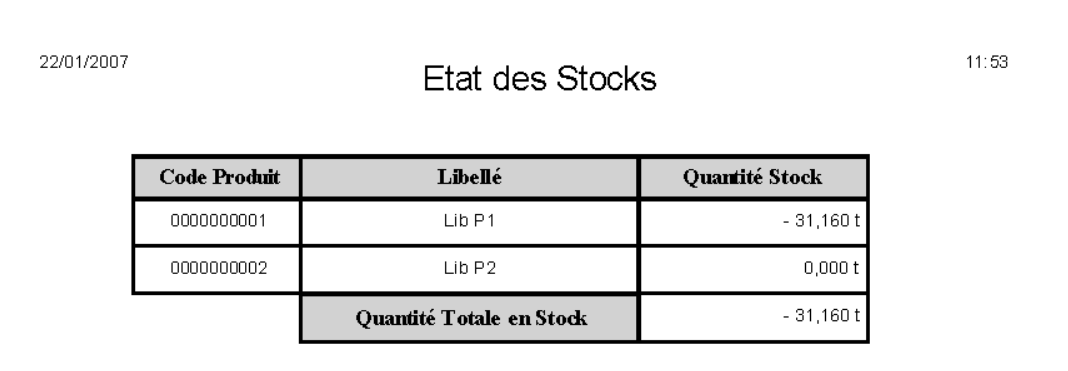

# **Historique révision notice logiciel WINSTAR**

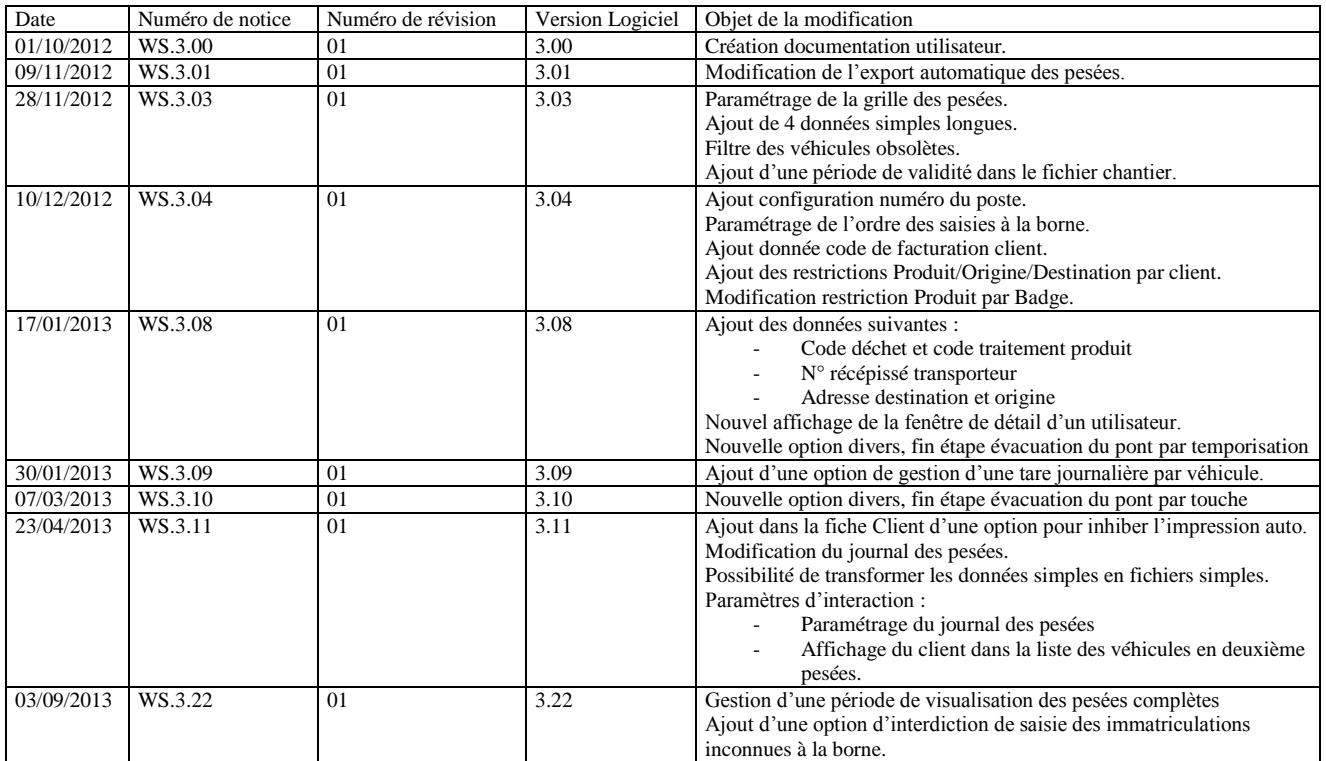

# *23. ANNEXE*

#### **NOTES PERSONNELLES :**

# *WINSTAR*

# **DOCUMENTATION UTILISATEUR**

# **WINSTAR**

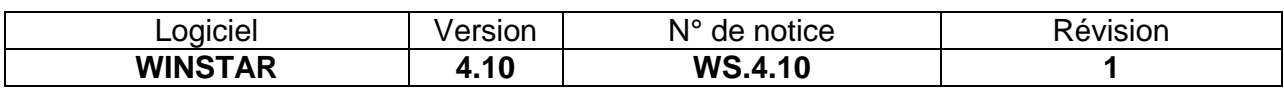

## **Licence**

Les informations contenues dans ce document pourront faire l'objet de modifications sans préavis et ne sauraient en aucune manière engager ARPEGE MASTER K.

Ce programme, y compris la documentation et le support (le logiciel), sont protégés par la loi relative aux droits d'auteur ainsi que par les conventions internationales en vigueur et demeure la propriété exclusive de la société ARPEGE MASTER K. L'utilisation du logiciel est également réglementée. Le logiciel ne peut être utilisé que sur un même poste de travail informatique, il peut être utilisé ou copié uniquement à des fins personnelles.

#### 1996-2016 **ARPEGE MASTER K**

Les logiciels, ordinateurs et marques cités dans ce manuel sont des marques déposées et ne sont cités qu'à titre d'exemple.

# **SOMMAIRE**

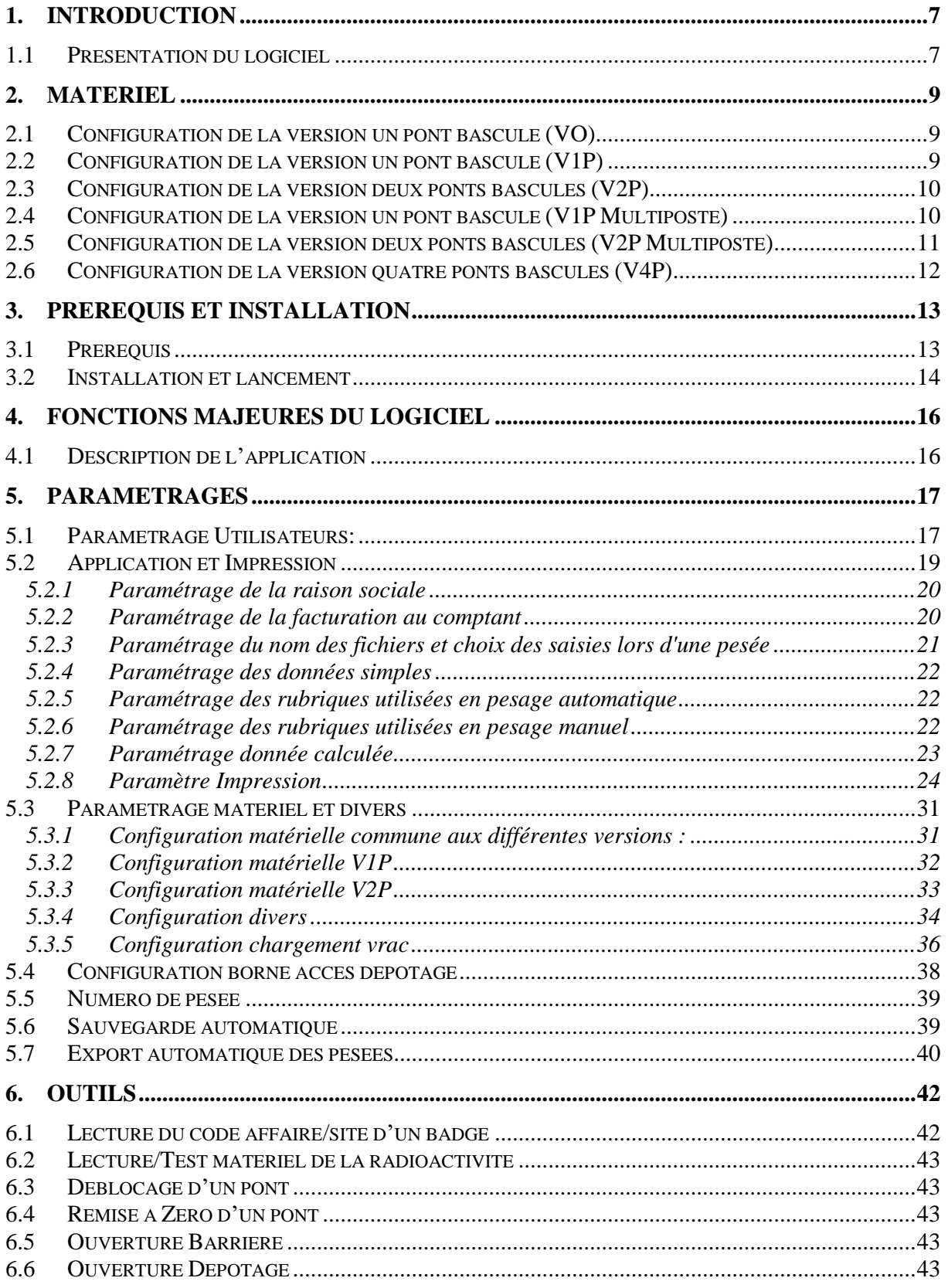

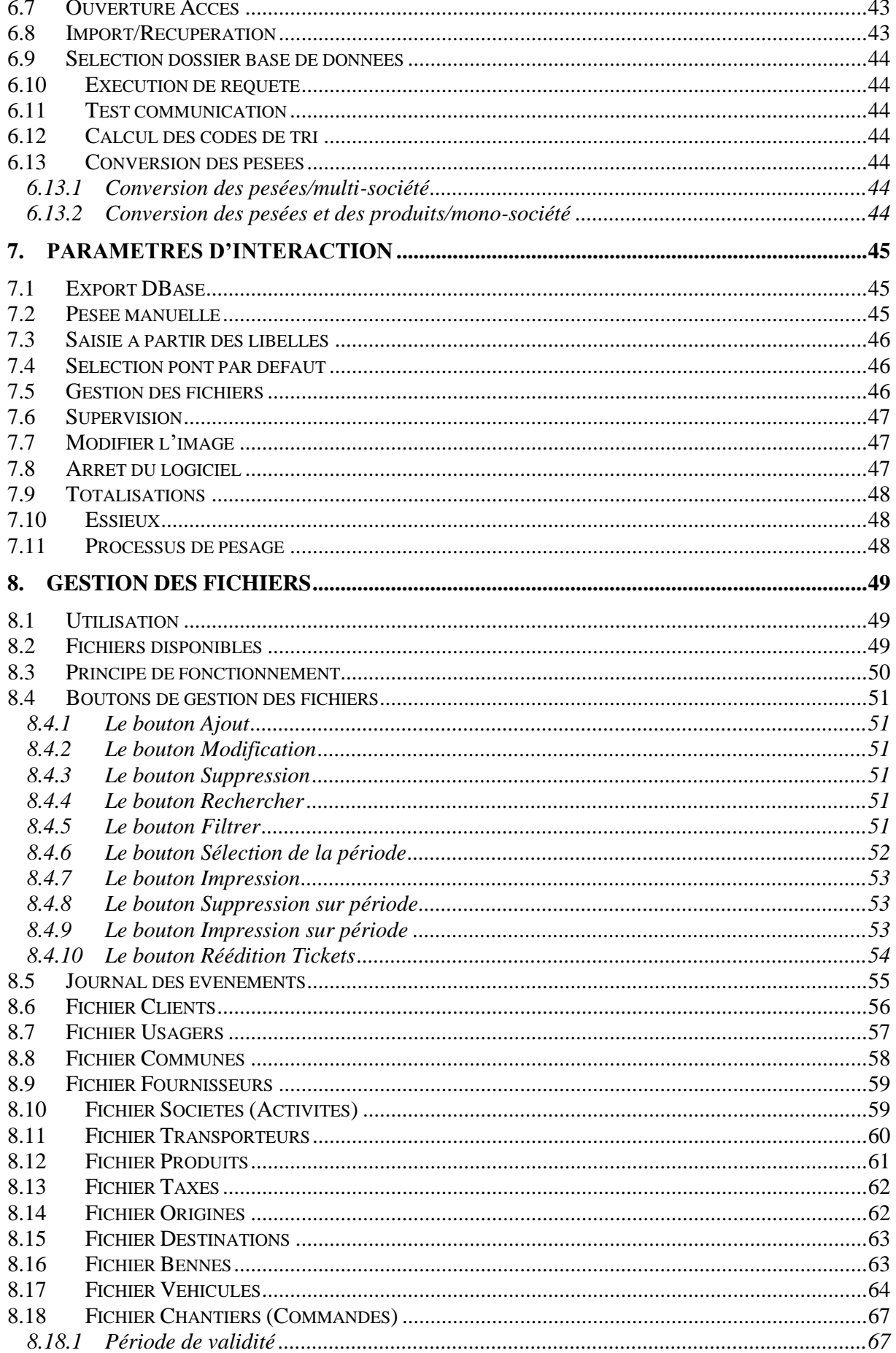

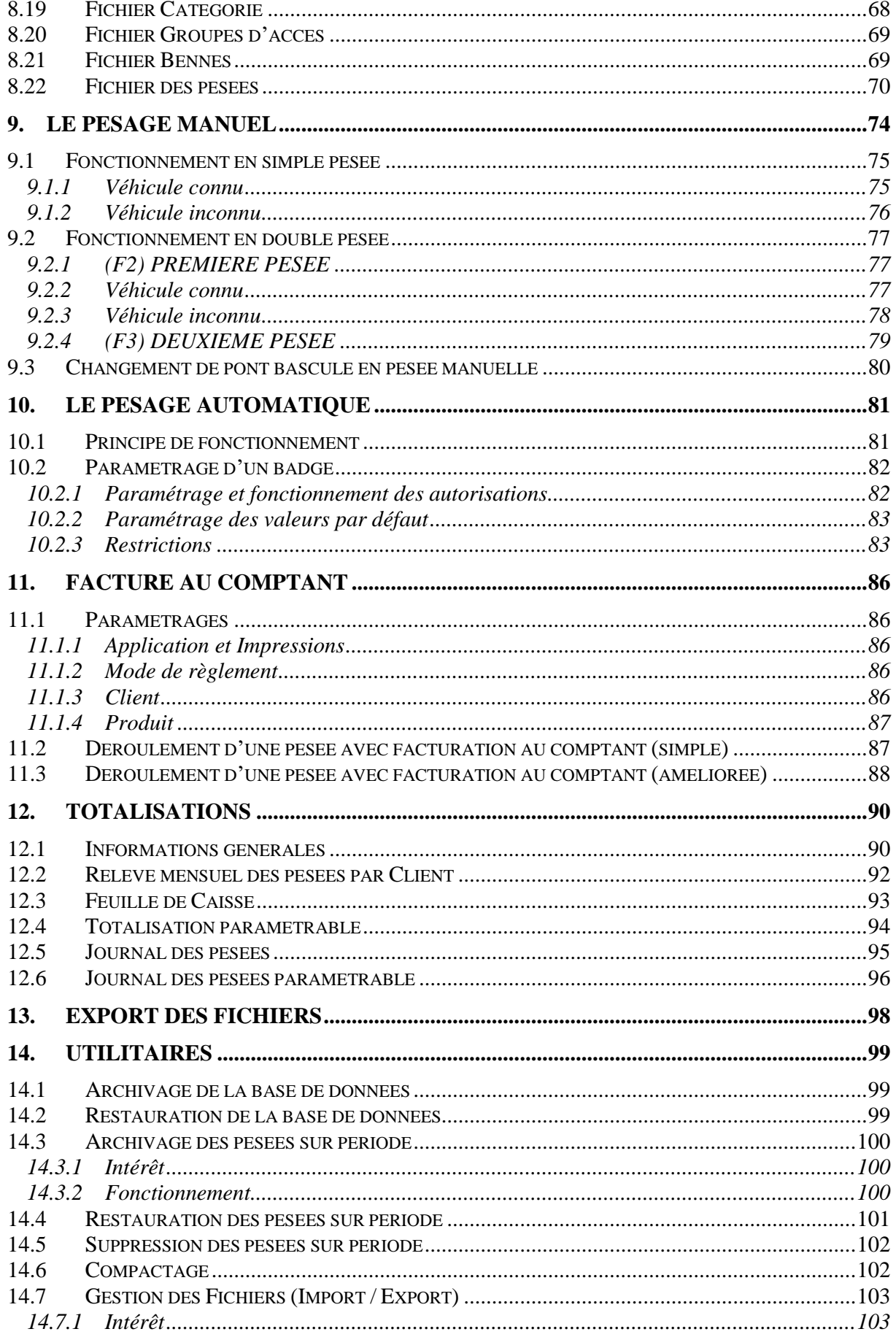

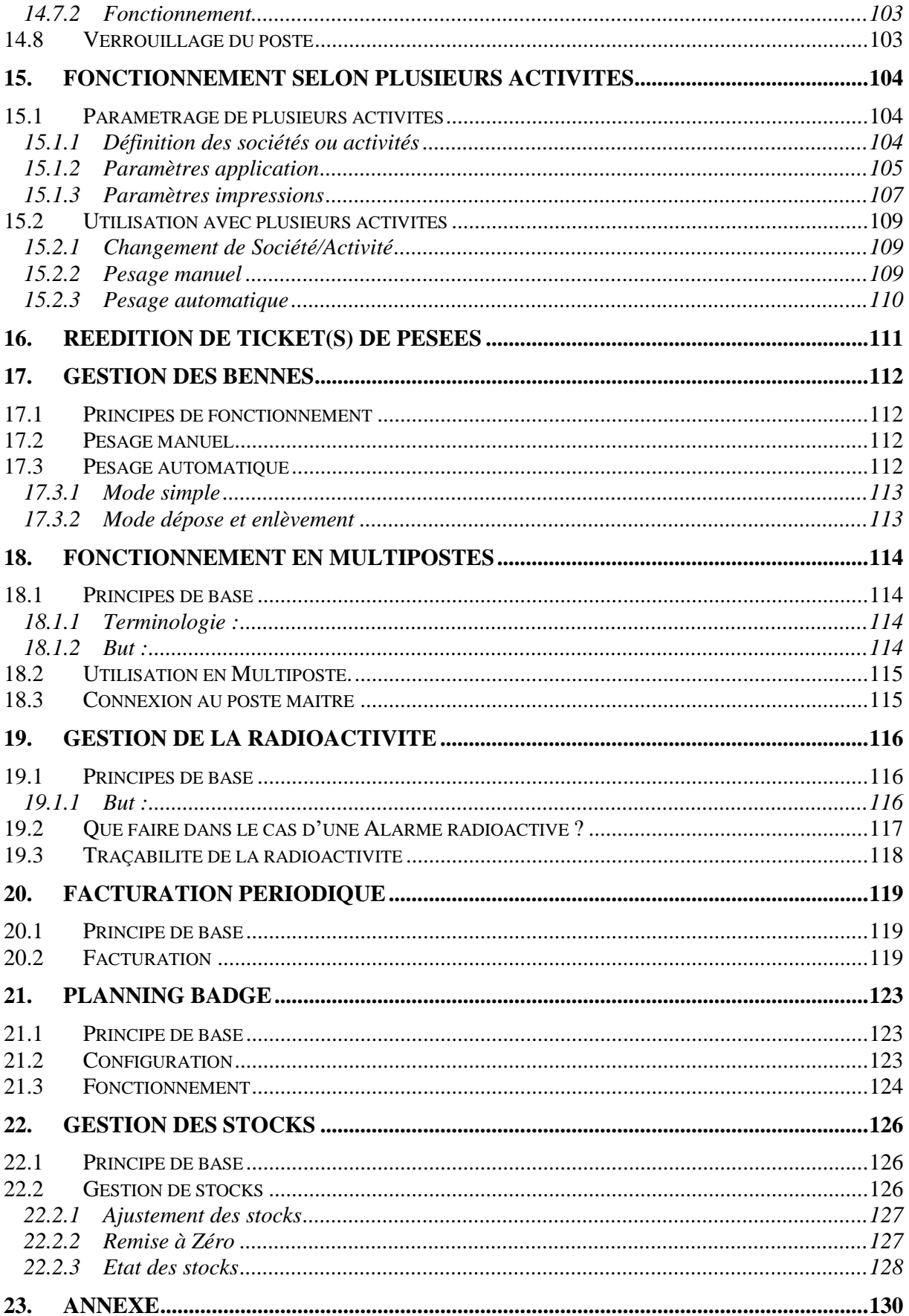

# *1. Introduction*

### <span id="page-130-1"></span><span id="page-130-0"></span>**1.1 Présentation du logiciel**

Winstar est un progiciel de gestion de pesage, il peut gérer jusqu'à 4 ponts de pesage ou bascules.

Il existe un seul support d'installation qui regroupe toutes les versions :

- VO : Version Opérateur : 1 pont, sans borne, sans option.
- V1P : Version 1 Pont.
- V2P : Version 2 Ponts.
- V4P : Version 4 Ponts.
- VO TEL (Borne Autonome) : 1 pont avec une borne autonome.

Le passage d'une version à l'autre s'effectue exclusivement par clé d'activation en fonction des options achetées.

Des modules complémentaires sont disponible (voir avec votre fournisseur).

Disponible pour les versions V1P / V2P / V4P :

- SQL Serveur, base de données plus robuste pour un volume de données important et plusieurs utilisateurs (multiposte).

- Accès Dépotage, 1 à 9 bornes d'accès ou de dépotages, pour l'accès 3 niveaux
- d'autorisation, historique des entrées/sorties.
- Chargement Vrac, chargement d'un véhicule sur le pont.
- Planning badge, gestion des horaires pour l'accès site et le pesage.
- Radioactivité, liaison avec détecteurs de radioactivité (CF : compatibilité).
- Gestion de stock.
- Caméra IP, une caméra IP par pont, capture une photo à chaque pesée.

Disponible avec l'option SQL Serveur :

- Multiposte, poste de gestion.
- Facturation périodique, édition de factures par client sur période, tarifs par client.
- Multisite, permet le regroupement des données de différents sites de pesage.

### **ATTENTION** : Ces options font l'objet d'une étude préalable.

Voici le résumé en quelques lignes des fonctionnalités principales de votre progiciel WINSTAR :

- Gérer les fichiers suivants :

Véhicules.

Clients, Usagers, Catégorie, Fournisseurs, Destinations, Transporteurs, Origines, Produits, Taxes, Modes de règlement, Bennes, Chantiers, Remorques, Conteneurs. Sociétés (ou Activités) limitées à 10.

- Mémoriser les pesées d'entrée dans le fichier des premières pesées.

- Mémoriser les pesées de sortie ou des pesées avec tare prédéfinie dans le fichier des pesées complètes.

- Deux modes de pesée en manuel (pesée effectué par l'opérateur) :
	- . Première pesée (ou pesée d'entrée) / Deuxième pesée (ou pesée de sortie),
	- . Pesée avec tare renseignée manuellement.
- Enregistrer les pesées dans le DSD.
- Editer des tickets de pesées
- Totalisations du poids net selon les différents critères suivants :

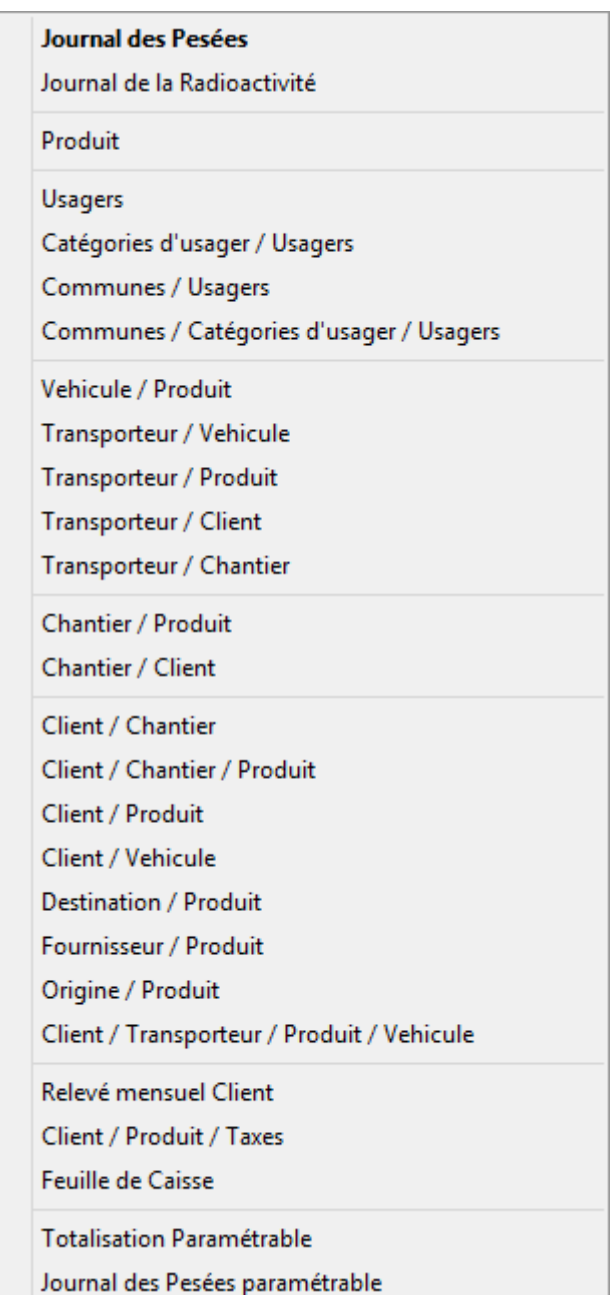

# *2. Matériel*

## <span id="page-132-1"></span><span id="page-132-0"></span>**2.1 Configuration de la version un pont bascule (VO)**

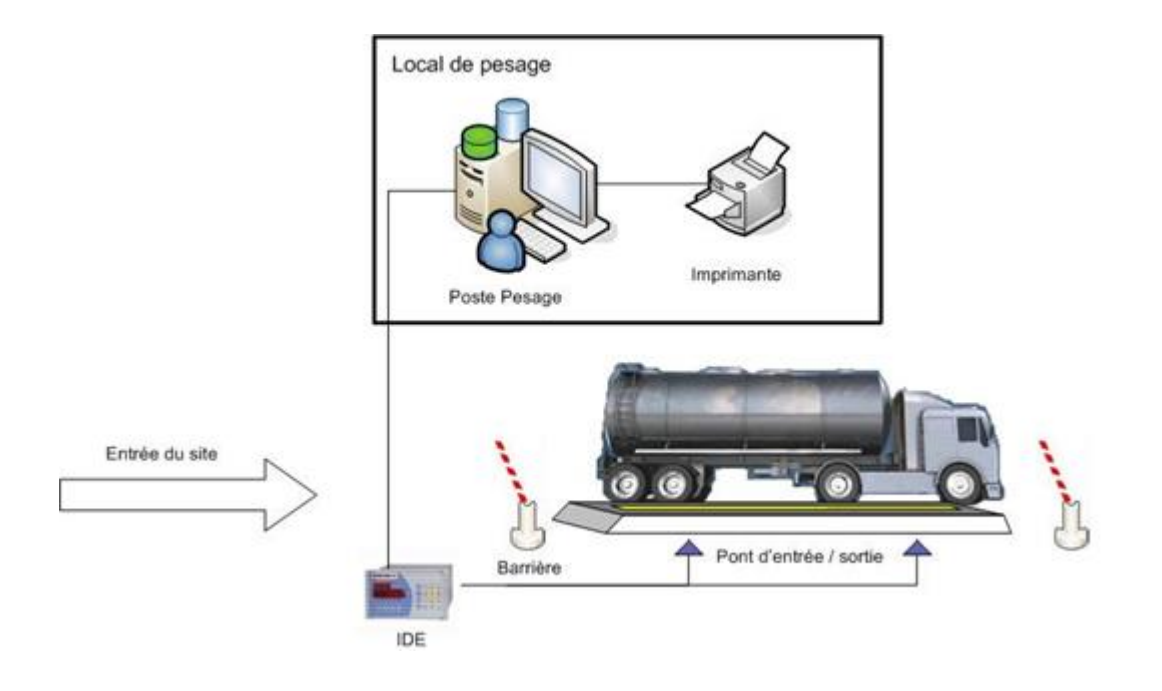

<span id="page-132-2"></span>**2.2 Configuration de la version un pont bascule (V1P)** 

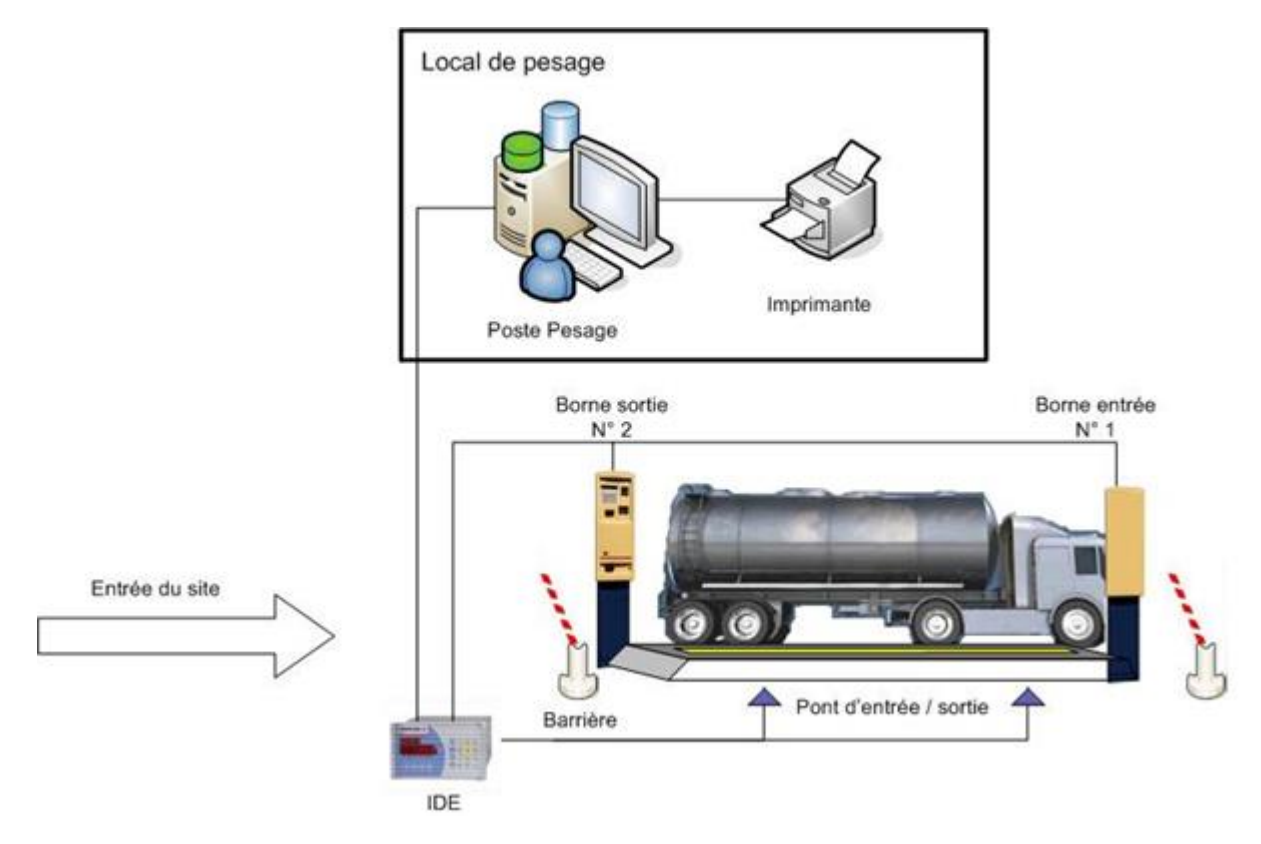

## <span id="page-133-0"></span>**2.3 Configuration de la version deux ponts bascules (V2P)**

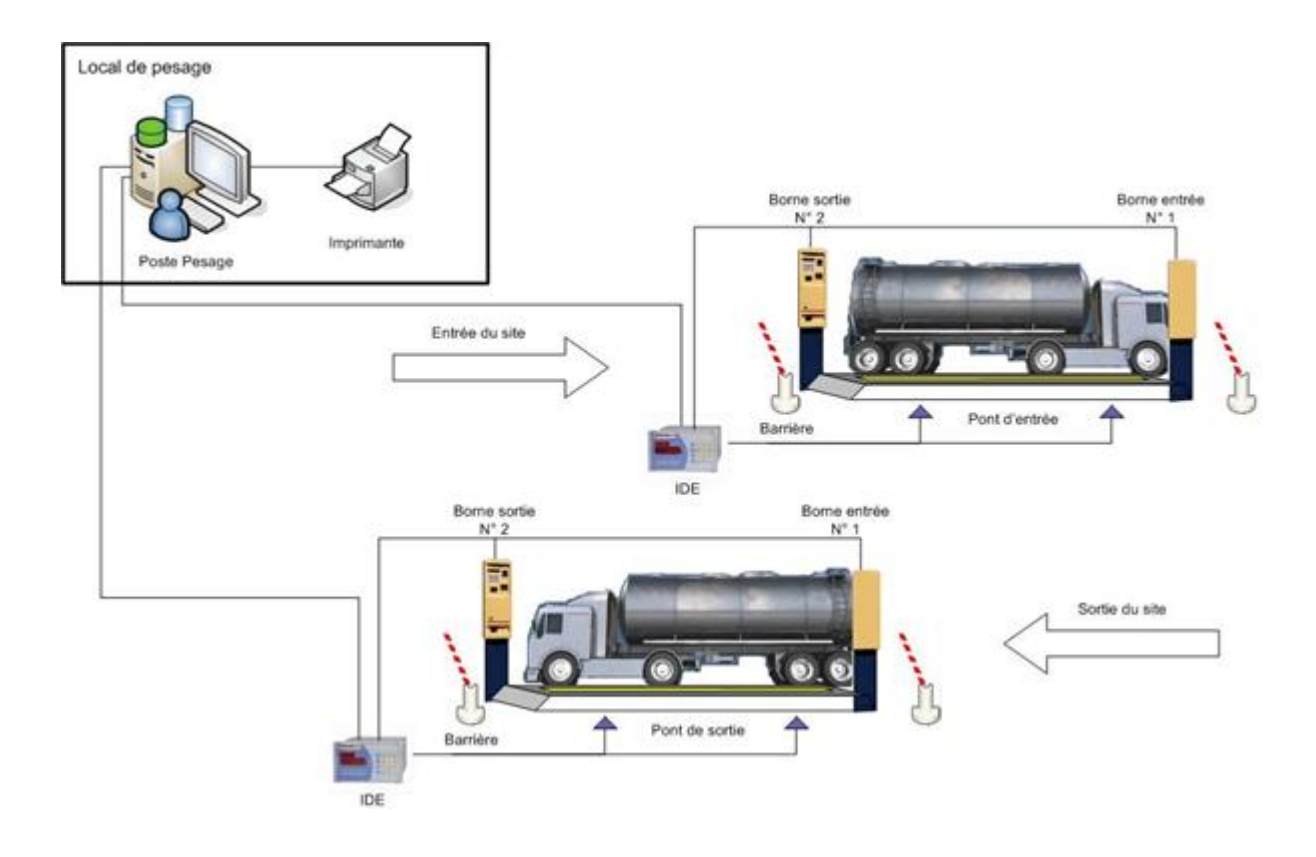

## <span id="page-133-1"></span>**2.4 Configuration de la version un pont bascule (V1P Multiposte)**

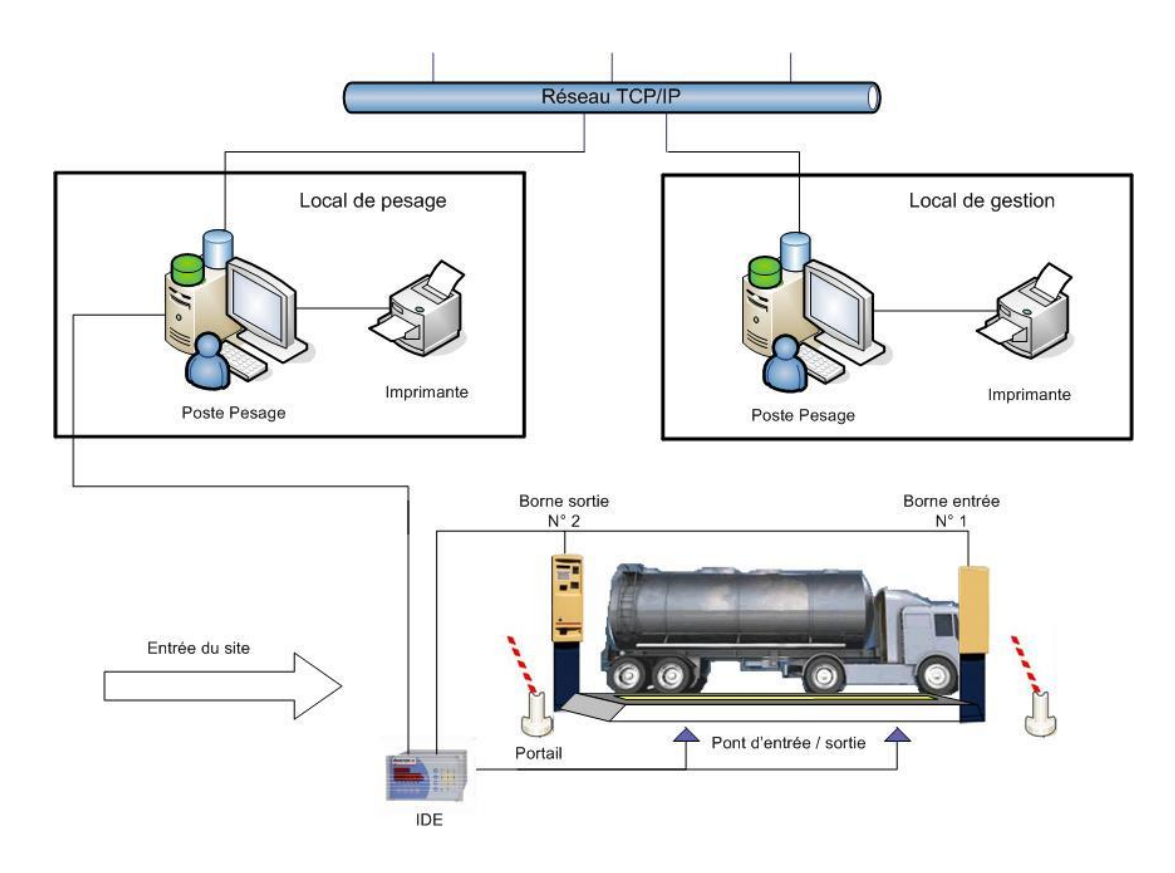

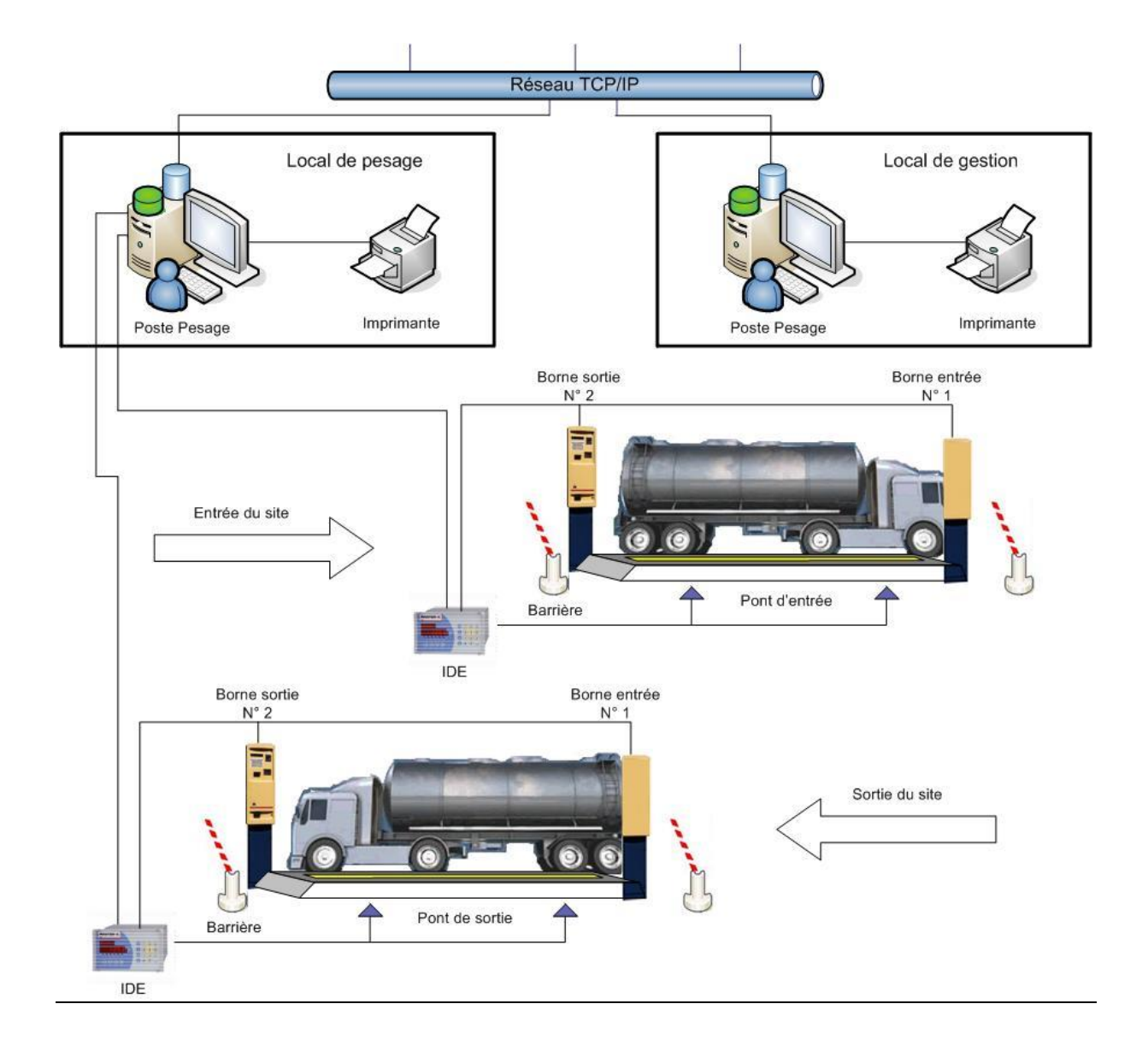

# <span id="page-134-0"></span>**2.5 Configuration de la version deux ponts bascules (V2P Multiposte)**

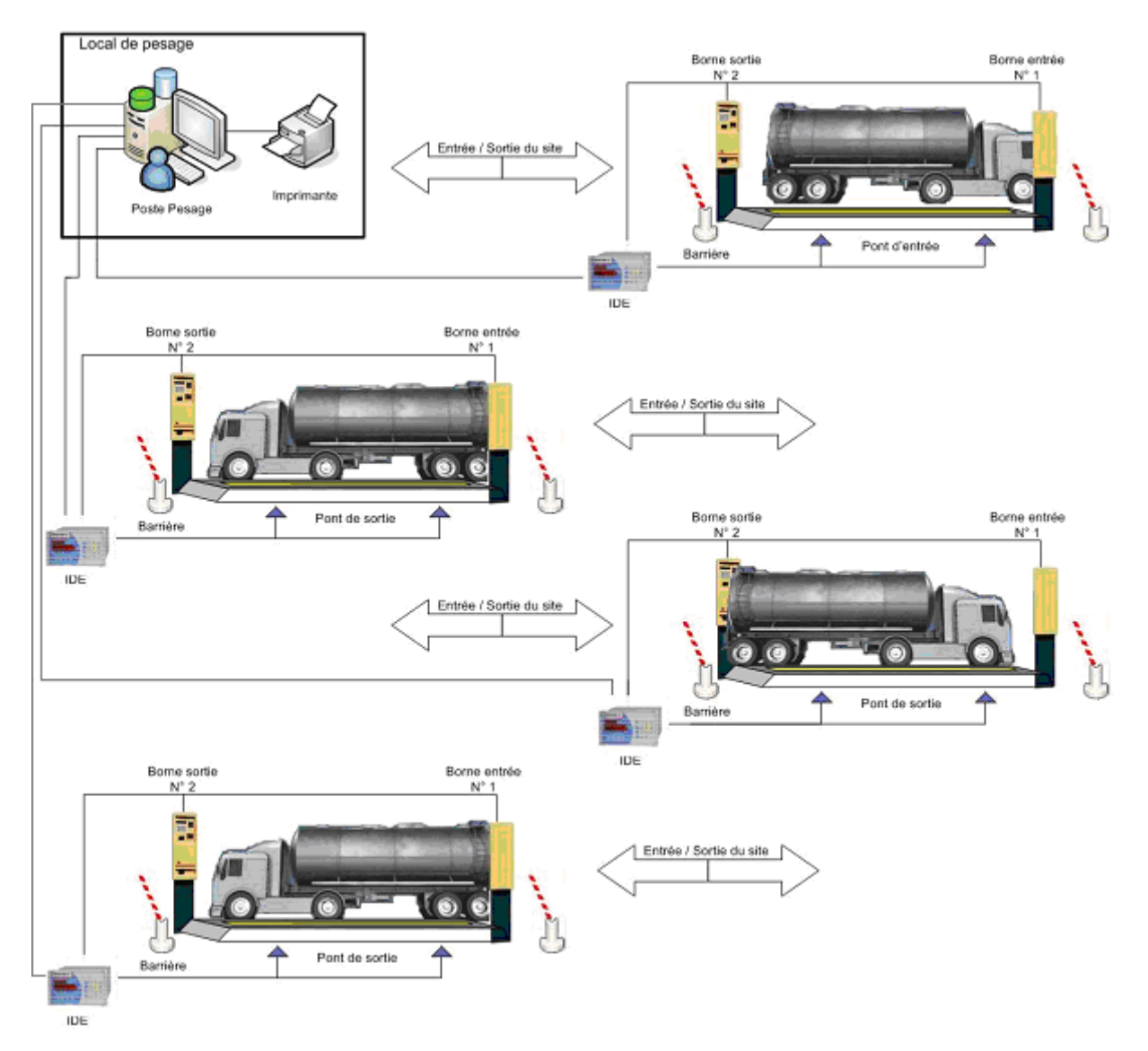

# <span id="page-135-0"></span>**2.6 Configuration de la version quatre ponts bascules (V4P)**

# *3. Prérequis et installation*

# <span id="page-136-1"></span><span id="page-136-0"></span>**3.1 Prérequis**

L'ordinateur doit avoir la configuration minimum suivante :

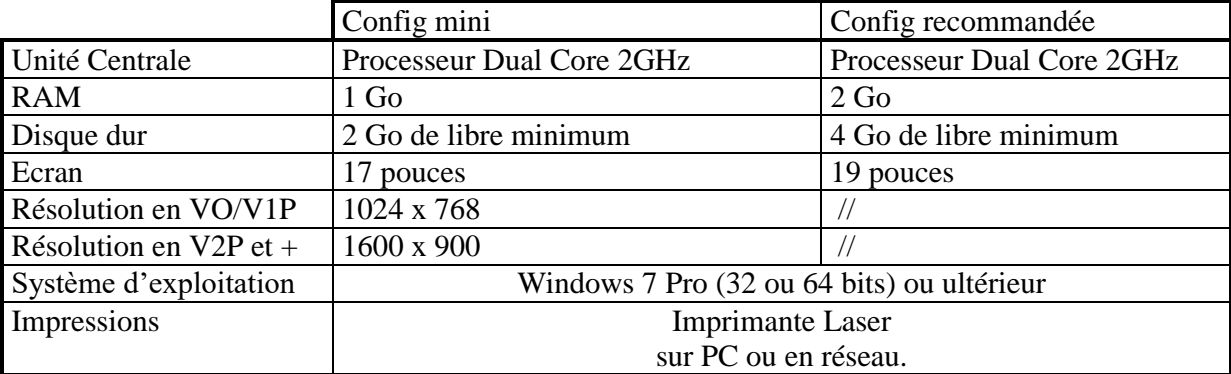

Connexion aux périphériques de pesage (indicateurs, bornes) :

- L'ordinateur doit posséder suffisamment de ports USB ou RS 232 (série) afin de connecter l'ensemble des périphériques de pesage ;
- En cas de port série en nombre insuffisant nous recommandons les convertisseurs USB/RS232 ou RS485 de marque Moxa avec isolation galvanique.

Une imprimante jet d'encre ou une imprimante laser peuvent être connectées à l'ordinateur pour éditer les totalisations.

Pour effectuer des pesées automatiques avec badge, il faut au moins une borne.

Chaque borne peut commander jusqu'à deux feux et deux barrières.

### <span id="page-137-0"></span>**3.2 Installation et lancement**

Si le logiciel WINSTAR est installé sur votre ordinateur (icône « Winstar » sur votre bureau), passé au chapitre suivant **« Description de l'application ».**

Introduisez le CD-ROM d'installation WINSTAR dans le lecteur de CD, le logiciel d'installation doit démarrer automatiquement.

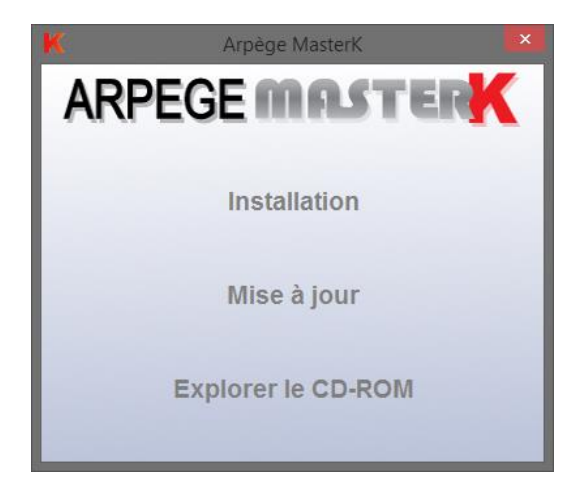

L'installation est lancée, et le logiciel installe les fichiers du CD-ROM sur votre ordinateur.

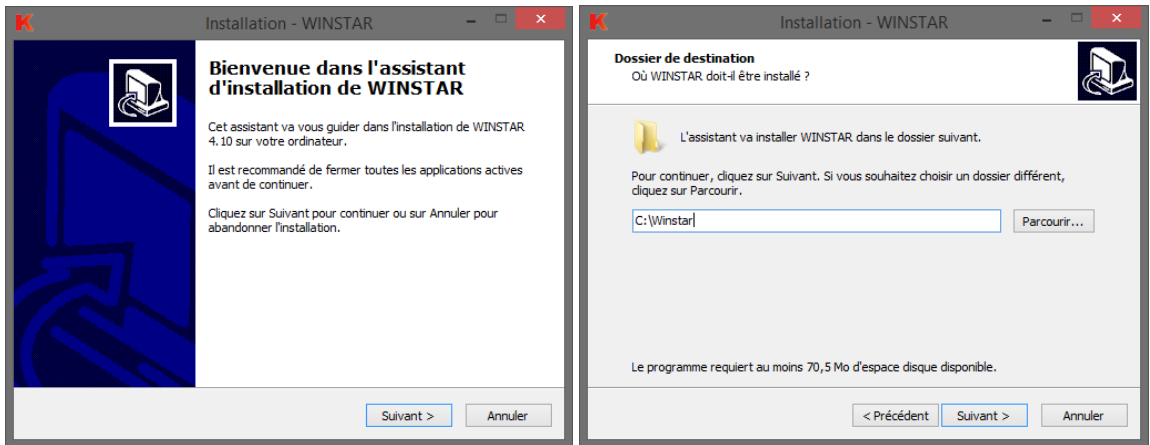

Cliquer sur le bouton suivant à chaque étape.

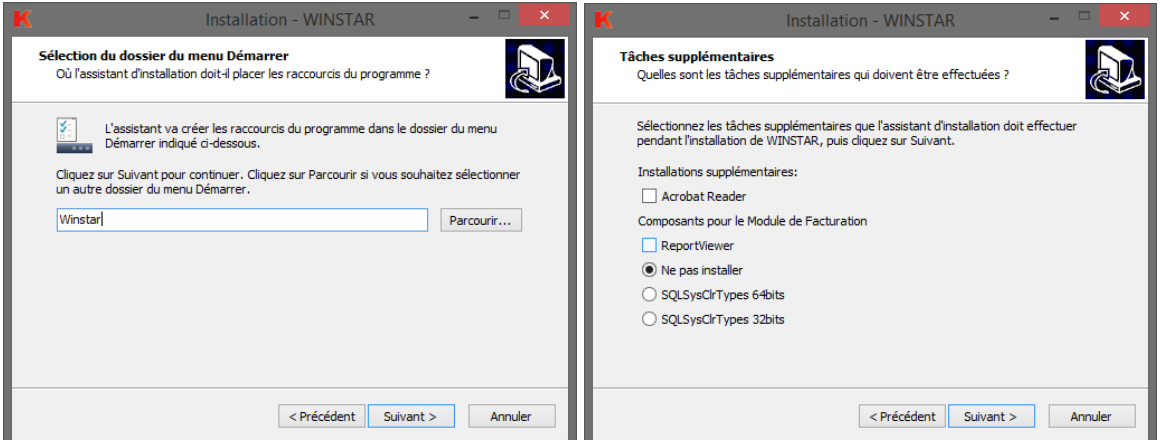

Des modules complémentaires sont disponibles lors de l'installation :

- Acrobat Reader permet d'ouvrir la documentation au format \*.PDF,
- Les composants pour le module de facturation sont utiles uniquement pour l'option facturation périodique du logiciel WINSTAR.

Une fois l'installation terminée, pour lancer l'application WINSTAR double cliquez sur l'icône « Winstar » présente sur votre Bureau.

Lors de la première utilisation, le logiciel vous demande de saisir une clef de protection du logiciel ainsi qu'un code de maintenance.

Renseigner vous auprès de votre fournisseur.

# *4. Fonctions majeures du logiciel*

### <span id="page-139-1"></span><span id="page-139-0"></span>**4.1 Description de l'application**

Lorsque le logiciel est lancé l'écran de visualisation ci-dessous s'affiche :

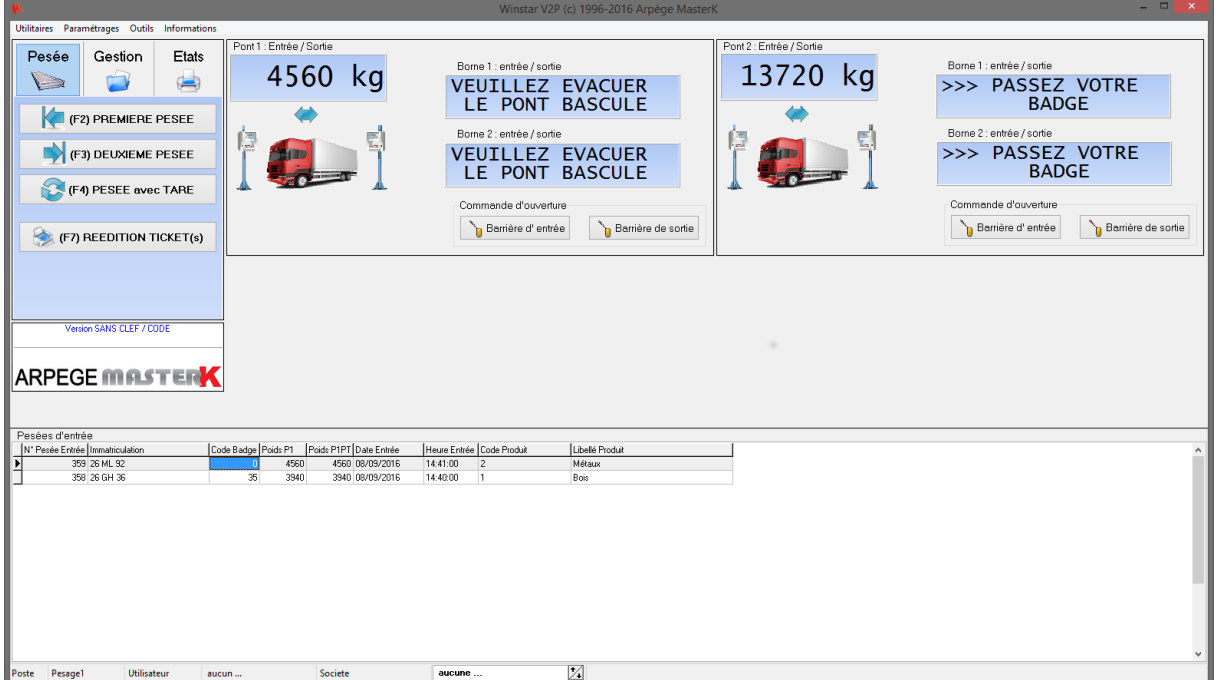

Cet écran principal regroupe toutes les fonctionnalités du logiciel. Les fonctions principales sont rassemblées dans les menus **Pesée**, **Gestion**, et **Etats**. Les fonctions secondaires sont accessibles par le menu du logiciel.

Les fonctions principales sont les suivantes :

Menu Pesée :

 $\boxtimes$  Effectuer premières pesées (F2);

 $\boxtimes$  Effectuer deuxièmes pesées (F3);

 $\boxtimes$  Effectuer une pesée avec tare (F4);

 $\boxtimes$  Rééditer des tickets (F7).

Menu Gestion :

 $\boxtimes$  Accéder aux différents fichiers du logiciel (F5);  $\boxtimes$  Changer d'activité/société (F8).

Menu Etats :

 $\boxtimes$  Effectuer des totalisations (F6);

 $\boxtimes$  Effectuer des totalisations des Apports (Option);

 $\boxtimes$  Effectuer des Statistiques sur les quotas (Option);

 $\boxtimes$  Effectuer des facturations (F11) (Option);

 $\boxtimes$  Effectuer des Exports (F12);

Changer d'activité/société (F8).

# *5. Paramétrages*

### <span id="page-140-1"></span><span id="page-140-0"></span>**5.1 Paramétrage Utilisateurs:**

Cette procédure permet de définir les droits d'accès aux utilisateurs, avec leur code, nom et mot de passe associés. La définition d'utilisateurs n'est pas obligatoire.

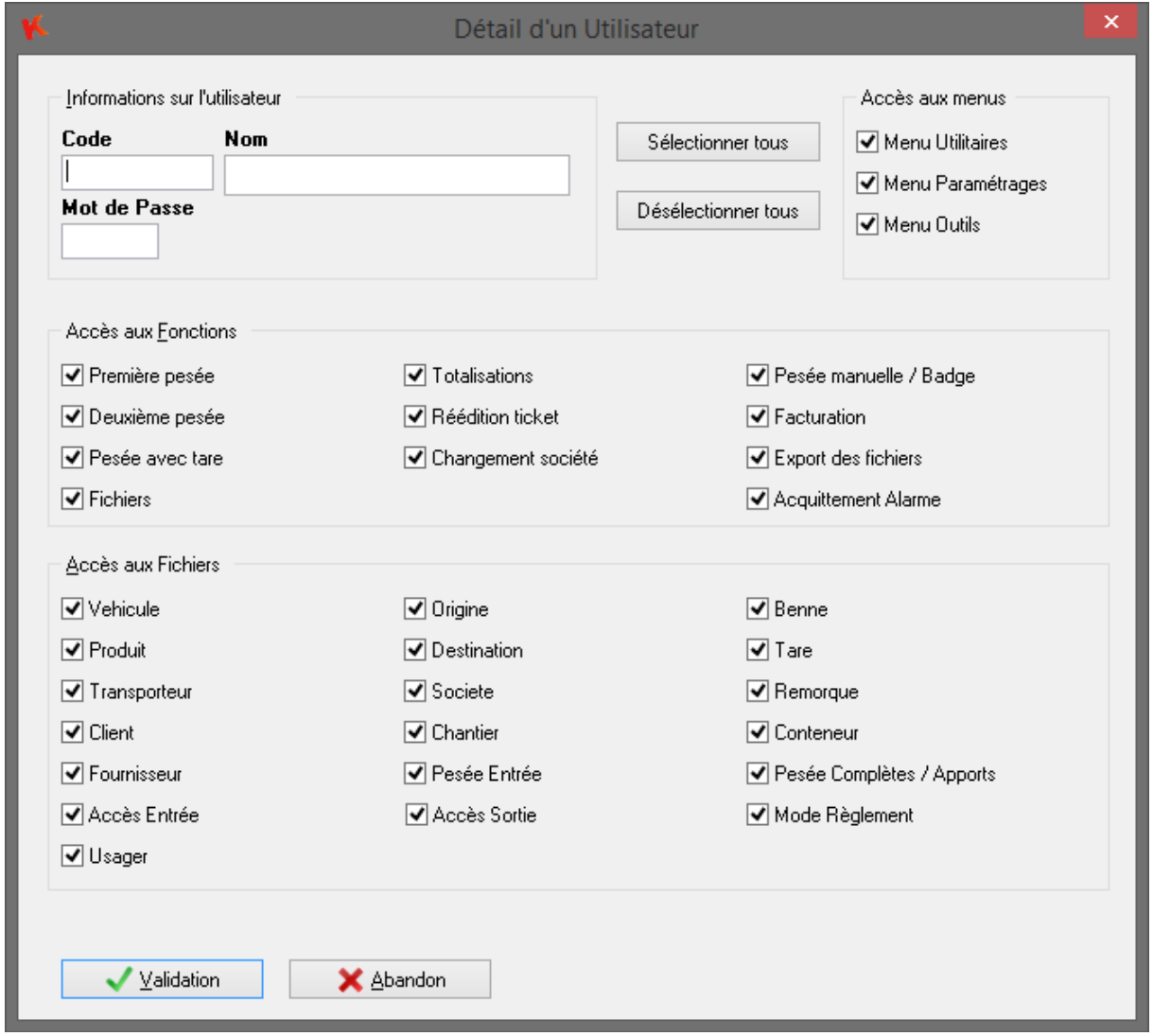

Les cases, d'accès aux Fichiers, correspondent à l'autorisation en ajout/modification/suppression des fichiers concernés. Pour que l'utilisateur ait accès à une fonction, cochez la case correspondante.

Les cases, d'accès aux menus, correspondent à l'autorisation d'accéder ou non aux différents menus du logiciel.

#### **Attention, si vous décidez de gérer des utilisateurs, il est important de définir au moins un utilisateur avec l'accès « Menu Paramètres » pour pouvoir modifier les accès ultérieurement.**

Afin que le système prenne en compte les modifications, il faut sortir du logiciel puis le relancer. Au lancement, si au moins un utilisateur est défini, le logiciel demande le code et le mot de passe du nouvel utilisateur.

Après quoi, l'utilisateur obtient un écran avec les fonctionnalités relatives à ses droits d'accès. De même un nouveau menu apparaît « Changement.. » permettant de changer d'utilisateur lorsque le logiciel est déjà en cours d'utilisation.

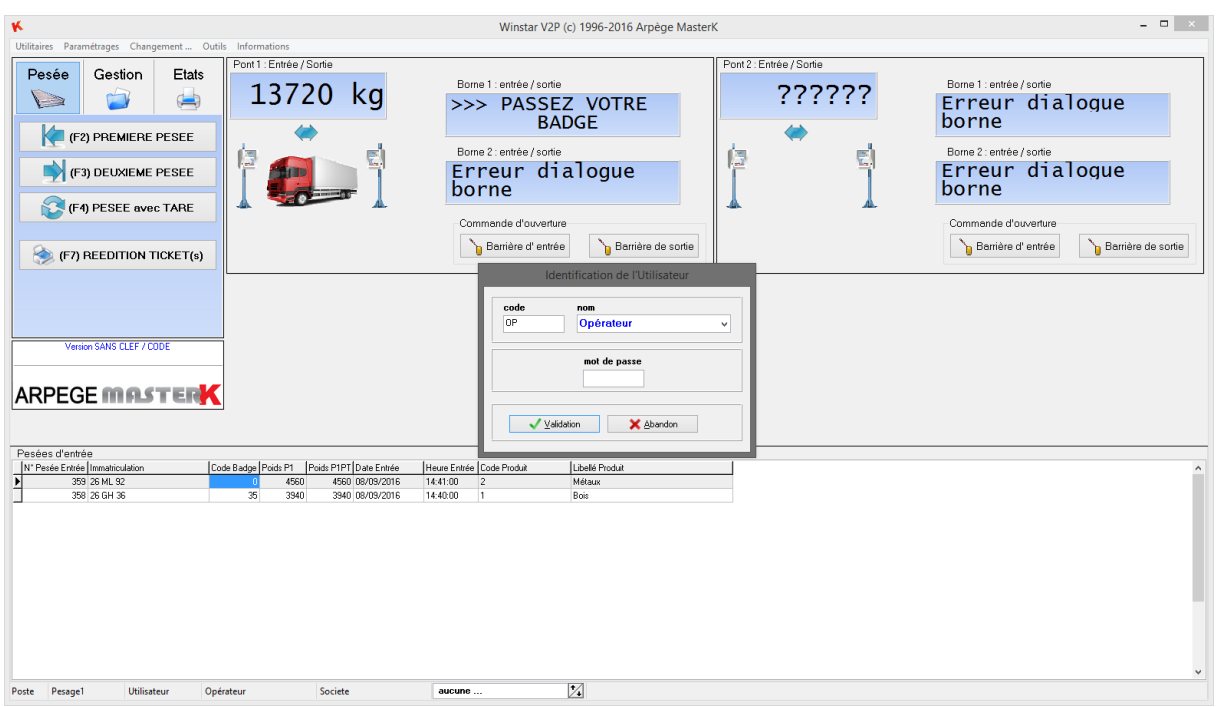

Le nom de l'utilisateur en cours est noté en bas dans la barre d'état.

## <span id="page-142-0"></span>**5.2 Application et Impression**

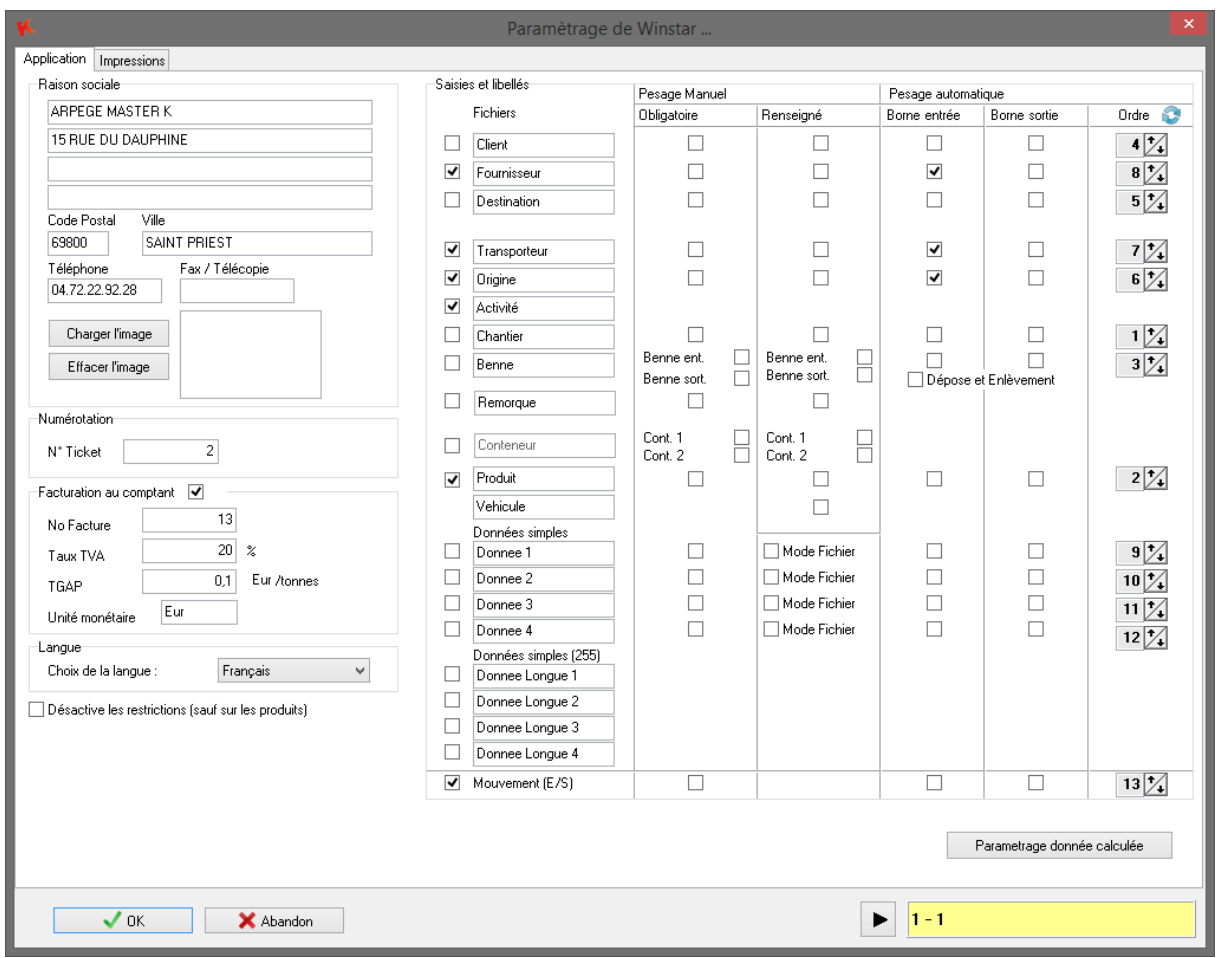

Cette procédure permet de modifier les différents paramètres internes au logiciel.

Cette procédure de paramétrage de l'application se décompose en plusieurs parties.

- Raison sociale
- Facturation au comptant
- Choix des informations à saisir lors des pesées manuelles et automatiques**.**

Le nom des fichiers peut être changé. (Voir chapitre intitulé **« Gestion des fichiers »)**.

#### <span id="page-143-0"></span>**5.2.1 Paramétrage de la raison sociale**

Par l'intermédiaire de cette fonction, il est possible de paramétrer la raison sociale de la société. Cette raison sociale sera imprimée sur les tickets de pesée. On dispose de 4 lignes pour le nom et l'adresse plus le code postal, la ville, le téléphone et le fax. Un logo peut-être paramétrer afin qu'il soit inséré sur les tickets graphique.

Remarque : si vous souhaitez fonctionner en mode multi-société (activité) il vous faudra rentrer autant de raison sociale que vous créez de société.

#### <span id="page-143-1"></span>**5.2.2 Paramétrage de la facturation au comptant**

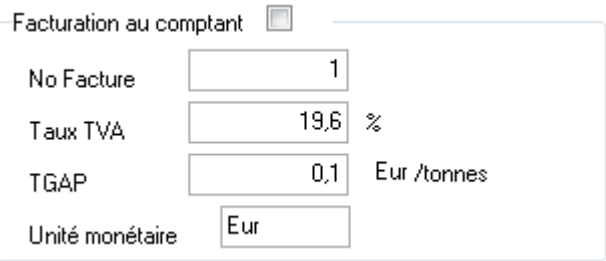

Cocher la case "Facturation comptant" pour autoriser l'utilisateur à éditer une facturette lors de la pesée de sortie, en cliquant une fois sur la case.

Vous pouvez paramétrer :

- le prochain numéro de facture qui sera ensuite incrémenté automatiquement de 1,
- le taux de la TVA par défaut qui est utilisé pour le calcul du coût de la marchandise,
- l'unité monétaire de la facture.
#### **5.2.3 Paramétrage du nom des fichiers et choix des saisies lors d'une pesée**

Par l'intermédiaire de cette fonction, il est possible de définir les différents fichiers utilisés pour l'application finale. Effectivement suivant le corps de métier, l'utilisateur peut être amené à n'utiliser que certains fichiers parmi tous ceux disponibles en standard dans le logiciel WINSTAR.

Les différents fichiers disponibles dans le logiciel WINSTAR sont les suivants :

**Q** Client **El** Fournisseur **Q** Destination **Example Transporteur Q** Origine Activité/Société **El** Chantier **Q** Benne **Exemple** Remorque **Produit El Véhicule** 

Parmi tous ces fichiers, un seul est obligatoire au fonctionnement du logiciel WINSTAR. Il s'agit du **fichier Véhicule**. C'est pour cela qu'il ne possède pas de case à cocher pour valider son utilisation.

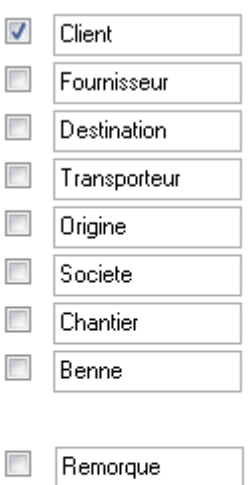

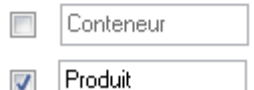

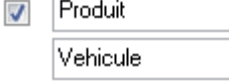

Ces cases à cocher permettent de renseigner le logiciel sur l'utilisation ou non des différents fichiers disponibles.

Lorsqu'une case est cochée cela signifie que le fichier correspondant peut être utilisé par l'utilisateur.

Par défaut seulement Produit et Client sont cochés et par conséquent utilisés.

L'utilisateur a la possibilité de modifier le nom des différents fichiers. Ce paramétrage permet de pouvoir adapter le logiciel à la terminologie utilisée par l'utilisateur.

Il est possible de modifier le nom de tous les fichiers.

#### **5.2.4 Paramétrage des données simples**

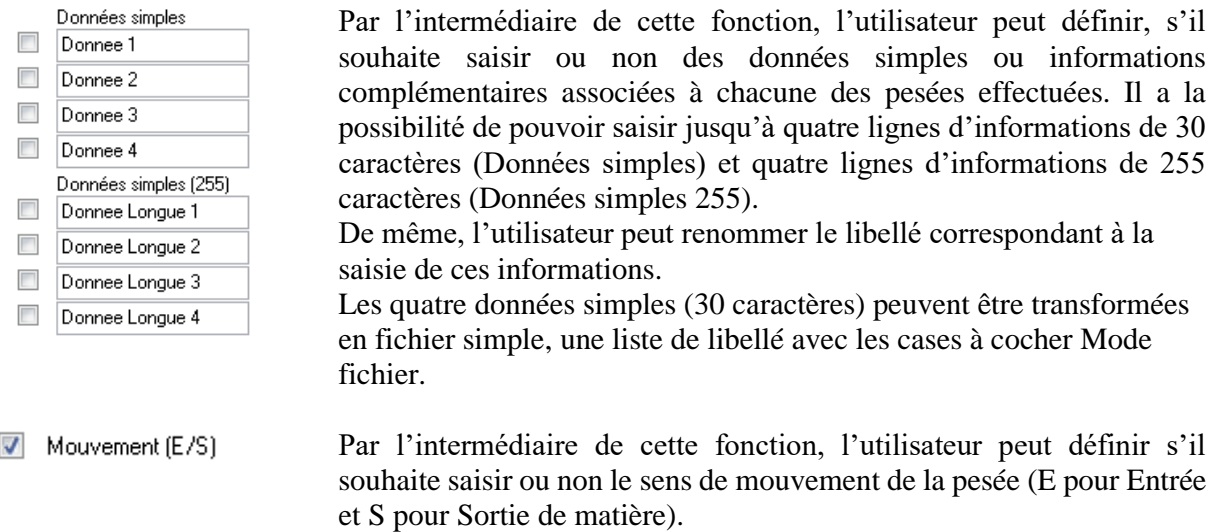

#### **5.2.5 Paramétrage des rubriques utilisées en pesage automatique**

Si votre système possède une ou deux bornes, vous pouvez peser en automatique grâce au badge : voir chapitre **[Pesage Automatique](#page-204-0)**.

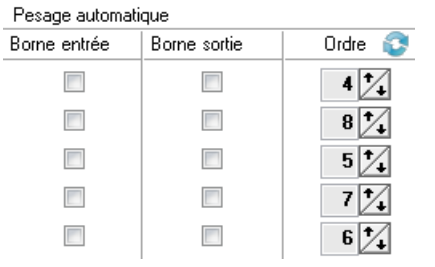

Quand le chauffeur passe un badge le système reconnaît le numéro de badge et identifie ainsi le véhicule.

Chaque case cochée indique la saisie du code correspondant à l'information que le chauffeur doit renseigner sur le clavier de la borne. Attention si cette information est déjà liée au badge la saisie n'est plus nécessaire.

Par exemple, si le véhicule transporte des produits différents, le chauffeur doit pouvoir renseigner le code du produit, soit sur la borne d'entrée, soit la borne de sortie. Il faut alors cocher la case pour que le chauffeur saisisse le code lors de la pesée d'entrée ou de sortie.

L'ordre des données saisies à la borne peut être ajusté en fonction des besoins. Pour chaque donnée, il est possible d'augmenter ou de diminuer le rang de la saisie en utilisant le bouton adéquat.  $6\frac{1}{2}$ 

En cas d'erreur, ou bien pour réinitialiser l'ordre, il faut utiliser le bouton de réinitialisation.

Attention : Lorsque le logiciel est en mode multi-sociétés, c'est le produit qui détermine la société de la pesée. Tant que le produit de la pesée est inconnu, ce sont les paramètres de la société 0 « Aucune » qui sont utilisés.

#### **5.2.6 Paramétrage des rubriques utilisées en pesage manuel**

Dans le cas de pesée manuelle uniquement

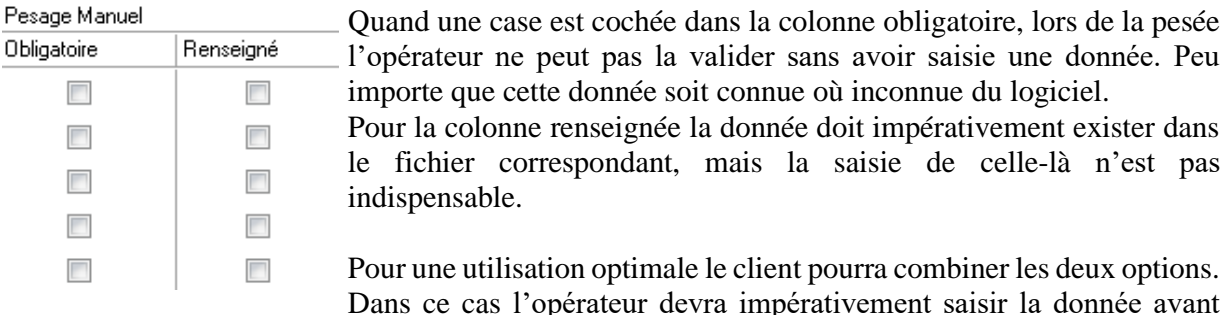

Dans ce cas l'opérateur devra impérativement saisir la donnée avant validation et elle devra impérativement exister dans le fichier.

### **5.2.7 Paramétrage donnée calculée**

Une donnée calculée est paramétrable, le résultat de cette donnée peut être affecté dans les saisies simples et longues. L'accès au paramétrage est protégé par le code donné lors de la mise en service. En cas de perte appelez ARPEGE MASTERK.

Cette donnée est calculée en pesage automatique et manuel.

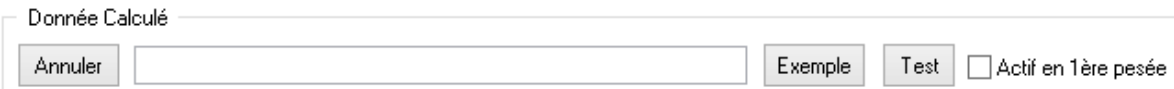

### **5.2.8 Paramètre Impression**

L'onglet impression ouvre la fenêtre suivante :

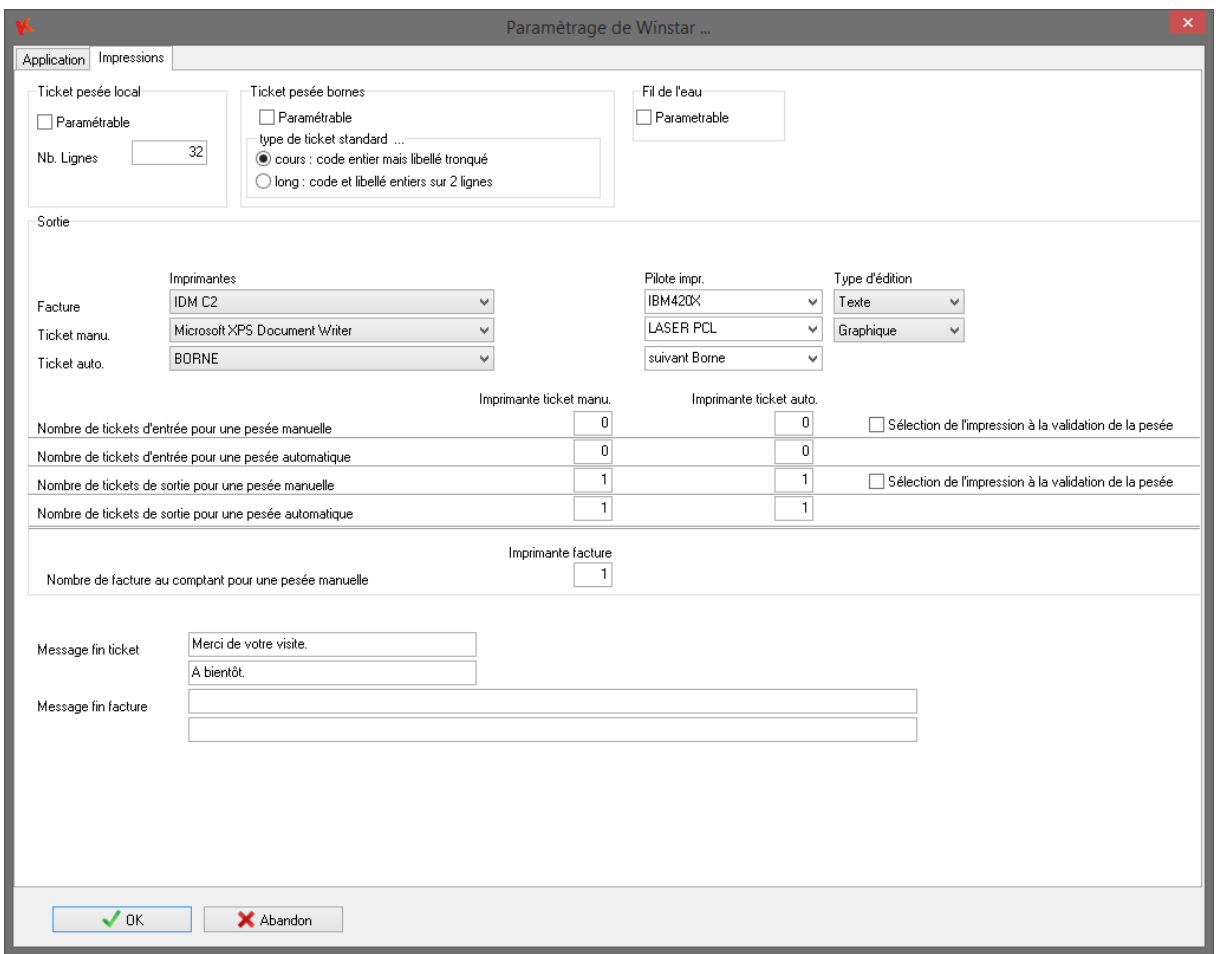

*Rubrique : "Ticket"*

Par l'intermédiaire de ce menu, l'utilisateur a la possibilité de définir le format des tickets. Par défaut un ticket standard est édité mais il est possible de passer en mode paramétrable et de redéfinir entièrement la présentation du ticket.

*Rubrique : "Sortie"*

Il est possible d'imprimer :

- x **ticket(s) de pesée** en précisant le nombre de ticket en entrée et/ou en sortie, en pesée manuelle et/ou en pesée automatique, sur l'imprimante de la borne et/ou sur l'imprimante de l'ordinateur : liste des imprimantes installées sous Windows.
- le **contenu de tous les fichiers** et les **totalisations** sur l'imprimante PC déclarée par défaut sous Windows (ou en sélectionnant une autre imprimante de l'édition).
- une **facture**

 $\mathbf{1}$ 

 $\mathbf{1}$ 

 $\mathbf{1}$ 

 $\mathbf{1}$ 

#### *Rubrique : "Imprimante Ticket Manu"*

Dans l'écran ci-dessus, lors d'une **pesée manuelle**, le système imprimera en sortie un ticket sur l'imprimante "HP Deskjet", mais aussi un ticket de sortie pour une pesée automatique sur l'imprimante "BORNE":

Nombre de tickets de sortie pour une pesée manuelle

*Rubrique : "Imprimante Ticket Auto"*

Dans l'écran ci-dessus, lors d'une **pesée Automatique**, le système imprimera en sortie un ticket sur l'imprimante "BORNE", mais aussi un ticket de sortie pour une pesée automatique sur l'imprimante "HP Deskjet" :

Nombre de tickets de sortie pour une pesée automatique

#### *Rubrique : "Pilote impression"*

A chaque canal d'impression est associé un driver d'imprimante. Par défaut laisser un driver IBM. Par contre si le système est connecté à une imprimante Laser, il est indispensable de choisir un driver « LaserPCL » pour obtenir une bonne pagination sur les tickets.

Pour les tickets en pesée automatique imprimés à la borne, il faut sélectionner le driver « Suivant Borne ». Ensuite allez dans la rubrique « Paramétrage Matériel » et sélectionnez le type d'imprimante « IDP3541 de Citizen » pour chaque borne.

#### *Rubrique : "Message fin Ticket"*

A la fin de chaque ticket, il est possible d'imprimer un message que vous pouvez adapter à vos propres besoins.

#### **5.2.8.1 Paramétrage des tickets de pesées**

Pour **accéder au paramétrage** à partir du menu principal, cliquez sur le menu Paramétrage, puis sur l'option «Ticket …». Si le menu n'est pas disponible vérifier que les options « Paramétrable » des tickets (ou factures) soient bien cochées.

Sur cette fenêtre apparaît la liste de tous les tickets gérés par le logiciel. Seuls les tickets cochés et donc choisis par vos soins, sont accessibles.

Sélectionnez le ticket souhaité puis validez pour ouvrir la fenêtre de modification.

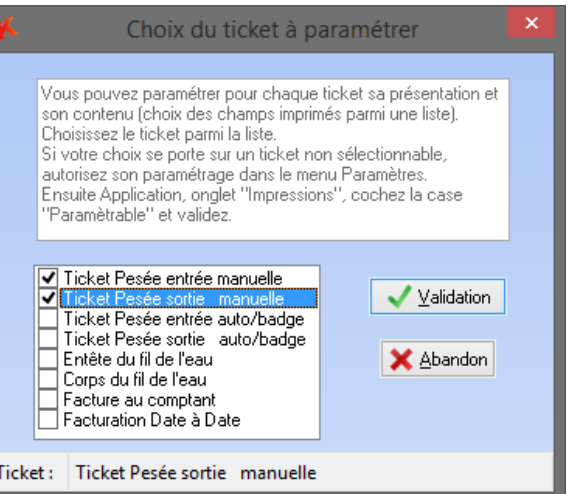

#### **5.2.8.2 Paramétrage des tickets de pesées – format texte**

#### **5.2.8.2.1 Saisie d'un ticket**

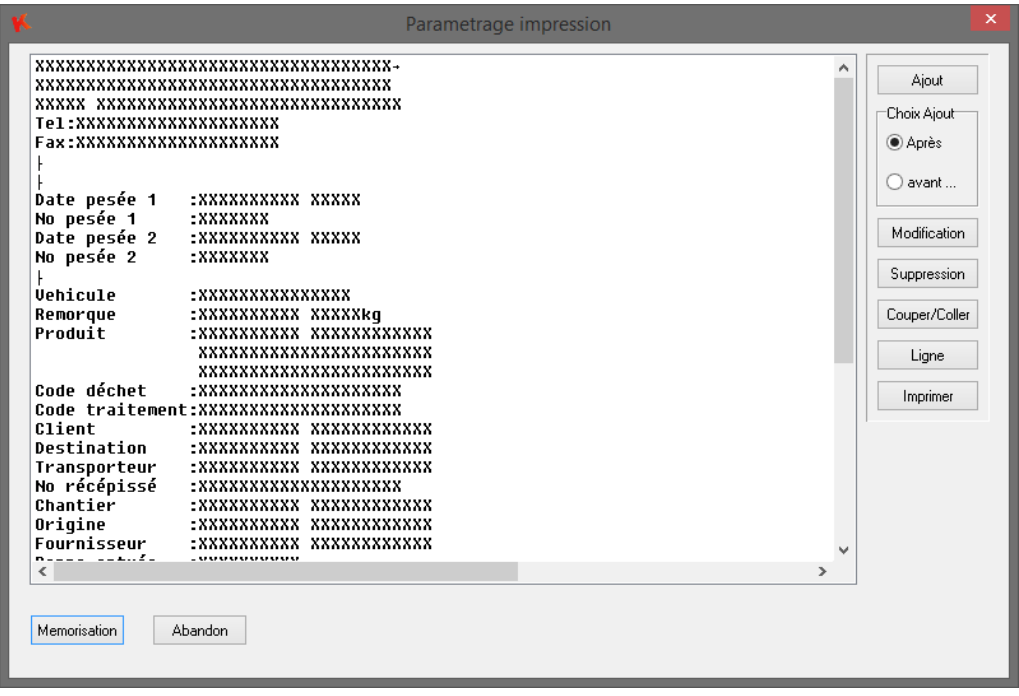

La façon de procéder pour la saisie ou modification d'un ticket est commune à chaque ticket. Le texte en clair correspond à un texte fixe, et les croix « XXX » un texte variable comme par exemple la date de la pesée.

 Le bouton **Ajout** permet d'insérer une ligne vierge. En fonction du « Choix Ajout » la ligne est insérée avant ou après la ligne sélectionnée (en surbrillance bleue).

 Le bouton **Modification** permet de modifier une ligne de donnée présélectionnée. Un doubleclic sur cette ligne équivaut à la modification de la ligne.

Le bouton **Suppression** permet de supprimer une ligne de donnée présélectionnée.

 Le bouton **Couper/Coller** permet de copier une ligne de donnée. Choisir la ligne à copier, se positionner à l'endroit de la copie et cliquer de nouveau sur le bouton **Couper/Coller.**

 Le bouton **Ligne** permet de programmer un saut de ligne par rapport à la ligne présélectionnée, suivant l'option « Choix Ajout ».

Après avoir cliqué sur le bouton **Modification** l'écran de modification s'affiche. Remarque : lors de l'ajout d'une ligne le même écran apparaît mais vide.

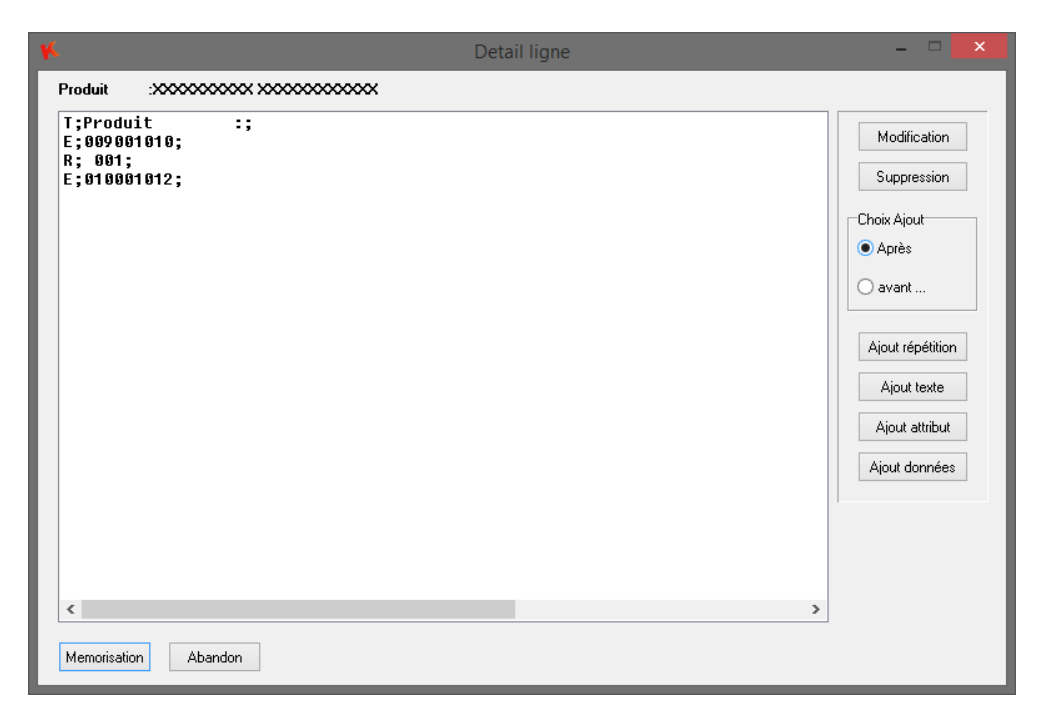

On retrouve le détail de la ligne en clair en haut de l'écran.

L'option Ajout fonctionne sur le principe de l'insertion avec le choix entre avant et après. Elle est valable pour les quatre boutons « Répétition », « Texte », « Attribut » et « Données ». Leurs fonctions réciproques sont détaillées ci-après.

 Le bouton **Modification** ou bien un double-clic permet de modifier la partie de la ligne. L'exemple ci-dessous modifie un champ de texte :

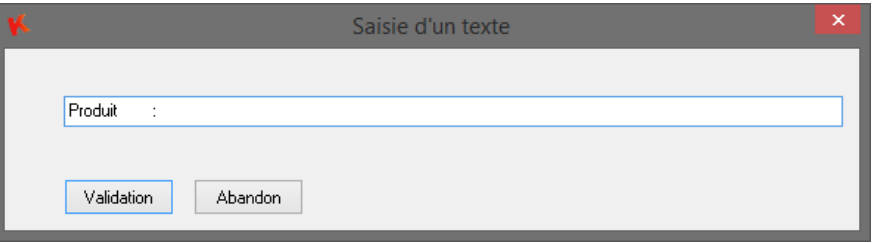

 Le bouton **Suppression** permet de supprimer un champ de la ligne. Choisir le champ à supprimer et cliquer sur le bouton **Suppression**

 Le bouton **Ajout Répétition** permet de répéter un caractère un certain nombre de fois avant ou après le champ présélectionné : suivant l'option Ajout. Cliquer sur la touche **Ajout Répétition** et tapez au clavier le caractère à répéter dans la partie gauche et son nombre de fois à droite.

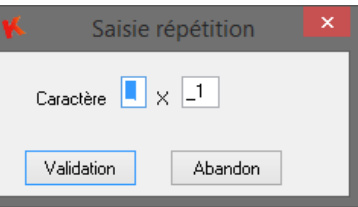

 Le bouton **Ajout Texte** permet d'insérer un champ texte **avant** ou **après** le champ présélectionné :

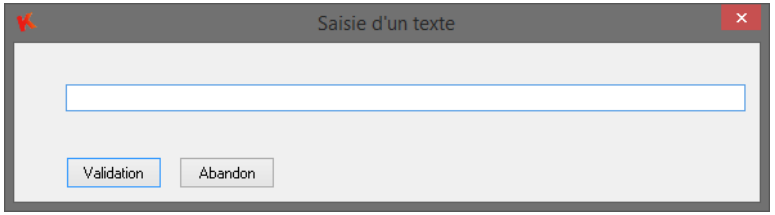

 Le bouton **Ajout attribut** permet d'affecter un attribut à un texte. La liste cicontre contient les différents attributs possibles.

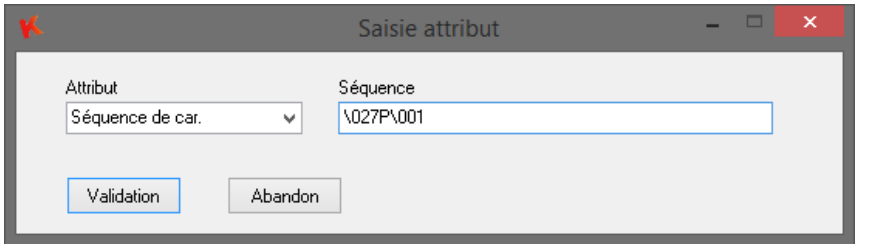

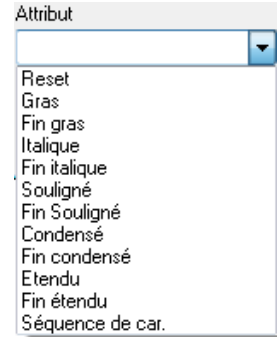

Remarque : l'attribut « Séquence de Caractères » permet d'envoyer une commande spéciale à l'imprimante. Mettre le caractère en code décimal précédé du caractère '\' pour envoyer un caractère spécial. Dans l'exemple ci-dessus, les caractères ESC+P+1 (1 : en hexadécimal) seront envoyés à l'imprimante (cette séquence correspond à la découpe du papier sur une imprimante de borne sentinelle).

 Le bouton **Ajout données** permet de choisir une donnée à ajouter **avant** ou **après** le champ présélectionné.

La fenêtre ci-contre propose une partie du choix des informations à imprimer.

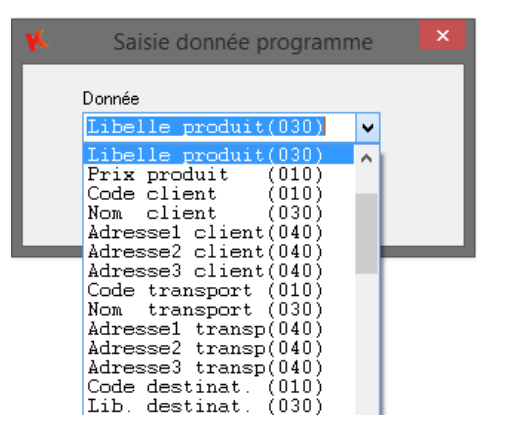

Après l'élaboration de ligne, validez avec le bouton **Validation**.

Construisez votre ticket, puis enregistrez les modifications en cliquant sur le bouton **Mémorisation**.

#### **5.2.8.3 Paramétrage des tickets de pesées – format graphique**

#### **5.2.8.3.1 Saisie d'un ticket**

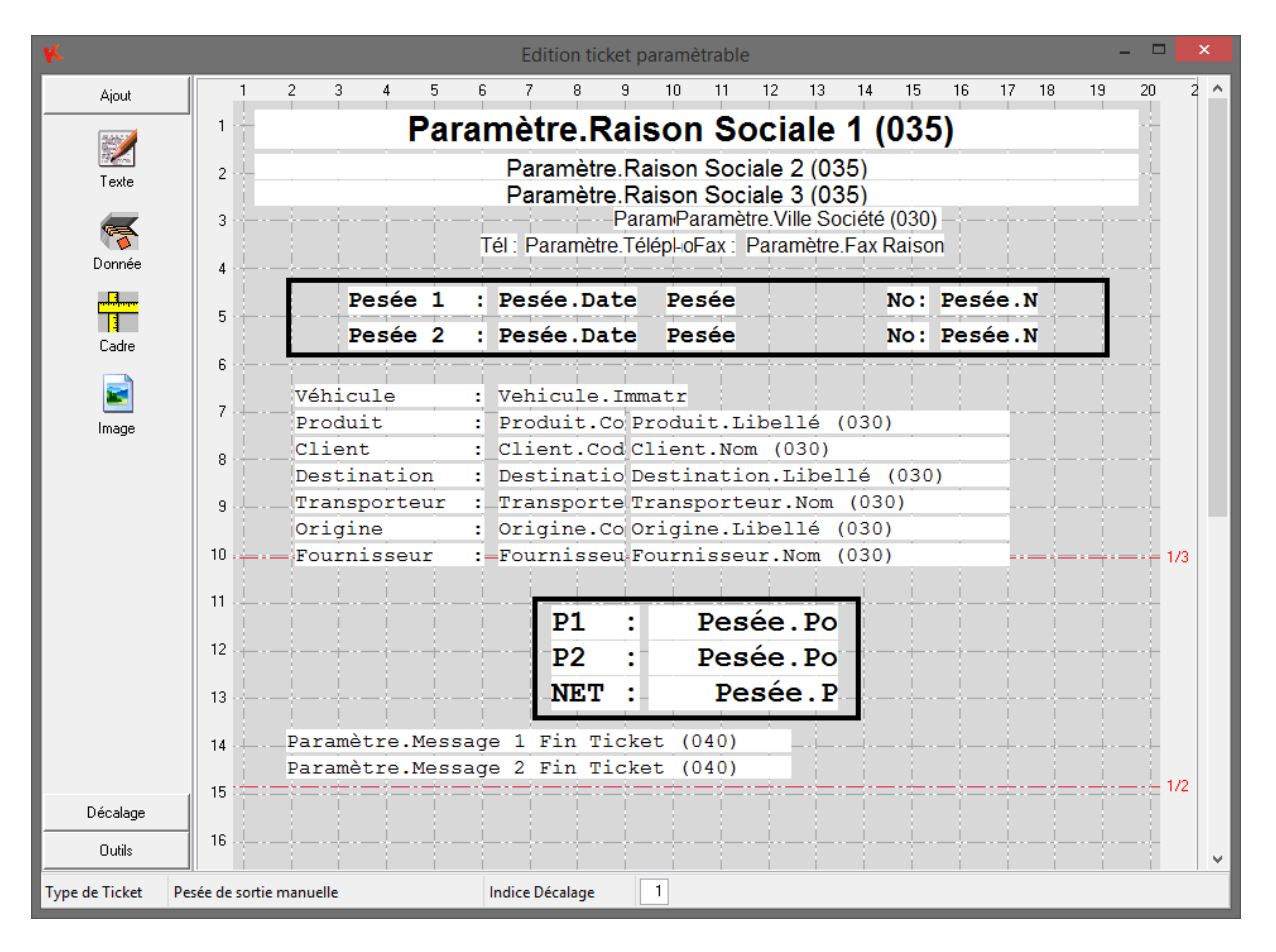

Le bouton **Ajout** permet d'insérer soit du texte, des données, des cadres ou des images.

 Le bouton **Décalage** permet de décaler toute la trame du ticket vers le haut, vers le bas, vers la droite ou vers la gauche.

 Le bouton **Outils** permet d'effacer le ticket, effacer le haut du ticket, effacer le bas du ticket et de dupliquer le ticket.

#### **5.2.8.3.2 Ajout**

Sélectionner le type d'ajout (texte, donnée, cadre ou image) puis cliquez sur la grille.

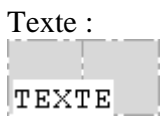

Benne.Code

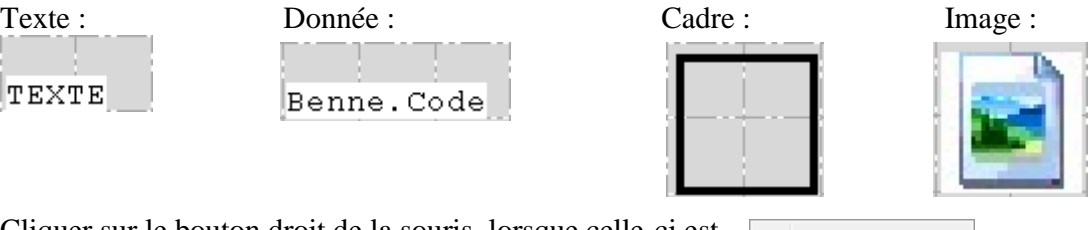

Cliquer sur le bouton droit de la souris, lorsque celle-ci est sur l'étiquette de l'objet, pour ouvrir le menu contextuel, puis cliquer sur **Propriétés** :

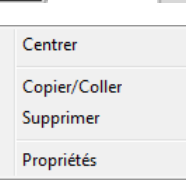

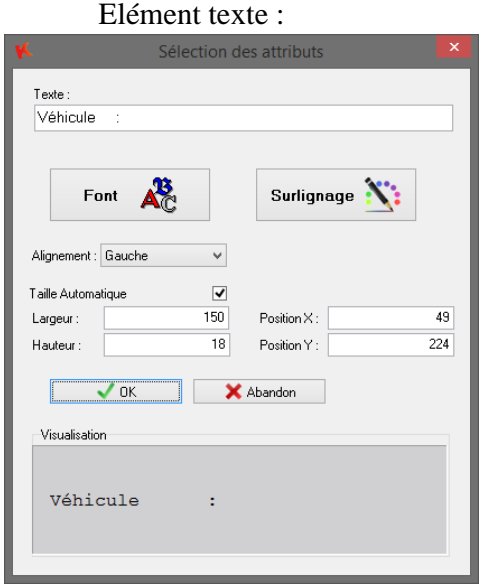

#### Elément Donnée :

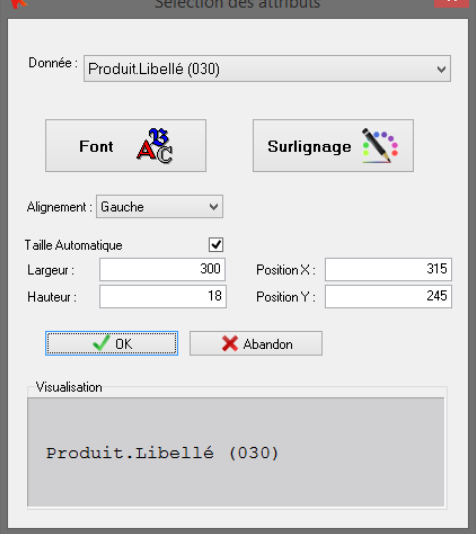

#### Elément Cadre : <br>Elément Image :

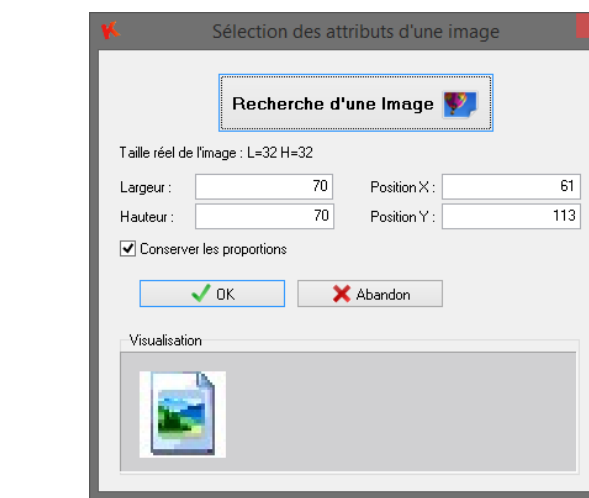

Sélection des attributs du cadre Couleur N  $\vert$ Largeur du trait 260 237 Largeur Position X:  $98$ 392 Hauteur Position Y:  $\sqrt{aK}$ X Abandon Visualisation

#### **5.2.8.3.3 Décalage**

Décalage de l'ensemble du ticket, cliquez sur le bouton correspondant à la direction souhaitée.

#### **5.2.8.3.4 Outils**

- Sauvegarder Ticket : permet de valider les dernières modifications.
- Effacer Ticket : effacement de la totalité du ticket.
- Effacer le Haut du Ticket : effacement de la moitié haute du ticket.
- Effacer le Bas du Ticket : effacement de la moitié basse du ticket.
- Doubler Ticket : permet de dupliquer la moitié haute du ticket sur la partie basse.
- Tripler Ticket : permet de dupliquer le premier tiers du ticket sur les deux suivant.
- Format Ticket : permet de définir le format et la mise en page du ticket. (A4 Portrait, A4 Paysage, A5 Portrait, A5 Paysage)

## **5.3 Paramétrage matériel et divers**

Cette procédure permet de modifier la configuration matérielle connectée à l'application.

#### **5.3.1 Configuration matérielle commune aux différentes versions :**

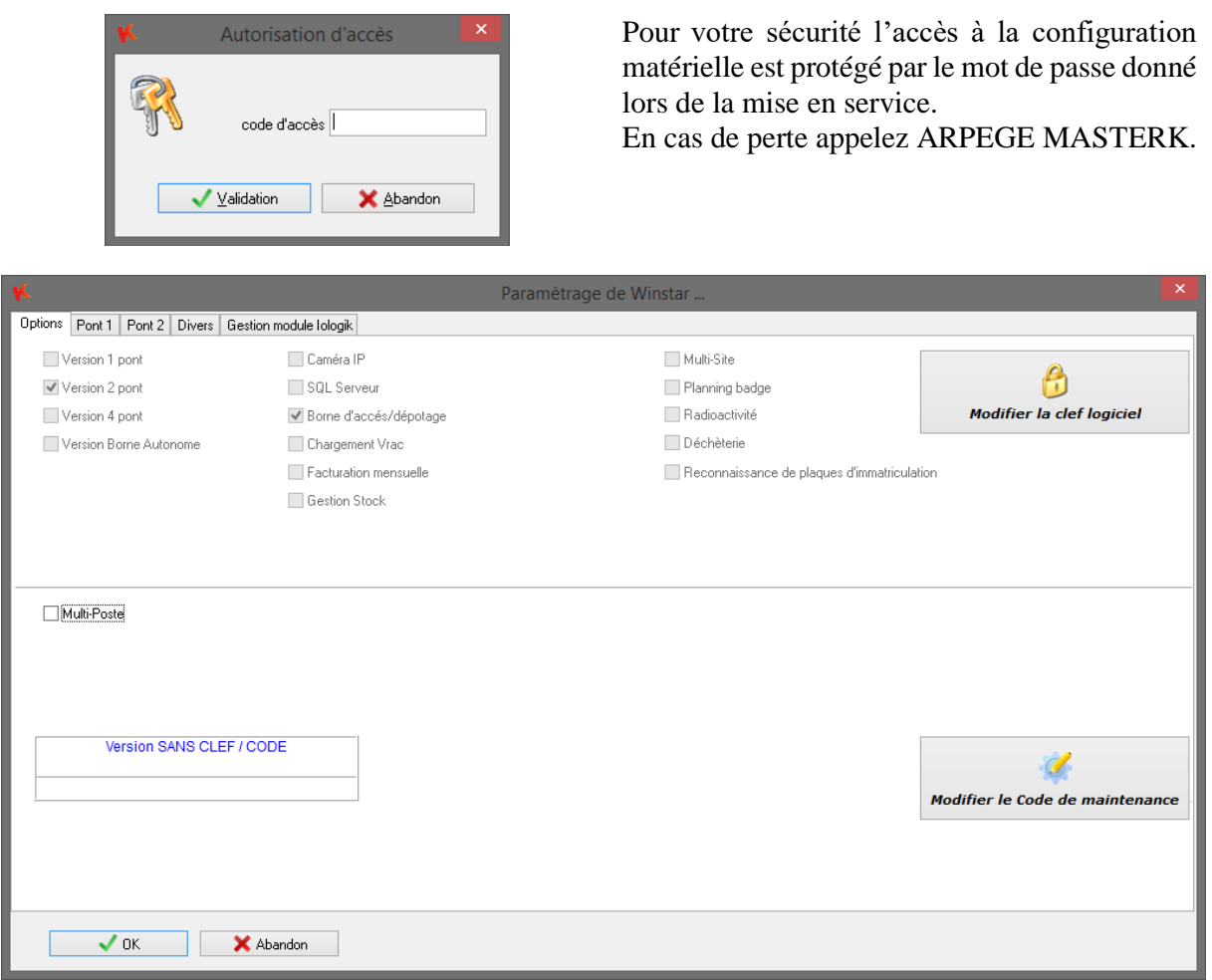

Ainsi il est possible de configurer certaines options par clé logiciel. Pour cela il suffit de contacter

votre fournisseur et de lui communiquer votre **numéro de commande** ainsi que votre code de maintenance.

## **5.3.2 Configuration matérielle V1P**

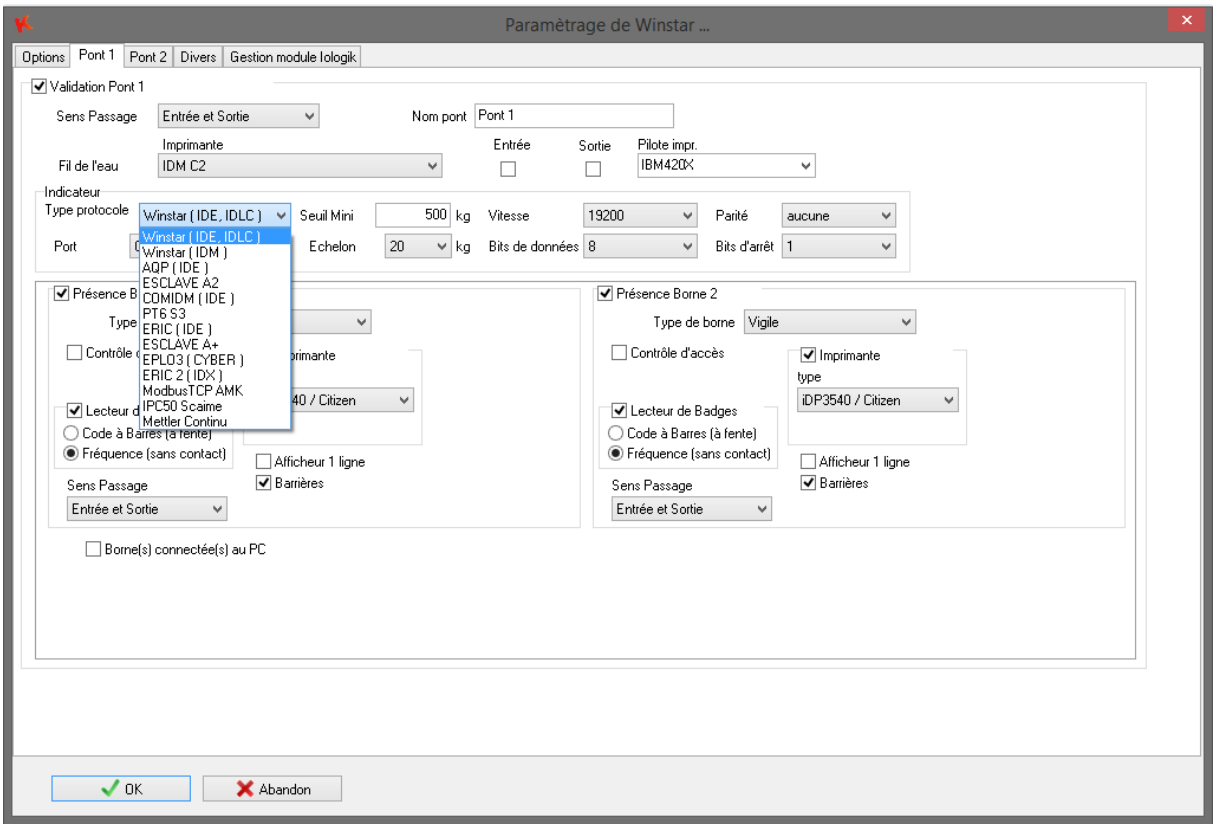

Il est possible de paramétrer le type d'indicateur, les paramètres de communication, le nombre et le type de bornes ainsi que les différents équipements présent dans la borne. Demander conseil à votre distributeur.

Si les bornes ne sont pas branchées derrière l'indicateur mais directement sur le PC, cochez « bornes connectées au PC » et configurez la liaison.

Chaque borne peut être déclarée en borne de contrôle d'accès pour piloter une barrière et devient indépendante du pont bascule.

Pensez à configurer le type de lecteur de badge (code à barres ou radio fréquence).

Le seuil bas permet de fixer une valeur en dessous de laquelle la pesée n'est pas possible.

Validez les changements et redémarrez Winstar pour que les paramètres soient pris en compte.

### **5.3.3 Configuration matérielle V2P**

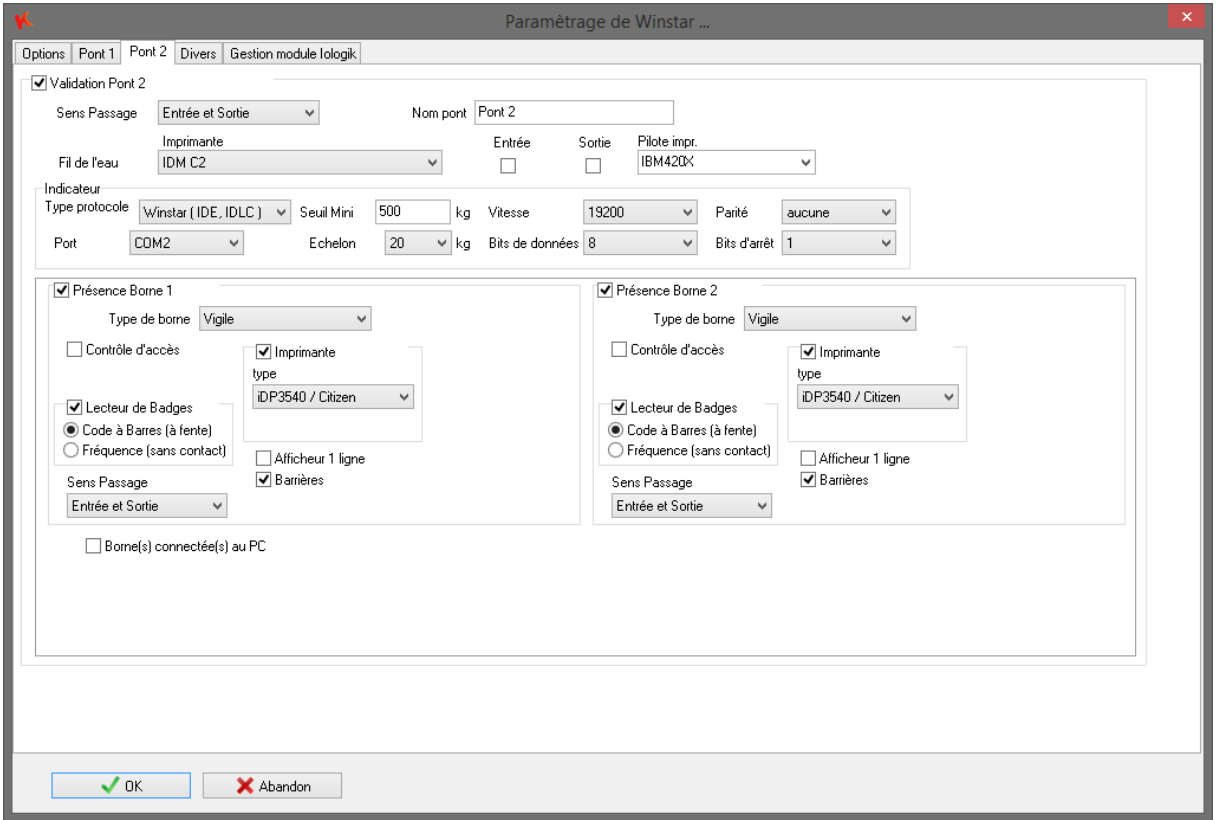

Le principe de configuration de chaque pont est identique : voir paragraphe précédent. Il est possible de limiter le sens de passage (entrée uniquement ou sortie uniquement) afin de gérer le flux des camions.

L'utilisateur peut désactiver un pont pour maintenance (case à cocher « Validation Pont X »).

## **5.3.4 Configuration divers**

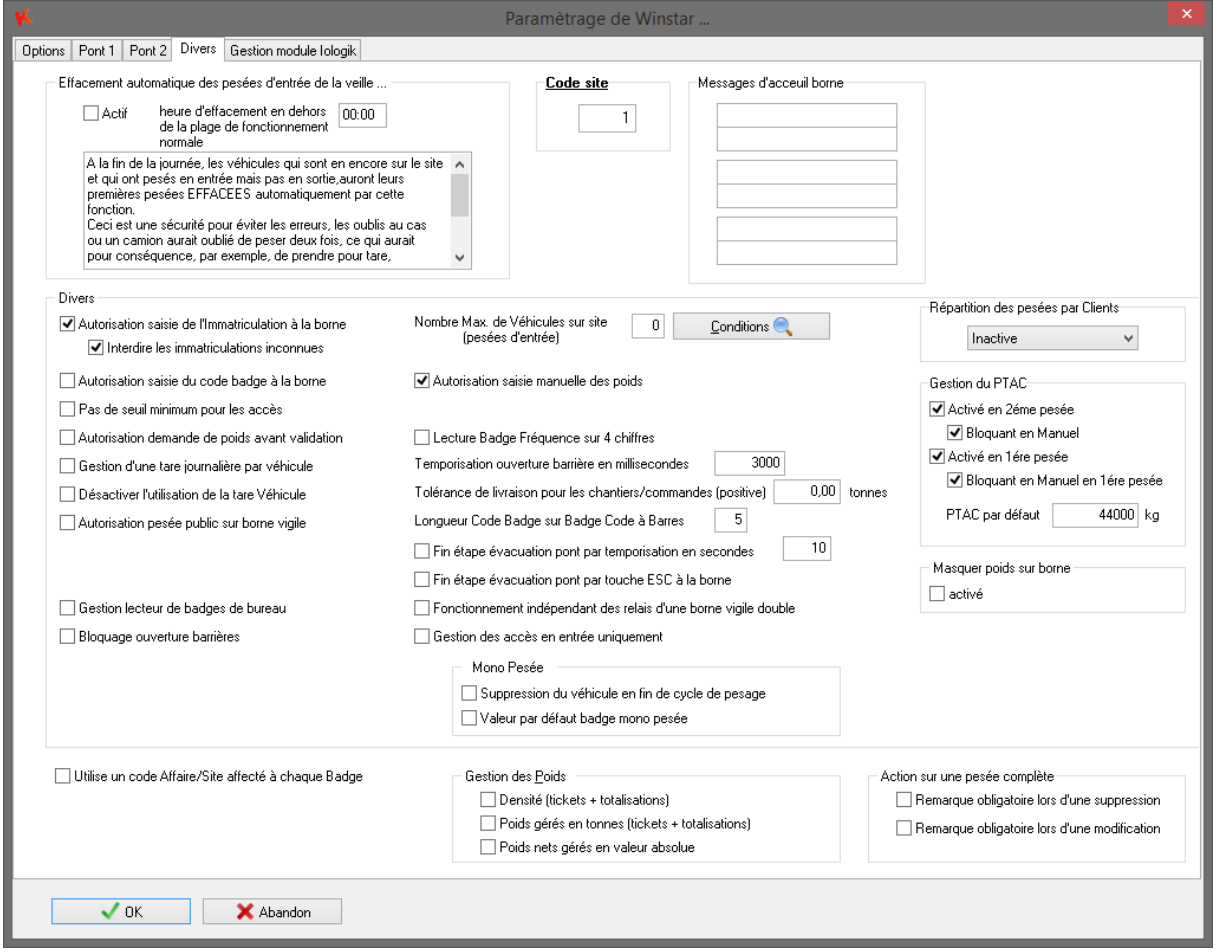

Dans cet onglet plusieurs paramètres permettent de modifier le processus de pesage :

- L'effacement automatique des premières pesées en fin de journée.
- Le code site pour les configurations multi-sites.
- Les messages d'accueils sur les bornes de pesage.
- La limitation du nombre de véhicule sur site avec possibilité de limiter seulement certains véhicules grâce à la saisie de conditions. (Par exemple limiter à 3 le nombre de véhicule transportant le code produit 1).
- Autorisation de l'immatriculation ou du code badge à la borne : permet au chauffeur de pouvoir saisir son immatriculation ou le code de son badge à la borne en plus du fait de pouvoir passer son badge **(options non cumulables)**.
- Interdire les immatriculations inconnues lors de la saisie d'une immatriculation à la borne. Par défaut toutes les immatriculations peuvent être saisie, avec cette option seules les immatriculations présentes dans le fichier véhicule sont autorisées.
- Pas de seuil minimum pour les accès : permet de désactiver le seuil mini sur tous les ponts pour les badges d'accès.
- Activation des messages vocaux, en option sur les bornes sentinelle.
- Tolérance de livraison pour les chantiers/commandes (positive) : permet d'avoir un message d'alerte lorsque le chantier et bientôt terminé.
- Temporisation ouverture barrière pour la commande ouverture barrière depuis le logiciel Winstar.
- Gestion d'une tare journalière par véhicule. Cette option permet de définir pour chaque véhicule,
- si sa première pesée du jour, effectué avec un badge, permet l'enregistrement de sa tare. Ensuite,

pour le reste de la journée, ce véhicule effectuera des pesées avec tare prédéterminée en automatique.

- La gestion du PTAC.
- La répartition d'une pesée sur plusieurs clients. Si cette option est activée, il est possible de répartir le poids net d'une pesée sur plusieurs clients. Cette répartition peut être faite soit en kg soit en pourcentage.
- Utilise un code Affaire/Site affecté à chaque Badge : permet de gérer un code site permettant d'autoriser uniquement les badges possédant ce code site.
- Autorisation saisie manuelle des poids : permet de pouvoir saisir le poids lors de la pesée. Ce poids n'est pas homologué, il n'a donc pas de numéro de DSD mais un numéro de pesée commençant par 9 millions.
- Utilisation du Planning Jours/Heures pour les badges : permet d'activé l'option « Planning badge » si celle-ci a été achetée.
- Autorisation demande de poids avant validation : permet de faire une prise de poids puis de finir la saisie de la pesée après que le véhicule ait évacué le pont.
- Fin étape évacuation pont par temporisation en secondes : lors d'une pesée automatique, cette option permet de terminer l'étape d'attente de l'évacuation du pont au bout d'un nombre de seconde même si le véhicule est encore sur le pont bascule.
- Fin étape évacuation pont par touche ESC à la borne : lors d'une pesée automatique, cette option permet de terminer l'étape d'attente de l'évacuation du pont par une pression sur la touche ESC de la borne.
- Gestion des poids avec Densité : permet d'avoir une notion de densité sur les tickets et sur les totalisations.
- Gestion des poids en Tonnes : permet d'avoir l'affichage en tonne sur les tickets et les totalisations.
- Gestion des poids nets en valeur absolue : permet d'afficher dans tous les cas les poids en positif.
- Action sur une pesée complète, remarque obligatoire lors d'une suppression. Lorsqu'une pesée complète est supprimée, cette option permet d'obliger l'utilisateur à saisir une remarque.
- Action sur une pesée complète, remarque obligatoire lors d'une modification. Lorsqu'une pesée complète est modifiée, cette option permet d'obliger l'utilisateur à saisir une remarque.

#### **5.3.5 Configuration chargement vrac**

Cette option permet de charger un véhicule sur le pont bascule par une trémie pour réaliser un chargement en brut ou en net.

L'option de chargement est liée à un pont. Pour finaliser la configuration l'opérateur devra déclarer le pont comme utilisant le chargement en vrac.

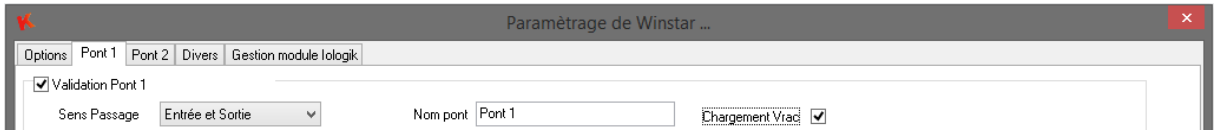

Dans les fichiers véhicule et produit de nouvelle options sont apparues.

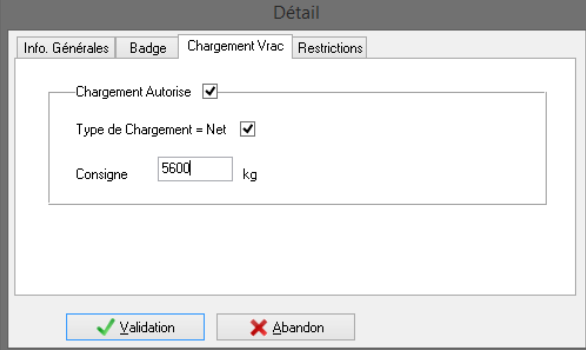

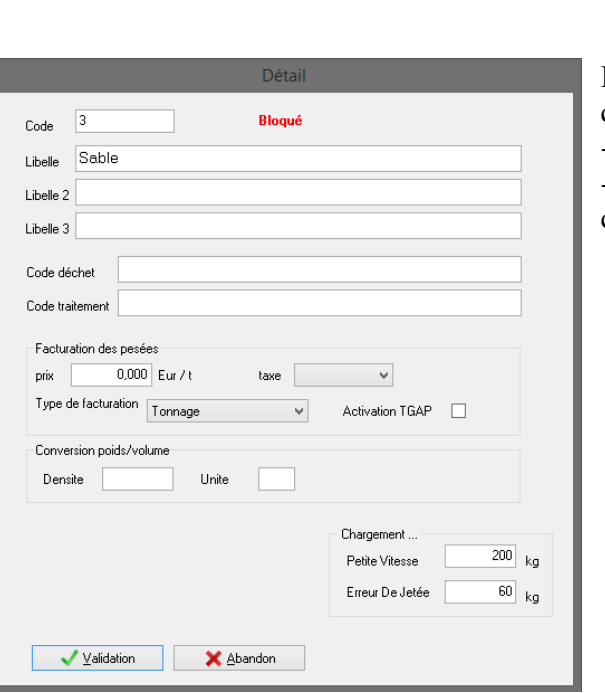

L'activation de l'option chargement autorisé permet de réalisé le chargement en vrac en pesage automatique au lieu de manuel.

Le type de chargement peut s'effectué soit en brut, soit en net.

La consigne devra être renseignée par l'opérateur souhaitant réaliser le chargement.

L'opérateur a la possibilité de renseigné pour chaque produit :

-Seuil de déclanchement de la petite vitesse. -Valeur pour l'erreur de jetée (queue de chute).

Pour réaliser le chargement, un bouton **chargement** apparaît sur les fenêtres de **Deuxième pesée** et de **Pesée B.T.N**.

L'opérateur doit renseigner les différentes données avant de cliquer sur chargement.

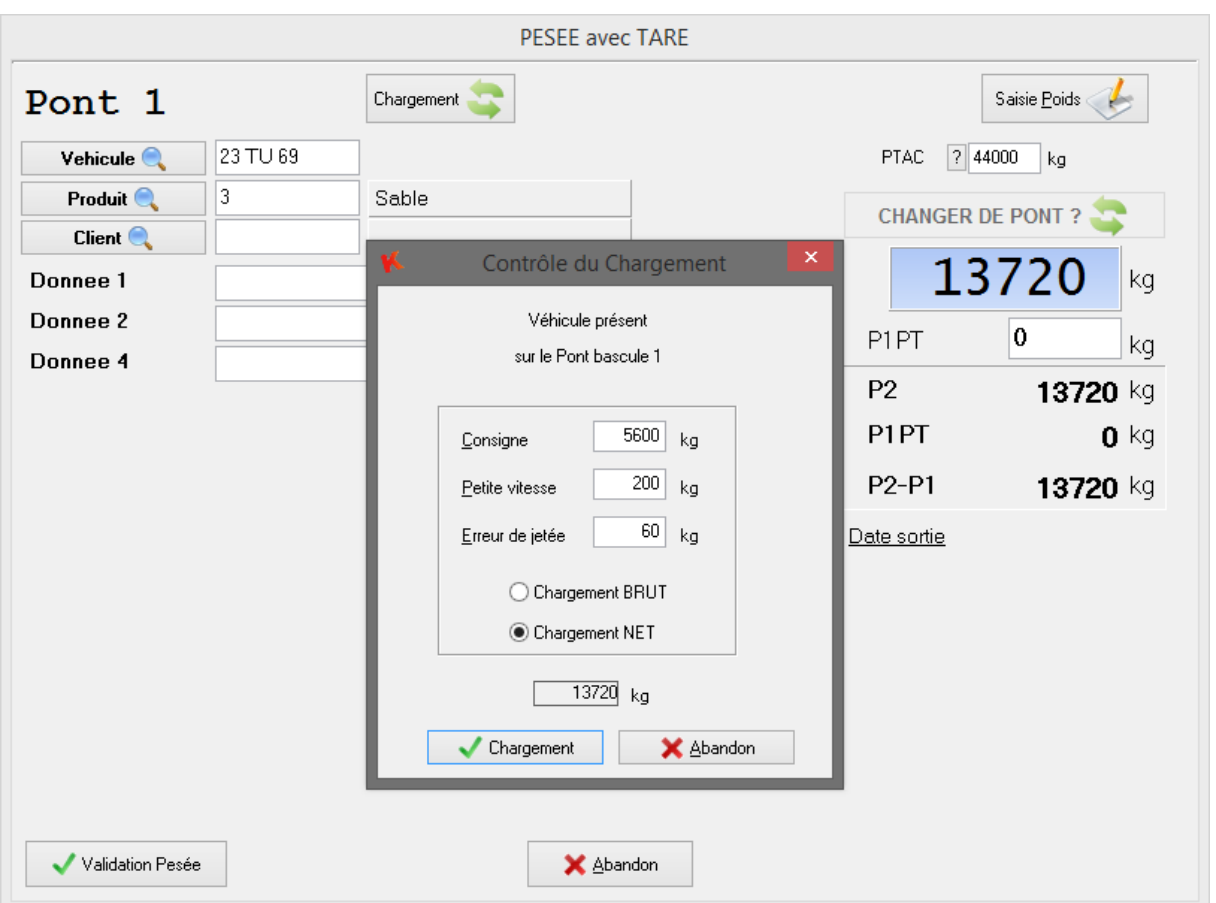

Fonctionne en standard avec un Indicateur Arpège Master K Ide 200 avec carte option 4I/4O et borne sentinelle.

## **5.4 Configuration borne accès dépotage**

Les bornes accès dépotage sont paramétrables en deux groupes :

- Le groupe 1 rassemble les bornes de 1 à 4 ;
- Le groupe 2 rassemble les bornes de 5 à 9.

Les deux groupes doivent être connectés sur 2 ports séries différents.

Ces numéros de borne de 1 à 9 seront utilisés pour le dépotage comme code de destination.

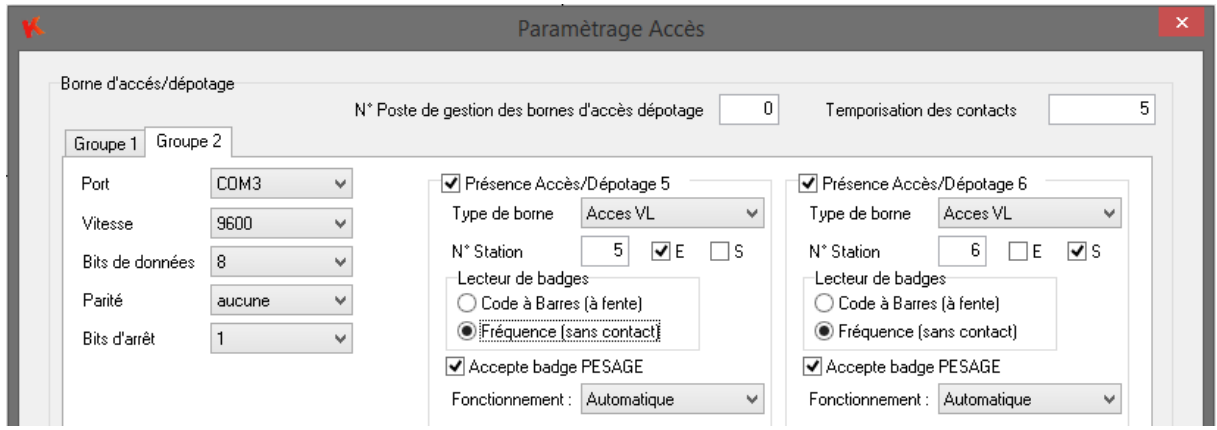

Le type de borne définit le matériel ainsi que son fonctionnement, se référer au schéma de l'installation.

Les données suivantes sont paramétrables :

La liaison (Ethernet ou port série). Le numéro de station de la borne. Le type de lecteur utilisé. Pour l'accès, l'autorisation en Entrée et/ou en Sortie. Pour le dépotage, le numéro de station correspondra à la destination.

Dans le cas d'installation en Ethernet, chaque borne à une adresse IP et la notion de groupe n'est plus utilisée.

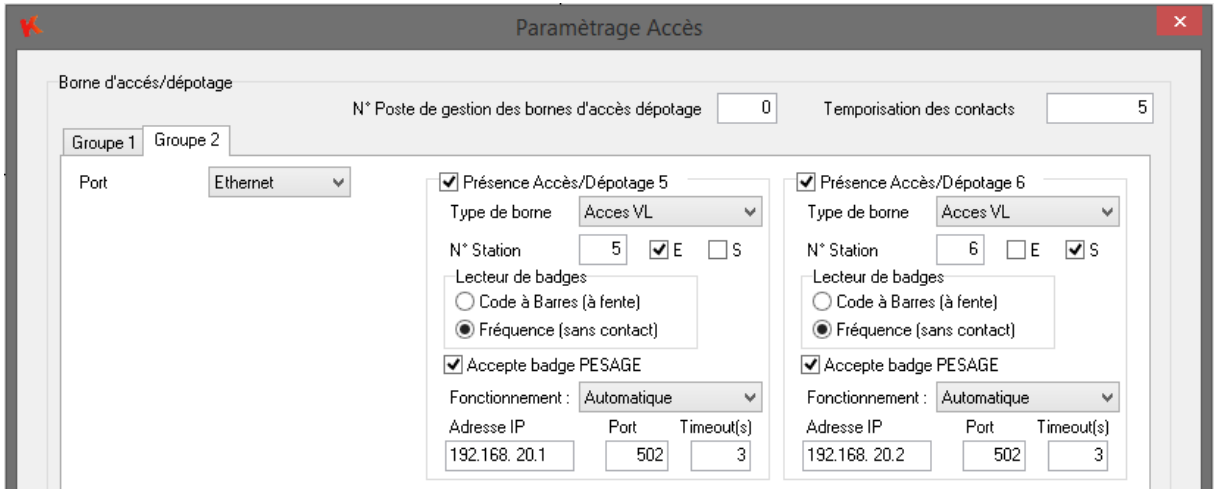

## **5.5 Numéro de pesée**

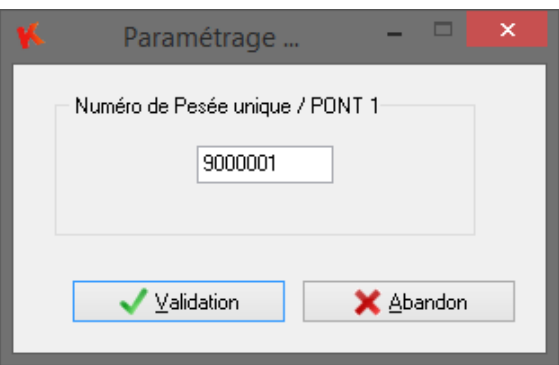

Dans le cas où Winstar ne récupère pas le numéro de pesée envoyé par l'indicateur, ce numéro est pris en compte par le système de pesée pour **la prochaine pesée.**

**Dans le cas d'un fonctionnement en IDM, Si vous effectuez une migration d'un logiciel Winstar et que vous désirez conserver les pesées du système antérieur, le numéro de la dernière pesée doit être renseigné ici.**

**Les pesées avec un poids saisi manuellement ne sont pas enregistrées dans le DSD. Pour les différencier ces pesées portent le numéro suivant 9000000.**

### **5.6 Sauvegarde automatique**

Ce module permet de mettre en place une sauvegarde journalière automatique du fichier de base de données.

Ce fichier pourra être enregistré sur un serveur ou un disque dur externe.

En cas disfonctionnement du pc, cette sauvegarde pourra être utilisée après réinstallation sur un autre poste.

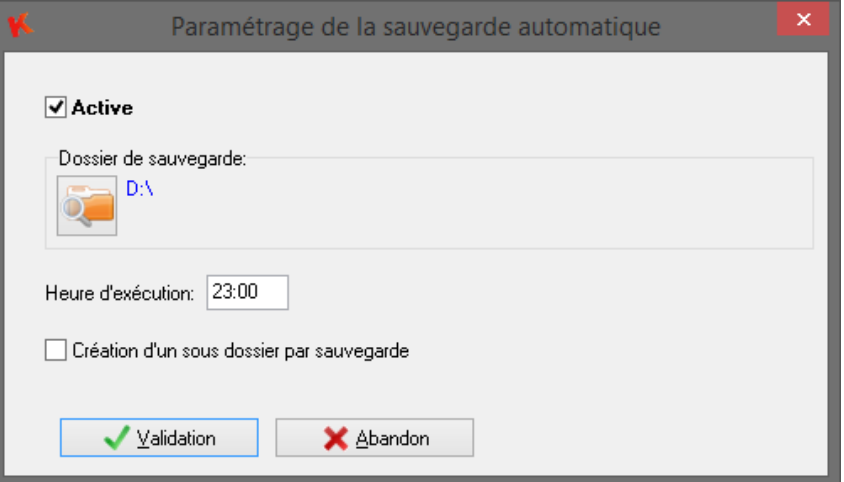

Dans la configuration ci-dessus la sauvegarde sera réalisée tous les jours sur le lecteur **D:\** à 23h00. Le logiciel Winstar doit être en cours d'exécution pour pouvoir faire la sauvegarde.

## **5.7 Export automatique des pesées**

Ce module permet de réaliser différents exports automatique des pesées. Tous d'abords il faut sélectionner de dossier de destination ainsi que le nom et le format du fichier (Excel, CSV ou texte).

Si l'option « Suppression du fichier avant export » n'est pas coché, quel que soit le type d'export le fichier est créé à la première exécution et les pesées sont ajoutées lors des exécutions suivantes.

Trois types d'export :

- A chaque pesée : exporte-les données dans le fichier à chaque pesée ;
- 1 fois par jour (jour j) : exporte-les pesées du jour à l'heure sélectionné ;
- 1 fois par jour (jour j-1) : exporte-les pesées de la veille à l'heure sélectionné.

Cet export est paramétrable il est possible de sélectionner uniquement les données souhaitées.

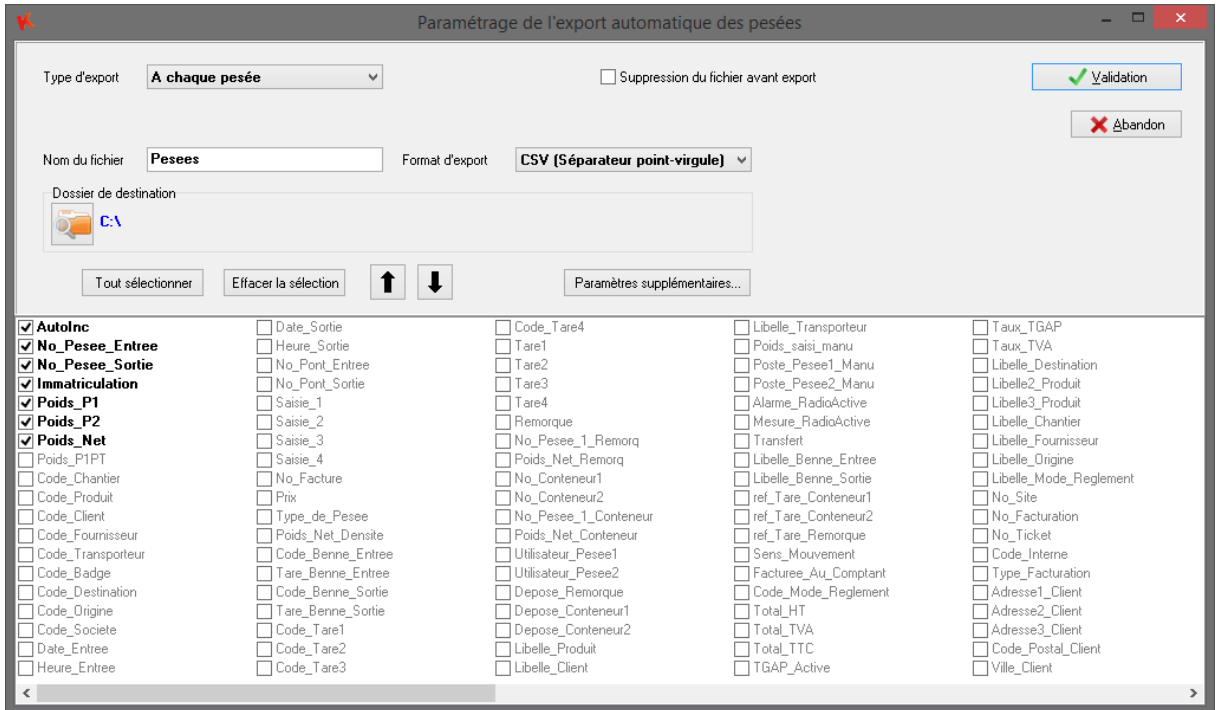

**Le logiciel permet de paramétrer l'envoi par email du fichier généré par l'export. L'envoi du message s'effectuera juste après l'export. Pour accéder aux paramètres, il faut cliquer sur le bouton « Paramètres** 

**supplémentaires… »**.

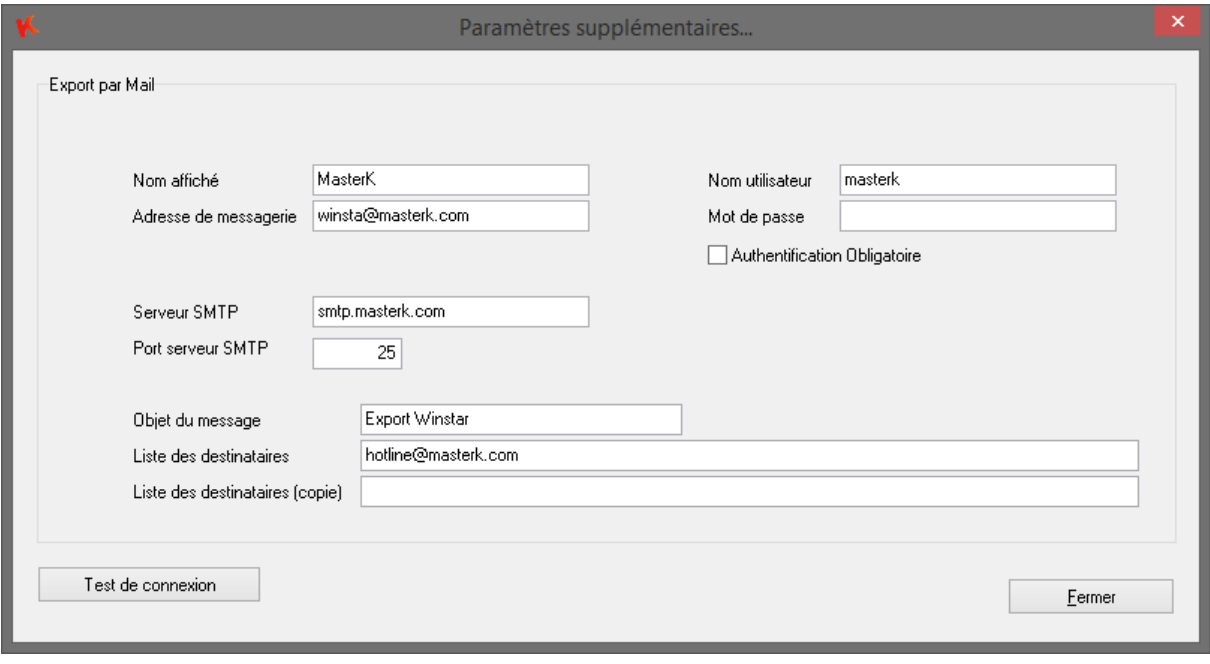

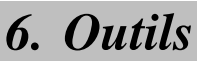

Le menu outils contient des fonctions de maintenance : lors de l'utilisation courante du logiciel vous n'avez pas à accéder à ce menu. L'accès à l'import et à la conversion est protégé par le mot de passe précédemment évoquer afin d'éviter un accès erroné à ces fonctions et préserver l'intégrité de vos données.

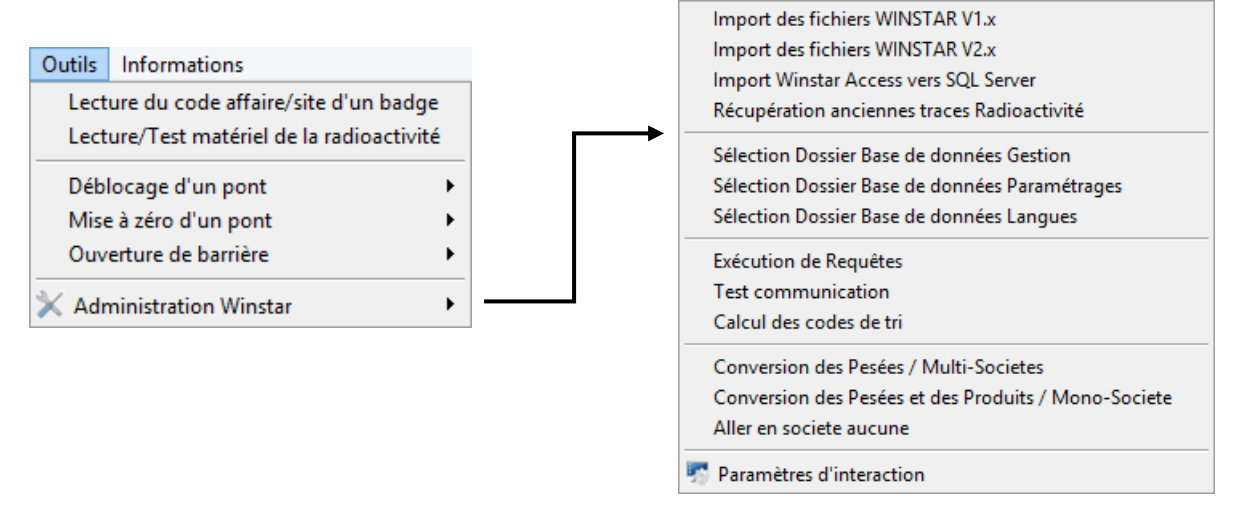

## **6.1 Lecture du code affaire/site d'un badge**

Cette fonction permet de vérifier le **code affaire/site** affecté à une série de badge. Afin d'obtenir cette information il suffit d'activer la **lecture du badge** et de passer votre badge sur la borne et le pont indiqué.

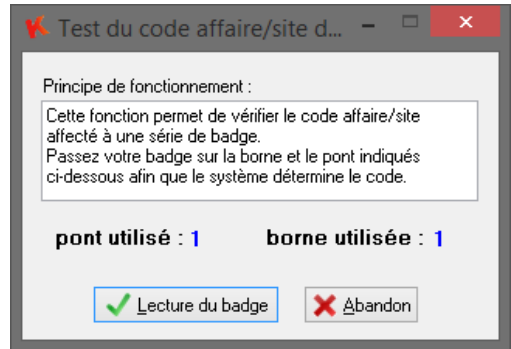

## **6.2 Lecture/Test matériel de la radioactivité**

Cette fonction permet de tester la liaison de communication avec les différents portiques de radioactivité.

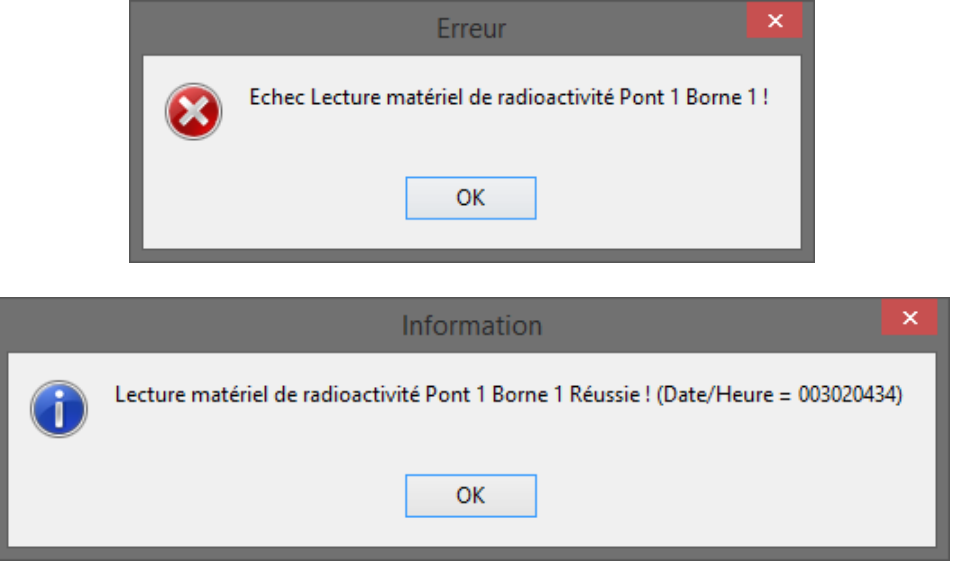

## **6.3 Déblocage d'un pont**

Cette fonction permet de redémarrer le processus de pesage et donc d'éviter de faire reculer un véhicule pour passer sous le seuil bas.

## **6.4 Remise à Zéro d'un pont**

Cette fonction permet d'envoyer à l'indicateur une demande de Remise à zéro du poids, similaire à la touche **>0<** sur l'indicateur.

## **6.5 Ouverture Barrière**

Cette fonction envoie la commande permettant d'ouvrir les barrières d'un pont.

## **6.6 Ouverture Dépotage**

Cette fonction permet d'envoyer l'activation du contact d'une borne de dépotage.

## **6.7 Ouverture Accès**

Cette fonction permet d'envoyer l'activation du contact d'une borne d'accès.

## **6.8 Import/Récupération**

Après une mise à jour du logiciel Winstar, plusieurs menus permettent d'importer ou de récupérer des informations depuis des versions antérieures. Ces fonctions sont à utiliser avec précautions sous notre conseil.

## **6.9 Sélection dossier base de données**

Ces fonctions permettent de paramétrer les chemins d'accès aux bases de données.

## **6.10 Exécution de requête**

Cette fonction permet à nos services de réaliser des visualisations et correction majeur sur les données, c'est un outil de maintenance.

## **6.11 Test communication**

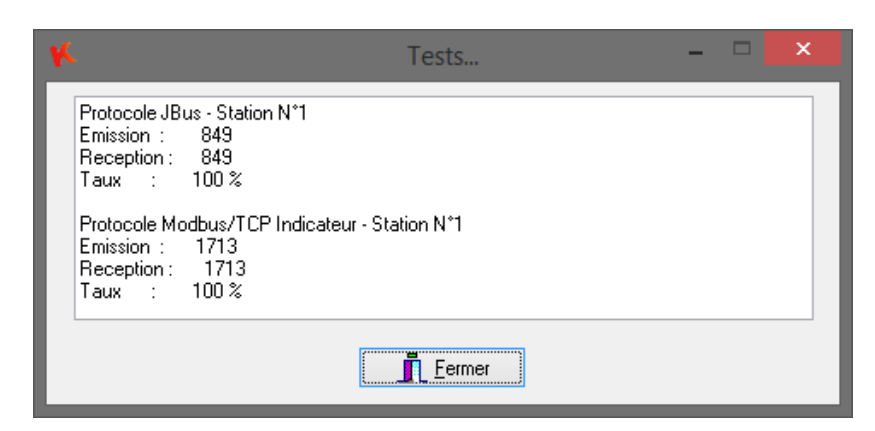

## **6.12 Calcul des codes de tri**

Cette fonction actualise les variables permettant de trier l'ordre d'affichage des enregistrements dans les fichiers avec des codes numériques.

## **6.13 Conversion des pesées**

#### **6.13.1 Conversion des pesées/multi-société**

Lorsque le besoin de séparer les activités de pesées se fait sentir, on peut passer d'un fonctionnement mono-société à multi-société (cf. **4.2**) les anciennes pesées doivent être converties au format actuel.

**Attention : avant de lancer la conversion il faut impérativement modifier le fichier produit afin de choisir l'affectation de chaque produit à l'une ou l'autre des sociétés créées.**

Ex : **Société1** produit1, produit2, produit3

## **Société2** produit4, produit5, produit6, ainsi de suite

## **6.13.2 Conversion des pesées et des produits/mono-société**

C'est l'opération inverse, on passe d'un fonctionnement multi-société à un fonctionnement monosociété. Il faut, préalablement à la conversion, supprimer les différentes sociétés dans le fichier société.

# *7. Paramètres d'interaction*

Accessible à partir du menu **OutilsAdministration Winstar,** cette fenêtre de paramétrage est protégée par le mot de passe donné lors de la mise en service.

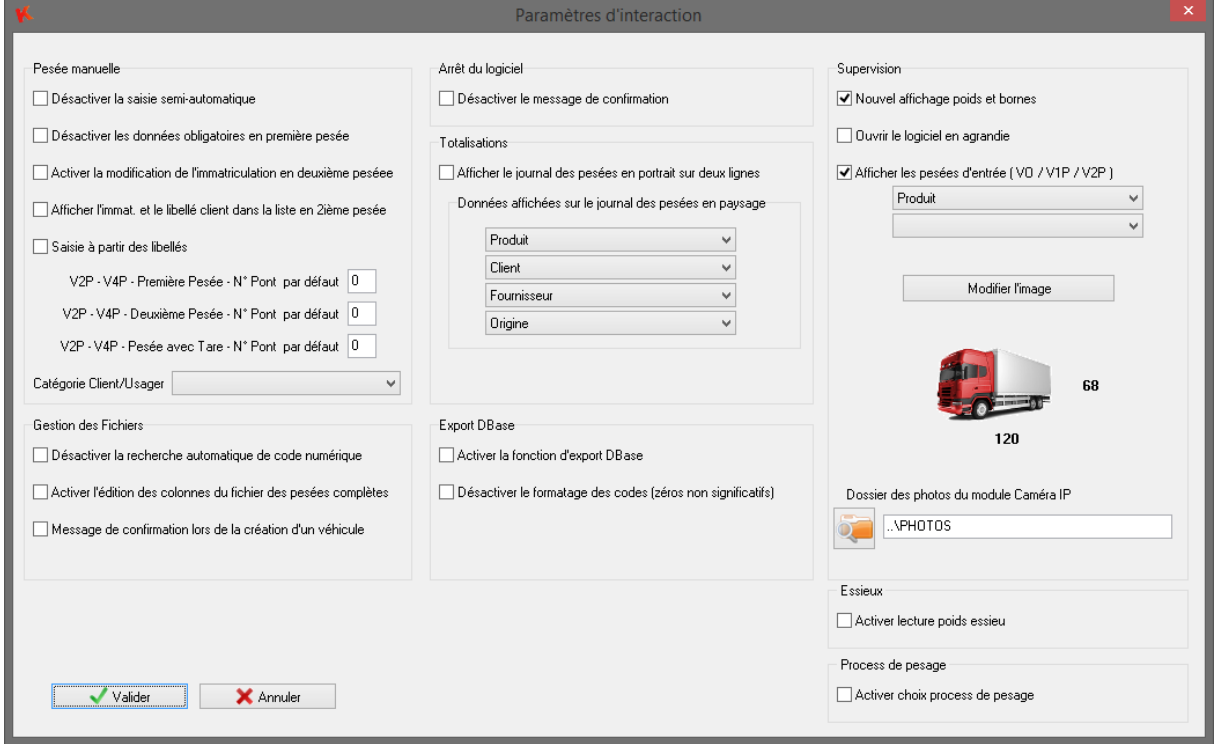

## **7.1 Export DBase**

Permet d'activer la visibilité de la fonction d'export au format DBase. Permet de formater lors de l'export DBase les codes de chaque fichier avec des zéros non significatifs.

 $Ex: 123 \rightarrow 0000000123$ 

## **7.2 Pesée manuelle**

Désactiver la saisie semi-automatique : peut accélérer la saisie en cas de base de données importante.

Désactiver les données obligatoires en première pesée : permet de basculer les données obligatoires en deuxième pesée, en corrélation avec la configuration réalisée dans **Application et Impression.**

Activer la modification de l'immatriculation en deuxième pesée : lors de la deuxième pesée l'immatriculation sera modifiable.

Numéro de pont par défaut : permet de personnaliser le pont sélectionné lors de l'ouverture de la fenêtre de pesée manuelle.

Afficher l'immatriculation et le libellé client dans la liste déroulante en deuxième pesée.

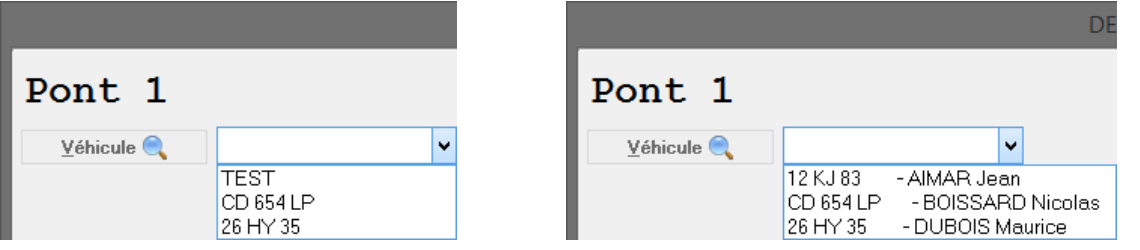

## **7.3 Saisie à partir des libellés**

Permet d'activer en pesée manuelle la saisie des fichiers par les libellés.

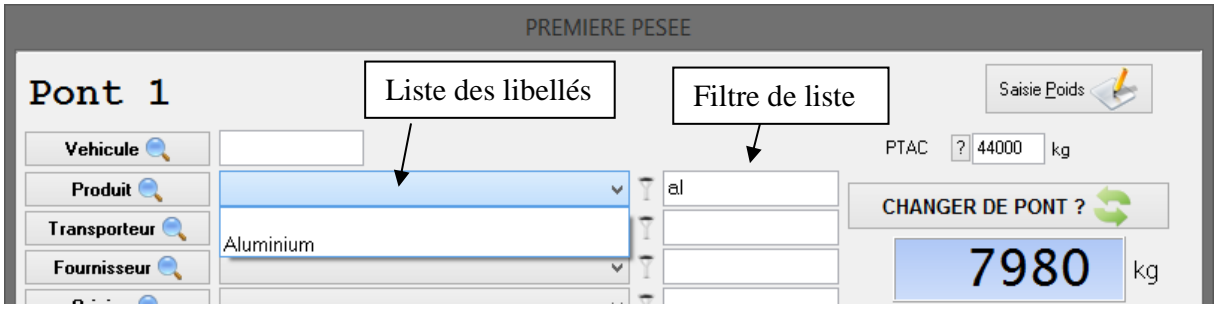

## **7.4 Sélection pont par défaut**

Si plusieurs ponts sont activés, il est possible de définir le pont sélectionné par défaut lors des différents types de pesée : Première pesée, Deuxième pesée, Pesée avec tare.

## **7.5 Gestion des fichiers**

Désactiver la recherche automatique de code numérique : lors de la création d'un nouvel élément (produit, client,…) un code numérique est généré automatiquement, cette option permet de désactiver cette fonction.

Activer l'édition des colonnes du fichier des pesées complètes. Cette option permet de changer l'ordre, la taille et les colonnes affichées dans la fiche des pesées complètes. Ces changements sont sauvegardés et utilisés lors des utilisations suivantes du logiciel Winstar.

Permet d'activer un message de confirmation lors de l'ajout d'un véhicule.

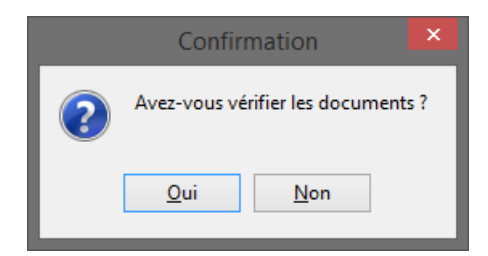

## **7.6 Supervision**

Afficher le poids en blanc sur fond bleu : cette option permet de basculer l'affichage du poids en thème indicateur IDLC (blanc sur fond bleu) ou en thème indicateur IDE200 (rouge sur fond noir).

Ouvrir le logiciel en agrandie : cette option permet d'ouvrir Winstar en plein écran.

Afficher les pesées d'entrée : cette option permet de faire apparaitre la liste des véhicule ayant fait leur première pesée sur l'écran principal du logiciel Winstar. Un clic droit sur la pesée souhaité permet d'ouvrir la fenêtre de modification ou de deuxième pesée.

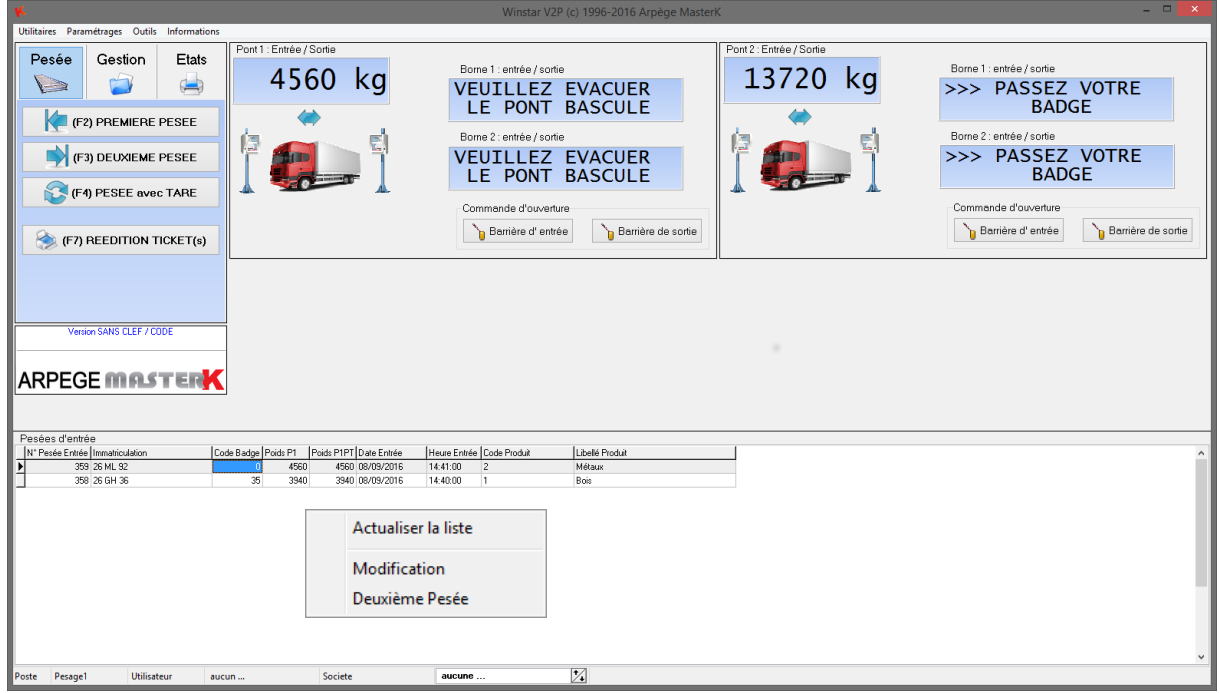

Pour l'affichage des premières pesées, deux informations supplémentaires sont paramétrable. Les valeurs disponible sont les fichiers et les saisies simples.

## **7.7 Modifier l'image**

Cette fonction permet de pesonnaliser l'image affiché dans winstar lorsque le seuil bas est dépassé, par défaut l'image est celle d'un camion.

L'image doit faire maximum 101 pixels de largeur par 64 pixels de largeur, pour que la transparence soit opérationnelle, il faut que l'image soit au format BMP et que le tour du symbole soit d'une couleur uni.

## **7.8 Arrêt du logiciel**

Afin d'éviter un arrêt non volontaire du logiciel, un message de confirmation de fermeture s'affiche. Il est possible de le désactiver avec cette option.

## **7.9 Totalisations**

Affiche le journal des pesées en portrait sur deux lignes. Cette option permet de retrouver l'ancien affichage du journal des pesées.

Données affichées sur le journal des pesées en mode paysage. Permet de sélectionner de une à quatre données qui sont affichés dans le journal des pesées.

## **7.10 Essieux**

En adéquoition avec votre matériel, cette option permet d'activer la lecture et le contrôle du poids par essieux et groupes d'essieux.

## **7.11 Processus de pesage**

Cette option permet d'activer la sélection du type de pesage, en su du processus de pesage classique, les processus contrôle d'essieux et pesage container seront disponible.

# *8. Gestion des fichiers*

### **8.1 Utilisation**

Un fichier est constitué de plusieurs enregistrements, chaque enregistrement est constitué de plusieurs champs (CODE, LIBELLE, ADRESSE, ...).

La gestion des fichiers permet d'ajouter, modifier, supprimer ou simplement visualiser les enregistrements. Elle permet aussi de filtrer, rechercher ou imprimer la liste des enregistrements.

### **Les fichiers (ou tables) sont intégrés dans une Base de données MICROSOFT ACCESS. A NE PAS OUVRIR AVEC ACCES LORS DU FONCTIONNEMENT DE WINSTAR. MICROSOFT SQL Server Express en option.**

### **8.2 Fichiers disponibles**

Winstar vous permet de gérer jusqu'à 12 fichiers différents. Par défaut, trois fichiers sont sélectionnés: Véhicule, Client, Produit.

Toutefois il est vivement conseillé de n'utiliser que les fichiers strictement nécessaires car plus vous avez de données à renseigner plus le risque d'erreur de saisie peut être important.

D'autre part, chaque fichier de Winstar peut être renommé afin de s'adapter plus précisément à votre activité. Par exemple : le Fichier **Origine** sera renommé en **Tournée**. Pour renommer ou sélectionner les fichiers, Menu **ParamétragesApplication et Impression**

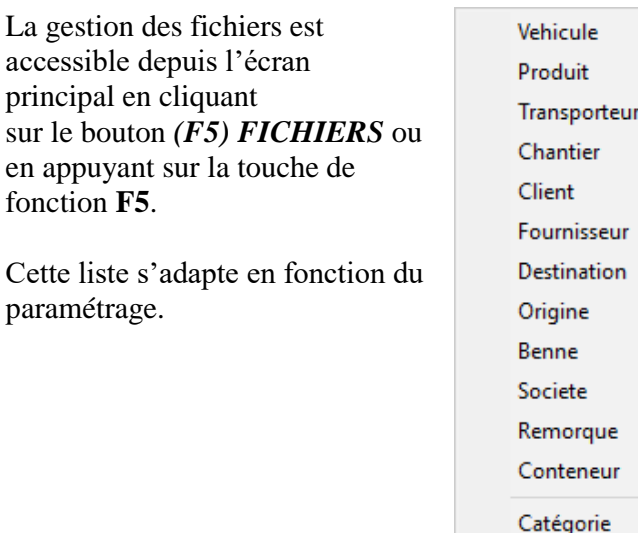

Pesées d'entrée

Commune **Taxes** 

Pesées complètes

Journal des évènements

### **8.3 Principe de fonctionnement**

La présentation et le fonctionnement de la gestion des fichiers est semblable pour l'ensemble des fichiers manipulés par le logiciel WINSTAR.

Par exemple pour le fichier Véhicule, on obtient l'écran de visualisation décrit ci-dessous :

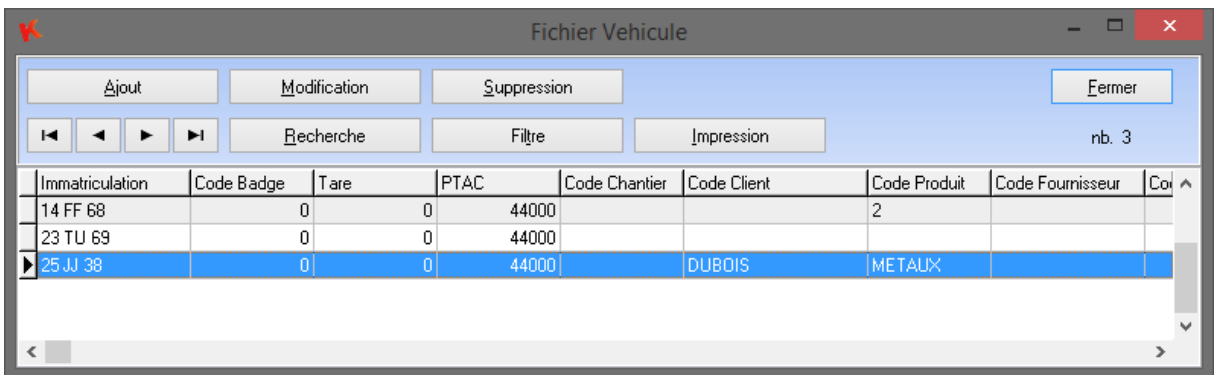

Cet écran est divisé en deux parties. La partie du haut contient les boutons de gestion de fichier et la partie du bas qui permet de voir une partie des enregistrements du fichier.

**Dans la partie haute** pour voir d'autres enregistrements, il suffit de se déplacer soit avec les flèches du clavier soit avec les ascenseurs sur les côtés de la fenêtre avec la souris.

Les boutons de défilement permettent également de balayer le fichier en cours :

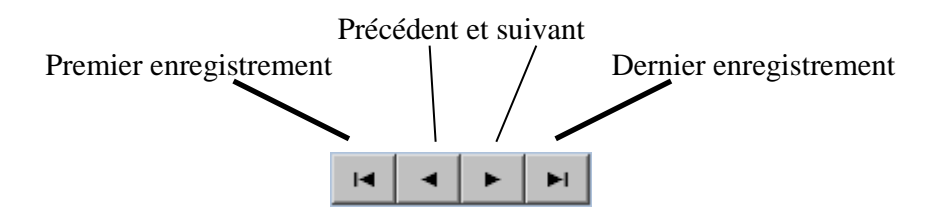

Dans cette partie basse de l'écran, on voit notamment les différents champs du fichier. Le contenu de chacun de ces champs est mis à jour en fonction des modifications apportées grâce aux boutons décrit ci-dessous.

#### **Remarque :**

Dans le fichier des pesées complètes, il est possible de modifier l'ordre et la taille des différentes colonnes du tableau. L'affichage modifié sera repris en compte même après redémarrage du logiciel.

En effectuant un clic droit sur le tableau des pesées, la liste des colonnes disponibles s'affiche. Il est alors possible de retirer des colonnes pour alléger la longueur du tableau.

## **8.4 Boutons de gestion des fichiers**

#### **8.4.1 Le bouton Ajout**

Ce bouton permet de créer un nouvel enregistrement, la fenêtre de détails s'ouvre automatiquement, afin de renseigner les différentes données.

#### **8.4.2 Le bouton Modification**

Ce bouton permet de modifier l'enregistrement sélectionné, la fenêtre de détails s'ouvre afin de modifier les différentes données.

#### **8.4.3 Le bouton Suppression**

Ce bouton permet de supprimer l'enregistrement sélectionné. Une fenêtre de confirmation s'affichera. **Attention cette opération est irréversible !**

#### **8.4.4 Le bouton Rechercher**

Ce bouton est très utile lorsque votre liste d'enregistrements est très importante. Selon la valeur recherchée le logiciel Winstar va automatiquement filtrer la liste ou pointer l'enregistrement.

Par exemple pour le fichier client, en faisant la recherche de **'mat'** en libellé, la liste n'affichera uniquement les clients comportant cette chaine de caractères.

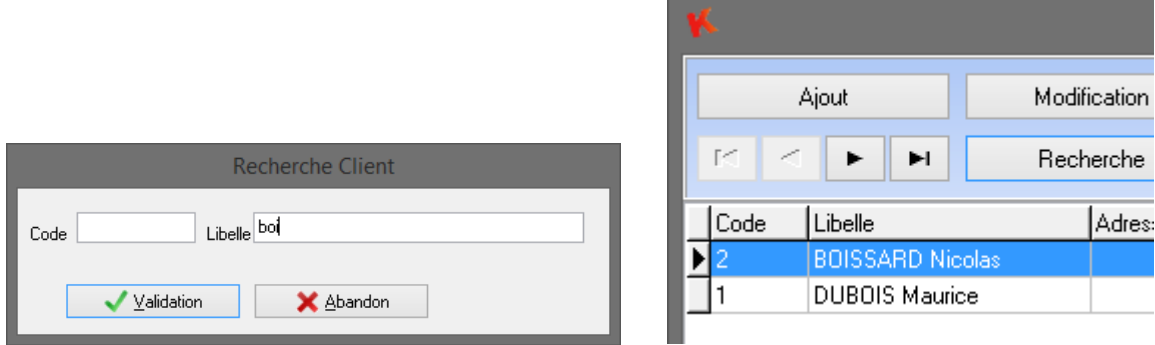

### **8.4.5 Le bouton Filtrer**

Ce bouton est très utile lorsque votre liste d'enregistrements est très importante. Selon dans quel fichier vous vous trouvez le logiciel Winstar va automatique afficher les différents filtres possible afin d'éclaircir la liste d'enregistrement. Exemple pour le fichier **Véhicule** :

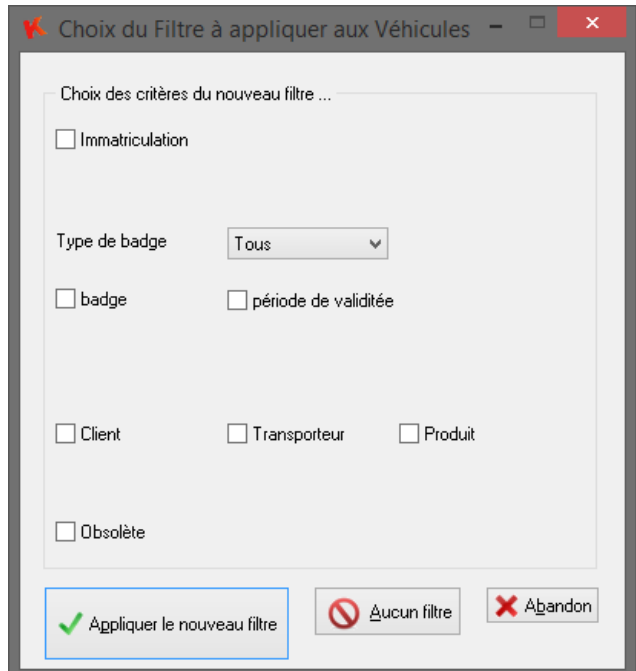

#### **8.4.6 Le bouton Sélection de la période**

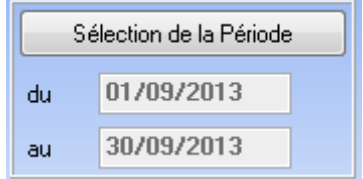

Cette fonction permet de définir une période de travail. Seules les pesées complètes inclues dans cette période sont affichées.

Le filtre des pesées sur cette période permet une plus grande souplesse et une optimisation des autres fonctions du logiciel.

#### **8.4.7 Le bouton Impression**

Ce bouton permet lorsque votre liste est filtrée ou non d'être imprimée. Un aperçu sera donc affiché avant impression.

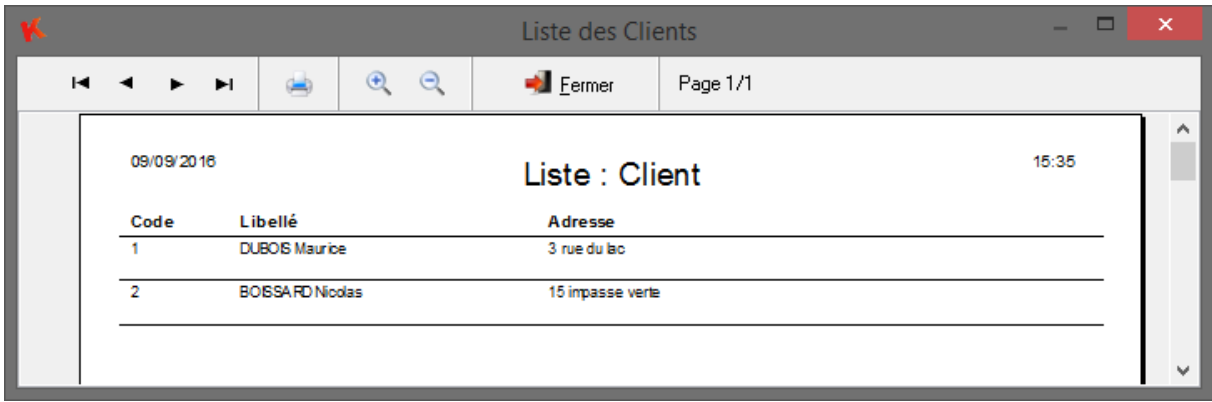

#### **8.4.8 Le bouton Suppression sur période**

Il permet de détruire tous les enregistrements sur une période donnée. **Attention cette opération est irréversible !**

Afin de préserver l'intégrité de vos données, la suppression sur période n'est possible qu'après la saisie du code clé spécifique (ce code sera communiqué lors de la mise en service).

### **8.4.9 Le bouton Impression sur période**

Permet d'imprimer un listing des pesées sur une période données ainsi que sur une plage horaire.

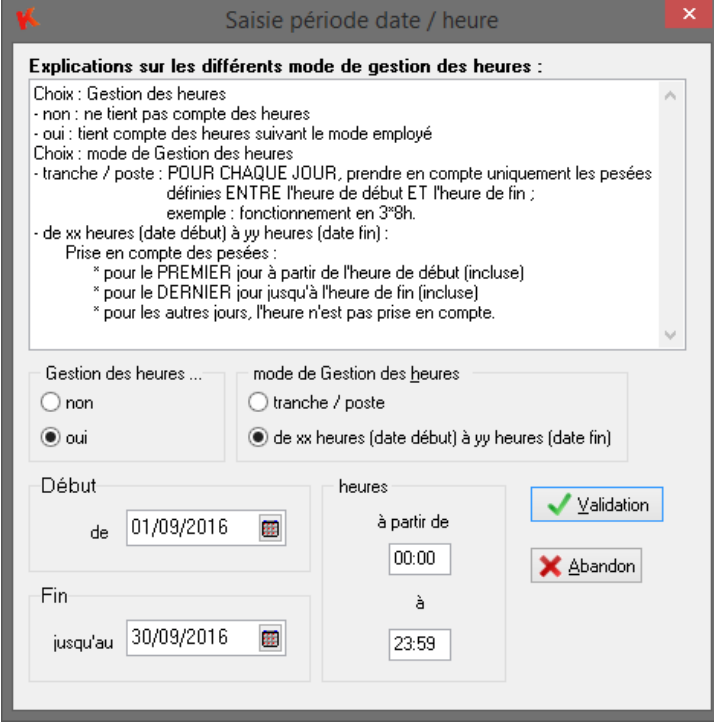

## **8.4.10 Le bouton Réédition Tickets**

Permet de rééditer un ticket d'une ou de plusieurs pesées.

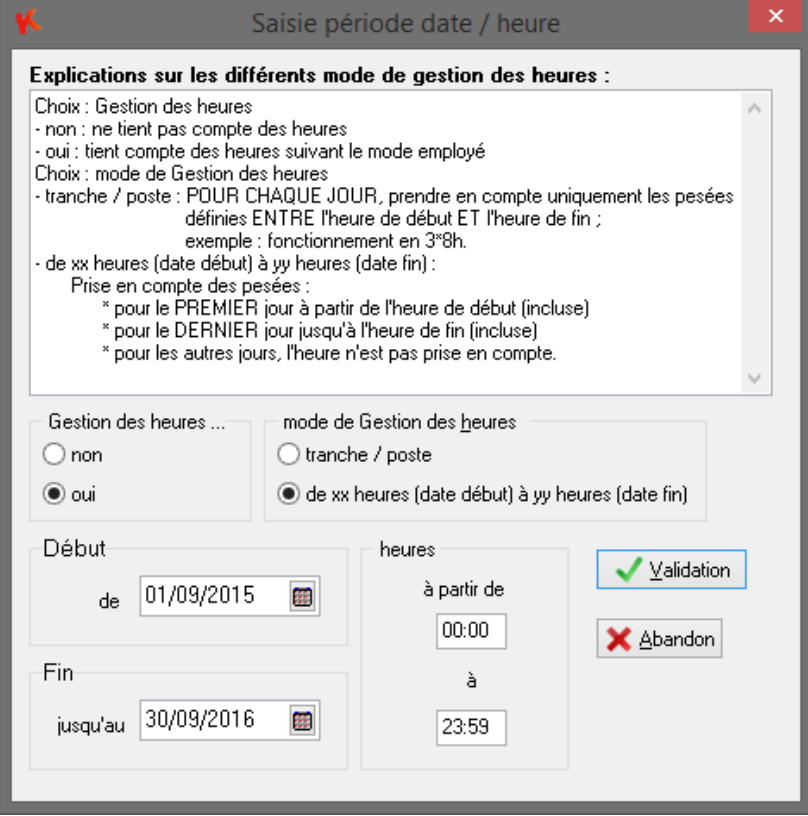

### **8.5 Journal des événements**

Le journal des événements retrace l'historique de l'utilisation de votre logiciel Winstar.

Ces événements sont classés par niveau d'erreur, horodatés. Notamment le système vous indique chaque événement important comme la suppression des pesées sur période, l'archivage et la restauration des pesées sur période avec leurs résultats associés. Vous pouvez également trouvez les pesées d'entrées de la veille qui sont supprimées automatiquement si l'option est activée avec l'immatriculation du véhicule et son poids d'entrée.

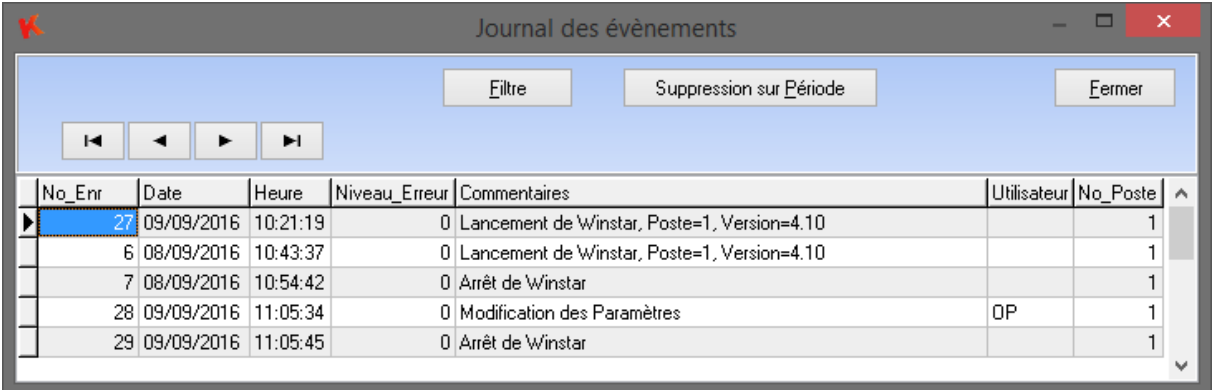

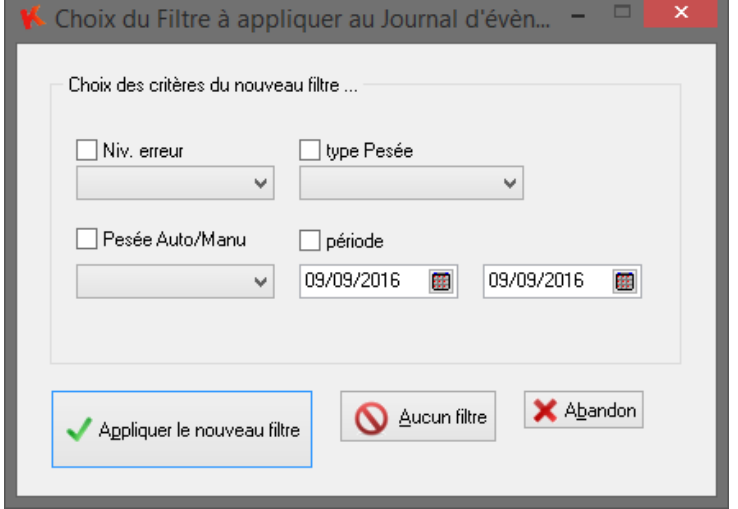

Grâce au filtre, vous pouvez rechercher plus simplement un événement en particulier, suivant le niveau d'erreur, le type de pesée simple ou double, si la pesée est manuelle ou avec badge et sur une période donnée, voir une seule journée.

## **8.6 Fichier Clients**

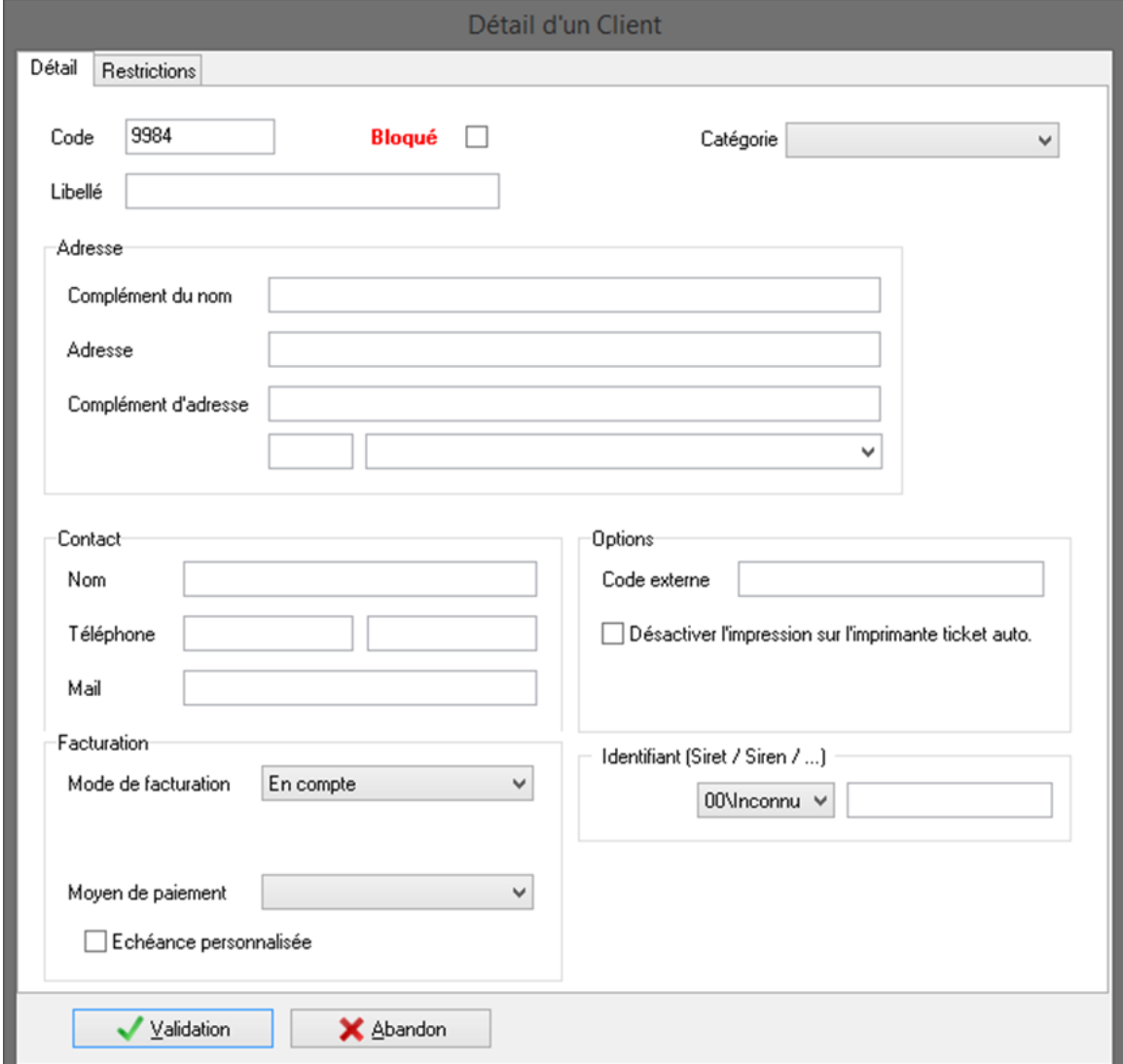

Le fichier des clients, contient les caractéristiques de chaque client de l'application.

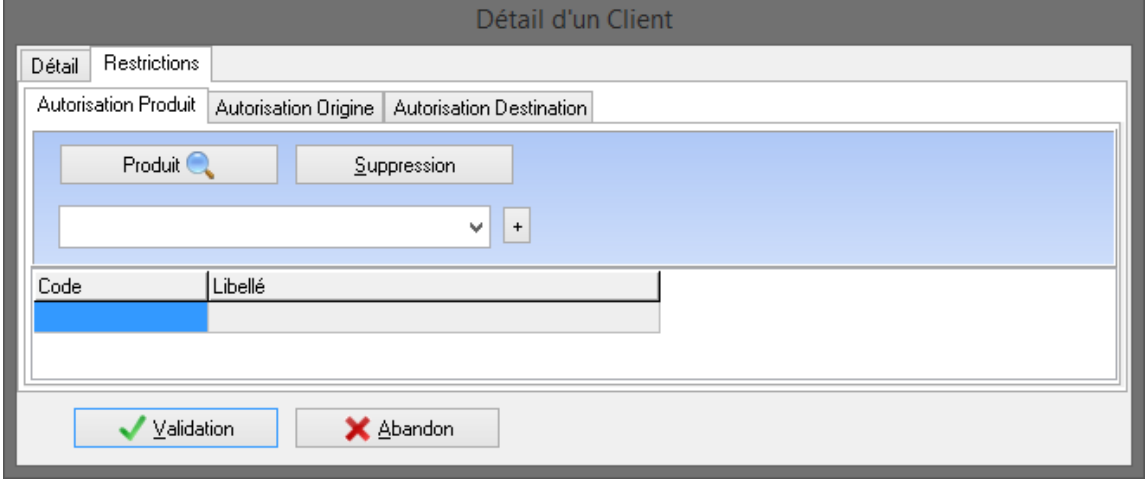
# **8.7 Fichier Usagers**

Le fichier des usagers, contient les caractéristiques de chaque usager de l'application, pour le module déchetterie.

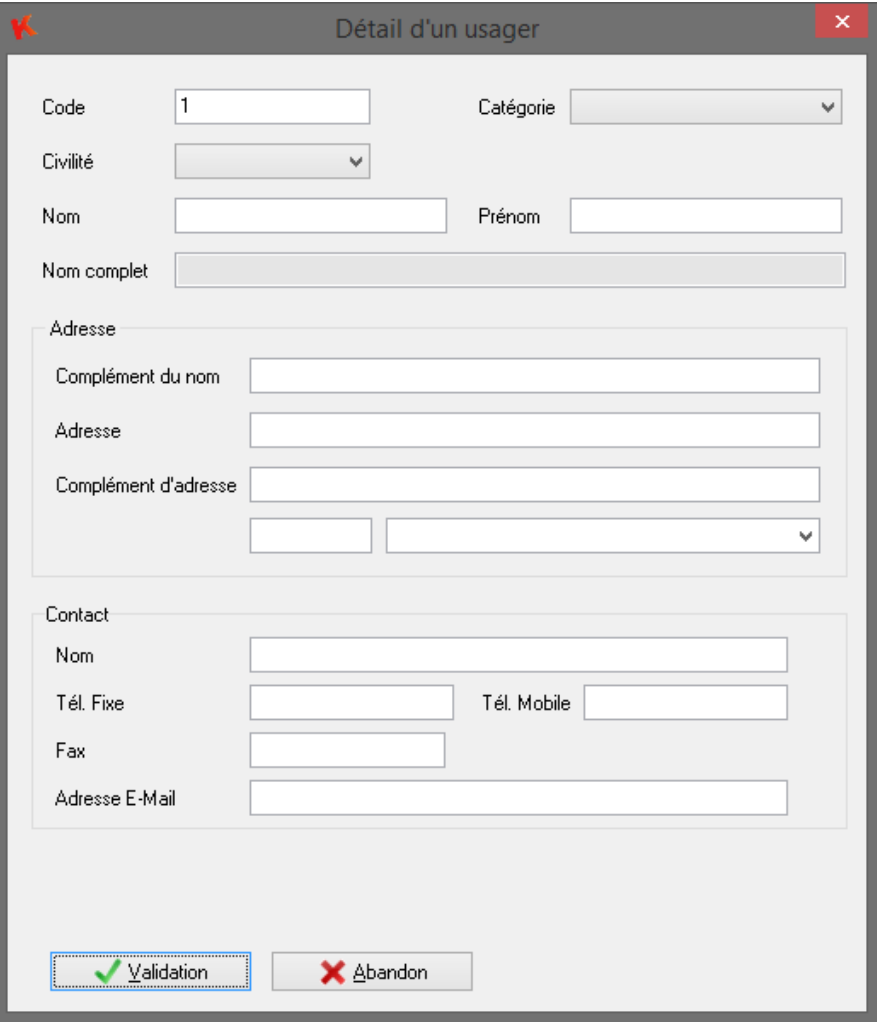

## **8.8 Fichier Communes**

Le fichier des communes contient les caractéristiques de chaque commune connue du système.

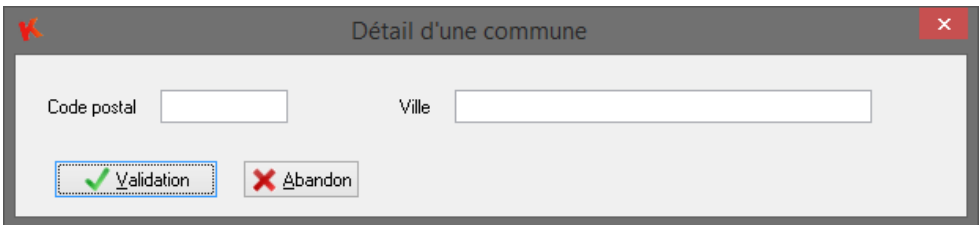

Une liste normalisée des communes est disponible par le bouton ajout depuis liste.

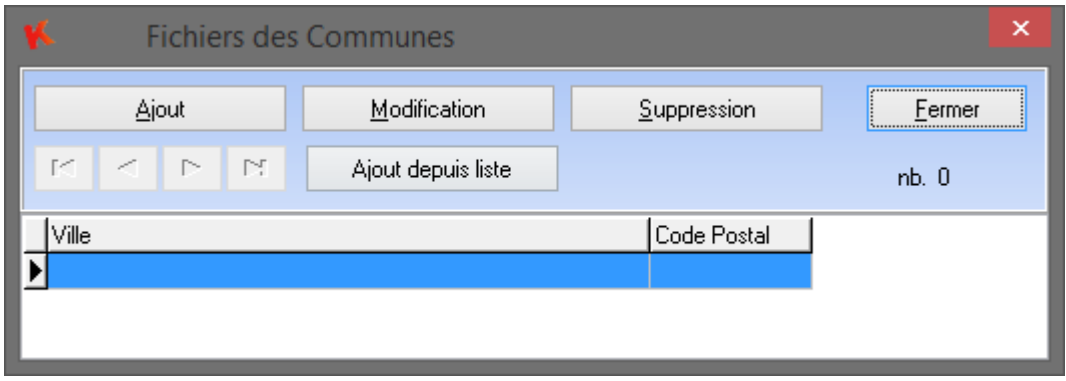

# **8.9 Fichier Fournisseurs**

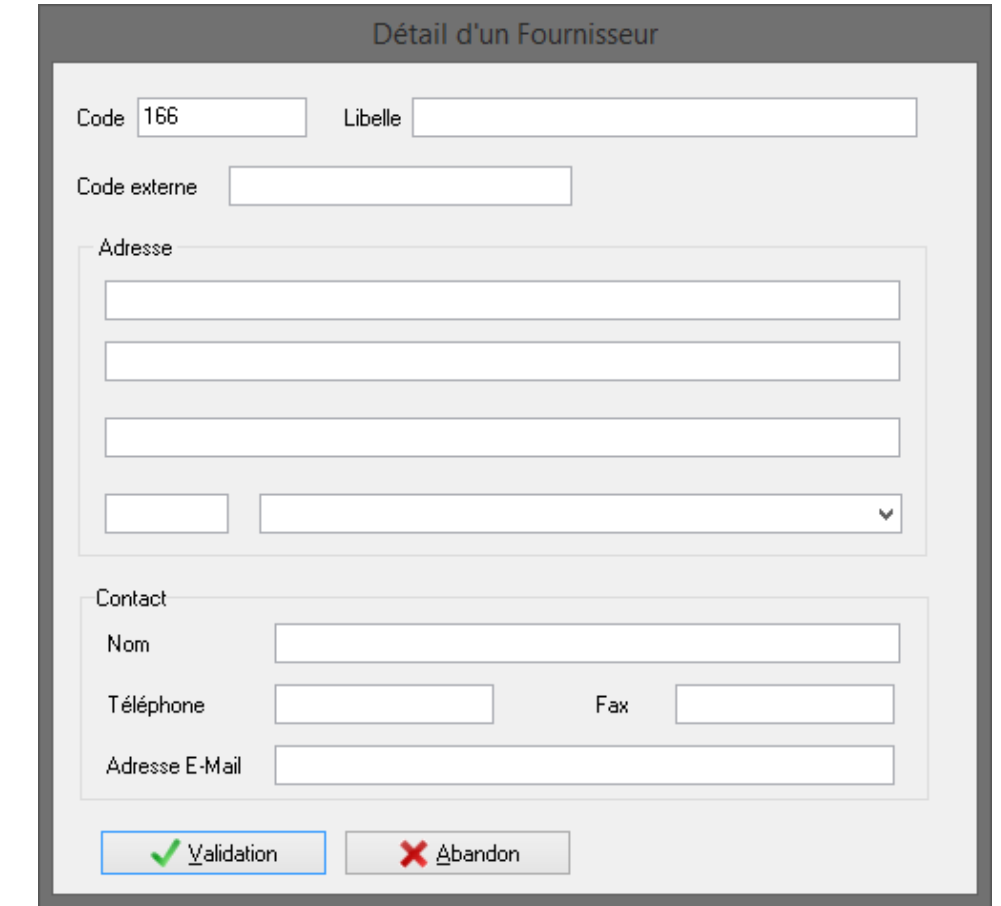

Le fichier des fournisseurs contiennent les caractéristiques de chaque fournisseur connu du système.

# **8.10 Fichier Sociétés (Activités)**

Le fichier des sociétés (ou activités) contient les caractéristiques de chaque société ou activité connu du système

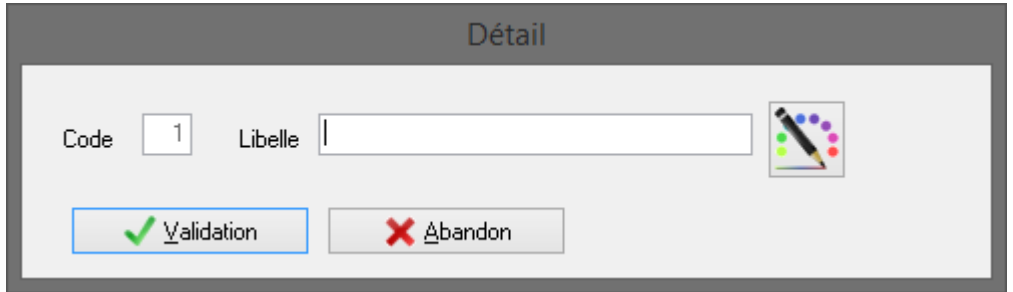

# **8.11 Fichier Transporteurs**

Le fichier des transporteurs contient les caractéristiques de chaque transporteur connu du système.

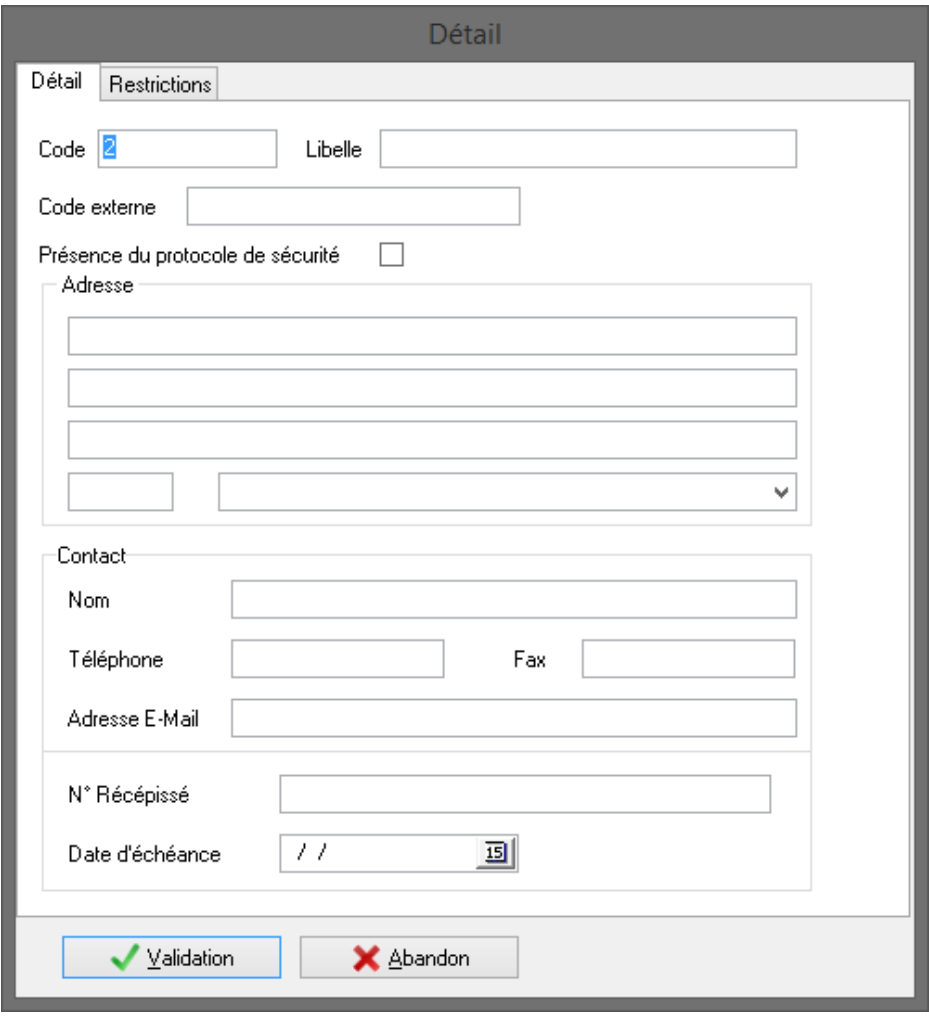

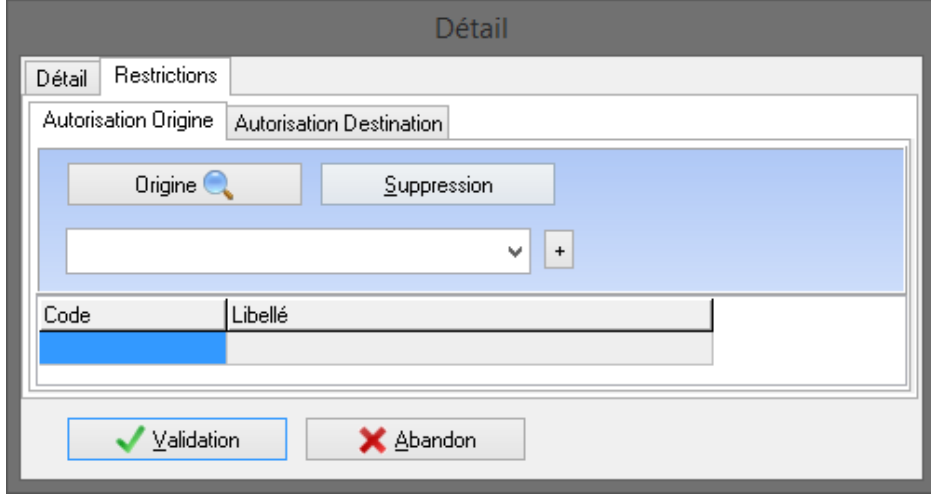

# **8.12 Fichier Produits**

Le fichier des produits regroupe les caractéristiques de chaque produit connu du système.

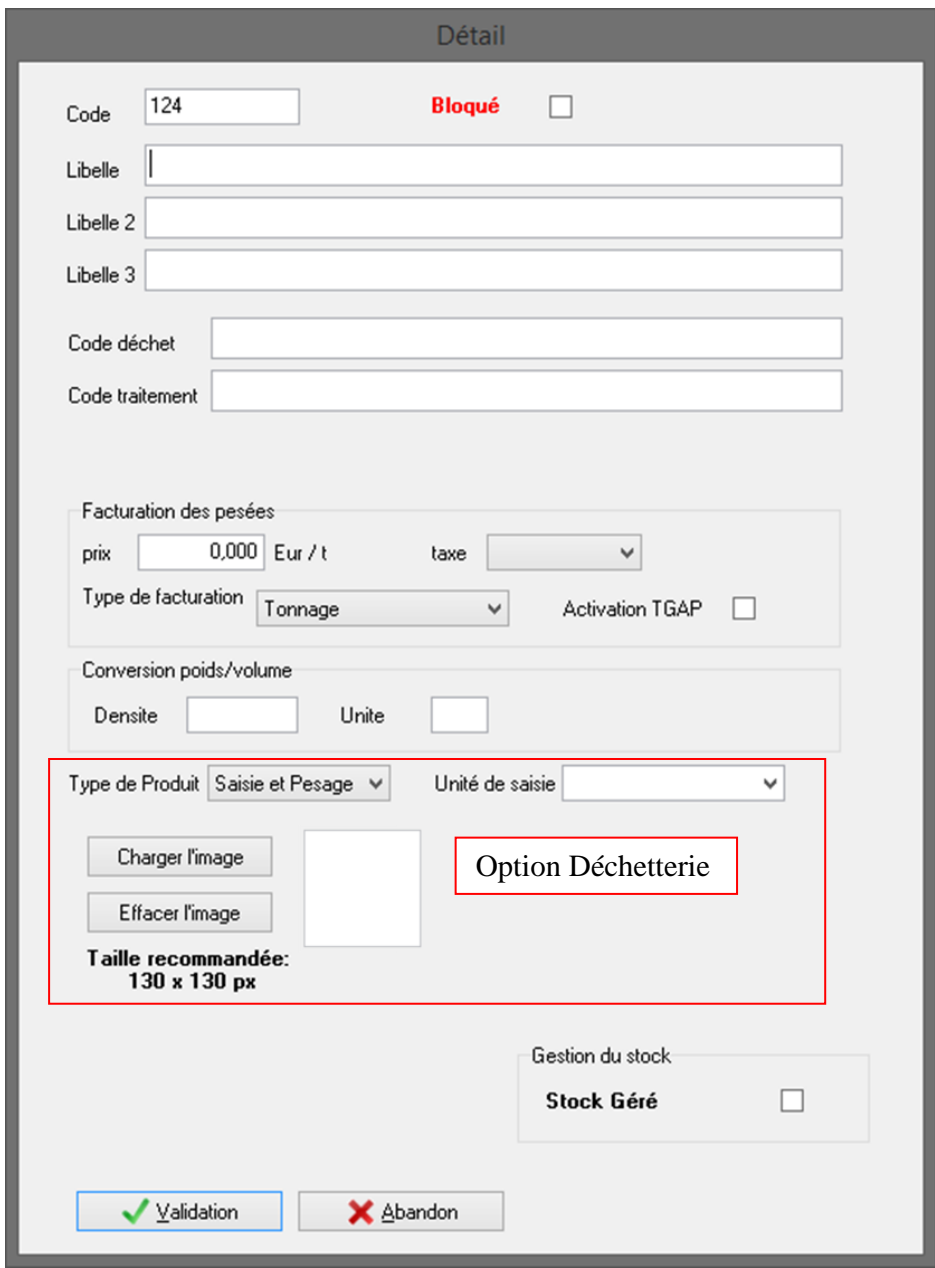

Le code société permet de différencier la gestion des produits.

La densité permet de convertir le poids net de la pesée en une seconde unité paramétrable par produit.

# **8.13 Fichier Taxes**

Le fichier des taxes regroupe toutes les taxes connues du système. Suivant les taxes en vigueur dans le pays d'utilisation, vous définissez vos propres taxes avec leur taux associé.

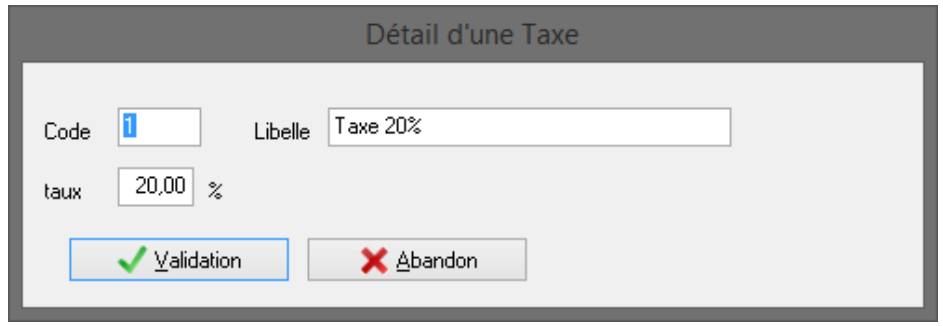

# **8.14 Fichier Origines**

Le fichier des origines contient les caractéristiques de chaque lieu d'origine connu du système.

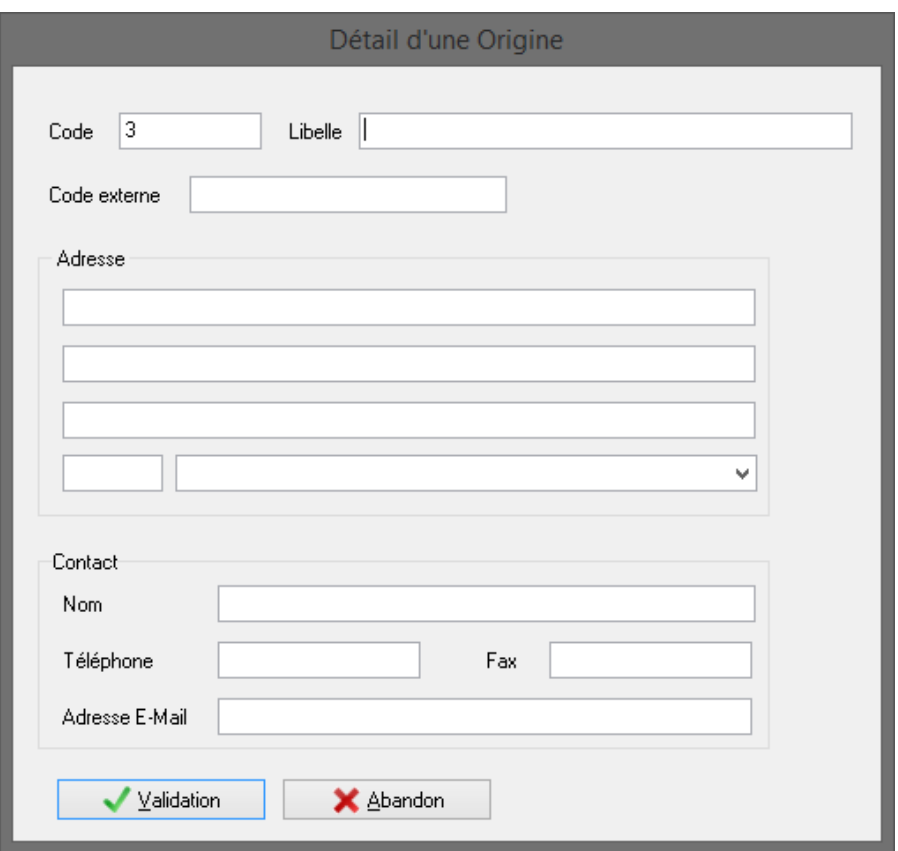

# **8.15 Fichier Destinations**

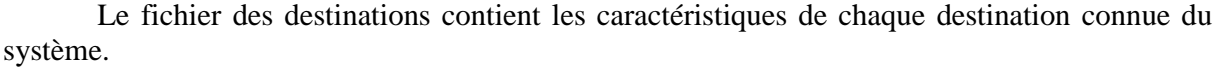

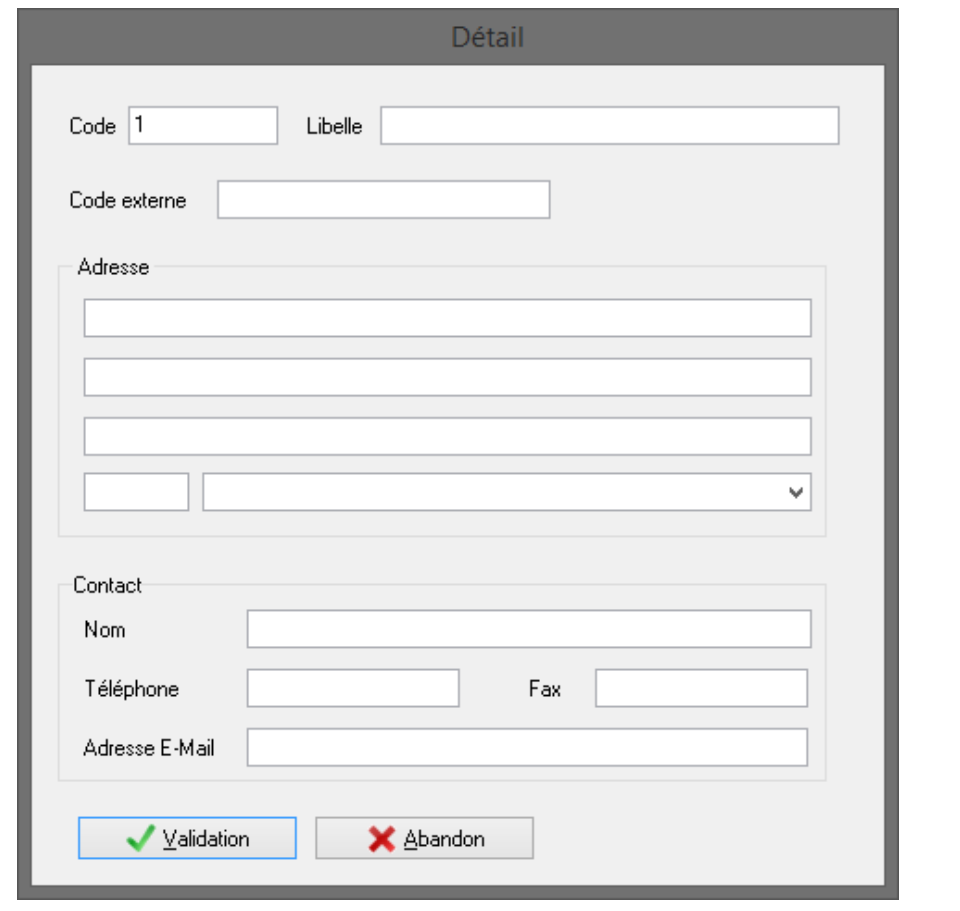

# **8.16 Fichier Bennes**

Le fichier des bennes contient les caractéristiques de chaque benne connue du système.

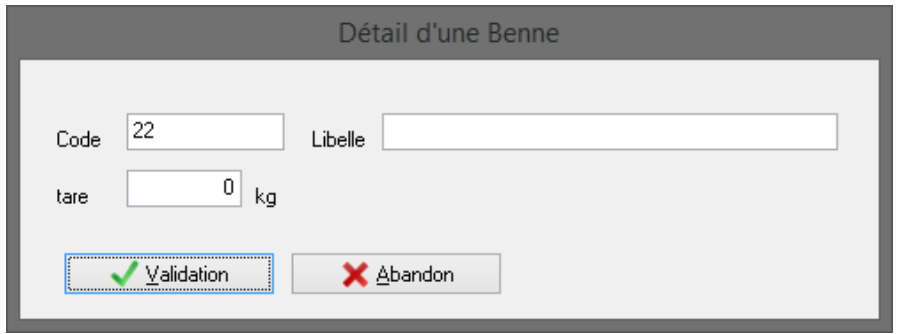

# **8.17 Fichier Véhicules**

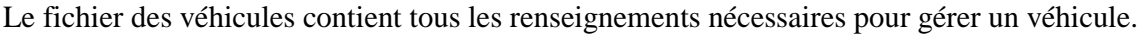

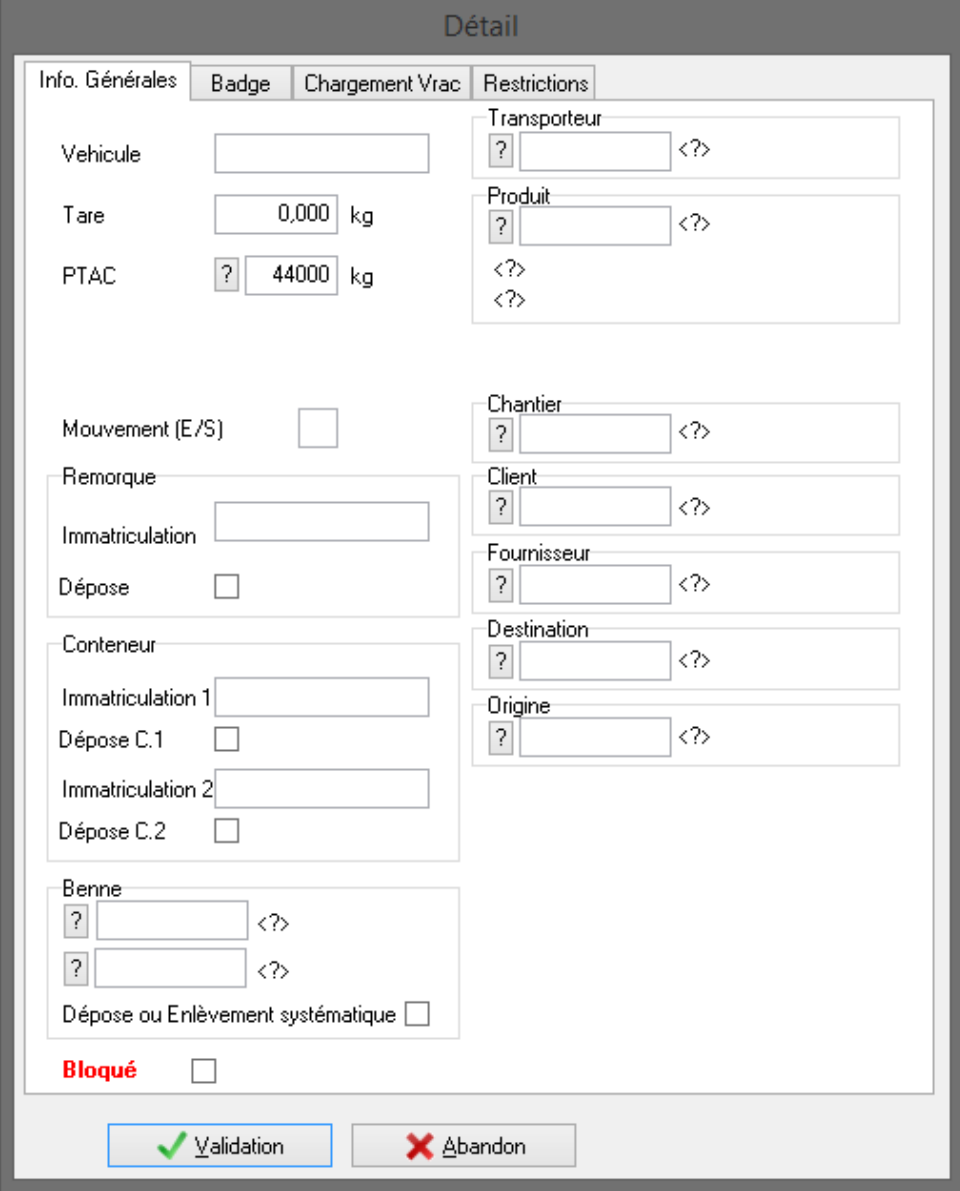

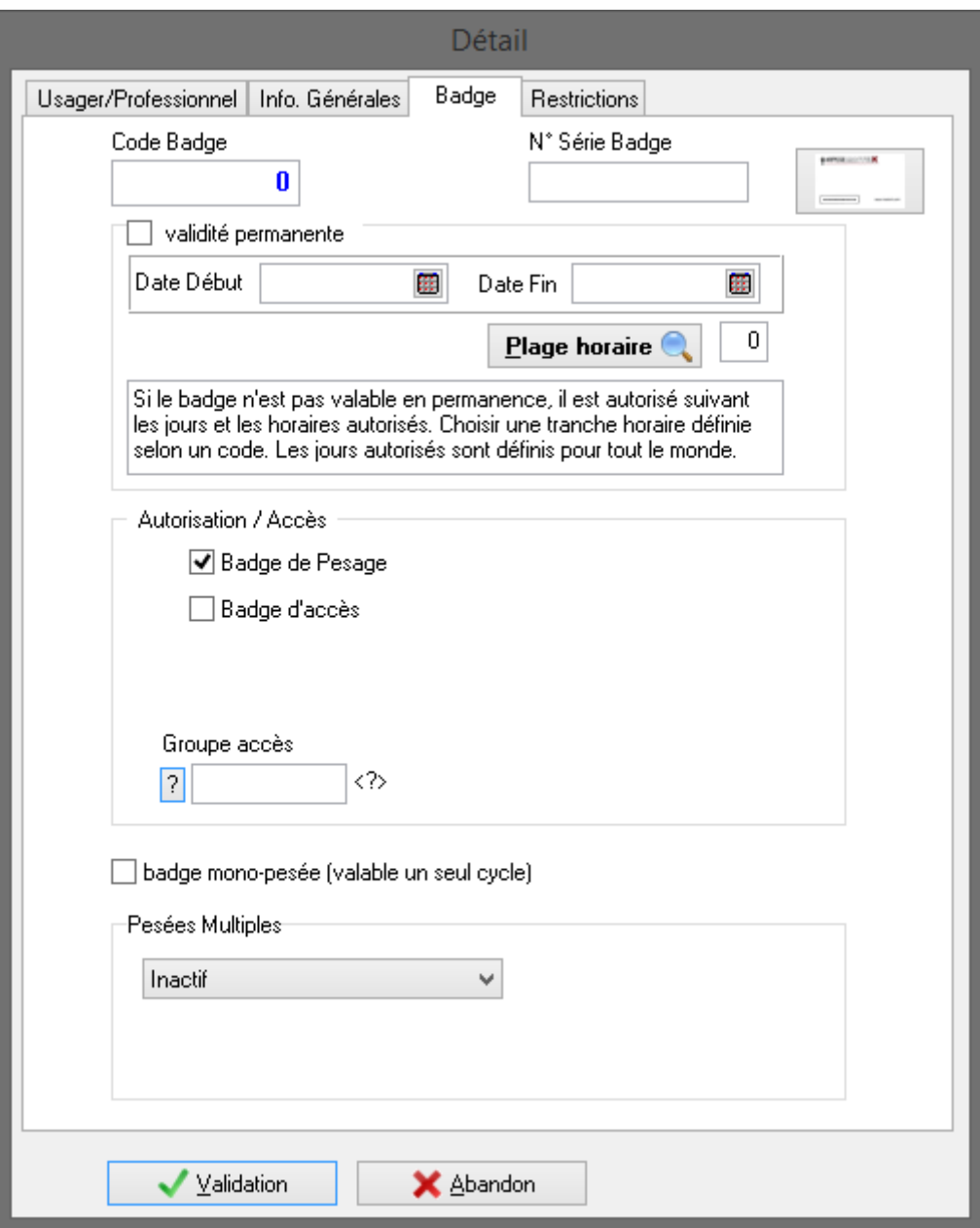

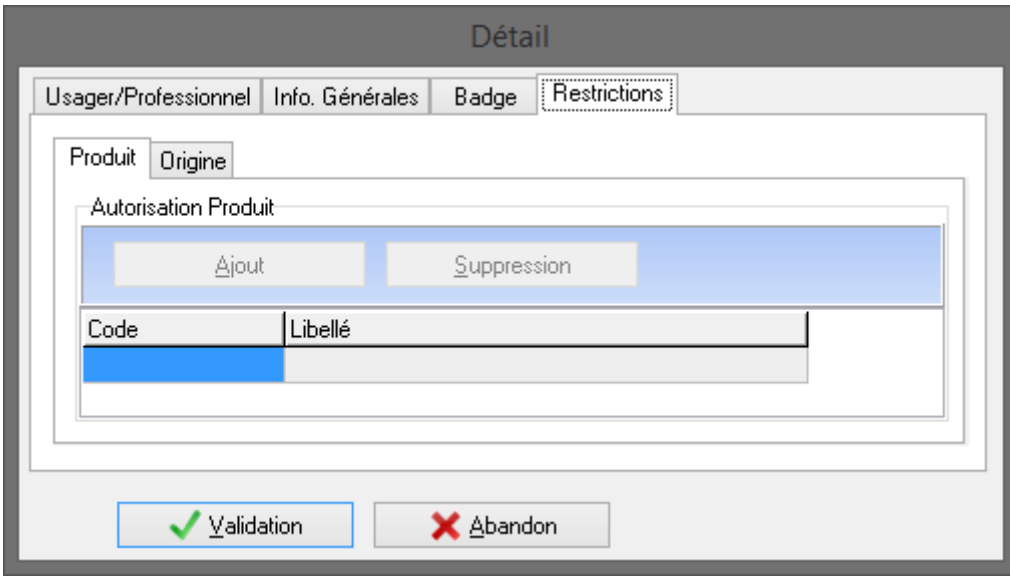

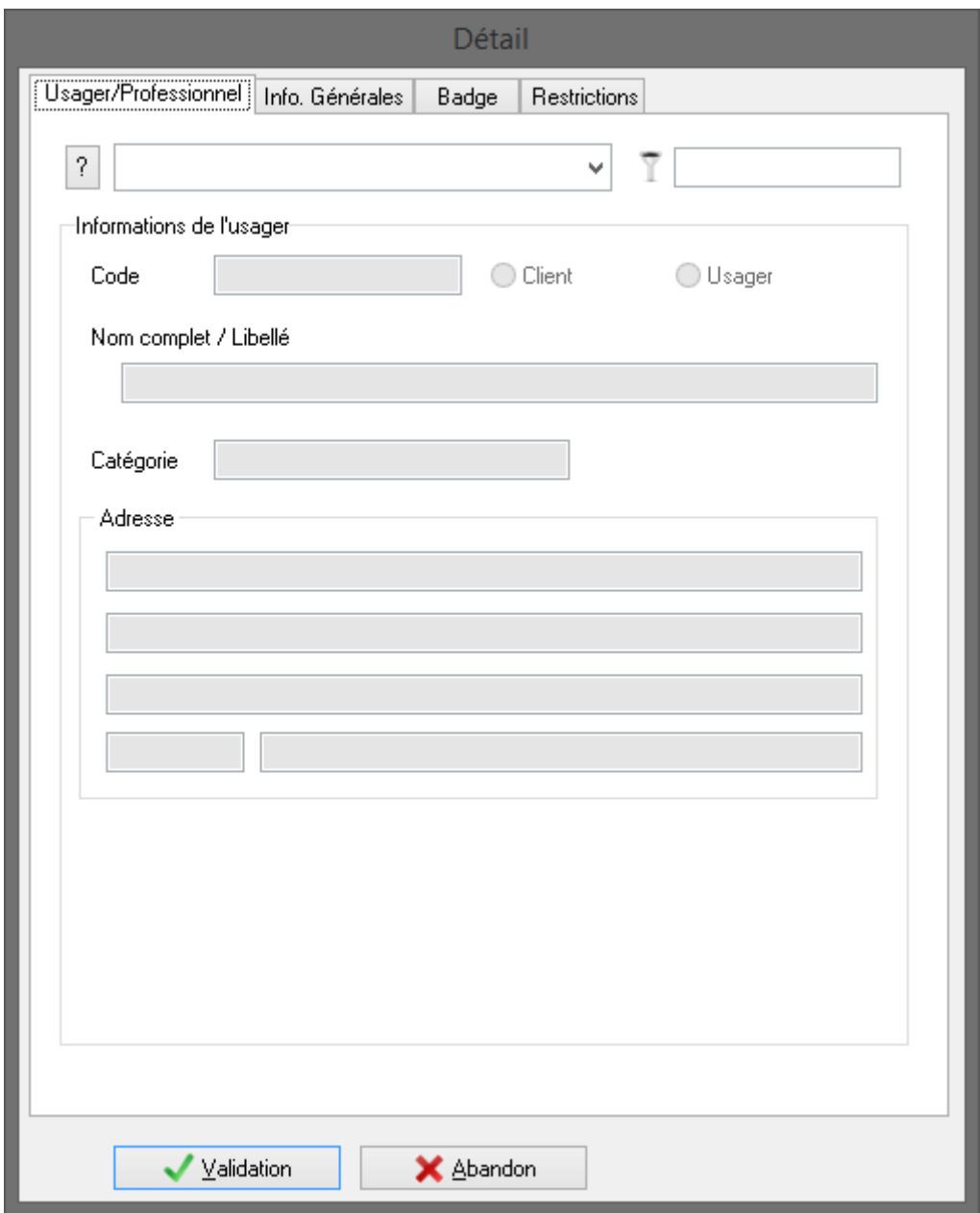

L'utilisateur peut définir une période de validité pour chaque badge. Par défaut le badge est valide en permanence. La planification des badges suivant des jours et des horaires définis est une option. Contactez votre distributeur.

# **8.18 Fichier Chantiers (Commandes)**

Le fichier des chantiers (ou des commandes) regroupe les caractéristiques de chaque produit connus du système.

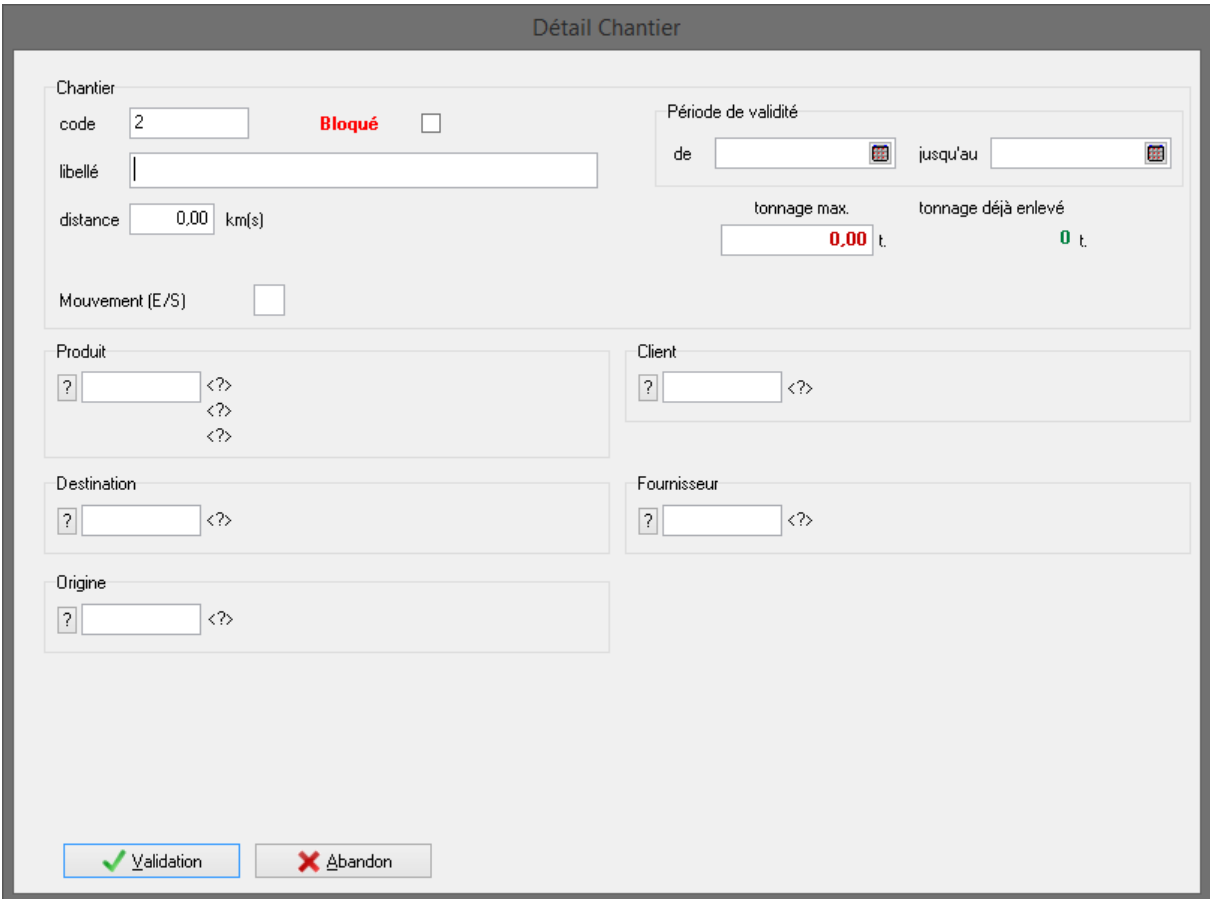

Le fichier Chantier permet le lien avec les autres tables Produits, Clients, Fournisseurs, Destination et Origines.

Il peut être utilisé pour les notions de commandes.

#### **8.18.1 Période de validité**

Il est possible de paramétrer une période de validité pour chaque chantier.

Lorsqu'un chantier est utilisé dans une pesée et que la date de la pesée est en dehors de la période de validité alors, le champ « Chantier\_Hors\_Periode » de la table pesée prend la valeur vraie. De plus dans la table des pesées complète, la pesée est surlignée en jaune.

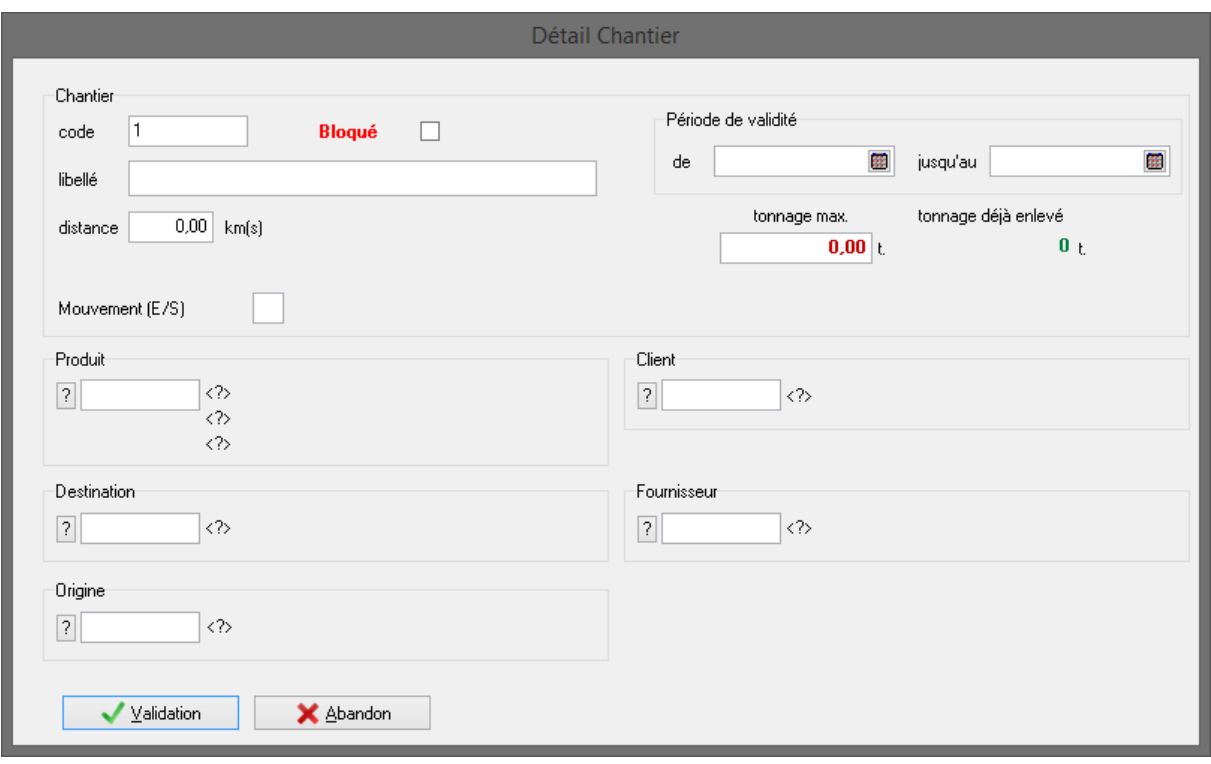

# **8.19 Fichier Catégorie**

Le fichier des catégories permet de regrouper des clients ou usagers. Et accessoirement de désactiver l'impression auto.

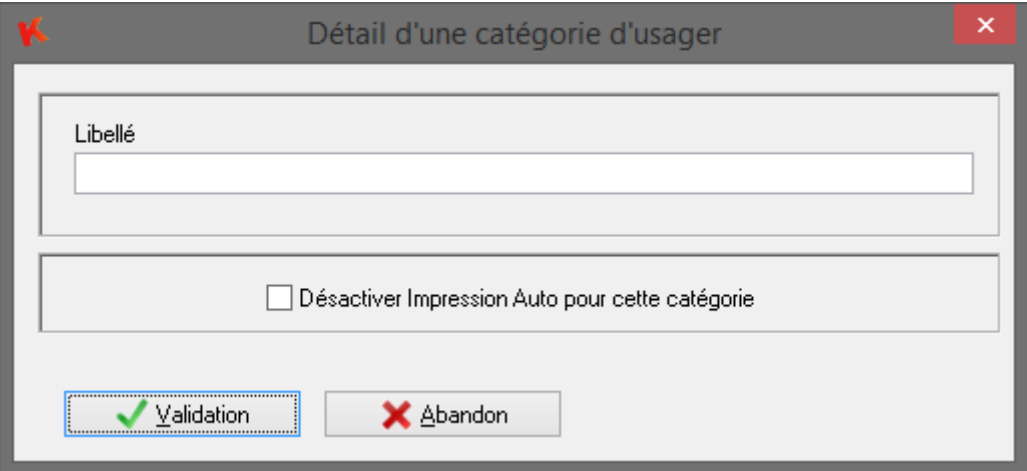

# **8.20 Fichier Groupes d'accès**

Le fichier des groupes d'accès permet de créer des groupes avec différents droits sur les bornes d'accès.

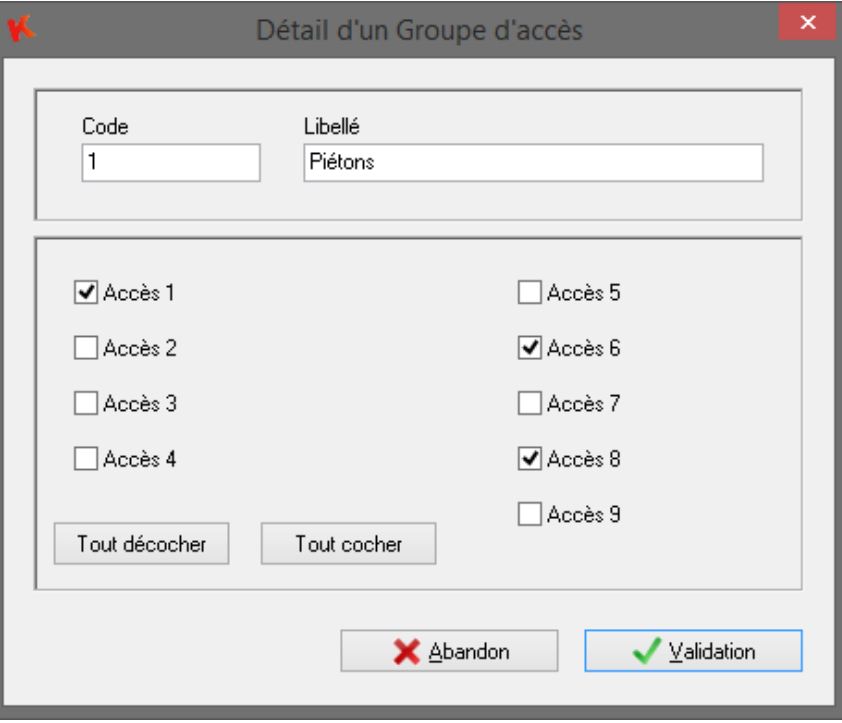

Le code du groupe d'accès est à paramétrer dans l'onglet badge du fichier véhicule.

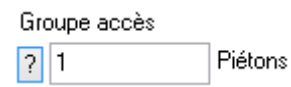

# **8.21 Fichier Bennes**

Le fichier des bennes regroupe les caractéristiques de chaque benne connus du système.

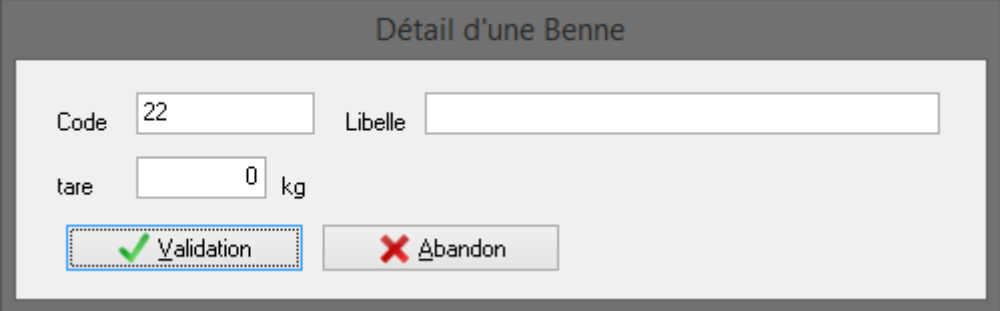

# **8.22 Fichier des pesées**

Le fichier des **pesées complètes** permet de garder une trace de toutes les pesées effectuées. Dans ce fichier, sont enregistrées, toutes les pesées avec leurs caractéristiques. Attention, ce fichier doit être purgé régulièrement afin que celui-ci ne prenne pas une taille disque trop importante. Cette table peut être exploitée directement avec un driver ACCESS 2000.

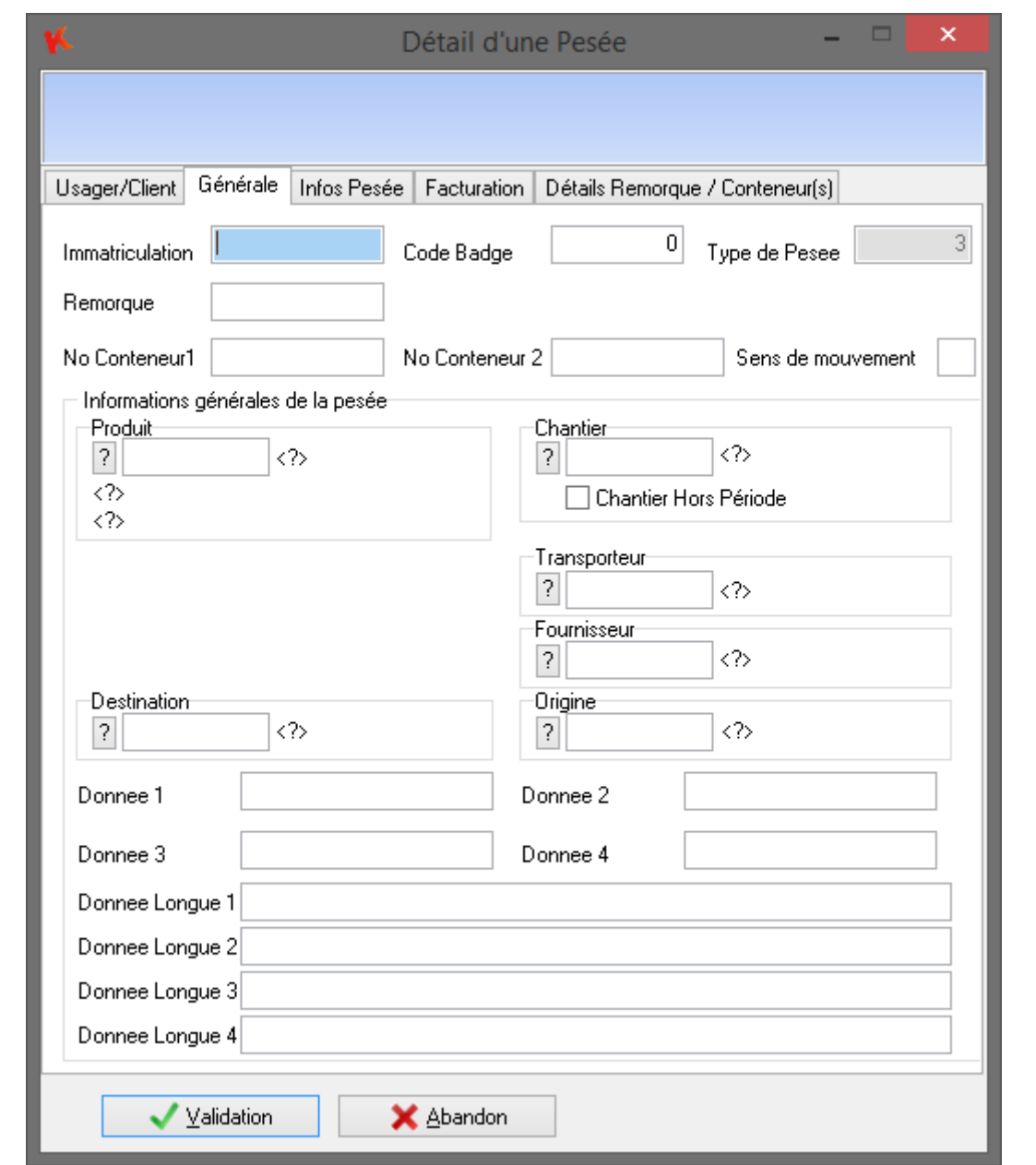

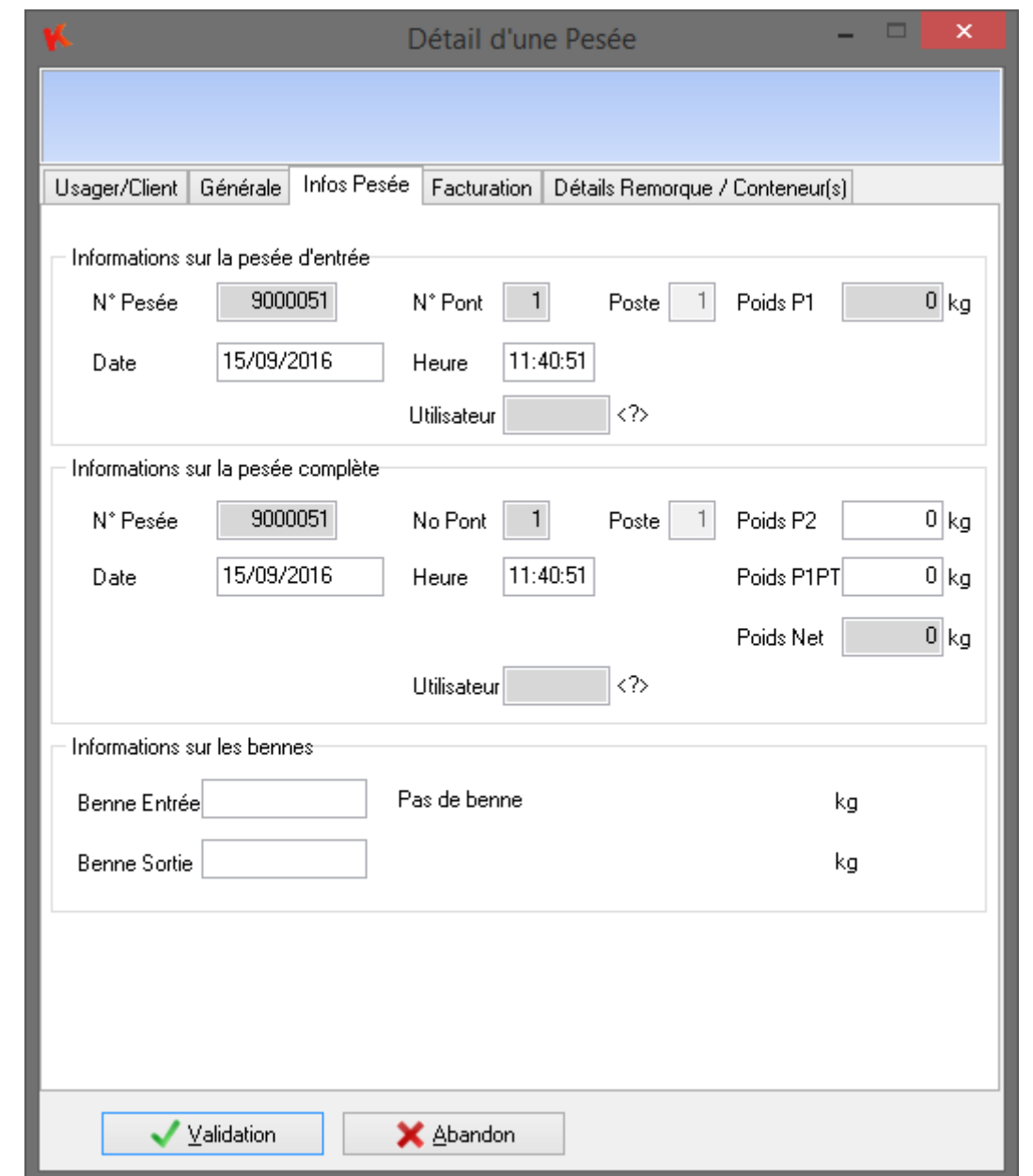

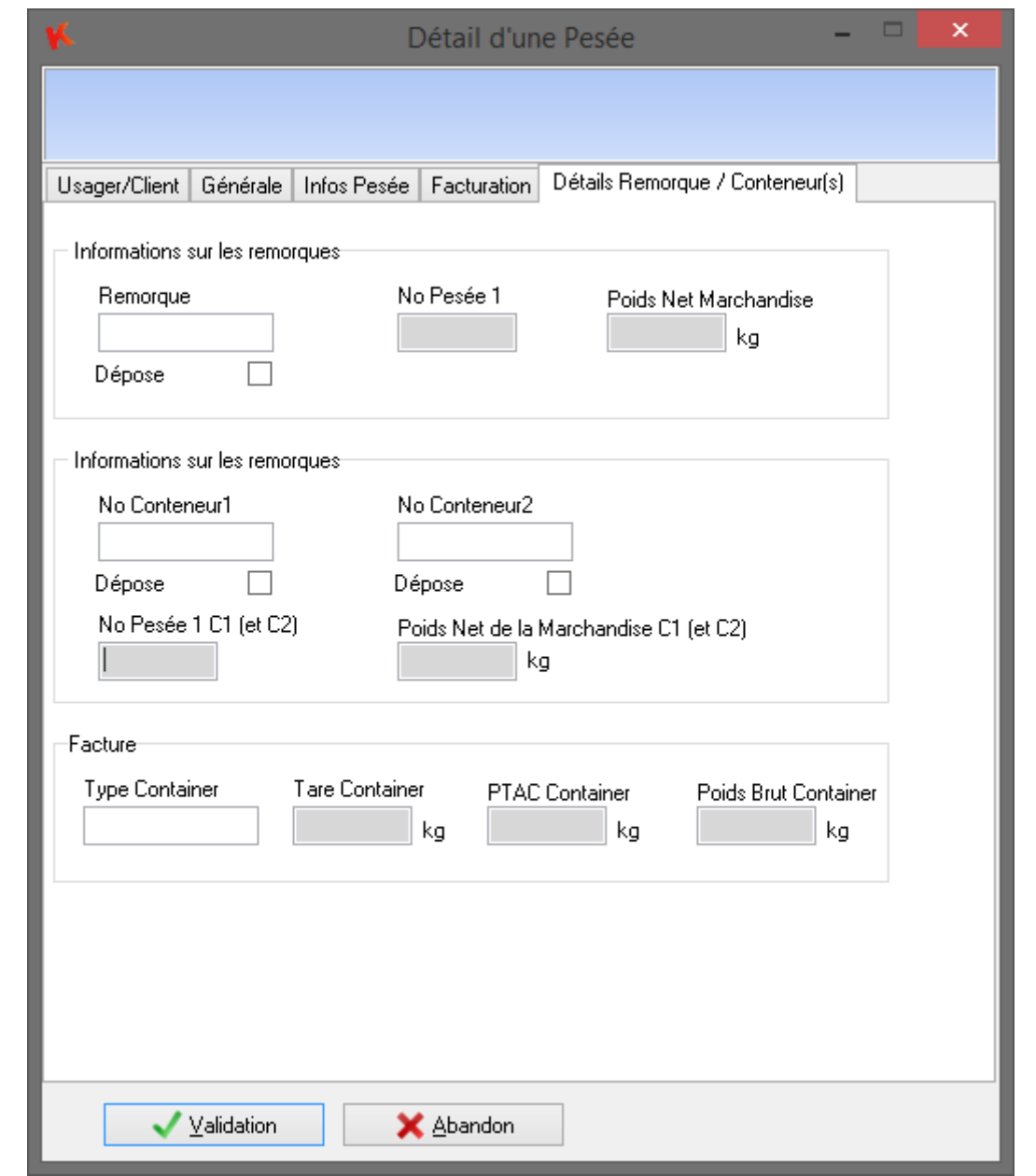

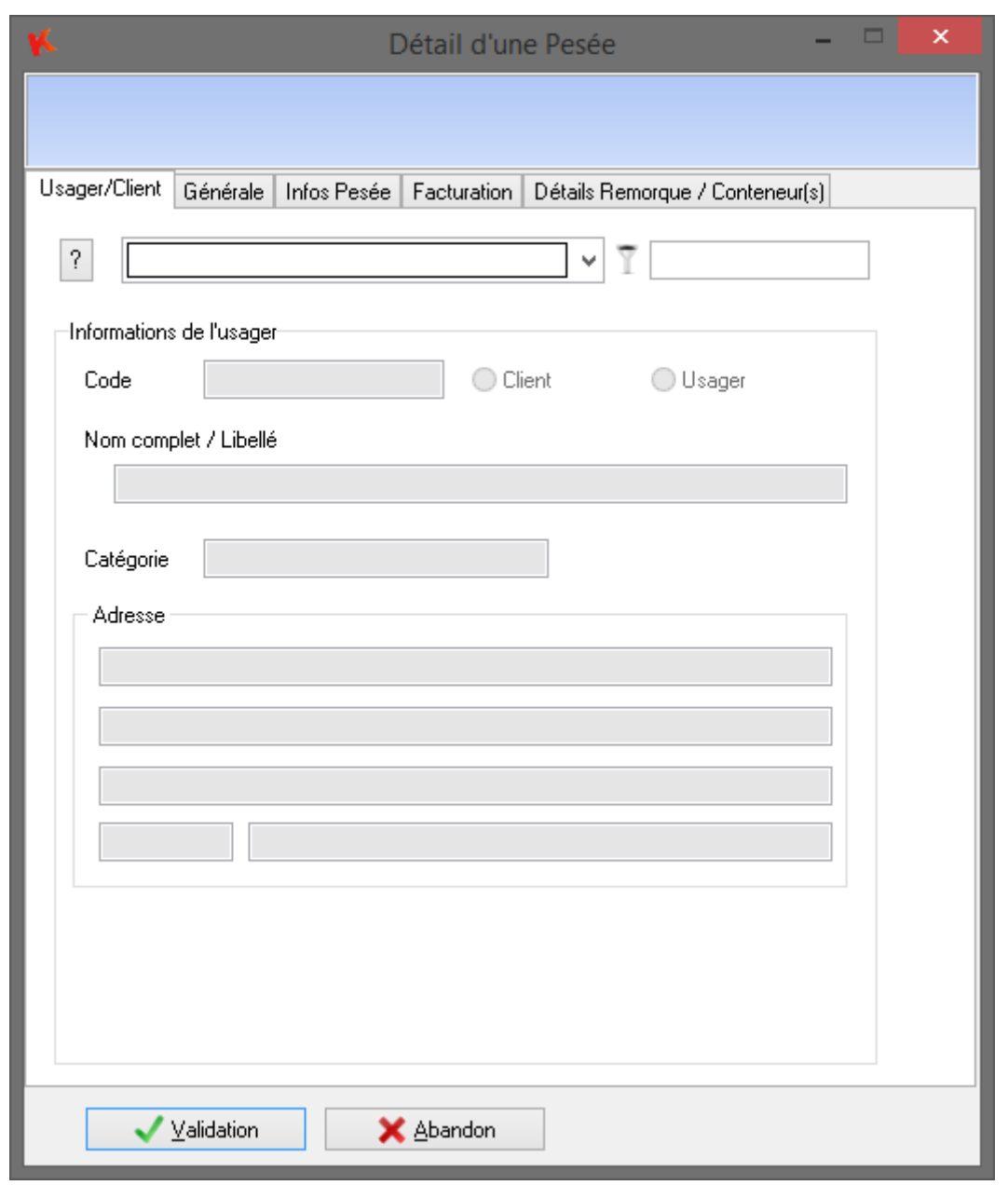

# *9. Le pesage manuel*

Le pesage manuel permet à l'opérateur de réaliser la saisie des informations nécessaires à l'enregistrement d'une pesée. Les fonctions de pesage manuel sont accessibles depuis le menu **Pesée.**

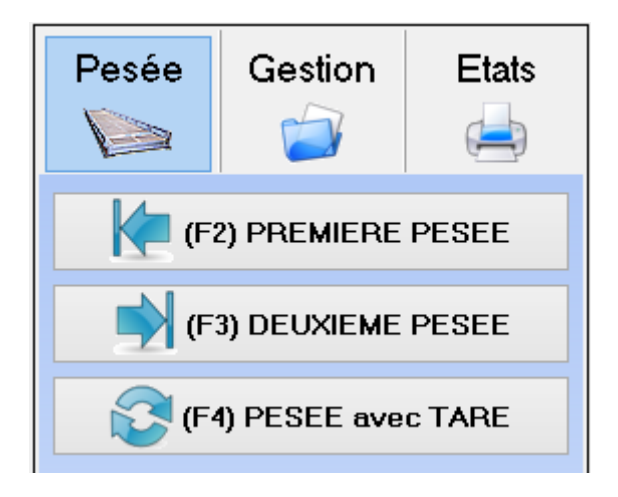

Deux modes de pesée sont possibles :

**Mode simple pesée**, ou **pesée avec tare**. Le camion passe une seule fois sur le pont bascule pour enregistrer le poids brut. Le poids net est calculé avec le poids brut et le poids tare (saisie par l'opérateur ou renseigné dans le fichier véhicule).

**Mode double pesées**. Le camion passe deux fois sur le pont bascule pour enregistrer le P1 et le P2. Le poids net est calculé avec P1 et P2.

#### Remarque :

Quand une pesée manuelle est en cours sur un pont bascule, les bornes du pont affichent le message « pesées manuelles en cours ».

# **9.1 Fonctionnement en simple pesée**

Le bouton *PESEE avec TARE* permet de gérer ce type de pesée.

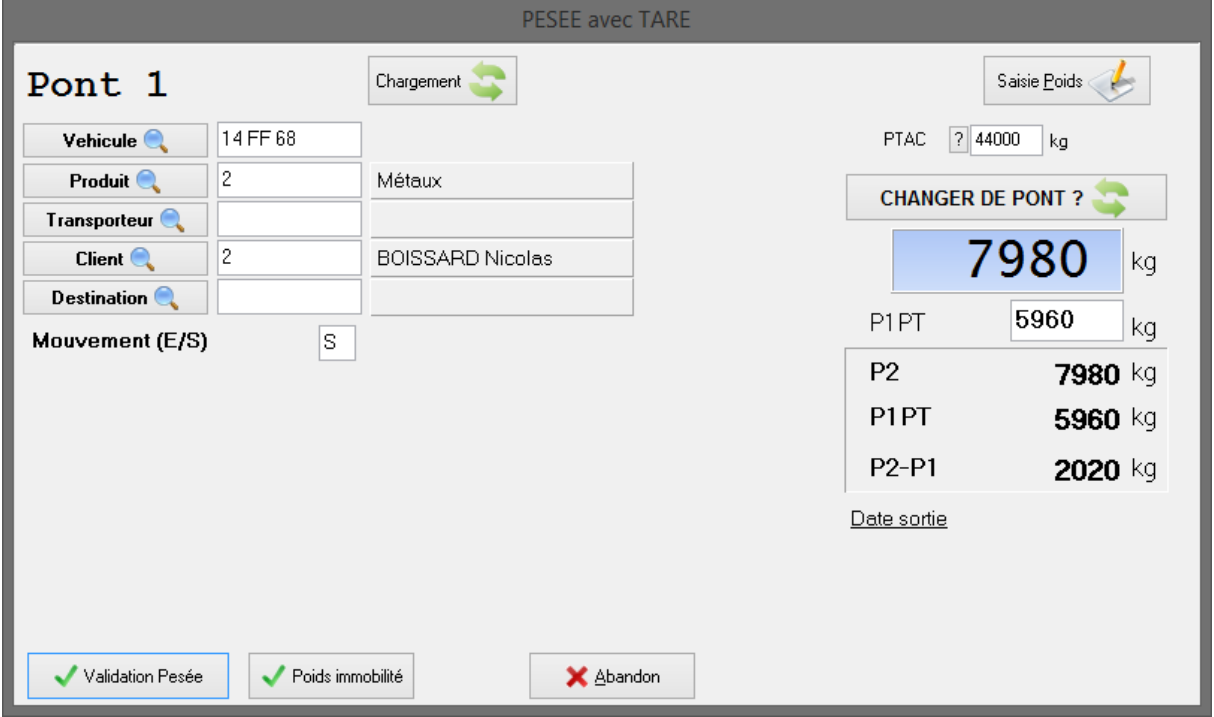

La date, l'heure de pesée et le poids brut sont renseignés automatiquement. L'utilisateur doit d'abord identifier le véhicule.

#### **9.1.1 Véhicule connu**

L'opérateur peut saisir directement l'immatriculation, une saisie semi-automatique permet d'accélérer la saisie. Une fois l'immatriculation saisie complètement ou affiché par la saisie semiautomatique appuyez sur la touche tabulation afin de passer au champ suivant, ainsi les détails du véhicule seront chargé sur la fiche de pesée.

L'opérateur a aussi la possibilité sélectionner le véhicule parmi la liste des véhicules connus du système en cliquant sur le bouton **Véhicule.**

Une fois validé, les détails du véhicule sont renseignés automatiquement dans la fiche de pesée.

L'utilisateur n'a plus qu'à compléter ou modifier les données restantes.

#### **9.1.2 Véhicule inconnu**

#### *1°***) Cas d'un véhicule occasionnel**

L'utilisateur peut utiliser librement le champ véhicule sans le renseigner dans le fichier.

Il doit ensuite renseigner tous les champs un par un comme le *Produit* transporté par ce véhicule. Si le code du produit saisi est connu par le système, alors le libellé correspondant est affiché, ainsi que le *Prix* associé si la facture est paramétrée. L'utilisateur à la possibilité de modifier cette valeur de prix dans le fichier produit.

De même, il doit saisir le code *Client, Fournisseur*, *Destination, Origine*, *Transporteur*. Si ces codes sont connus par le système, alors les libellés correspondants sont affichés à droite de chaque code.

#### *2°***) Cas d'un nouveau véhicule : création**

Pour cette opération, cliquer sur le bouton **Véhicule** pour ouvrir l'écran de gestion des véhicules. Ensuite choisir la fonction **Ajout** pour créer ce nouveau véhicule. Saisir dans la grille toutes les informations et confirmer l'enregistrement par le bouton **Validation**.

Une fois que l'enregistrement est créé, il suffit d'appuyer sur le bouton **sélection** pour revenir à la fenêtre de pesée. Les champs sont alors tous renseignés et les libellés correspondant aux codes sont affichés.

L'utilisateur n'a plus qu'à compléter ou modifier les données restantes.

Si le véhicule est enregistré et que sa tare est renseignée, elle sera automatiquement affectée au poids *P1.PT*. Dans le cas contraire, l'opérateur doit renseigner le champ *P1.PT (tare)* pour que le calcul du poids net soit correct.

L'information *P2* représente le poids brut présent sur le pont-bascule.

L'information *P2-P1* représente le poids net présent sur le pont-bascule. Ces informations sont rafraîchies automatiquement en continu.

Lorsque toutes les informations sont renseignées, l'utilisateur peut valider la pesée en cliquant sur le bouton **Validation pesée**. Le fait de valider la pesée entraîne sa mémorisation dans le fichier des pesées et l'édition d'un ticket de pesée.

#### **Option Poids Immobilité activée :**

L'utilisateur a la possibilité de prendre le poids avant de saisir les données de la pesée. L'opérateur pourra compléter les champs sans que le véhicule soit sur le pont.

#### **9.2 Fonctionnement en double pesée**

Les fonctions *(F2) PREMIERE PESEE* et *(F3) DEUXIEME PESEE* permettent de réaliser ce mode de pesage. Pour lancer ce mode de fonctionnement, il faut commencer par effectuer une *PREMIERE PESEE* qui correspond à une pesée d'entrée, puis effectuer ensuite une *DEUXIEME PESEE* qui correspond à une pesée de sortie.

#### **9.2.1 (F2) PREMIERE PESEE**

Pour activer cette fonction, il suffit de cliquer sur le bouton *PREMIERE PESEE* ou d'appuyer sur la touche de fonction F2. Ainsi il apparaît à l'écran la fenêtre ci-dessous :

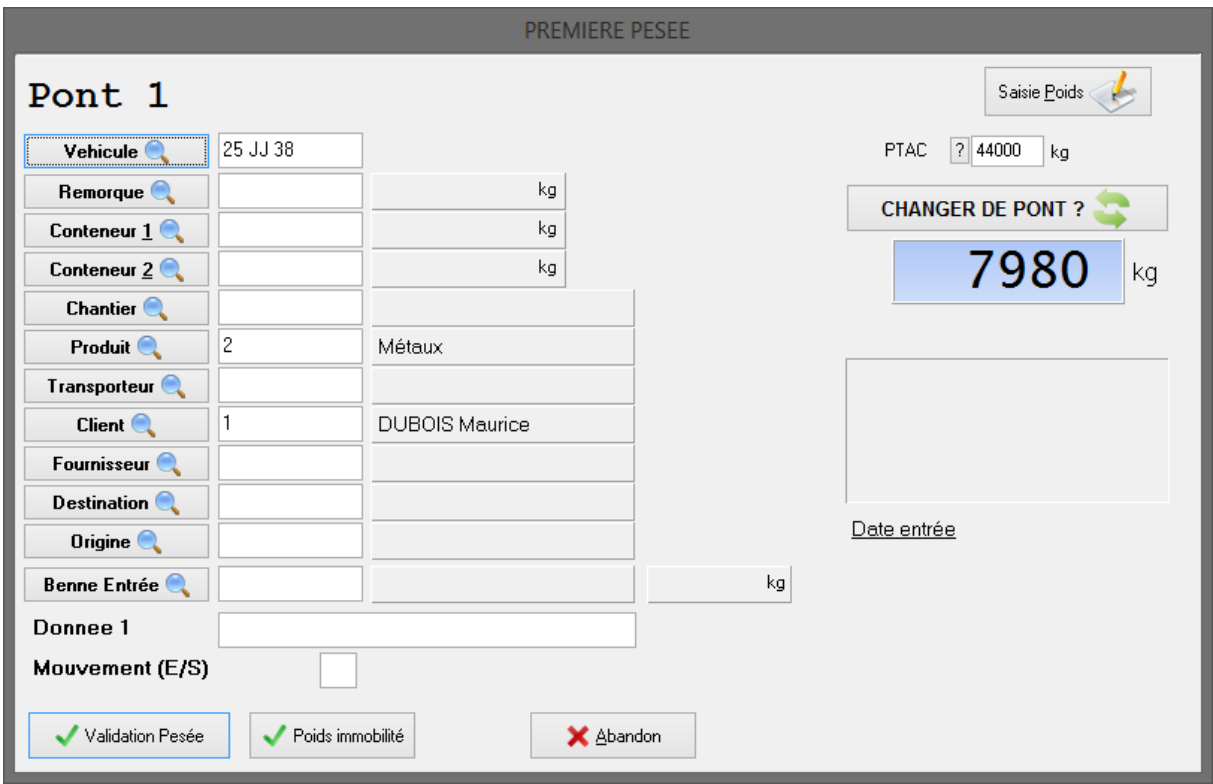

La date, l'heure de pesée et le poids brut sont renseignés automatiquement.

L'utilisateur commence par identifier le numéro d'immatriculation du véhicule dans le champ *Véhicule.*

#### **9.2.2 Véhicule connu**

L'opérateur peut saisir directement l'immatriculation, une saisie semi-automatique permet d'accélérer la saisie. Une fois l'immatriculation saisie complètement ou affiché par la saisie semiautomatique appuyez sur la touche tabulation afin de passer au champ suivant, ainsi les détails du véhicule seront chargé sur la fiche de pesée.

L'opérateur a aussi la possibilité sélectionner le véhicule parmi la liste des véhicules connus du système en cliquant sur le bouton **Véhicule.**

Une fois validé, les détails du véhicule sont renseignés automatiquement dans la fiche de pesée.

L'utilisateur n'a plus qu'à compléter ou modifier les données restantes.

#### **9.2.3 Véhicule inconnu**

#### *1°***) Cas d'un véhicule occasionnel**

L'utilisateur peut utiliser librement le champ véhicule sans le renseigner dans le fichier.

Il doit ensuite renseigner tous les champs un par un comme le *Produit* transporté par ce véhicule. Si le code du produit saisi est connu par le système, alors le libellé correspondant est affiché, ainsi que le *Prix* associé si la facture est paramétrée. L'utilisateur à la possibilité de modifier cette valeur de prix dans le fichier produit.

De même, il doit saisir le code *Client, Fournisseur*, *Destination, Origine*, *Transporteur*. Si ces codes sont connus par le système, alors les libellés correspondants sont affichés à droite de chaque code.

#### *2°***) Cas d'un nouveau véhicule : création**

Pour cette opération, cliquer sur le bouton **Véhicule** pour ouvrir l'écran de gestion des véhicules. Ensuite choisir la fonction **Ajout** pour créer ce nouveau véhicule. Saisir dans la grille toutes les informations et confirmer l'enregistrement par le bouton **Validation**.

Une fois que l'enregistrement est créé, il suffit d'appuyer sur le bouton **sélection** pour revenir à la fenêtre de pesée. Les champs sont alors tous renseignés et les libellés correspondant aux codes sont affichés.

L'utilisateur n'a plus qu'à compléter ou modifier les données restantes.

Lorsque toutes les informations sont renseignées l'utilisateur peut valider la pesée en cliquant sur le bouton **Validation pesée**. Le fait de valider la pesée entraîne sa mémorisation dans le fichier des pesées d'entrées et l'édition d'un ticket d'entrée peut être effectuée.

#### **Option Poids Immobilité activée:**

L'utilisateur à la possibilité de prendre le poids avant de saisir les données de la pesée. L'opérateur pourra compléter les champs sans que le véhicule soit sur le pont.

#### **9.2.4 (F3) DEUXIEME PESEE**

Une fois que le véhicule a chargé ou déchargé son produit, il revient sur le pont pour effectuer sa deuxième pesée qui correspond à une pesée de sortie.

Cliquer sur le bouton *DEUXIEME PESEE* ou d'appuyer sur la touche de fonction F3.

L'utilisateur commence par sélectionner l'immatriculation du véhicule dans la liste de véhicules déjà entré.

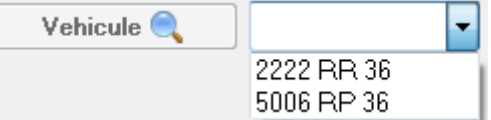

Les données de la première pesée sont affichées à l'écran.

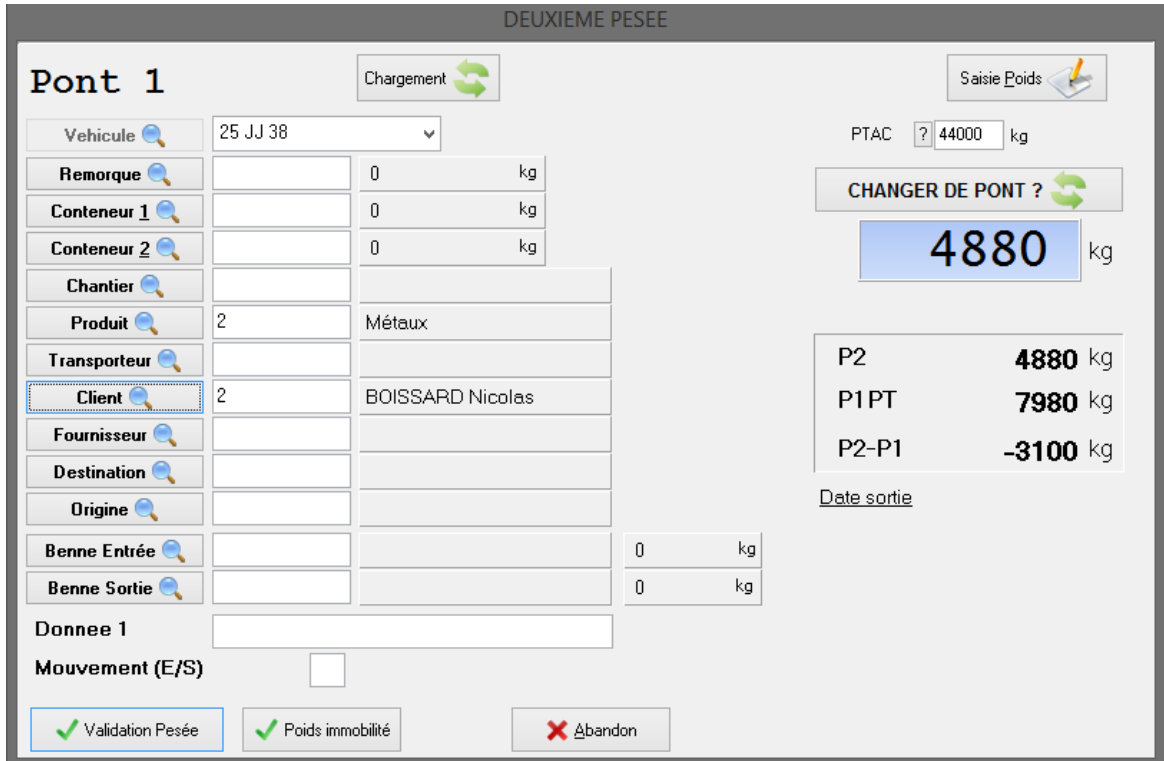

Des corrections sur les différents champs sont possibles.

L'information *P2* représente le poids brut présent sur le pont-bascule.

L'information *P1 PT* représente le poids de la première pesée enregistré précédemment.

L'information *P2-P1* représente le poids net présent sur le pont-bascule. Ces informations sont rafraîchies automatiquement en continu.

Lorsque toutes les informations sont renseignées l'utilisateur peut valider la pesée en cliquant sur le bouton **Validation pesée**. Le fait de valider la pesée entraîne sa mémorisation dans le fichier des pesées et l'édition d'un ticket de pesée.

#### **Option Poids Immobilité activée:**

L'utilisateur a la possibilité de prendre le poids avant de saisir les données de la pesée. L'opérateur pourra compléter les champs sans que le véhicule soit sur le pont.

## **9.3 Changement de pont bascule en pesée manuelle**

Si le système possède deux ponts bascule ou plus, le système choisit automatiquement le pont bascule par défaut en fonction du type de pesée réalisé.

Par défaut, en première pesée le pont 1 est sélectionné, en deuxième pesée et en pesée avec tare c'est le deuxième pont qui est sélectionné. Ces paramètres sont modifiables dans les paramètres d'interaction.

Il est possible de passer d'un pont à l'autre en cliquant sur le bouton **Changer de pont**.

En haut à gauche de la fenêtre est affiché le nom du pont en cours dans le cas présent **Pont 1**.

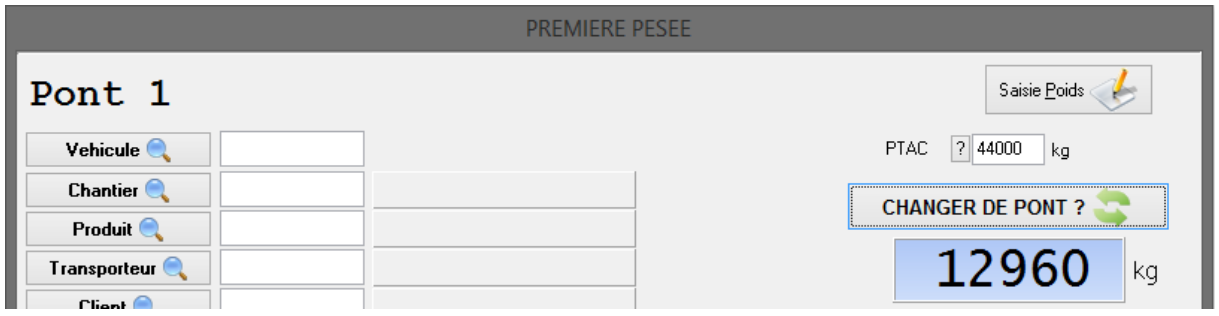

# *10. Le pesage automatique*

# **10.1 Principe de fonctionnement**

Ce mode ne fonctionne n'est pas disponible pas avec la version VO.

Le mode pesage automatique nécessite au moins une borne avec lecteur de badges, le tout relié sur l'indicateur IDE ou directement sur l'ordinateur. Le pesage en entrée et en sortie des véhicules est automatique, si toutes les informations se trouvent dans le fichier véhicules. Chaque badge est associé à un véhicule.

Ce mode autorise deux types de pesage.

- En une **seule pesée**, si la **tare a été renseignée dans le fichier véhicule**. Le poids net est alors calculé avec la tare fichier : (Poids de la pesée - tare fichier)

# - En **deux pesées**, si la **tare dans le fichier véhicule est nulle**.

Le poids net du véhicule est alors calculé en fonction des deux pesées : (Poids de la deuxième pesée - Poids de la première pesée)

La borne possède un afficheur permettant au chauffeur de connaître à tout instant l'avancée de la pesée. Il en est de même pour l'utilisateur du système grâce à la "Supervision" lui permettant de voir l'opération le contenu de l'afficheur de la borne sans se déplacer.

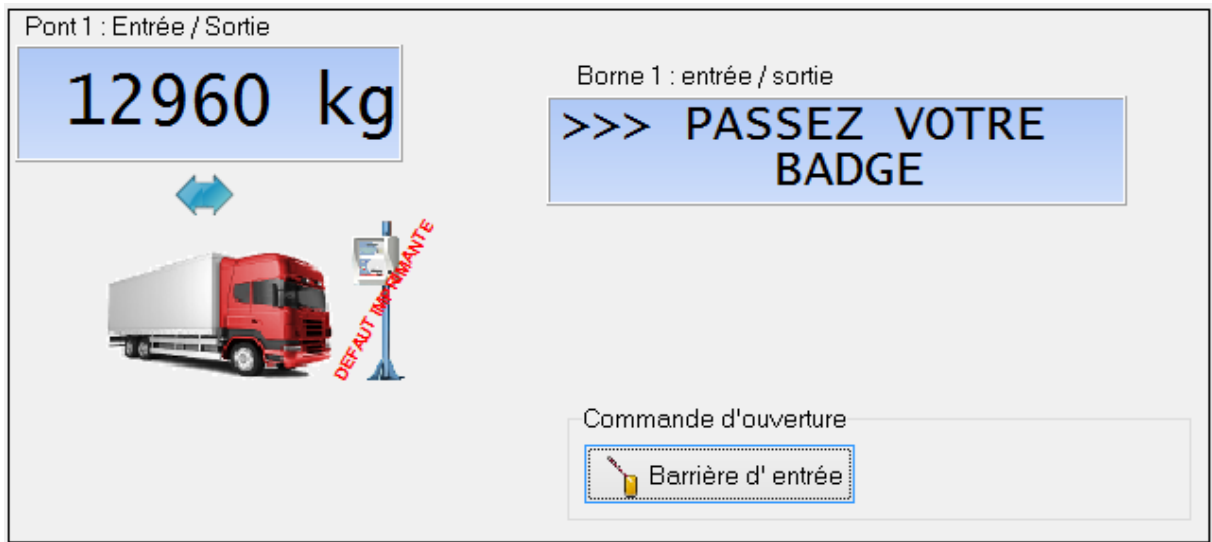

Défaut imprimante borne :

Dès qu'une imprimante borne est en défaut, exemple lorsque le papier est terminer, un message apparaît dans le logiciel Winstar.

### **10.2 Paramétrage d'un badge**

Lorsqu'un badge est passé sur une borne, le code badge est transféré au logiciel Winstar, ce dernier vérifie dans la base de données si le badge existe et ces paramètres associés. Le paramétrage d'un badge se fait dans le fichier **véhicule** accessible par le menu **Gestion>Fichiers**.

#### **10.2.1 Paramétrage et fonctionnement des autorisations**

Ajouter ou modifier un véhicule afin de faire apparaître la fenêtre de détails puis allez dans l'onglet **Badge**.

badge mono-pesée

Badge mono pesée : Cette option permettra de réinitialiser le numéro de badge à 0 après une double pesée ou une pesée avec tare. Utile lorsque le badge doit être restitué après un cycle de pesée.

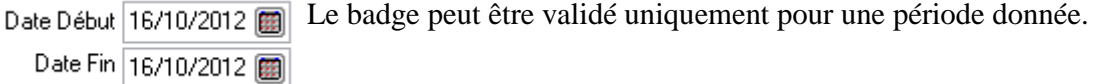

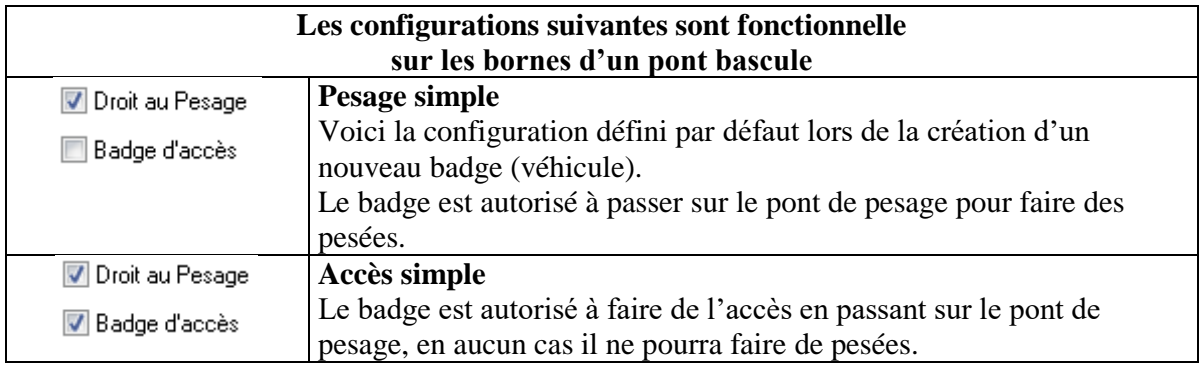

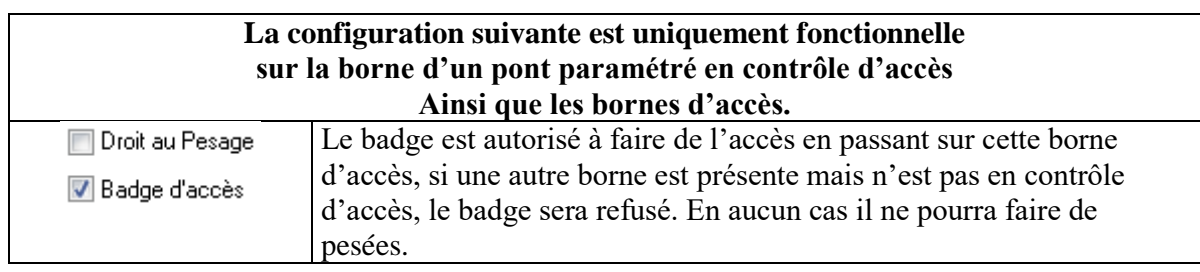

En complément de paramétrage, des groupes d'accès peuvent être paramétrés.

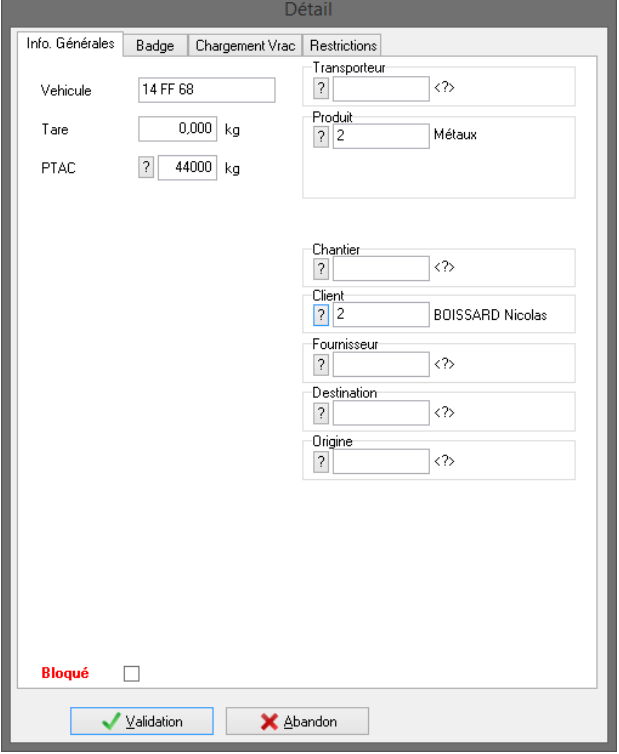

#### **10.2.2 Paramétrage des valeurs par défaut**

Les critères Transporteur, chantier, Fournisseur Destination, Origine... n'étant pas renseignés (zone laissée vide) seront demandés au chauffeur à la borne dans le cas où le paramétrage a été défini comme tel dans **Applications et Impressions.**

Si la tare du véhicule est renseignée, le véhicule passera en mode **pesage simple.** C'est-à-dire, qu'il ne fera plus qu'une seule pesée et que le poids NET sera calculé par la soustraction de la tare.

Si un PTAC est défini, le système contrôlera s'il n'est pas dépassé lors de la deuxième pesée.

En cas de dépassement le véhicule est bloqué afin de forcer le chauffeur à contacter ou à se rendre au bureau d'accueil.

#### **10.2.3 Restrictions**

Les restrictions permettent de limiter le choix du chauffeur lors de la saisie d'une donnée.

#### **10.2.3.1 Produit par Badge**

Dans le fichier des véhicules, il est possible de définir une restriction sur les produits.

Pour chaque véhicule, si ce véhicule possède un badge et qu'aucun produit ne lui est affecté, il est possible :

- D'ajouter un produit dans la liste des produits autorisés.
- Supprimer un produit dans la liste des produits autorisés.

Si aucun produit n'est ajouté à la liste, le chauffeur pourra saisir n'importe quel produit défini dans le logiciel Winstar. Sinon il devra obligatoirement saisir un des produits de la liste.

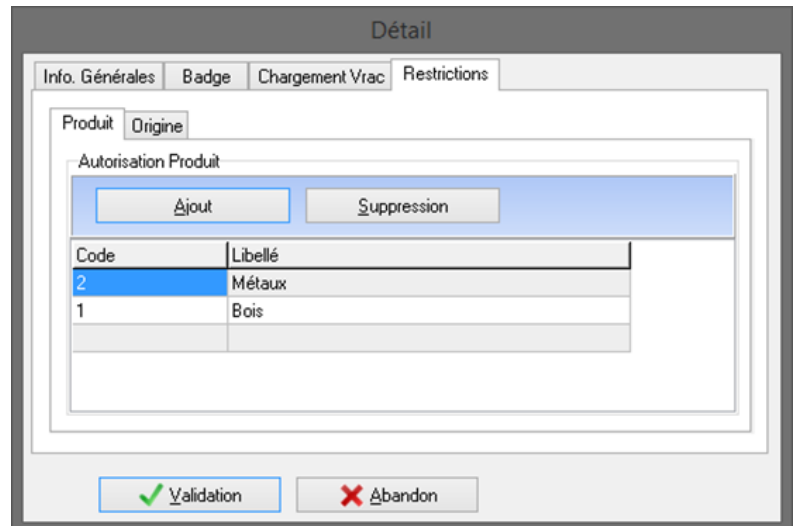

#### **10.2.3.2 Produit/Origine/Destination par Client**

Dans le fichier des clients, il est possible de définir des restrictions sur les produits, les origines et les destinations.

Pour chaque client, il est possible :

- D'ajouter un produit dans la liste des produits autorisés.
- Supprimer un produit dans la liste des produits autorisés.
- D'ajouter une origine dans la liste des origines autorisées.
- Supprimer une origine dans la liste des origines autorisées.
- D'ajouter une destination dans la liste des destinations autorisées.
- Supprimer une destination dans la liste des destinations autorisées.

Pour chaque donnée (produit, origine, destination), si aucun enregistrement n'est ajouté dans une liste, le chauffeur pourra saisir n'importe quelle donnée défini dans le logiciel Winstar. Sinon il devra obligatoirement saisir une des données de la liste correspondante.

Remarque : Si le client est également saisi à la borne par le chauffeur, il faut paramétrer le logiciel correctement afin que le client soit saisi avant les données restreintes.

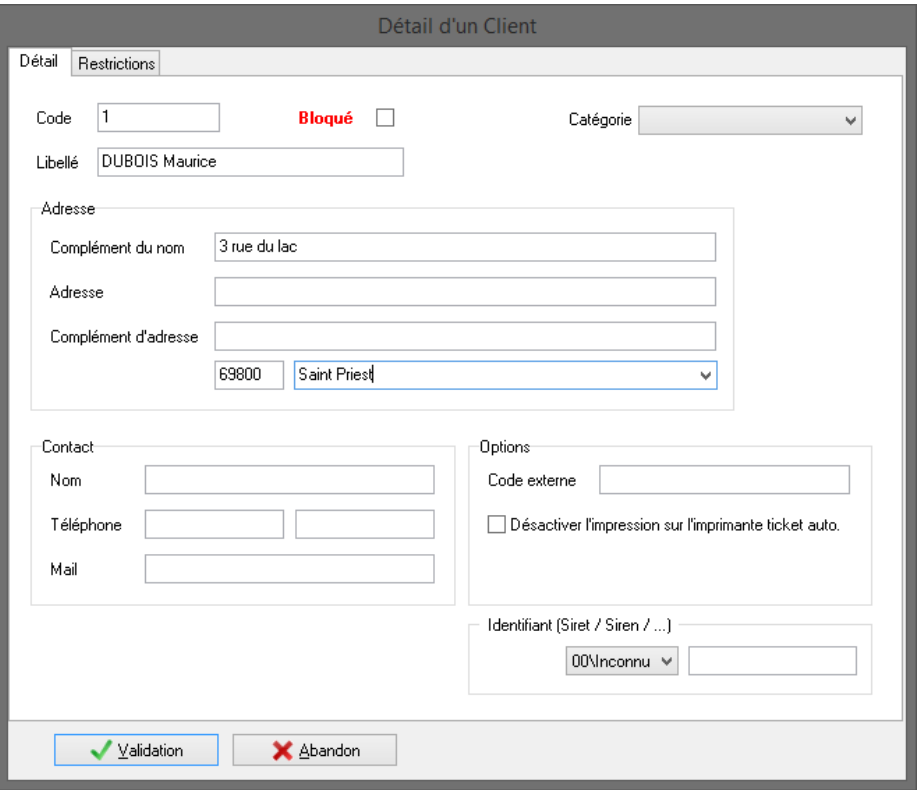

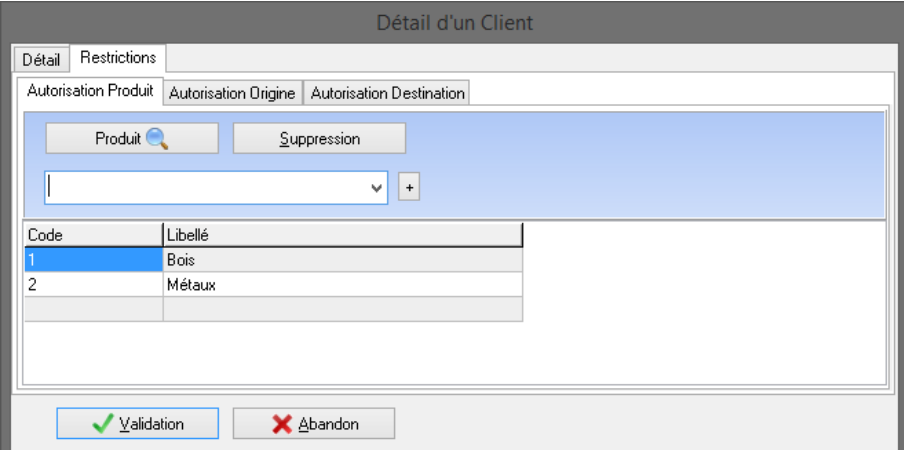

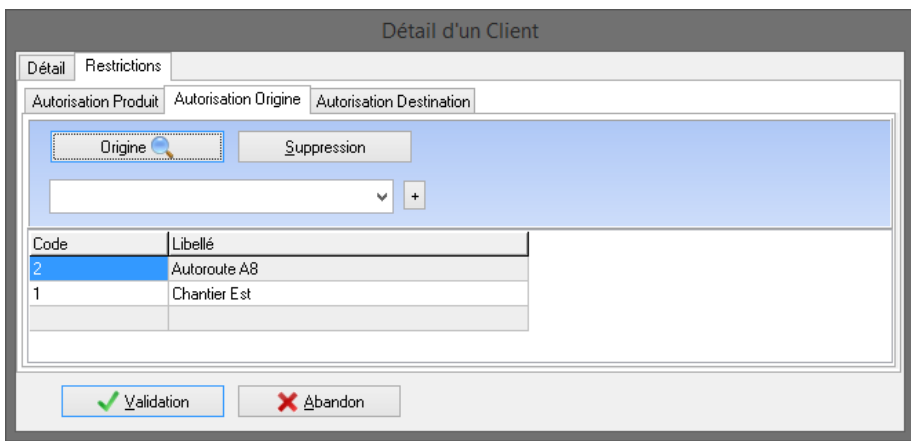

# *11. Facture au comptant*

1

## **11.1 Paramétrages**

#### **11.1.1 Application et Impressions**

Le module facturation au comptant ne fonctionne qu'en pesée manuelle.

Pour éditer une facture au comptant, il faut activer l'option dans les paramètres généraux. **ParamétrageApplication et impression : onglet Application**

Facturation au comptant  $|\nabla|$ 

Deux mode de facturation sont disponible simplifié ou amélioré paramétrable dans **ParamétrageApplication et impression : onglet Impressions**

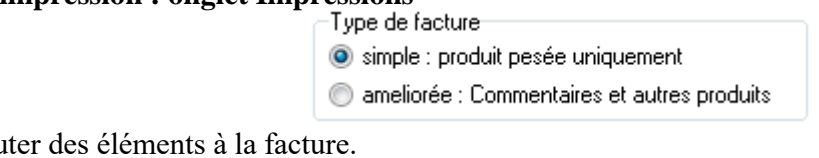

Le mode amélioré permet d'ajoute

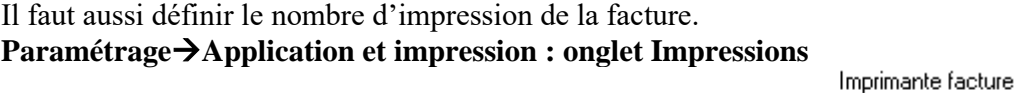

Nombre de facture au comptant pour une pesée manuelle

#### **11.1.2 Mode de règlement**

Il faut définir les modes de règlement dans **GestionFichiersMode de règlement**.

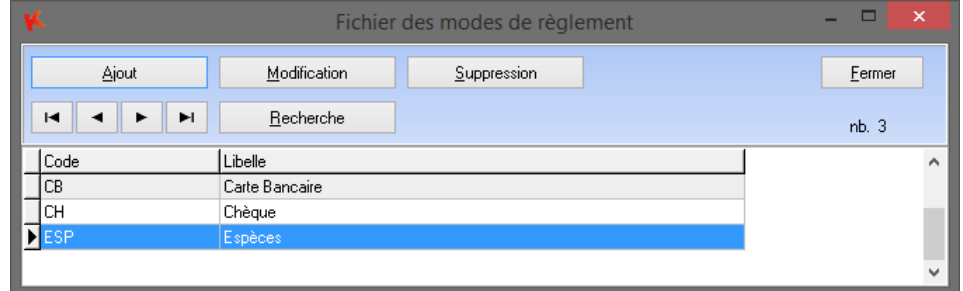

#### **11.1.3 Client**

Ensuite dans le détail de chaque **CLIENT** concerné, il faut active l'option **Au comptant.**

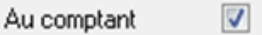

#### **11.1.4 Produit**

Afin que la facturation soit possible il faut définir dans le **PRODUIT** sont **prix** ainsi que la **taxe** à appliquer.

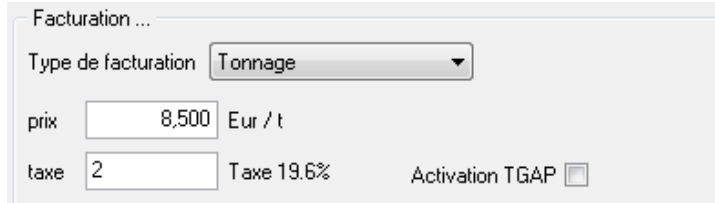

Pour obtenir une **facture périodique** pour un ou tous les clients, renseignez-vous auprès de votre distributeur, un module de Facturation existe. Il traite directement les pesées de vos clients à partir de Winstar.

Sinon un **relevé mensuel des pesées Client** est disponible pour joindre comme justificatif des pesées à la facture mensuelle :

### **11.2 Déroulement d'une pesée avec facturation au comptant (simple)**

Pour simplifier, l'exemple sera réalisé sur une pesée avec tare.

Saisissez, sélectionnez ou créez le véhicule. Sélectionnez le client s'il est paramétré en facturation au comptant, le module de facturation apparaît en bas de la fenêtre. Une fois le produit sélectionné le calcul est donc possible. Sélectionnez le mode de règlement.

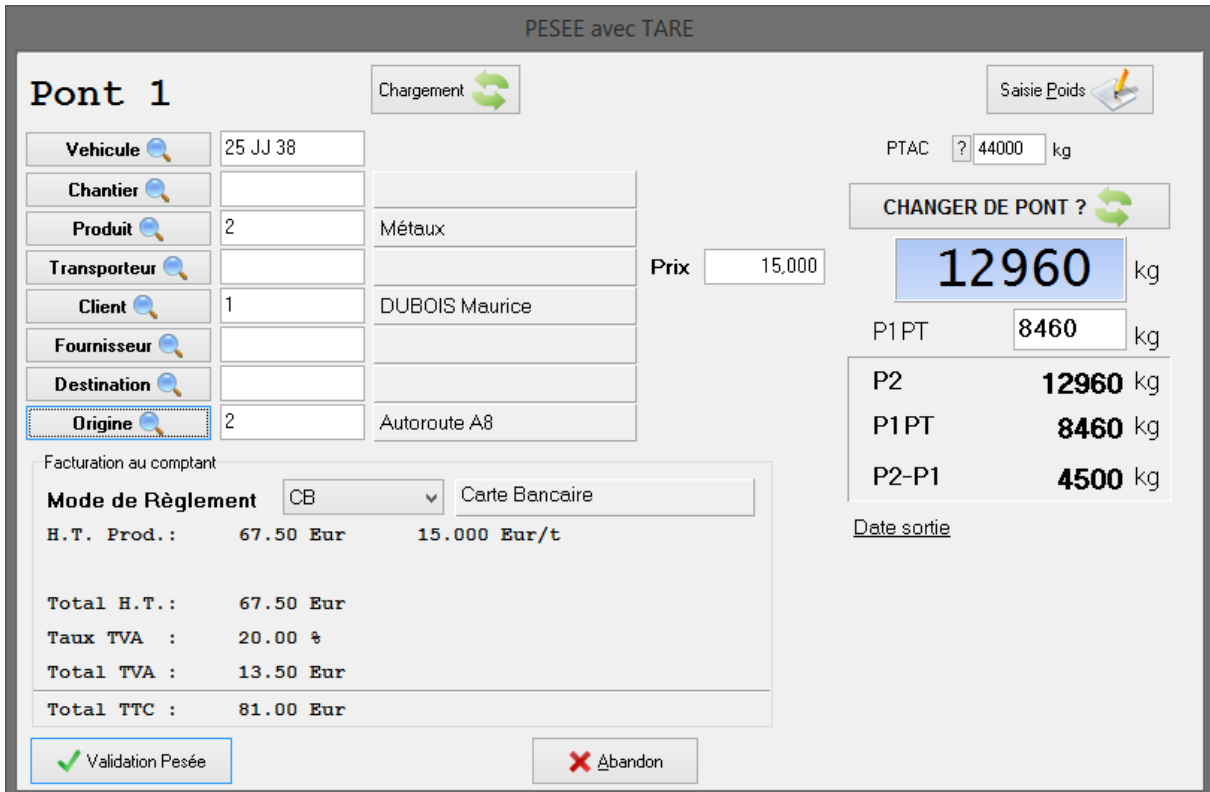

Cliquez sur **Validation pesée**. Le ticket et la facture seront imprimés.

## **11.3 Déroulement d'une pesée avec facturation au comptant (améliorée)**

Saisissez, sélectionnez ou créez le véhicule. Sélectionnez le client s'il est paramétré en facturation au comptant, le module de facturation apparaît en bas de la fenêtre. Une fois le produit sélectionné le calcul est donc possible. Sélectionnez le mode de règlement.

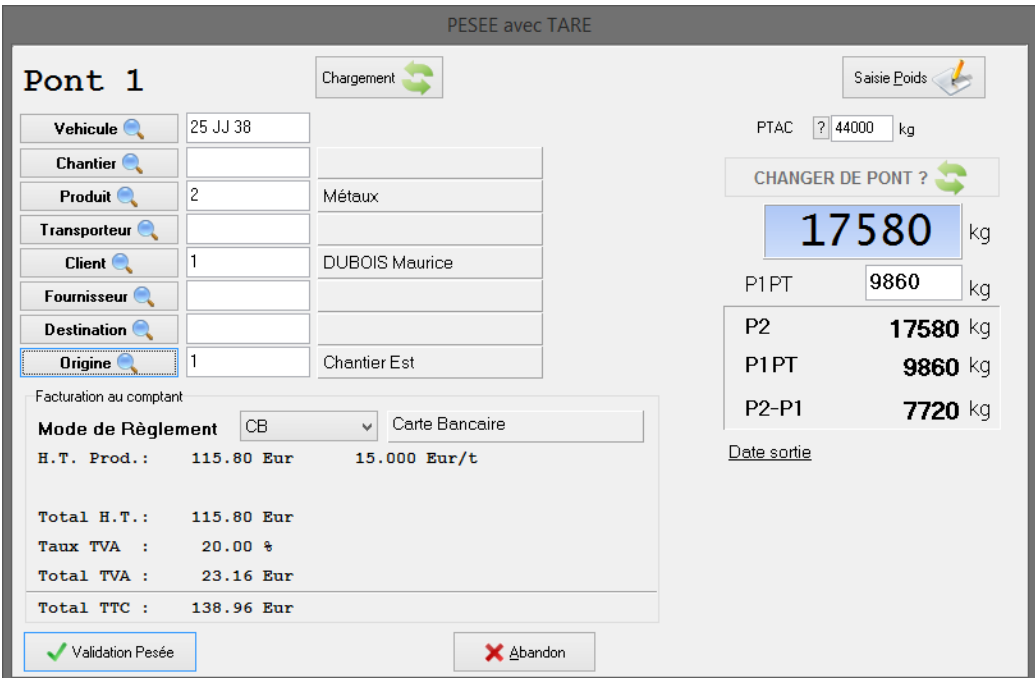

Cliquez sur **Validation pesée**. Le ticket est imprimé et la fenêtre de modification s'affiche.

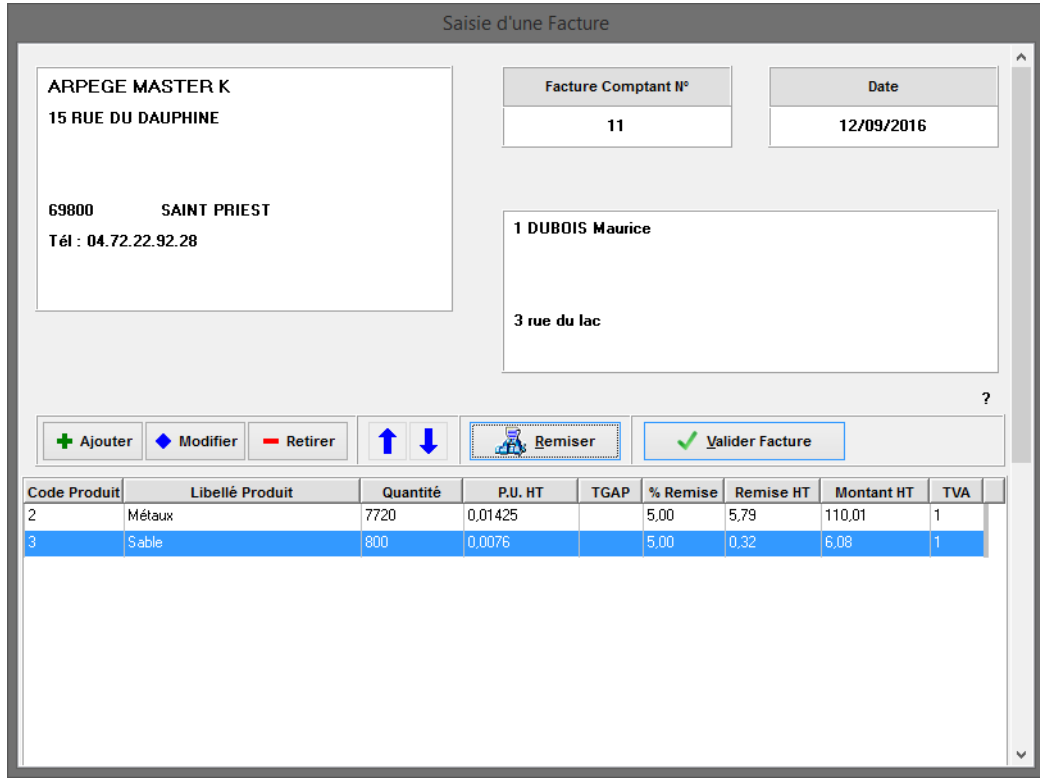

A l'aide des boutons **Ajouter**, **Modifier** et **Remiser** vous pourrez compléter votre facture.

Pour chaque ligne de votre facture une fenêtre de détail est disponible en cliquant sur **Modifier**.

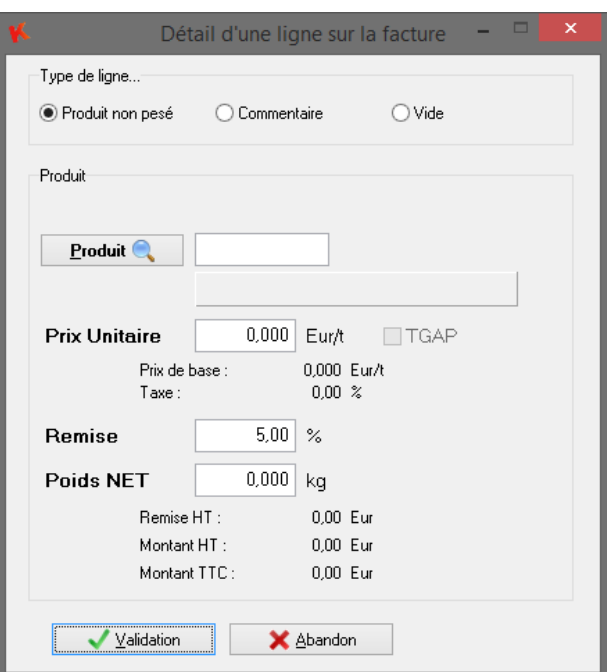

Une fois complété cliquez sur Valider Facture terminer le processus et imprimer la facture.

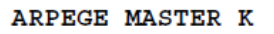

38 av. des Frères Montgolfier 69680 CHASSIEU Tel: 04.71.22.92.22

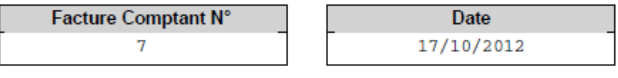

**DUPONT** 

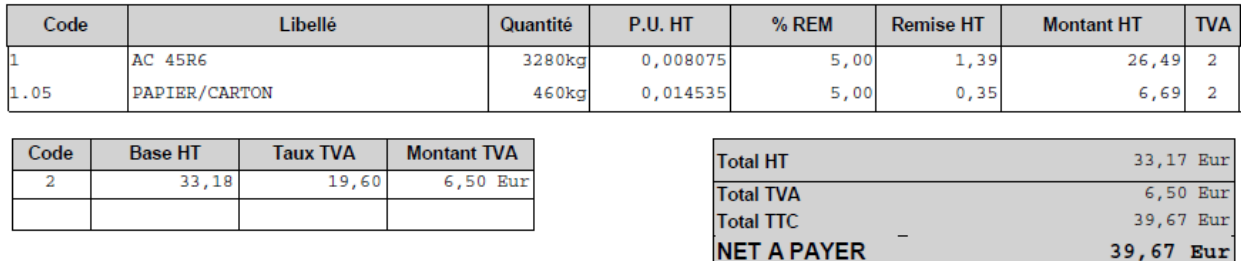

Il existe deux possibilités pour l'édition de la facture standard ou paramétrable : **ParamétrageApplication et impression : onglet Impressions**

Facturation au comptant

Paramétrable

# *12. Totalisations*

## **12.1 Informations générales**

Les totalisations permettent d'éditer sur une période donnée le résultat des cumuls des pesées. Ces récapitulatifs sont figés par le choix et leur présentation.

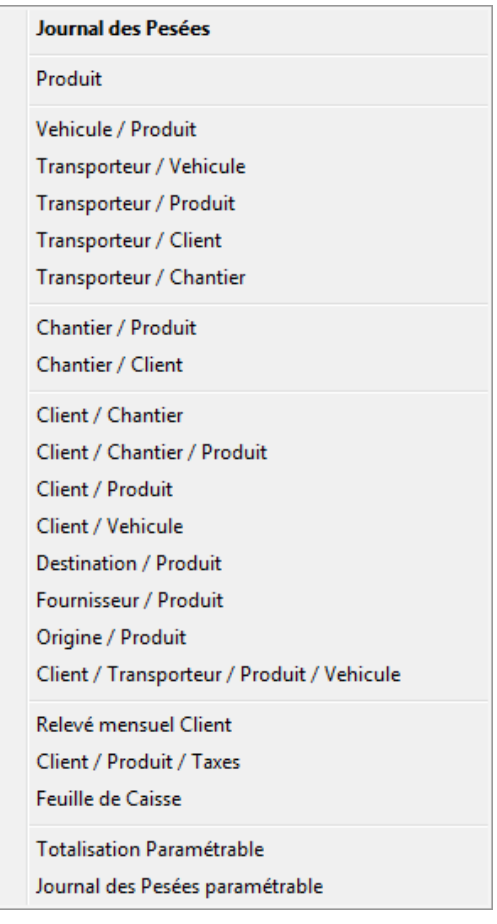

Quel que soit les critères retenus les résultats sont en **premier lieu visualisés à l'écran** pour **ensuite** éventuellement **être imprimés**.

Principes généraux de saisies des critères :

L'écran général de saisie des critères se compose de la manière suivante :

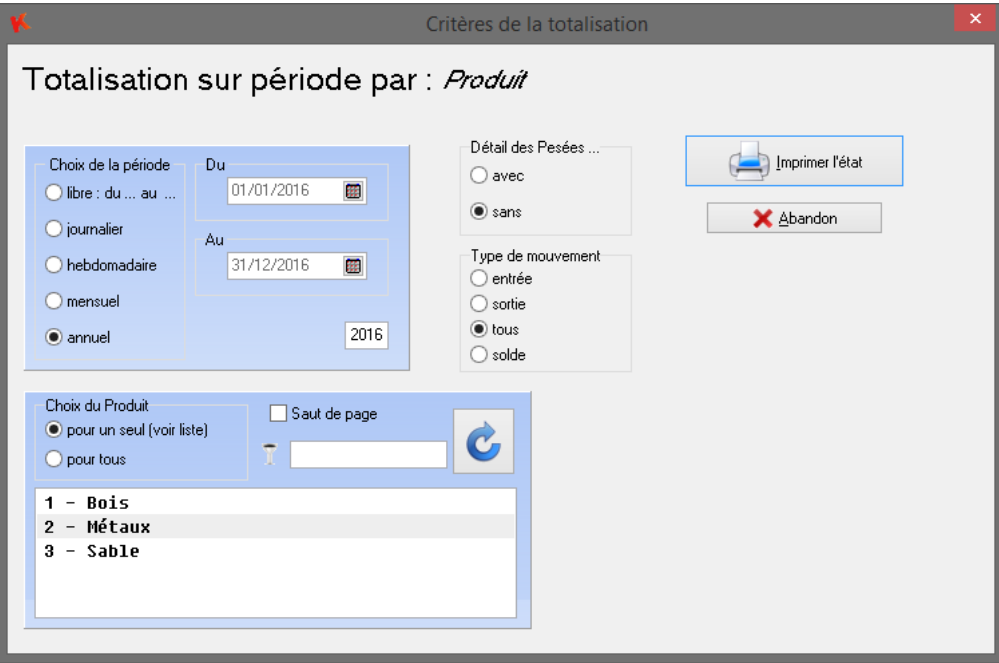

#### 1. **Saisie de la période** :

- libre
- à la journée
- à la semaine
- au mois
- à l'année

#### 2. **Saisie du ou des critères**:

- par défaut, **pour tous**
- pour **un seul** : implique le choix la liste affichée qui est fonction de la période sélectionnée Il est possible de faire une sélection multiple en combinant la touche **Ctrl** et des clics sur chaque critères.

#### **3. Détail des Pesées :**

- **avec détail** : affiche le détail de chaque pesée : date, heure, les poids, le numéro de pesée...
- **sans détail** : apparaîtra que les sous totaux et totaux finaux

#### 4. **Choix Activité/Société :**

(Uniquement si elles sont déclarées)

- **l'activité en cours**, prendra en compte seulement les pesées de cette activité.
- **toutes activités** confondues

#### 5. **Choix Type de mouvement :**

(Uniquement s'il est déclaré)

**Le type de mouvement**, prendra en compte le flux entrant ou sortant des pesées.

# **12.2 Relevé mensuel des pesées par Client**

Le relevé mensuel des pesées par Client, sert de justificatif pour la facturation que vous aurez à remettre à votre client. Il apparaît clairement les informations réglementaires (numéro de pesée, les poids brut/P2, tare/P1.PT, net / P2-P1.PT).

**L'écran ci-dessous permet de choisir la période, le client et éventuellement l'activité/société.**

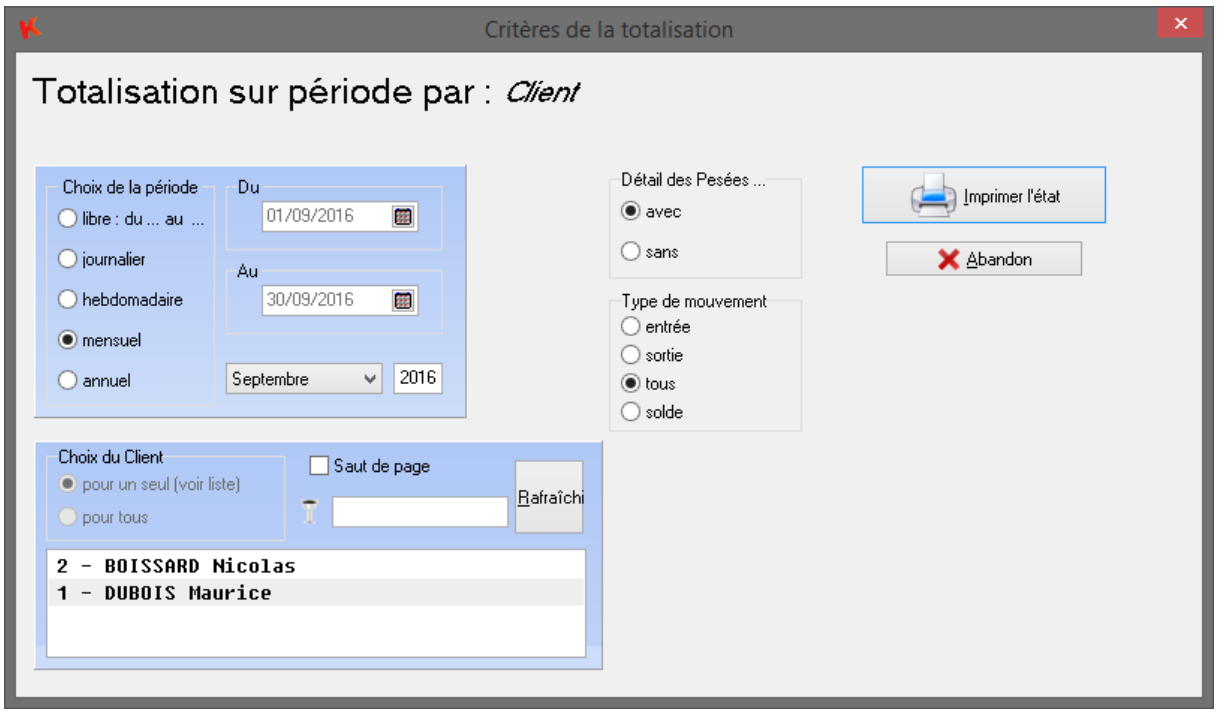

Pour le lancement d'un relevé mensuel d'un client, choisir la société (ou Activité) puis F6 et le menu « Relevé Mensuel Client » : l'écran ci-dessus, s'affiche.

Attention seuls les clients qui ont des pesées pour le mois demandé auront leur relevé de pesées imprimé.
## **12.3 Feuille de Caisse**

Ce récapitulatif permet à l'opérateur de sortir un état de la caisse en fin de journée par type de règlement :

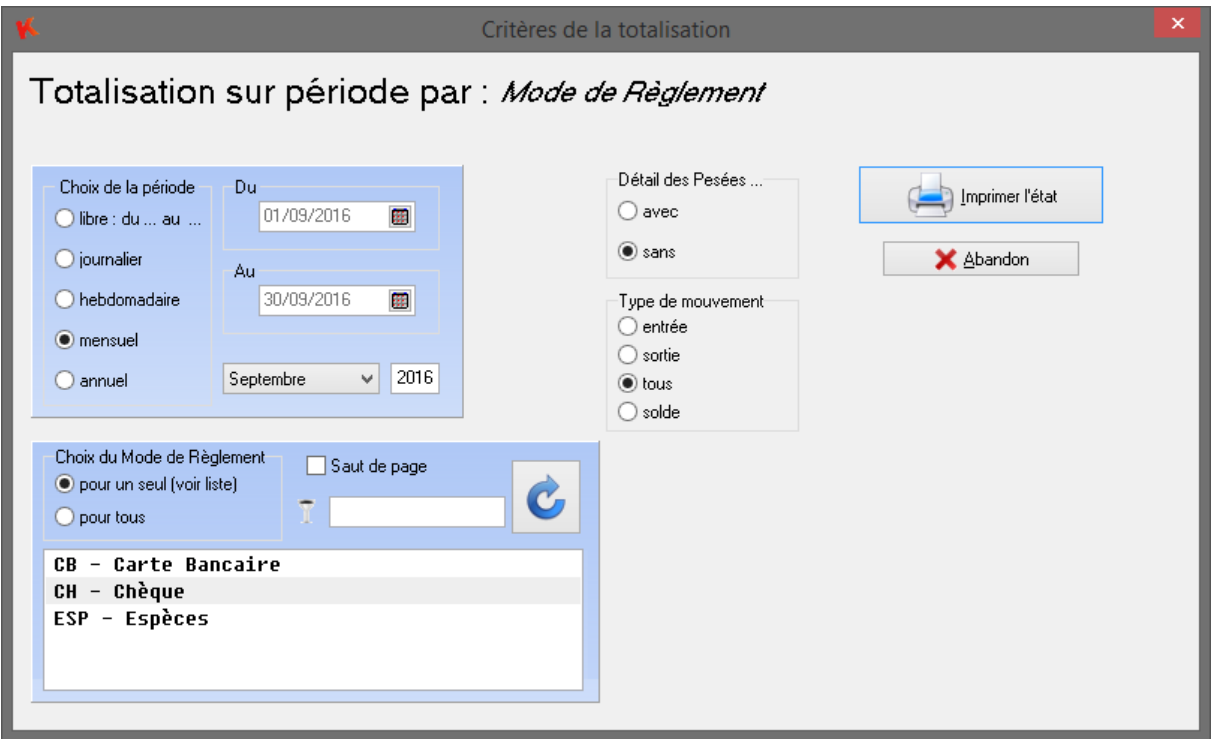

## **12.4 Totalisation paramétrable**

Ce module permet de créer des totalisations sur une période donnée jusqu'à 4 critères parmi les fichiers : Véhicule, Chantier, Produit, Client, Fournisseur, Destination, Origine, Transporteur. Pour chaque critère il est possible de cibler la création pour un, plusieurs ou tous les enregistrements. Pour la multi sélection maintenez la touche **Ctrl** appuyé lorsque vous cliquez.

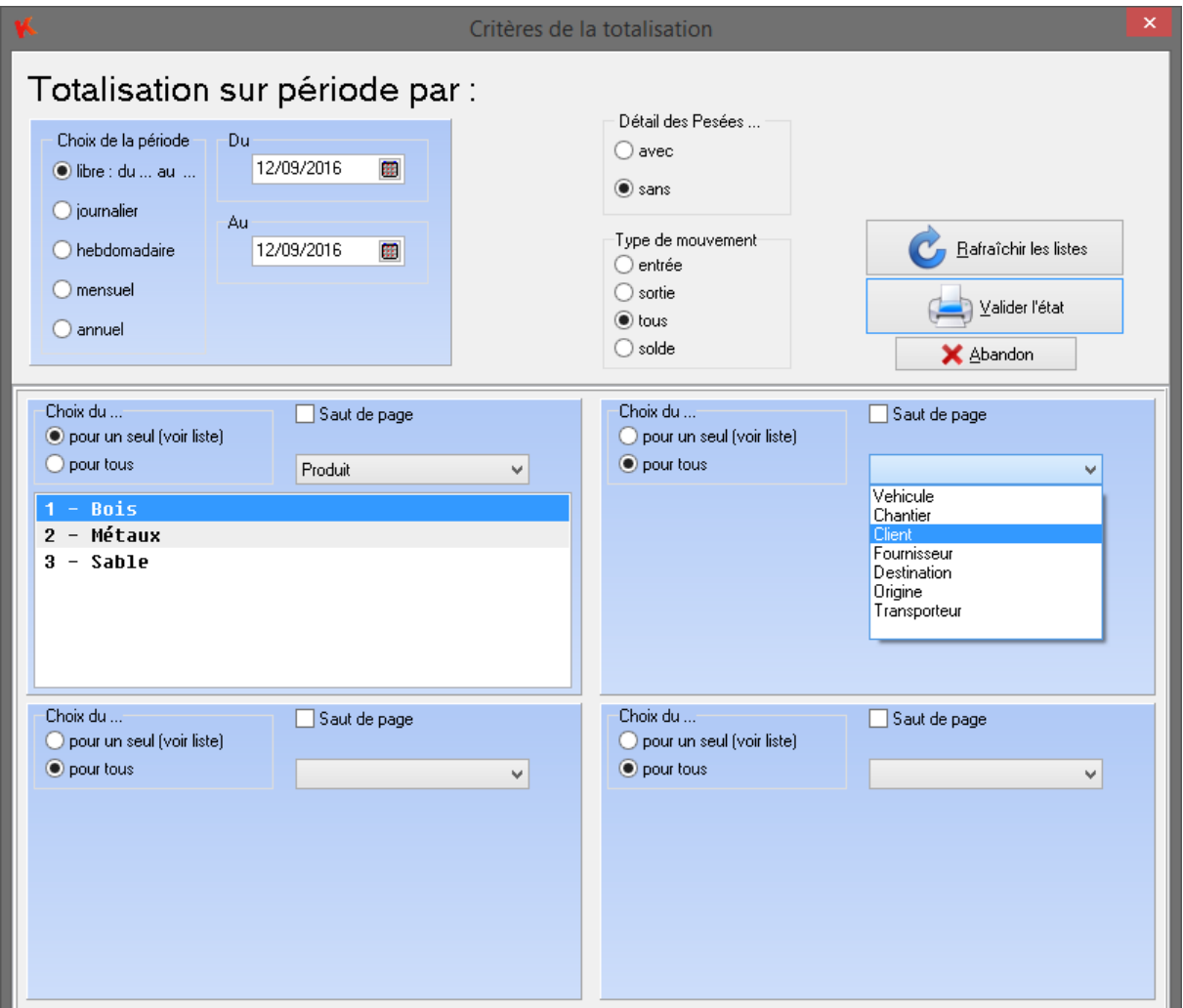

## **12.5 Journal des pesées**

Ce module permet d'imprimer le listing des pesées sur une période donnée. Il est aussi possible de filtrer sur des plages horaires.

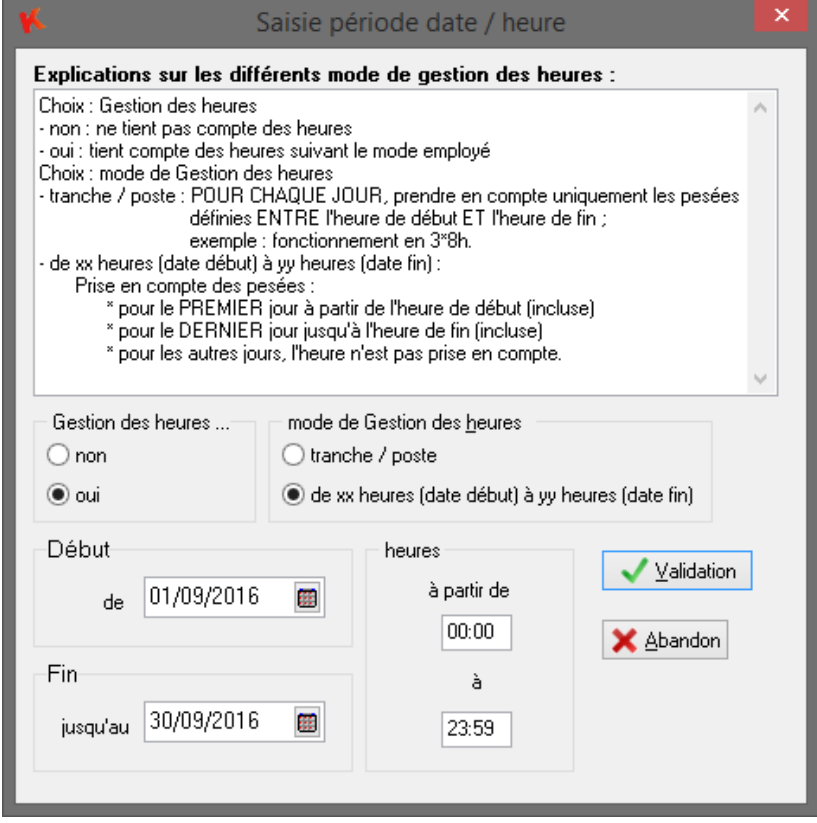

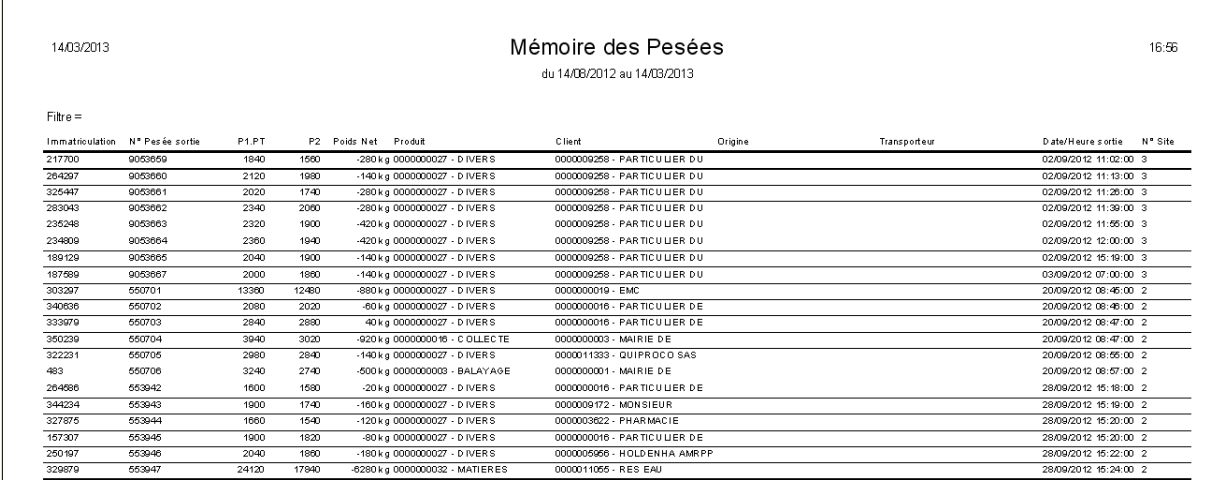

## **12.6 Journal des pesées paramétrable**

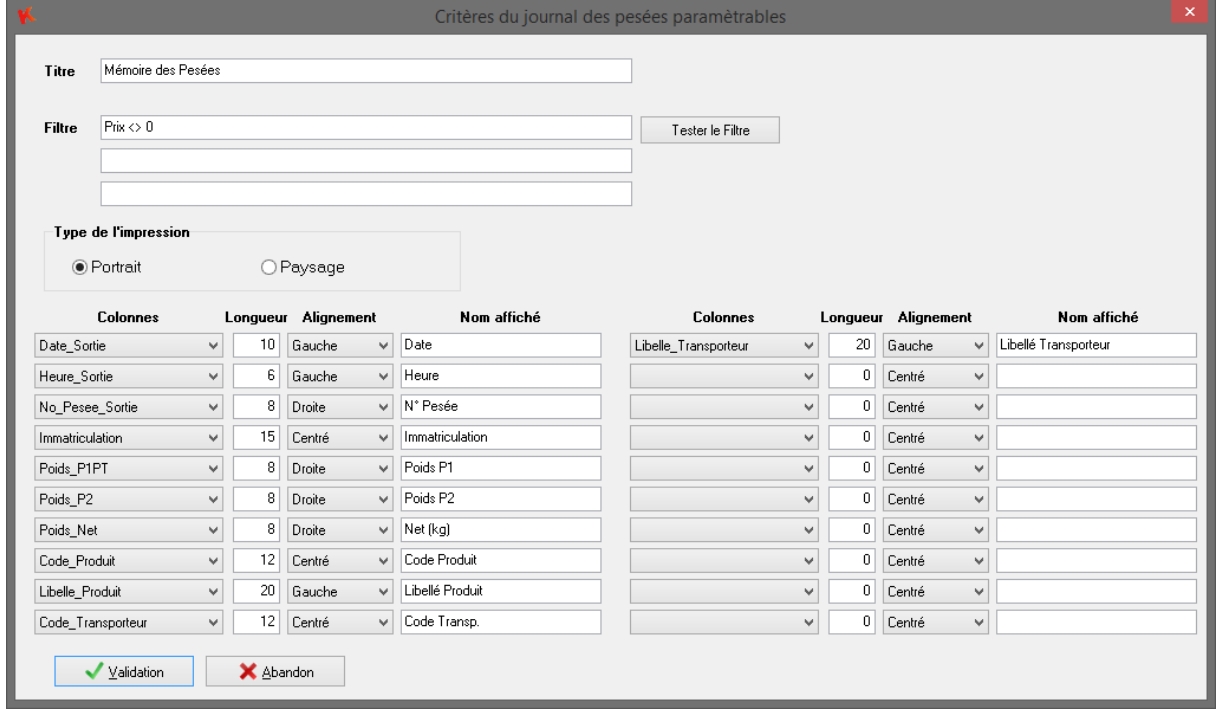

Ce module permet de créer un listing des pesées complètement personnalisé.

Le titre est paramétrable ainsi que le format d'impression (Portrait ou paysage).

Un filtre SQL est applicable sur la table PESEES, dans l'exemple ci-dessus, le filtre retournera uniquement les pesées où le prix était différent de zéro.

*SELECT \* FROM PESEES WHERE PRIX <> 0;*

Ce module permet d'afficher jusqu'à 20 données présentent dans les pesées, il suffit de sélectionner la colonne, sur quel nombre de caractères on souhaite l'afficher, de définir son alignement et de personnaliser le titre de la colonne.

Une fois validé, les différents paramètres seront enregistrés pour la prochaine utilisation.

Comme pour le journal des pesées standard il est possible de spécifier une plage horaire ainsi qu'une période par le biais la fenêtre suivante.

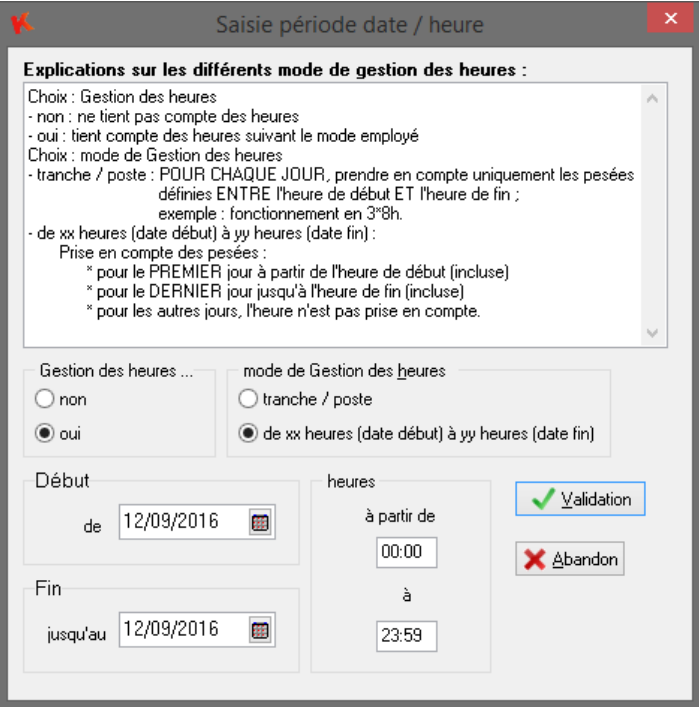

Après validation, un aperçu de la totalisation s'affiche pour contrôle, vous pouvez imprimer la totalisation en cliquant sur la petite imprimante en haut de la fenêtre.

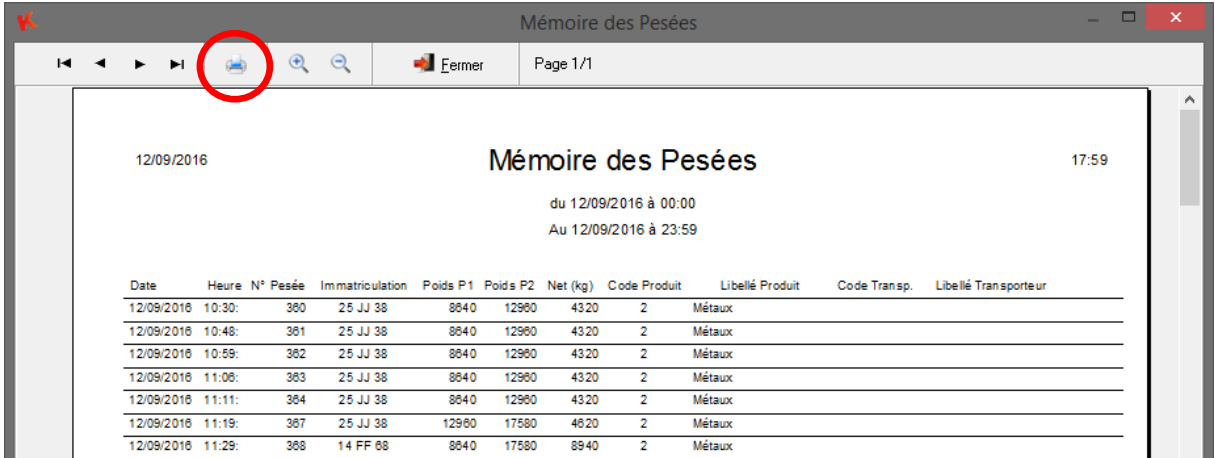

## *13. Export des Fichiers*

Cette fonction permet d'exporter les différentes tables de la base Apports de données au format texte, csv et Excel.

Sélectionnez le fichier, le format, le nom du fichier et son emplacement sur le disque.

Une fois le fichier sélectionné, la liste des **champs disponible**s apparait, double-cliquez sur les champs souhaités afin de les faire passer dans la liste des champs exportés.

Votre export configuré pourra être enregistré en modèle.et chargé ultérieurement.

Cliquez sur Exporter afin de créer le fichier.

Le choix d'une période sera possible exclusivement sur le fichier Accès sortie du site ainsi que le fichier des pesées complètes.

Il sera aussi possible pour la table **Pesées complètes** de filtrer par client.

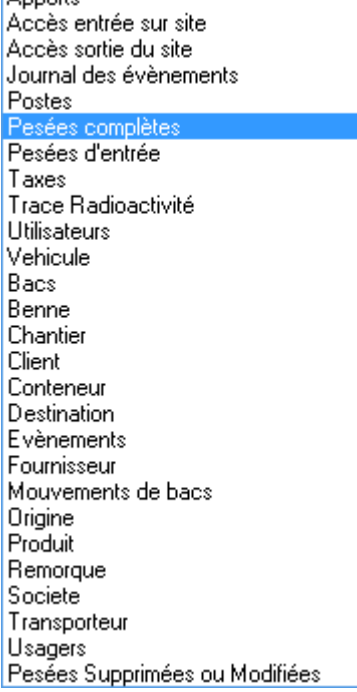

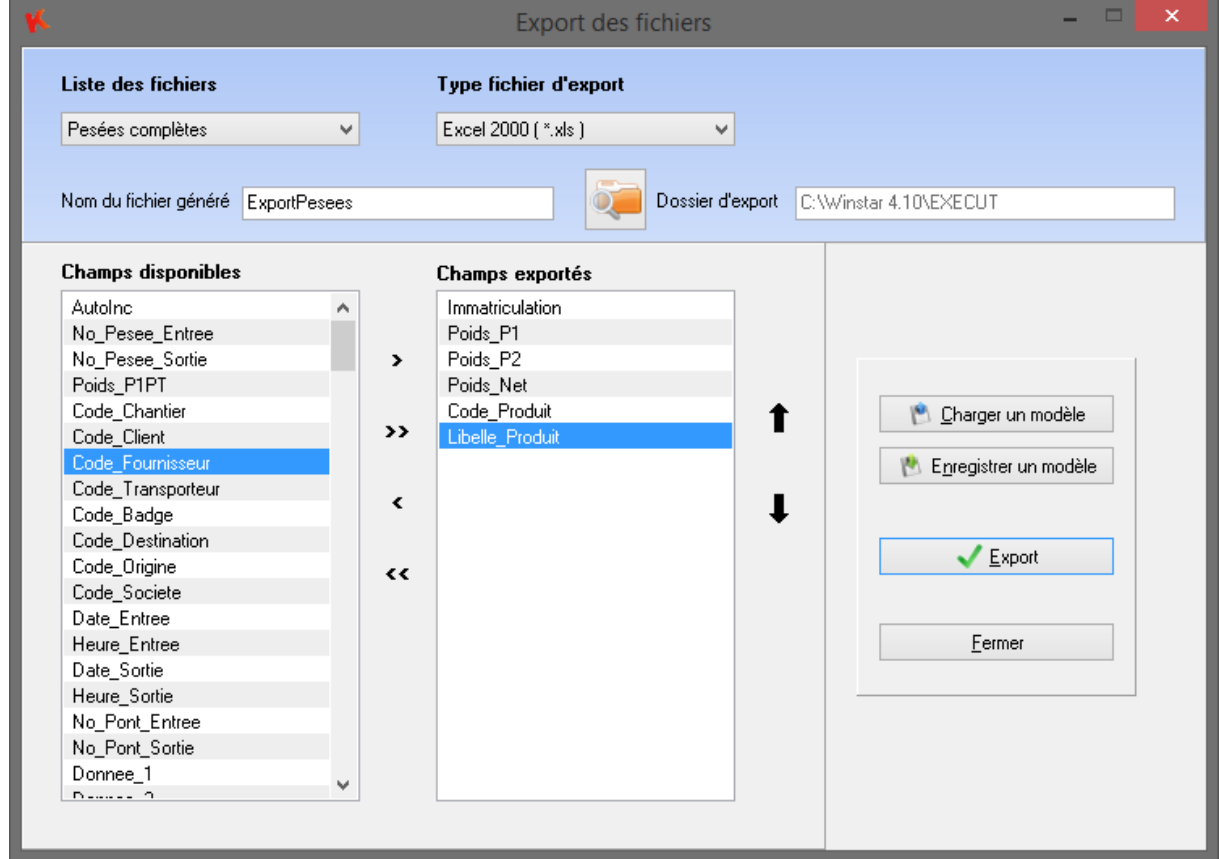

# *14. Utilitaires*

Le menu Utilitaires rassemble les fonctionnalités permettant d'assurer la maintenance de l'application.

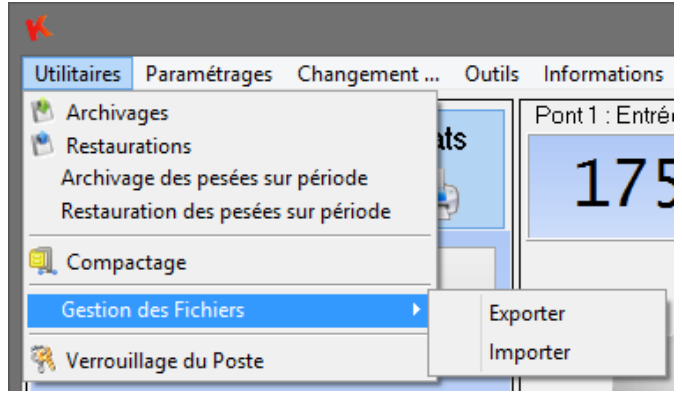

## **14.1 Archivage de la base de données**

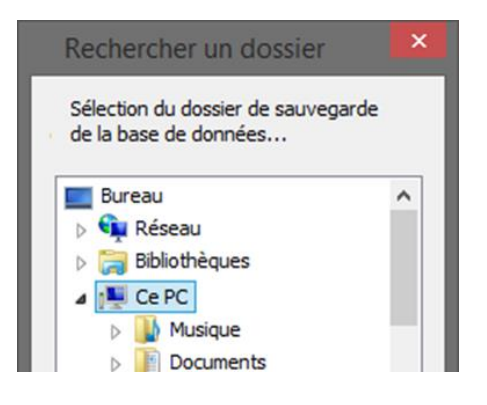

Cette fonction permet de sauvegarder le fichier de base de données contenant toutes les tables gérées par WINSTAR.

Cette procédure permet de choisir le lecteur et le dossier de destination pour l'enregistrement du fichier **winstar.mdb.**

Une sauvegarde journalière automatique de la base de données est possible veuillez-vous référer à la section **Paramétrages**

## **14.2 Restauration de la base de données**

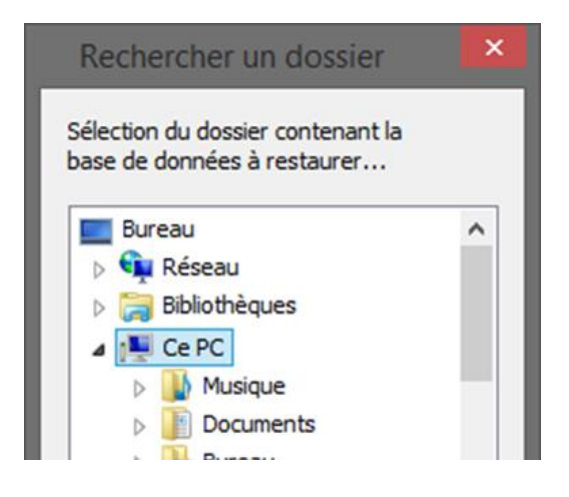

Cette fonction permet de restaurer un fichier de base de données WINSTAR.

Cette opération est généralement réalisée lors d'un problème machine ayant entraîné la perte de données

Cette procédure permet de choisir le lecteur et le dossier contenant la sauvegarde du fichier **winstar.mdb**

## **Attention !!! Cette opération écrase le fichier de la base de données actuelle.**

## **14.3 Archivage des pesées sur période**

#### **14.3.1 Intérêt**

Cette fonction est essentielle, elle permet de sauvegarder les pesées enregistrées par WINSTAR dans autre fichier, ce qui permet par la suite de faire une suppression des pesées sur période et donc d'alléger la base de données.

Une fois allégée, la création de totalisation et l'accès au fichier des pesées sera plus rapide.

D'autre part, l'utilisateur peut par la suite réintroduire des pesées sur une période pour refaire une totalisation sur des données qui ne se trouvent plus en mémoire.

#### **14.3.2 Fonctionnement**

Choisir dans le menu Utilitaires l'option "Archivages des pesées sur période".

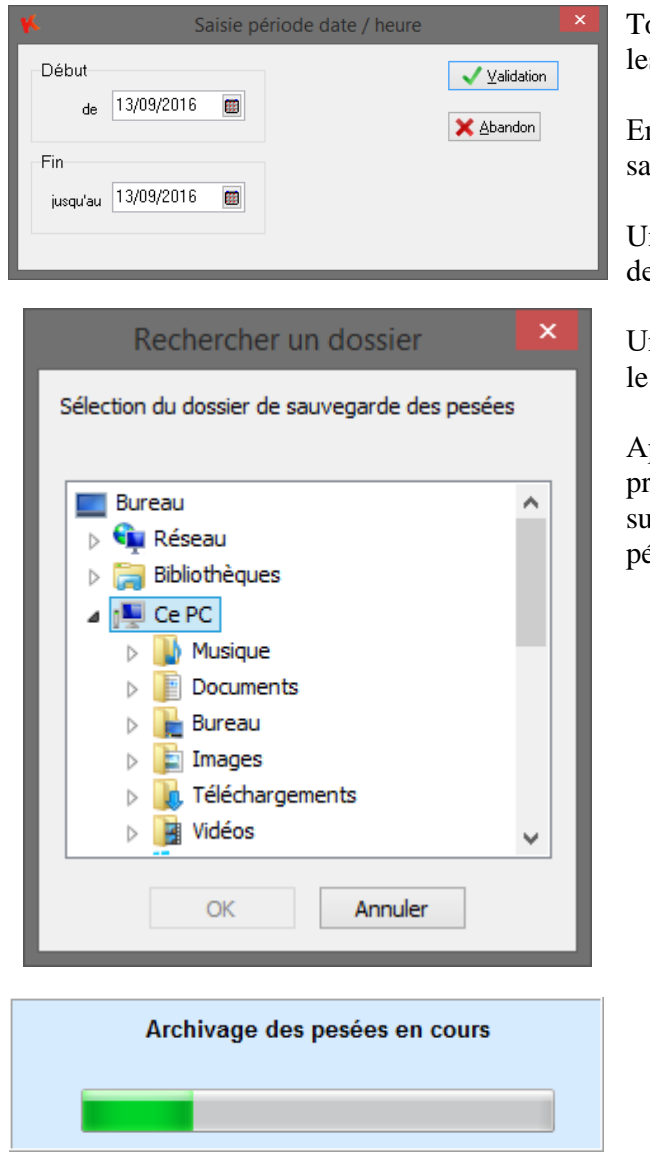

Tout d'abord choisir une période de sauvegarde, les dates sont inclus, puis Valider.

Ensuite il faut choisir l'emplacement de sauvegarde et valider.

Une fenêtre de progression apparaît permettant de visualiser l'avancement de l'archivage.

Un message d'information apparaît récapitulant le nombre de pesées archivées.

Après l'archivage, les pesées sont toujours présentes dans le logiciel Winstar. Pour la suppression, utiliser la fonction suppression sur période.

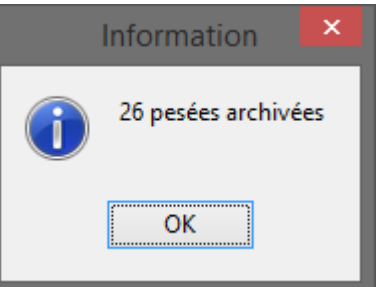

## **14.4 Restauration des pesées sur période**

Cette fonction permet de réinjecter des pesées précédemment archivées et supprimées. Choisir dans le menu Utilitaires l'option "Restauration des pesées sur période".

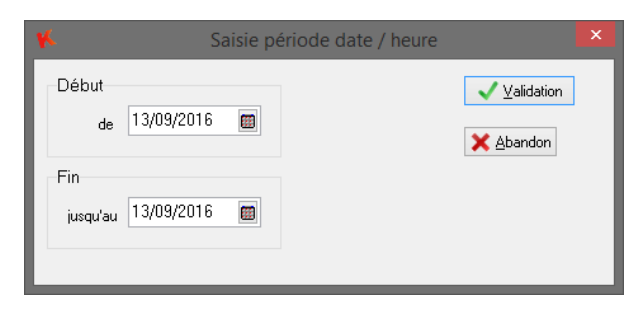

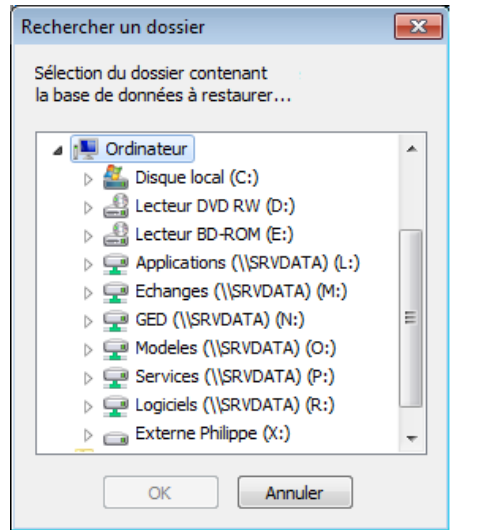

Tout d'abord choisir la période de restauration de dates à dates (inclus) et Valider.

Ensuite il faut choisir l'emplacement du fichier d'archive et valider.

Une fenêtre de progression apparaît permettant de visualiser la restauration en cours…

Pour finir, un message d'information apparaît récapitulant le nombre de pesées restaurées.

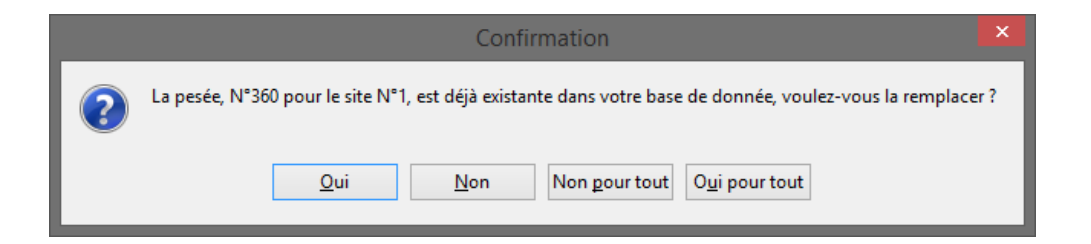

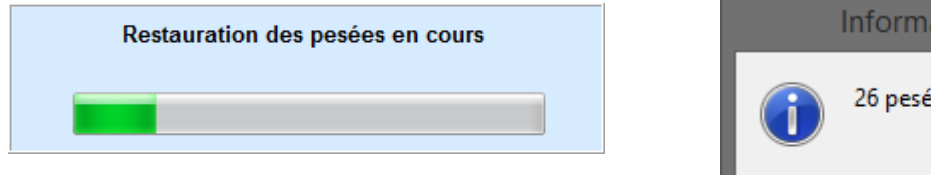

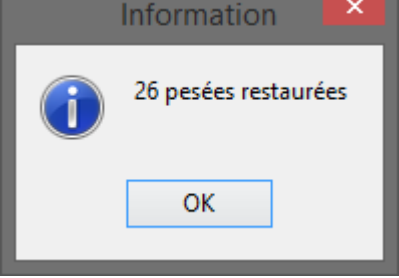

### **14.5 Suppression des pesées sur période**

Le fichier des pesées complètes prend du volume avec le temps et ralenti le système. Il est fortement conseillé de purger les pesées des années précédentes afin d'alléger le système. Il est possible, avant de supprimer ces pesées, de les archiver dans un autre fichier afin de pouvoir les réintégrer dans le système. (Voir fonction **archivage des pesées sur période**)

Pour réaliser cette suppression allez dans le listing des pesées complètes : **Gestion Fichiers Pesées Complètes**

Puis cliquez sur le bouton **Suppression sur Période**.

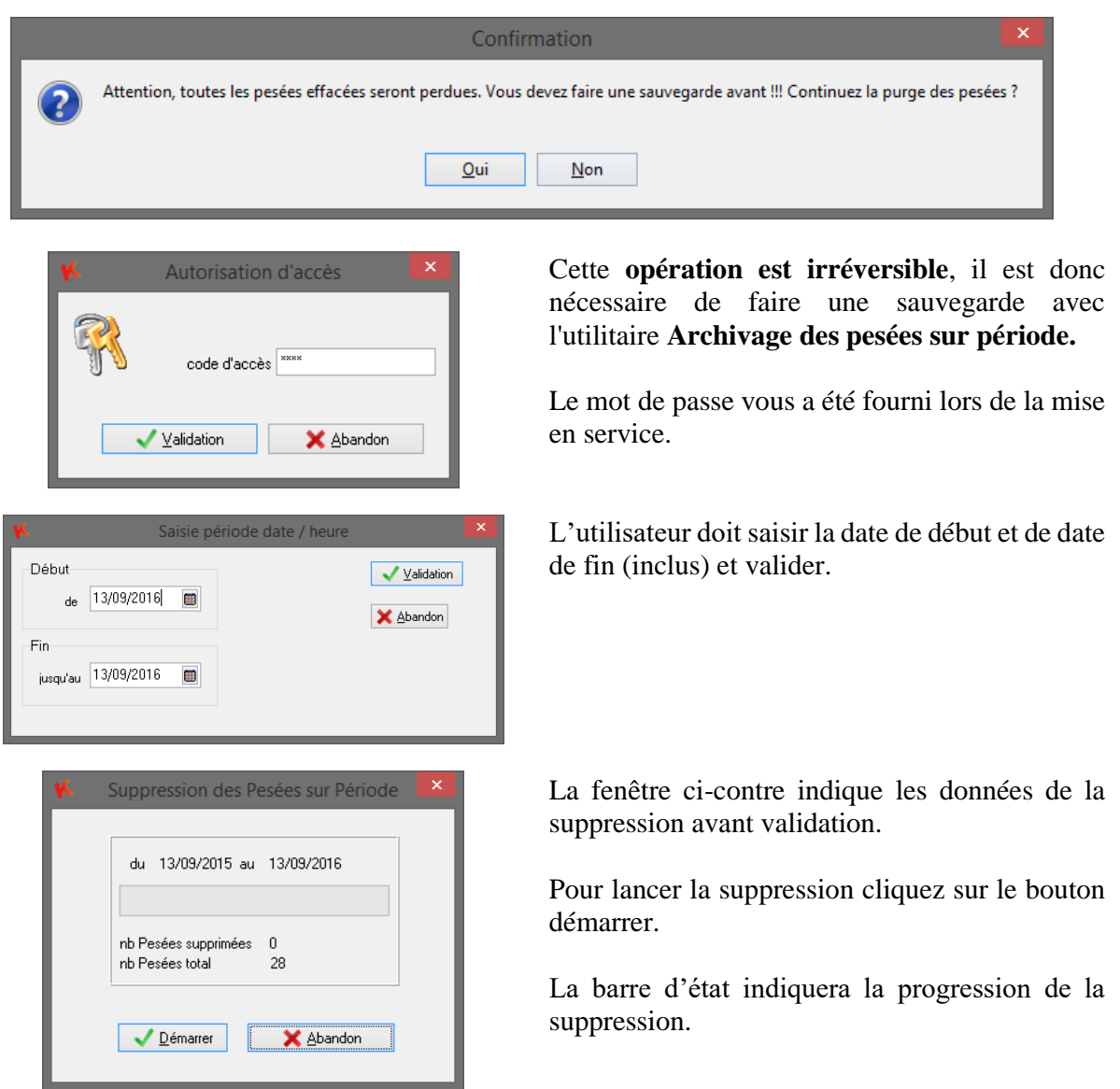

#### **14.6 Compactage**

Cette fonction permet de réduire la taille du fichier de la base de données en supprimant les emplacements vides. Cette opération doit être effectuée seulement sur le poste serveur. (Dans le cas d'un fonctionnement en multiposte).

**ATTENTION : à effectuer lorsqu'il n'y a aucune pesée automatique en cours.**

## **14.7 Gestion des Fichiers (Import / Export)**

#### **14.7.1 Intérêt**

Cette fonction permet de gérer avec Winstar les fichiers pour une utilisation multisite. La création, modification, suppression sont réalisé sur le site principale et déployé manuellement sur les sites distants.

#### **14.7.2 Fonctionnement**

Export :

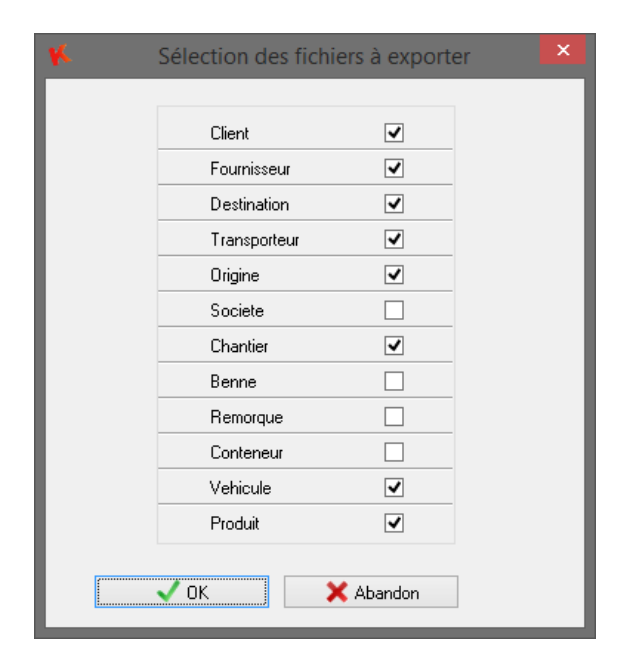

Cet écran permet à l'utilisateur de choisir les fichiers qu'il souhaite exporté pour les sites distants.

Cocher les fichiers à exporter sur le support de votre choix.

#### Import :

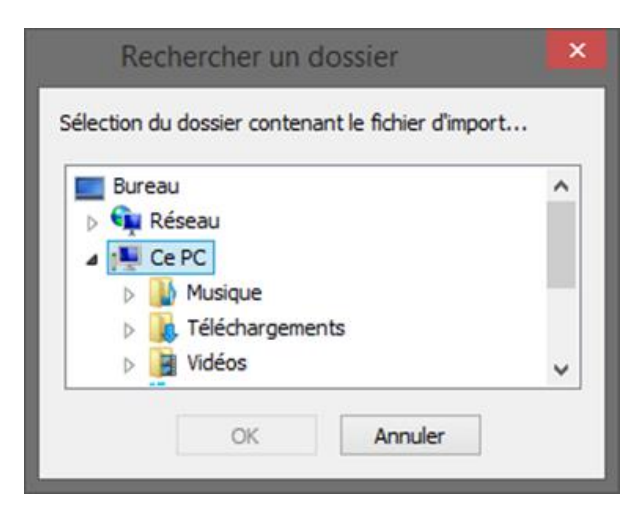

Cet écran permet à l'utilisateur de choisir le répertoire des données à importer, ce qui aura pour effet de mettre à jour les données du site esclave par les données du site principal.

### **14.8 Verrouillage du poste**

Cette fonction permet de dé identifier l'utilisateur en cours, l'utilisateur devra s'identifier de nouveau pour avoir accès aux fonctionnalités de Winstar.

## *15. Fonctionnement selon plusieurs activités*

Lorsque vous avez plusieurs activités et que vous souhaitez différencier le format des impressions, le nombre de tickets imprimés, les imprimantes, la raison sociale, les fichiers activés ainsi que leur nom (client, produit,….) : une solution est possible l'utilisation du fichier société.

## **15.1 Paramétrage de plusieurs activités**

#### **15.1.1 Définition des sociétés ou activités**

Il faut en premier définir les sociétés :

Par la fonction "F5 Fichiers", ajouter les sociétés correspondantes dans le fichier "Société". Vérifier que la case société soit bien cochée dans les Paramètres applications.

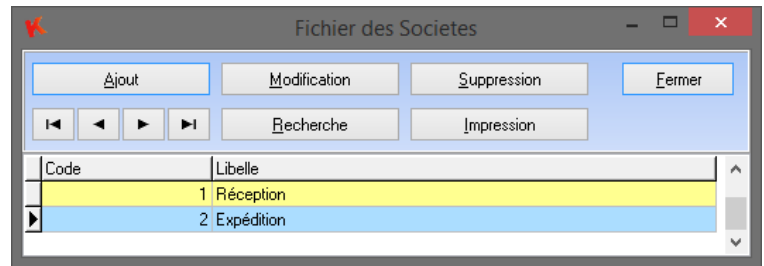

Lorsque vous quittez cette fenêtre, le logiciel réinitialise le contexte. En conséquence, dans l'écran principal, il rajoute la fonction : le changement de société.

Dans le détail du fichier Produit le paramètre **Société / Activité** est aussi ajouter.

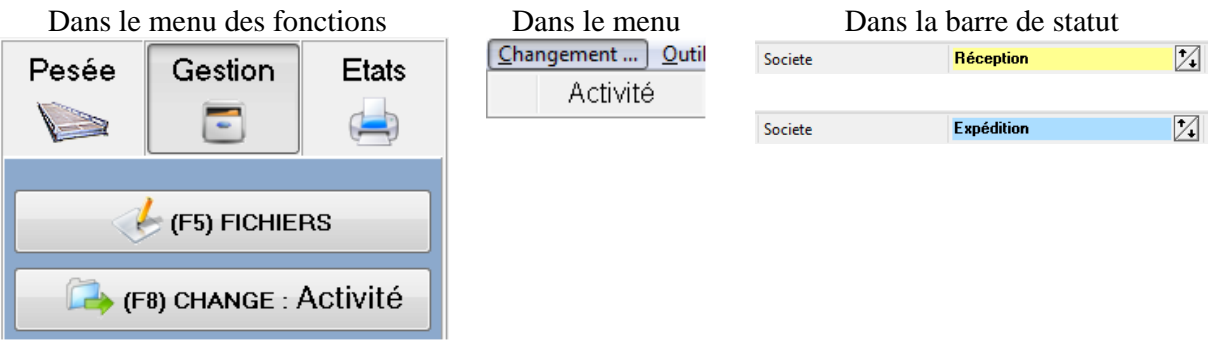

Elle permet de changer de société ici renommée "Activité". Par défaut, la première définie est sélectionnée. Ici le système est en mode "Réception" : il est affiché en bas de l'écran.

**Lors d'une pesée automatique, c'est le produit sélectionné qui appelle l'activité. En pesée manuelle, la pesée est faite selon l'activité en cours. Chaque écran de pesée est contextuel et le mode est rappelé à l'opérateur.**

#### **Attention, il faut configurer pour chaque activité les paramètres APPLICATION ET LES IMPRESSIONS.**

## **15.1.2 Paramètres application**

Dans cette configuration, tous les paramètres correspondent à l'activité en cours : **Réception**.

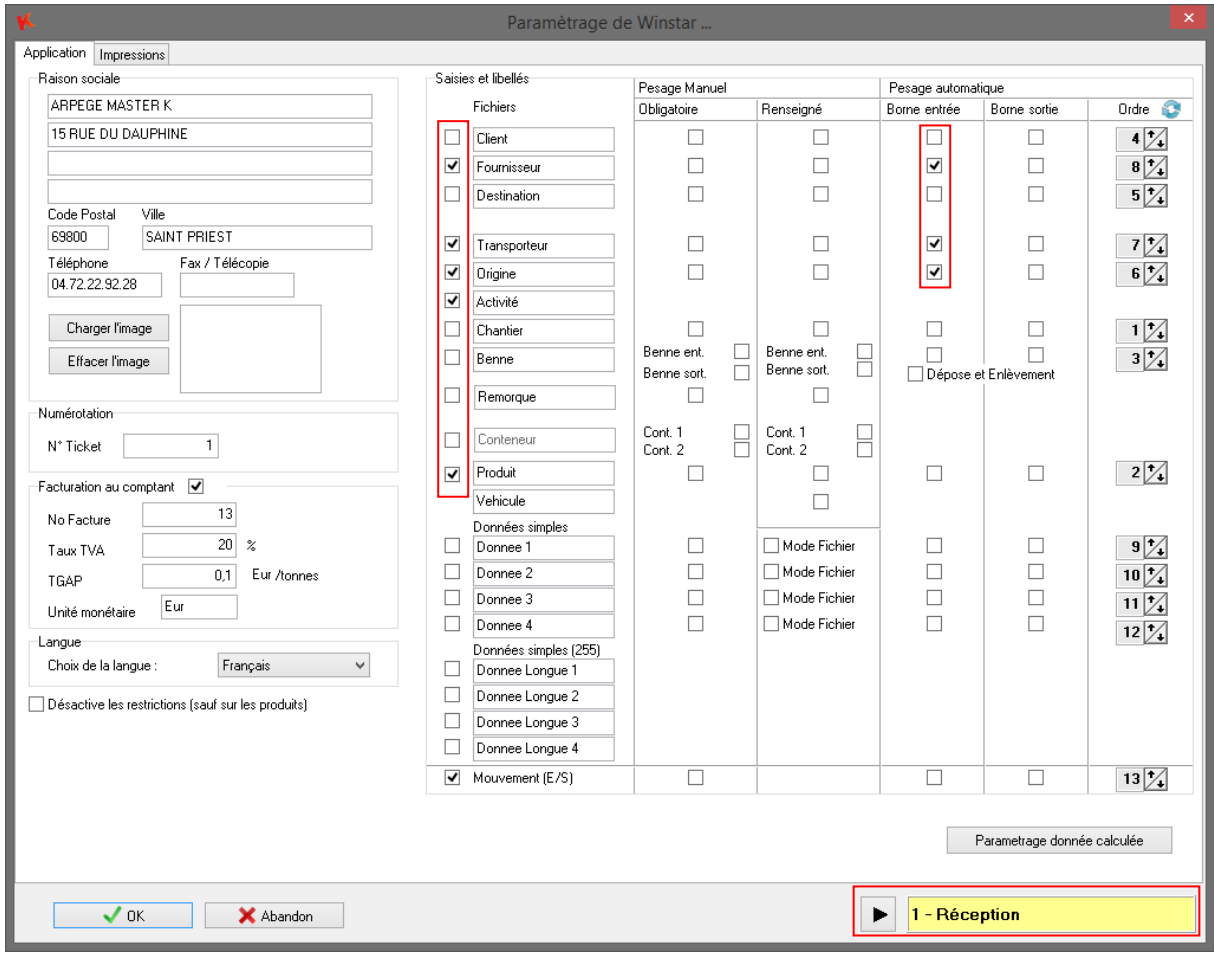

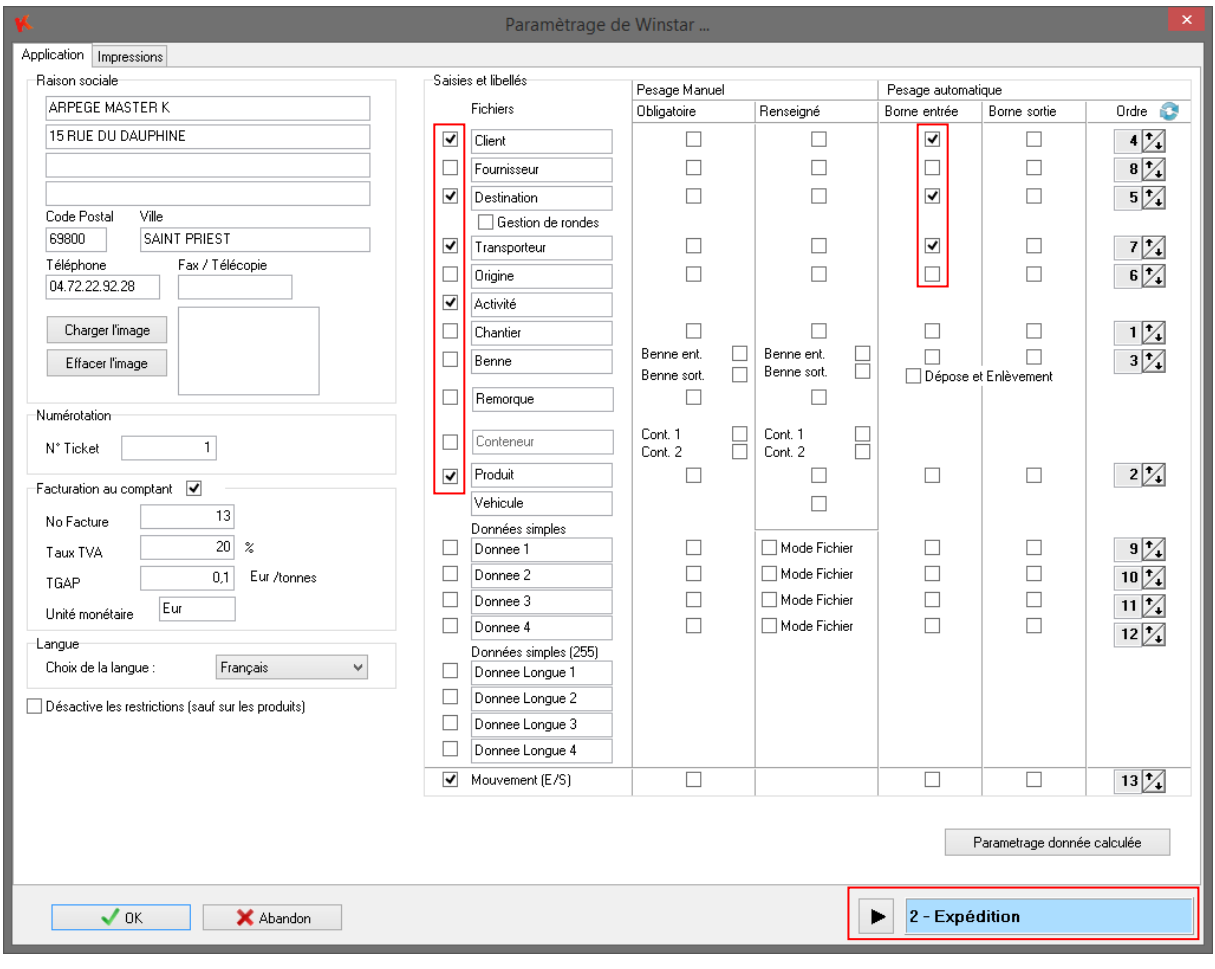

## Dans cette configuration, tous les paramètres correspondent à l'activité en cours : **Expédition**.

#### **15.1.3 Paramètres impressions**

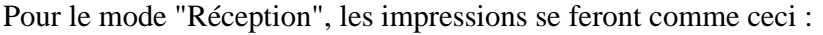

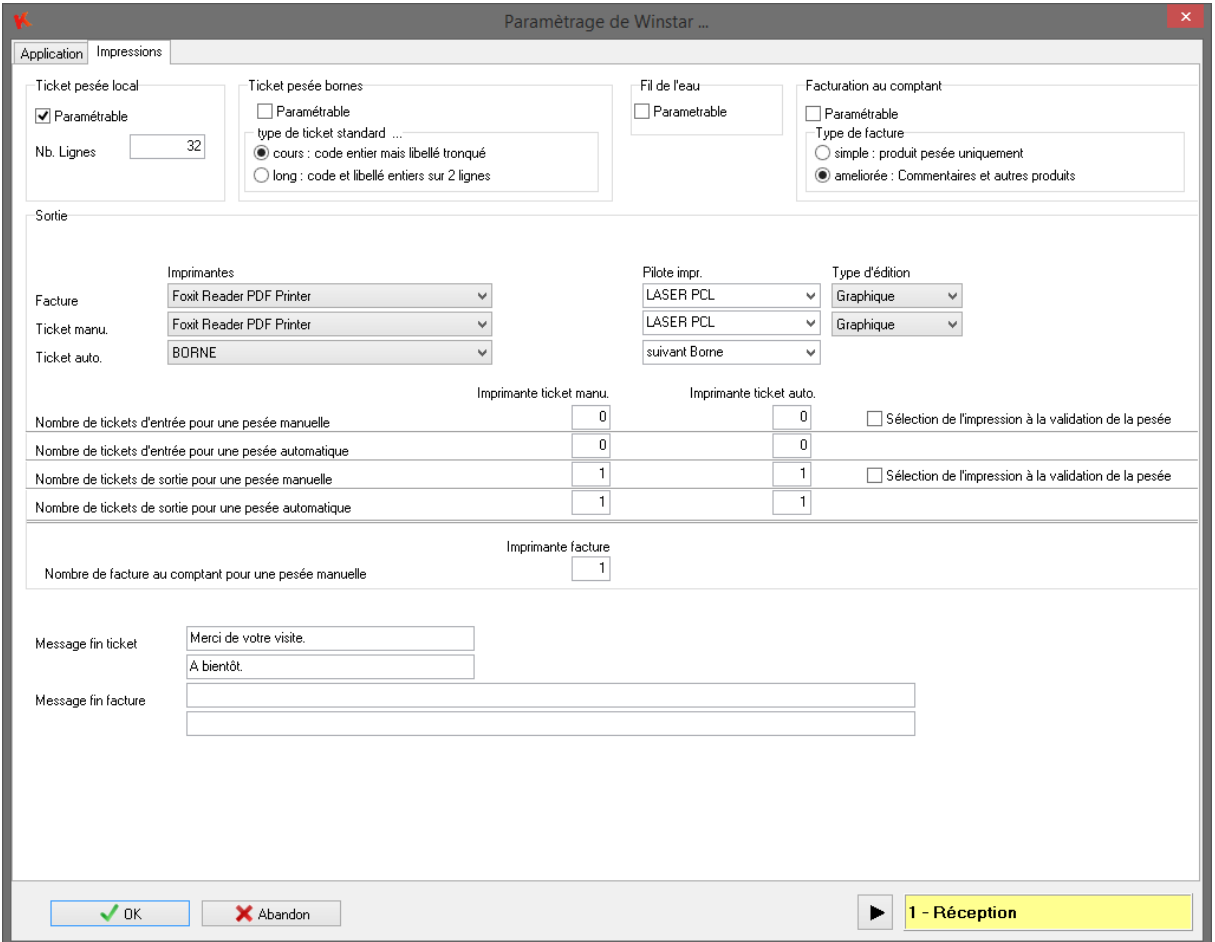

Pour une **pesée manuelle**, un ticket de sortie sera imprimé sur l'imprimante "Foxit Reader…" et un ticket de sortie sera imprimé sur l'imprimante de la borne pour le chauffeur.

Pour une **pesée automatique**, un ticket de sortie sera imprimé sur l'imprimante "BORNE" pour le chauffeur et un ticket de sortie sera imprimé sur l'imprimante " Foxit Reader …".

Pour imprimer les **tickets manuels et les factures**, une imprimante laser en mode graphique sera utilisée.

Pour le mode "Expédition", les impressions se feront comme ceci :

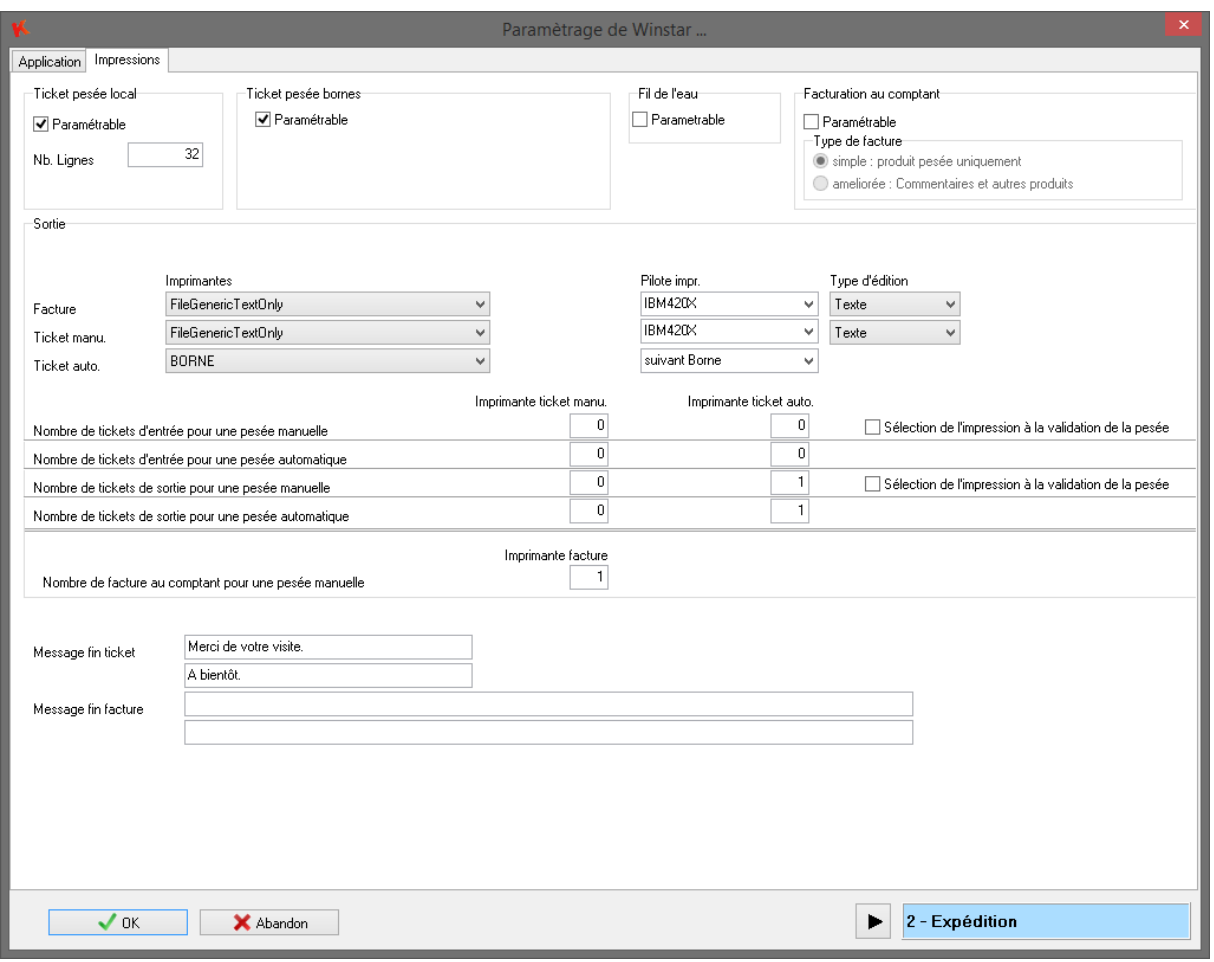

Pour une **pesée manuelle**, un ticket de sortie sera imprimé, sur la borne de pesage.

Pour une **pesée automatique**, un ticket de sortie sera imprimé sur l'imprimante "BORNE" pour le chauffeur.

Pour imprimer les **tickets manuels et les factures**, une imprimante texte sera utilisée.

## **15.2 Utilisation avec plusieurs activités**

#### **15.2.1 Changement de Société/Activité**

Il faut simplement s'assurer que le système soit configuré dans sur l'activité souhaité :

#### **15.2.2 Pesage manuel**

Lors de la sélection du produit, la société/activité configuré dans ce dernier est chargée dans la feuille de pesée.

En fonction des paramètres d'application sélectionnés, la fenêtre de pesée s'adapte afin d'afficher les données à saisir.

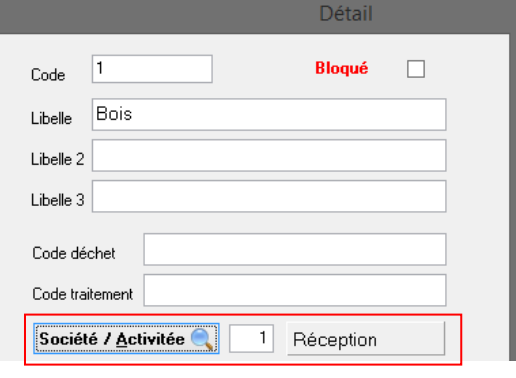

**"Réception"**

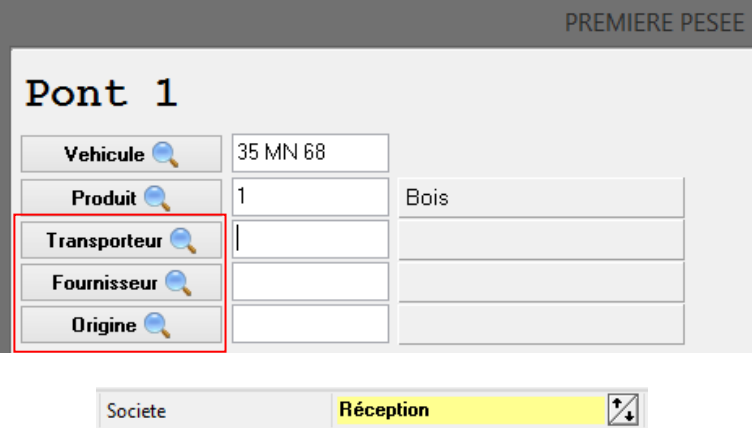

**"Expédition"**

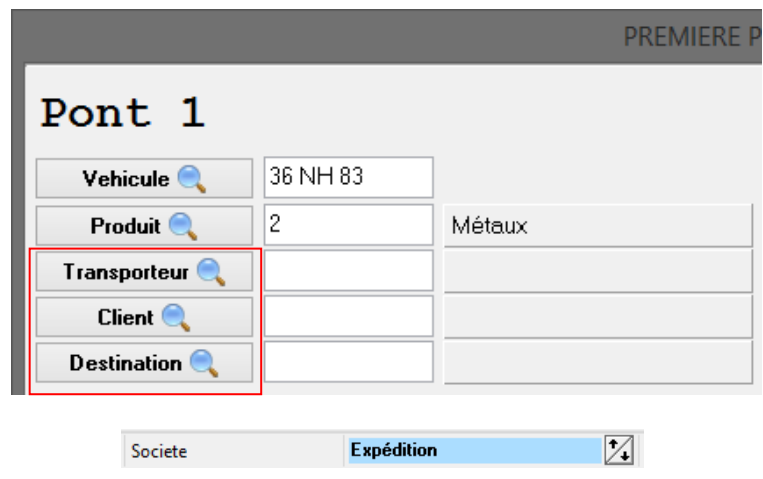

#### **15.2.3 Pesage automatique**

Les informations demandées aux chauffeurs seront aussi adapté en fonction de la société/activité du produit dans Paramétrage Application, en activant les cases borne entrée et borne de sortie.

Mais le pesage automatique démarre chaque cycle de pesée en **société/activité aucune (ou 0)**, il est donc nécessaire de paramétrer aussi la **société/activité aucune** afin qu'elle demande le code produit au chauffeur.

**OutilsAdministration WinstarAller en société aucune** ou utilisé le menu **société** dans la barre de statut en bas de la fenêtre principale.

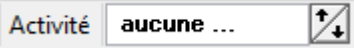

Puis dans le menu **ParamétrageApplication et Impressions**

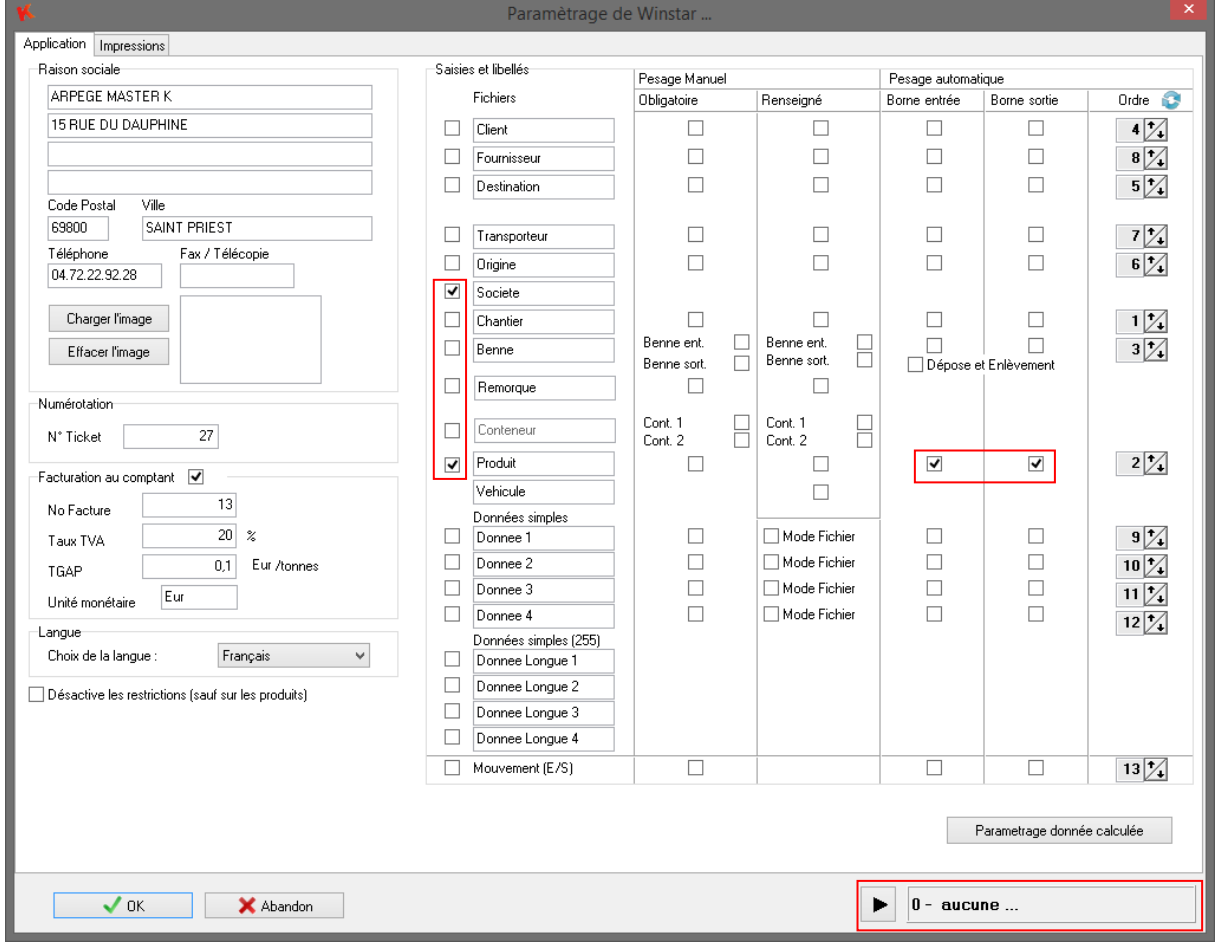

#### Exemple de fichier des premières pesées contenant une pesée de chaque activité

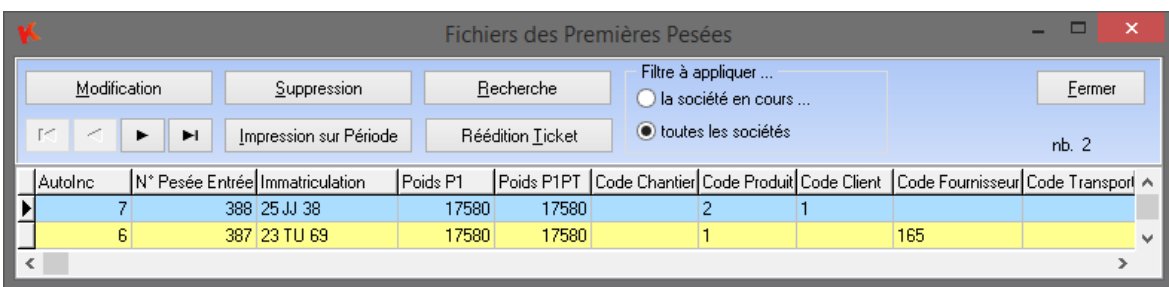

## *16. REEDITION de TICKET(s) de PESEES*

La réédition de tickets de pesées tient compte de la configuration matérielle et du paramétrage d'impression. Attention elle bloque l'autorisation de pesée pendant le temps nécessaire à son exécution.

Appuyer sur la touche F7 dans l'écran principal, ou bien cliquer sur le bouton « REEDITION de TICKET ». Cette fonction rapide vous permet de sélectionner le fichier des **pesées d'entrées** ou des **pesées complètes,** d'imprimer la dernière pesée effectuée ou d'ouvrir le listing des pesée afin de pouvoir choisir la pesée souhaitée.

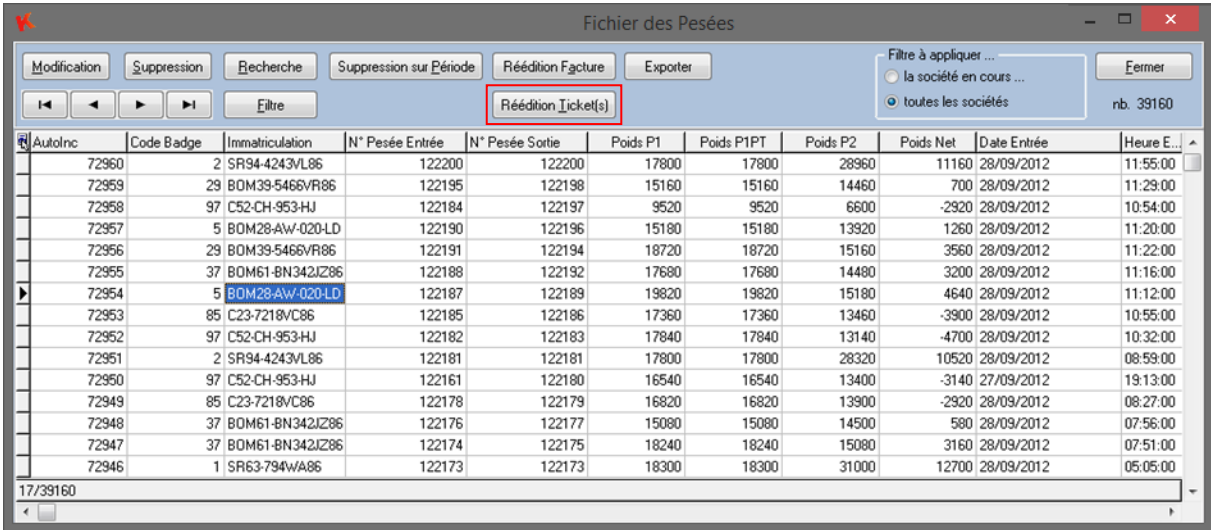

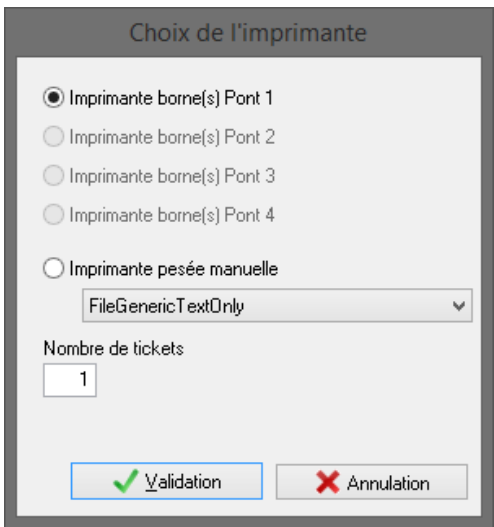

Lors de la réédition l'utilisateur peut choisir la destination ainsi que le nombre de tickets.

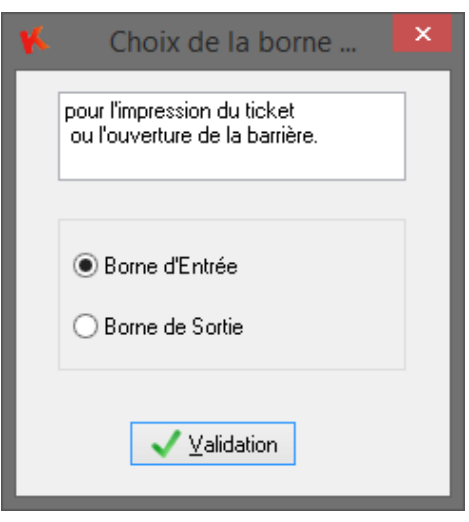

Ensuite l'opérateur choisira également sur quelle borne la réédition s'effectuera.

## *17. Gestion des bennes*

## **17.1 Principes de fonctionnement**

L'activation du fichier des bennes permet de gérer la dépose et l'enlèvement de bennes.

En renseignant correctement le fichier des bennes, avec les tares de chaque benne susceptible d'être pesée, il est possible de calculer le poids net du produit transporté dans le véhicule **uniquement** dans les cas suivants :

- Le véhicule pèse en première et en deuxième pesée sans benne.
- Le véhicule pèse en première et en deuxième pesée en transportant la même benne B1.
- Le véhicule est pesé en première pesée avec la benne B2, dépose la benne et effectue la deuxième pesée sans benne.
- Le véhicule est pesé en première pesée sans benne, enlève la benne B3 et effectue la deuxième pesée avec celle-ci.
- Le véhicule est pesé en première pesée avec la benne B1 **vide**, dépose la benne, enlève la benne B2 et effectue la deuxième pesée avec celle-ci.
- Le véhicule est pesé en première pesée avec la benne B1, dépose la benne, enlève la benne B2 **vide** et effectue la deuxième pesée avec celle-ci.

## **17.2 Pesage manuel**

Lors de chacune des pesées, l'opérateur saisie la benne transportée par le véhicule. En première pesée, l'utilisateur saisie la benne d'entrée. En deuxième pesée, l'utilisateur saisie la benne de sortie.

Remarque : Si le véhicule ne transporte pas de benne, l'opérateur laissera le champ vide ou bien sélectionnera la benne avec le code 0 (Pas de benne, tare de 0 kg) qui est fixe dans le logiciel Winstar.

Sur la pesée complète les poids seront donc définis ainsi :

- P1 : poids brut de la première pesée.
- P1PT : poids de la première pesée + tare de la benne de sortie tare de la benne d'entrée.
- P2 : poids brut de la deuxième pesée.
- $PNet : P2 P1PT$ .

### **17.3 Pesage automatique**

En pesage automatique, il existe 2 modes de fonctionnement.

Le mode simple **ne permet pas** d'effectuer une pesée d'entrée avec une benne B1 et la pesée de sortie avec une benne différente B2.

Le paramétrage s'effectue dans le menu « Application et Impression » du logiciel Winstar. Le mode dépose et enlèvement, doit être activé en cochant la case dépose et enlèvement.

□ Dépose et Enlèvement

#### **17.3.1 Mode simple**

Le véhicule ne dépose et n'enlève pas de benne.

Lors de la première pesée, le chauffeur saisit le code de la benne transporté (0 si pas de benne) ou bien la benne qui est renseigné dans la fiche du véhicule est prise en compte.

Lors de la deuxième pesée, le chauffeur doit répondre non « N » à la borne sur la question « Dépose ou enlèvement ? ».

Le véhicule dépose la benne transporté entre les deux pesées.

Lors de la première pesée, le chauffeur saisit le code de la benne transporté ou bien la benne qui est renseigné dans la fiche du véhicule est prise en compte.

Lors de la deuxième pesée, le chauffeur doit répondre oui « O » à la borne sur la question « Dépose ou enlèvement ? ».

Le poids net de la pesée sera donc calculé ainsi : PNet = P2 – P1PT et P1PT = P1 – tare de la benne d'entrée.

Le véhicule enlève une benne entre les deux pesées.

Lors de la première pesée, le chauffeur saisit le code benne 0 (pas de benne).

Lors de la deuxième pesée, le chauffeur doit répondre oui « O » à la borne sur la question « Dépose ou enlèvement ? », puis saisit le code de la benne de sortie.

Le poids net de la pesée sera donc calculé ainsi : PNet = P2 – P1PT et P1PT = P1 + tare de la benne de sortie.

Remarque : Dans la fiche du véhicule, il est possible d'indiquer que le véhicule effectuera toujours un enlèvement ou une dépose. Ainsi la question « Dépose ou enlèvement ? » ne sera pas poser.

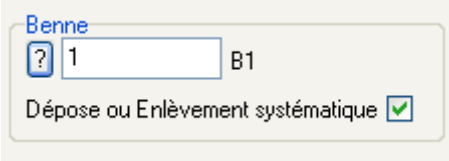

#### **17.3.2 Mode dépose et enlèvement**

Dans ce mode, le chauffeur du véhicule devra saisir obligatoirement un code benne lors de la première pesée et lors de deuxième pesée. Il pourra saisir le code 0 (pas de benne) si le véhicule ne transporte pas de benne au moment d'une des pesées.

Le poids net de la pesée sera donc calculé ainsi : PNet = P2 – P1PT et P1PT = P1 + tare de la benne de sortie – tare de la benne d'entrée.

Attention : Lors de ce fonctionnement, il faut **obligatoirement** qu'une des deux bennes soit vide au moment d'une des deux pesées.

## *18. Fonctionnement en Multipostes*

### **18.1 Principes de base**

#### **18.1.1 Terminologie :**

Le *poste Principal* (ou poste maître) est l'ordinateur où sont reliés le ou les indicateurs de mesure (IDE, IDLC), ainsi que les bornes de Pesage, contrôle d'accès ...

Les *postes Clients* sont des ordinateurs connectés par un réseau Ethernet à l'ordinateur principal.

**Remarque :** les données et le programme étant physiquement sur le poste principal, le ou les postes clients seront moins optimisés en temps d'exécution que celui-ci pour les mêmes fonctionnalités.

#### **18.1.2 But :**

La fonction « Multipostes » permet à un autre poste d'utiliser les mêmes fonctions que le poste Principal :

- Supervision du poids et des messages d'une ou des borne(s) pour savoir ce qui se passe sur le pont bascule en temps réel ;
- Pouvoir effectuer des pesées manuelles ;
- Sur des installations avec plusieurs ponts, multiplier les postes opérateur afin d'accélérer le flux d'entrée des camions.

#### **Chaque poste client utilise une licence supplémentaire.**

#### **18.2 Utilisation en Multiposte.**

Un pont ne peut accueillir qu'un seul utilisateur, que ce soit un opérateur sur le poste maitre ou un poste client ou un chauffeur sur une borne de pesage. Le premier connecté au pont est prioritaire.

Si aucun pont n'est disponible car une pesée manuelle est en cours sur un poste client ou en pesage automatique, alors le message ci-dessous apparaît.

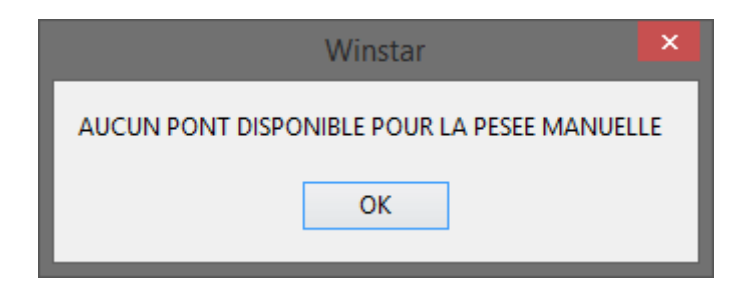

### **18.3 Connexion au poste maitre**

Si l'adresse IP du poste maitre n'est pas correctement configurée ou que le logiciel Winstar n'est pas en cours d'exécution sur le poste maitre, les postes clients ne pourront pas se connecter. Premier symptôme visible, le logiciel comportera certaine latence et les messages de supervision ne s'afficheront pas. (Voir ci-dessous)

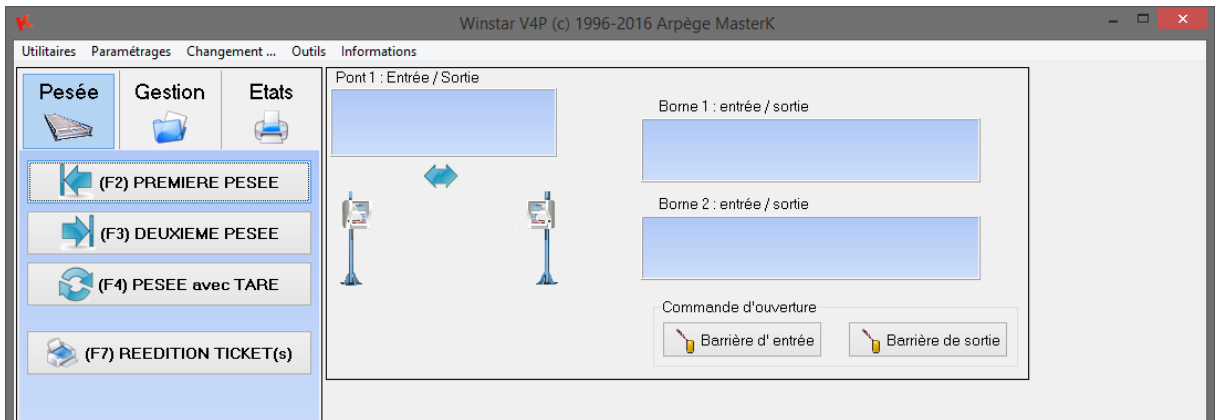

Une fois le poste maitre démarré il suffit sur les postes clients de tenter une reconnexion. **UtilitairesDemande de connexion au poste 1.**

## *19. Gestion de la Radioactivité*

### **19.1 Principes de base**

#### **19.1.1 But :**

Cette fonction est une **option à commander auprès de votre fournisseur** qui est basé sur un ou plusieurs portique(s) de détection de radioactivité (CTM 304, ANDREA, demander autre compatibilité). Elle permet de savoir si les déchets entrants ou sortants sont radioactifs, auxquels cas ils ne doivent pas être incinérés ou triés. Cette option est surtout utilisée par les Unités de Valorisation d'Energie et par les centres de TRI.

Jusqu'à 2 portiques radioactivité par pont, sur 2 ponts.

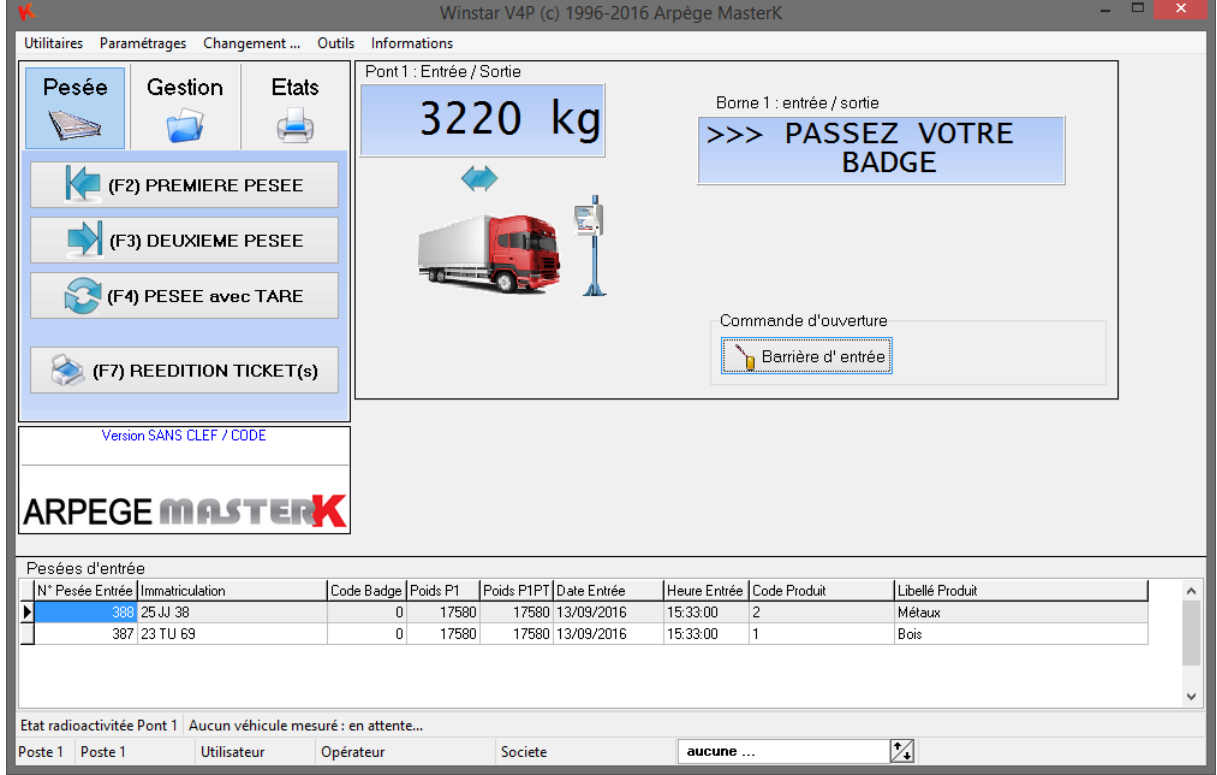

Lors d'une pesée automatique avec badge ou bien après la validation d'une pesée manuelle à partir de l'ordinateur, le système interroge l'appareil de détection de radioactivité.

Si le véhicule n'est pas radioactif, la barrière s'ouvre et le véhicule peut évacuer le pont bascule.

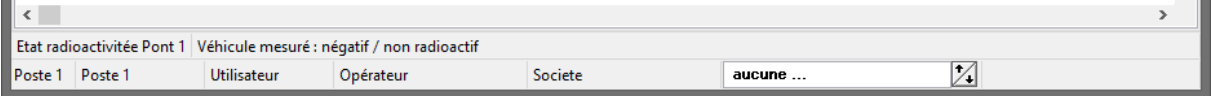

## **19.2 Que faire dans le cas d'une Alarme radioactive ?**

Si le véhicule est radioactif, le **véhicule est bloqué** car la barrière ne s'ouvrira pas automatiquement. Un message avertit le chauffeur que le véhicule est radioactif.

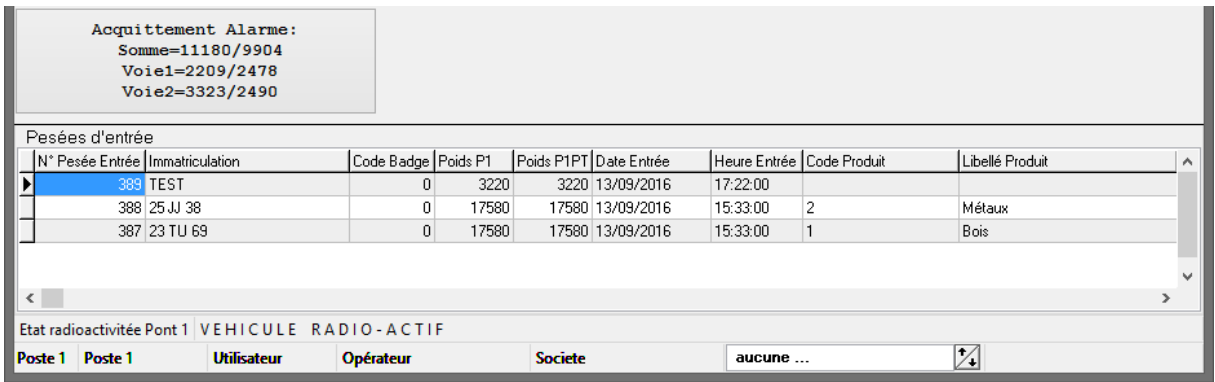

Sur **l'ordinateur une alarme sonore** se déclenche et le bouton d'Acquittement est accessible si l'utilisateur possède l'autorisation d'acquitter l'alarme!

Pour cela, créer un utilisateur par poste qui a la possibilité d'acquitter l'alarme radioactive.

L'alarme sonore utilise le « son par défaut » de Windows, à régler dans les paramètres de son.

L'opérateur sur l'ordinateur a demandé l'acquittement de l'alarme. Mais le système n'a pas pu en avertir l'appareil de mesure. Vous pouvez recommencer à partir du PC. En cas d'échec, il faut acquitter l'alarme directement sur l'appareil de mesure par une clef prévue à cet effet. Généralement l'appareil de mesure se trouve dans le pied d'une borne de pesage sur le pont d'entrée.

Une fois acquitté, ouvrez manuellement les barrières afin de faire sortir le camion du pont. Une fois le pont revenu en l'état **PONT LIBRE**, le système est de nouveau opérationnel pour réaliser des pesées ou tester à nouveau le véhicule radioactif. Attention le véhicule doit repasser dans le portique de détection afin que les valeurs soient correctement enregistrées.

### **Se référer à votre manuel de sécurité relatif au système de radioactivité.**

## **19.3 Traçabilité de la radioactivité**

Dans tous les cas, une trace de tous les véhicules mesurés est mémorisée dans l'ordinateur. Menu **GestionFichiersTraces Radioactivités**

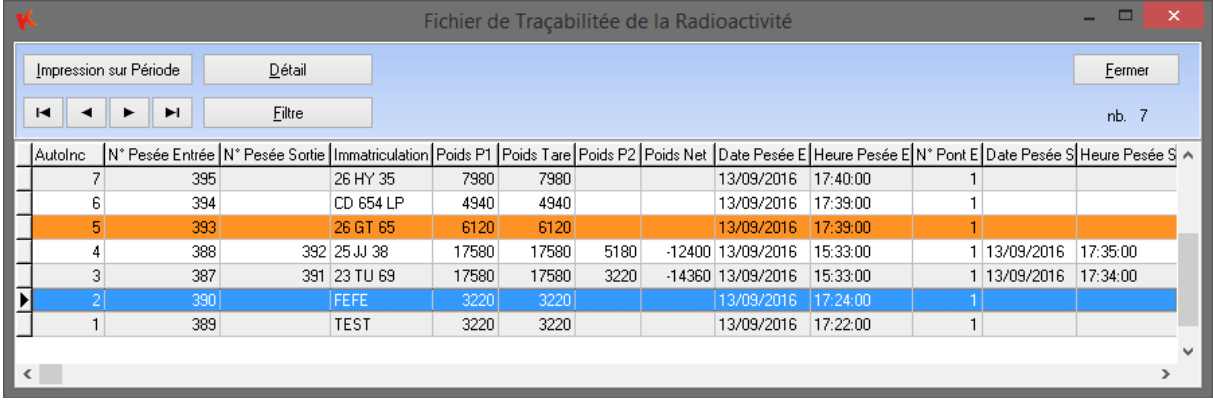

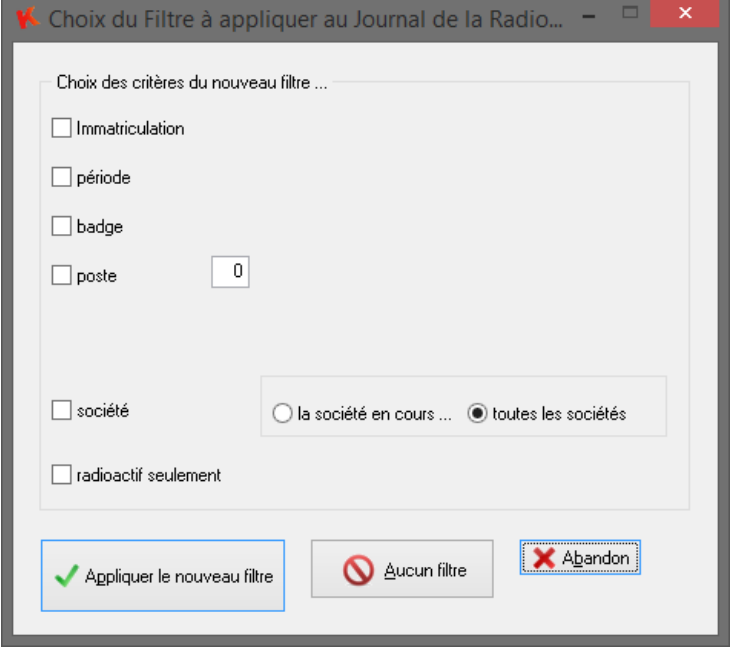

Vous pouvez également connaître tous les véhicules radioactifs sur une période grâce au filtre.

Remarque : un véhicule détecté radioactif ne garde pas la trace de la pesée d'entrée, elle est<br>automatiquement supprimé afin automatiquement supprimé afin d'éviter son utilisation ultérieur.

# *20. Facturation Périodique*

La facturation périodique permet de facturer toutes les pesées d'un client pour une période données. Cette fonction est une **option à commander auprès de votre fournisseur.** Elle nécessite l'option Base de données SQL Server.

## **20.1 Principe de base**

Pour effectuer une facturation vous devez avoir :

- affecter un code taxe à chaque produit,
- ainsi qu'un prix unitaire.

## **20.2 Facturation**

Ce module est accessible depuis le menu ETATS.

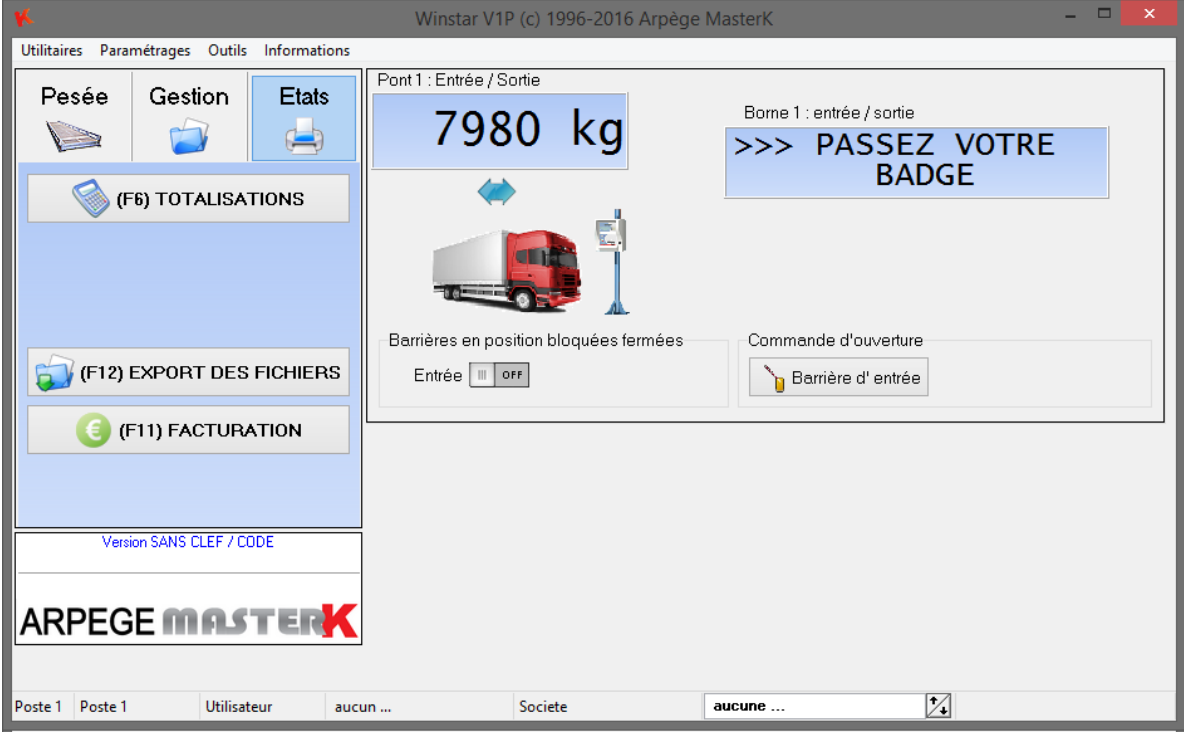

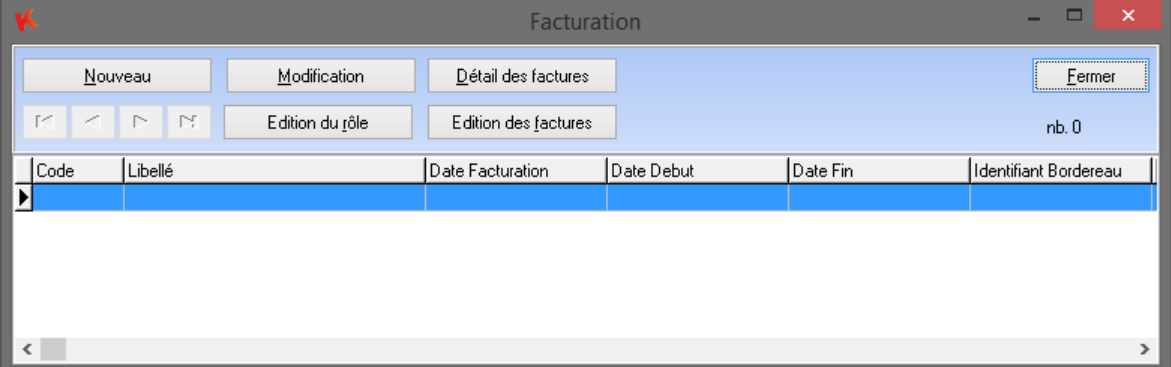

Lors de la création d'une nouvelle facture, l'écran affiche la date du jour comme date de facture et il propose de facturer les pesées du mois précédent.

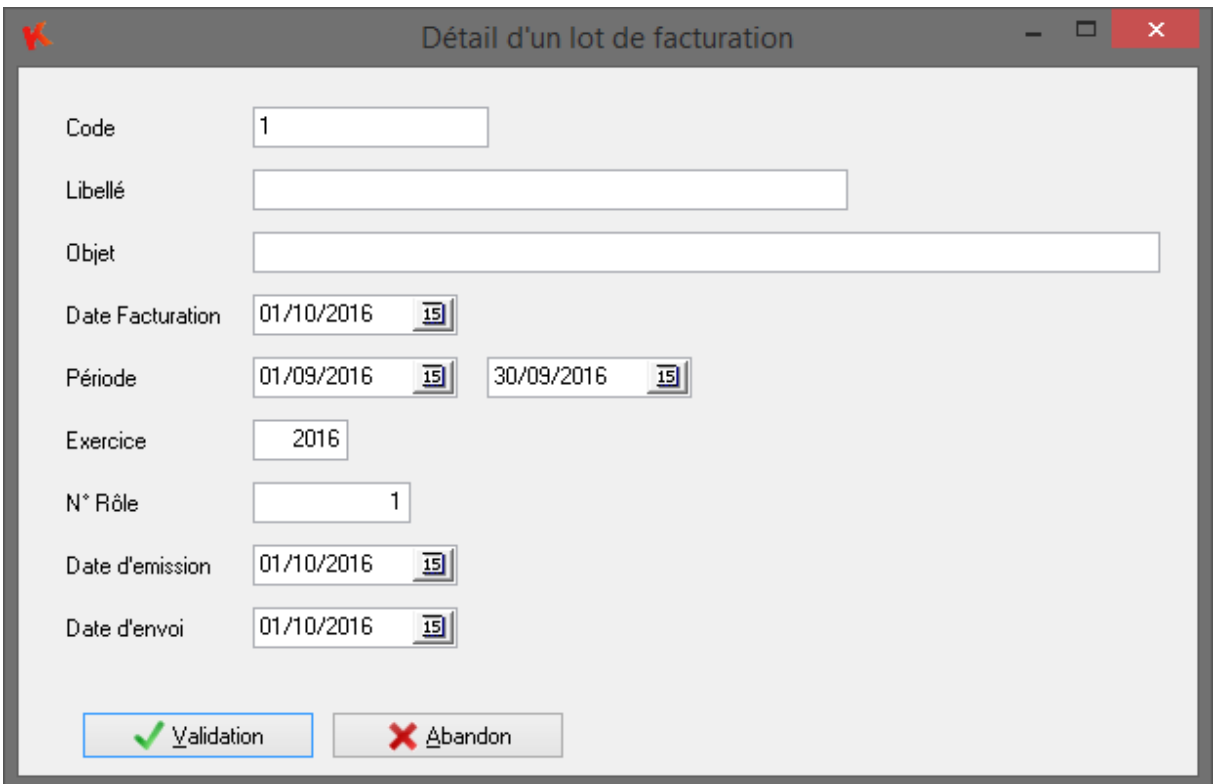

Après validation la liste des clients à facturer est affichée

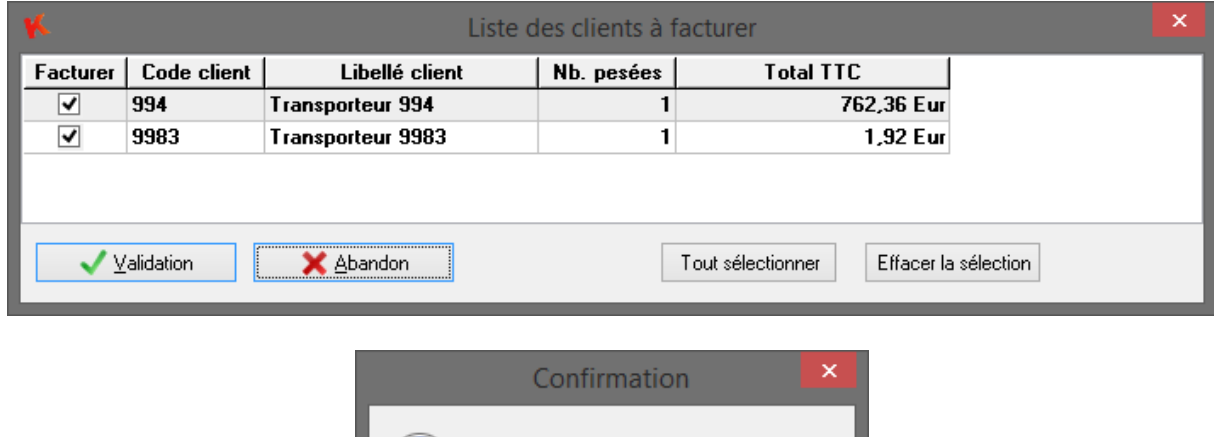

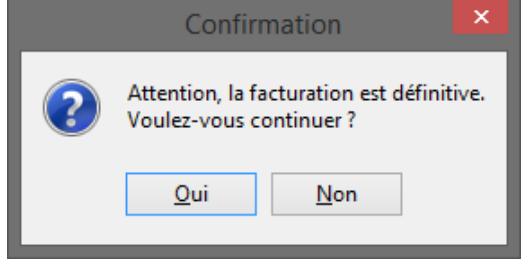

Après validation, les factures sont-créées et exporté au format PDF, leur affichage est automatique afin de les imprimer.

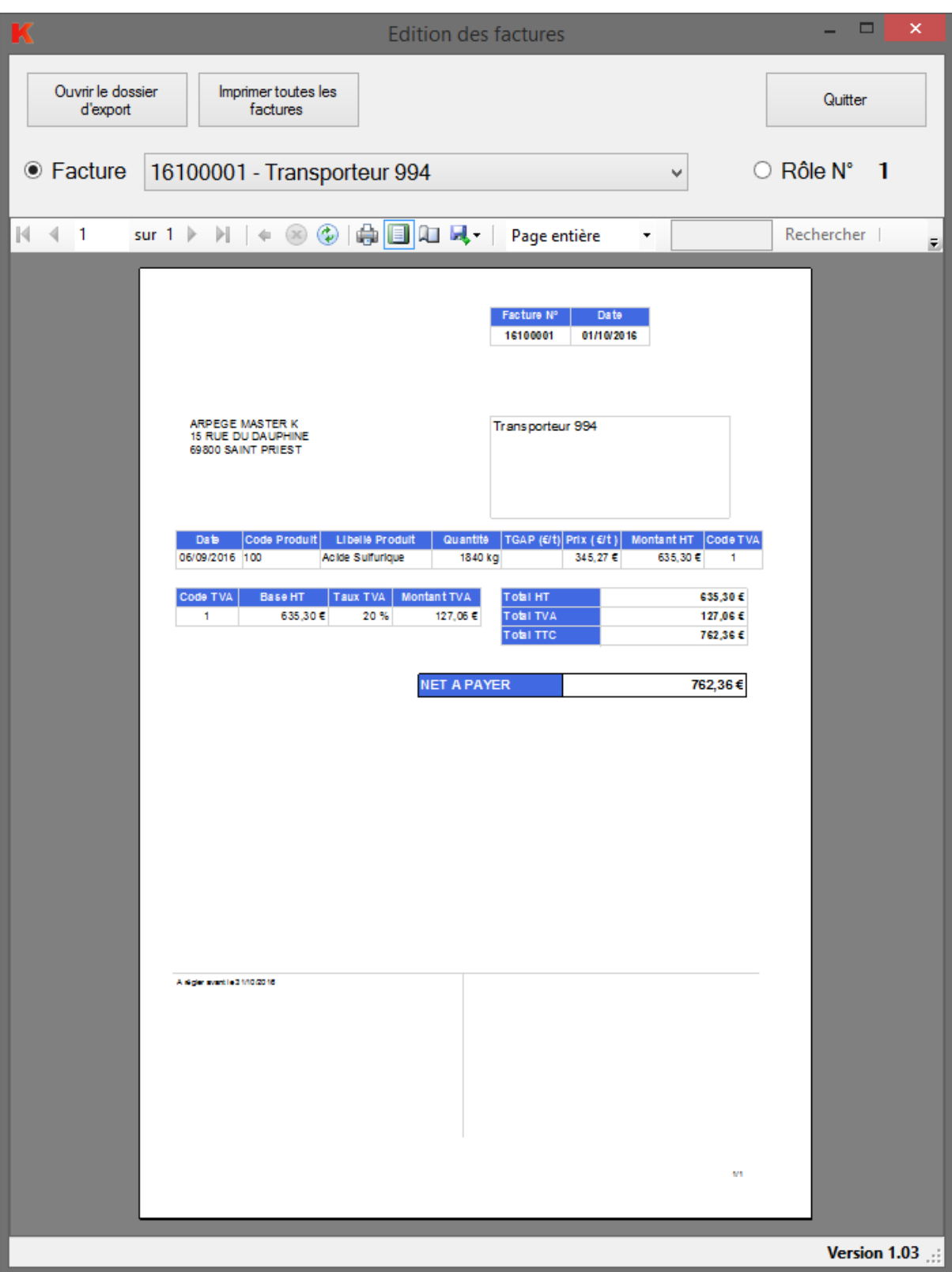

Dans le fichier des pesées complètes, la colonne « Etat Facturation » affichent des icônes différentes pour différencier le type de pesées.

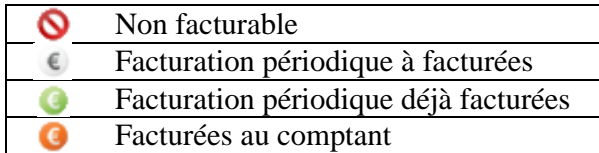

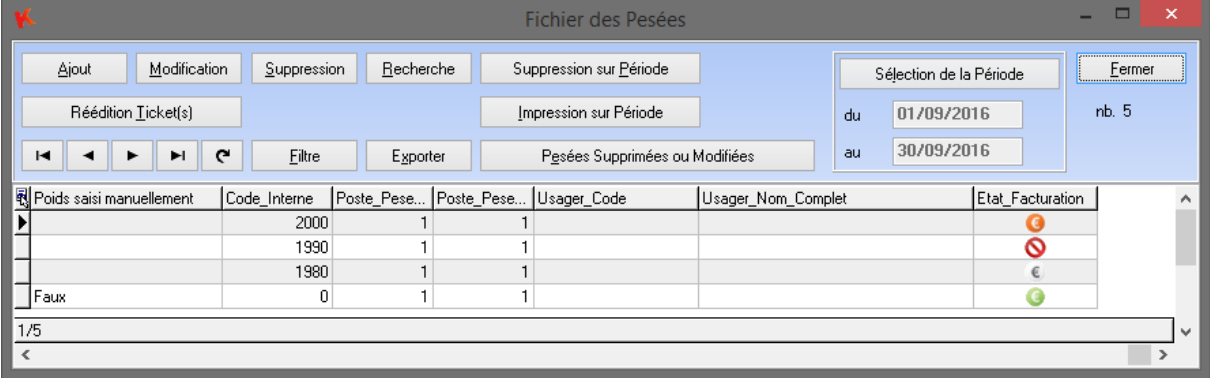

# *21. Planning Badge*

## **21.1 Principe de base**

Cette fonction est une **option à commander auprès de votre fournisseur**. Elle permet de restreindre l'accès au pesage ou au site en fonction de paramétrage. Cette restriction ce fait par des plages horaires et par jours.

## **21.2 Configuration**

Une fois l'activation de l'option planning badge réalisé, l'opérateur devra configurer l'option utilisation du planning jours/heures pour les badges

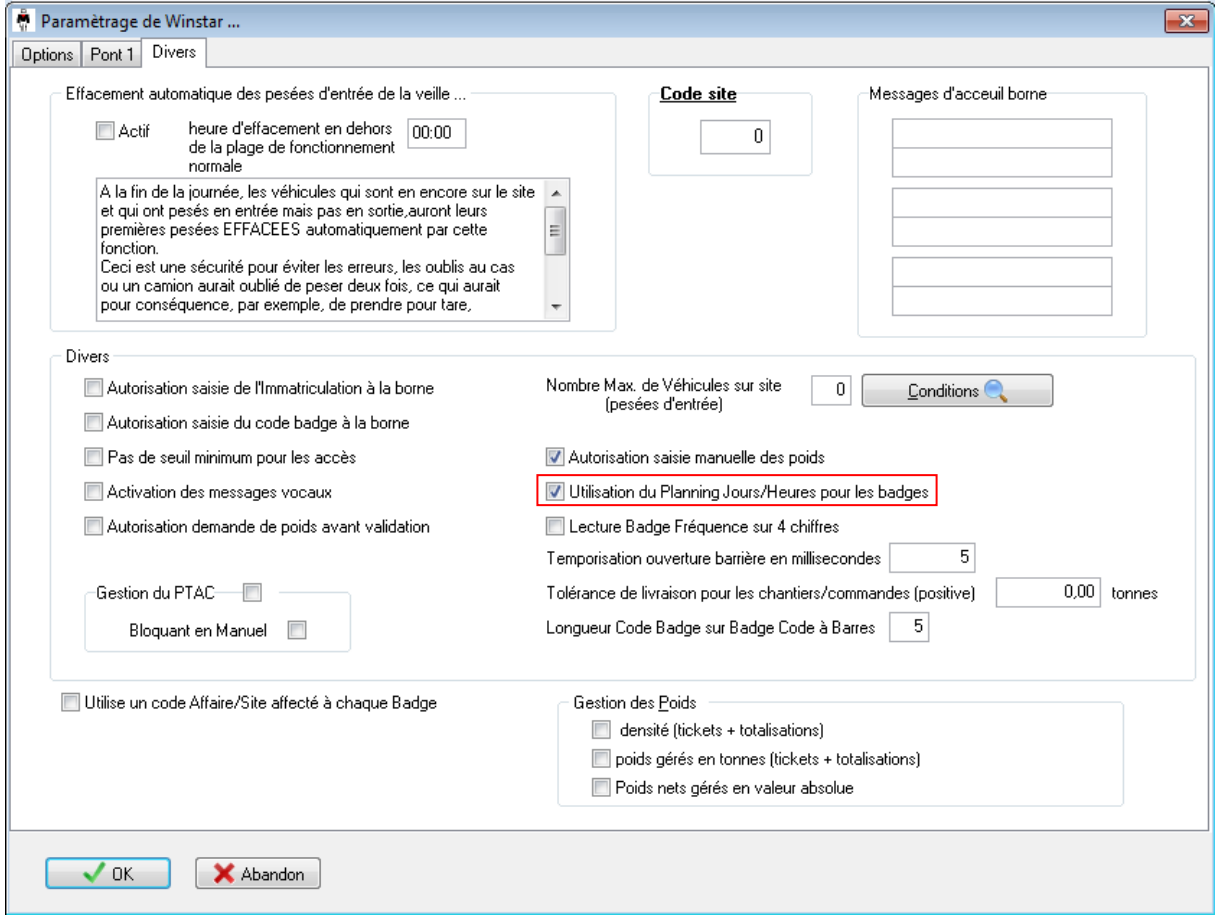

### **21.3 Fonctionnement**

La gestion des jours et des heures se fera par le menu paramétrages, puis par définition des plages horaires autorisées.

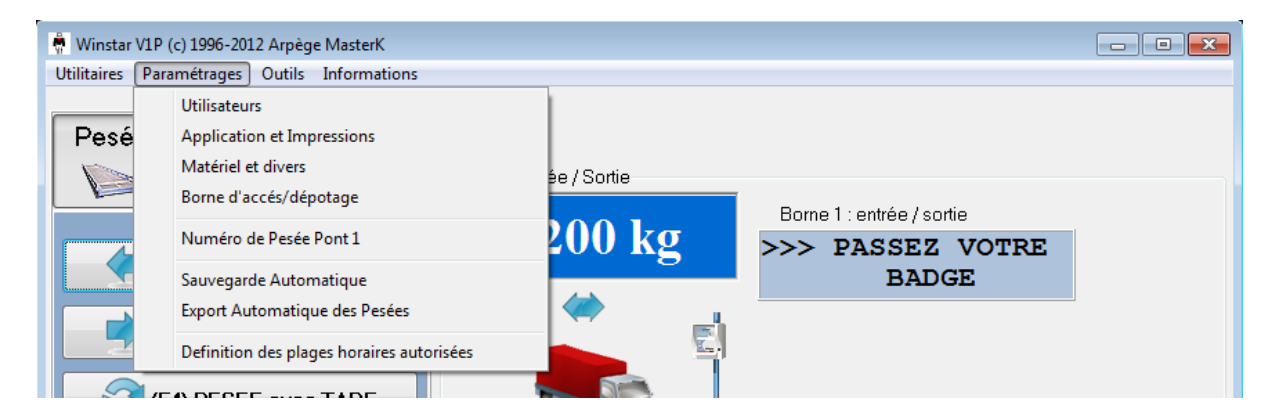

Cliquer sur le bouton ajout pour configurer une plage horaire.

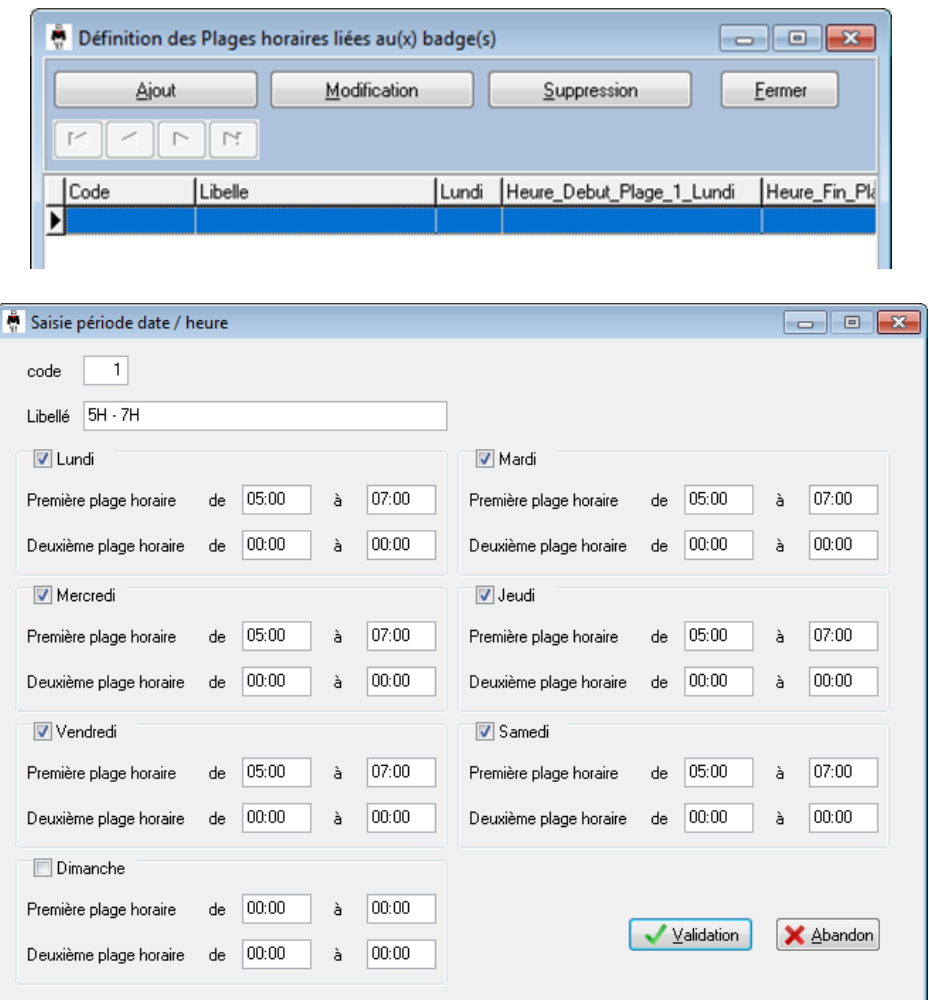

Lorsque toutes les plages horaires sont créés, l'opérateur devra lier la nouvelle plage horaire au badge en saisissant le code de plage horaire dans la fiche véhicule.

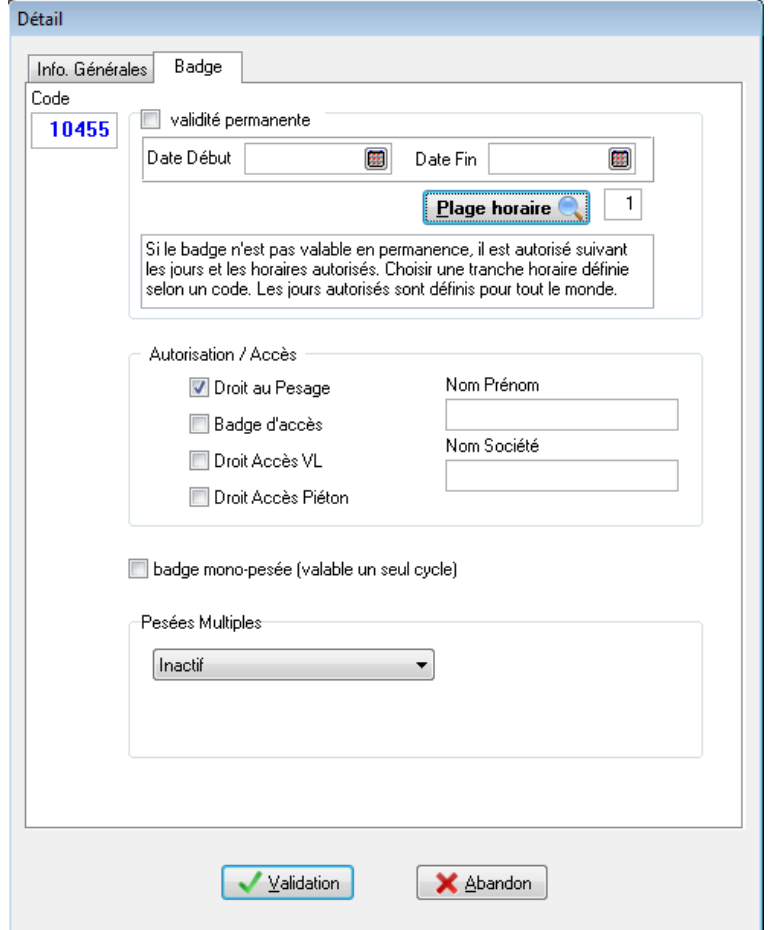

# *22. Gestion des stocks*

## **22.1 Principe de base**

Il existe 2 types de produits, ceux qui vont être gérés en stocks, appelé produit pesé et les autres considéré comme des services avec un prix forfaitaire.

## **22.2 Gestion de stocks**

L'affectation ou non d'un produit géré en stock se fait dans la fiche produit.

Voici le détail d'une fiche produit.

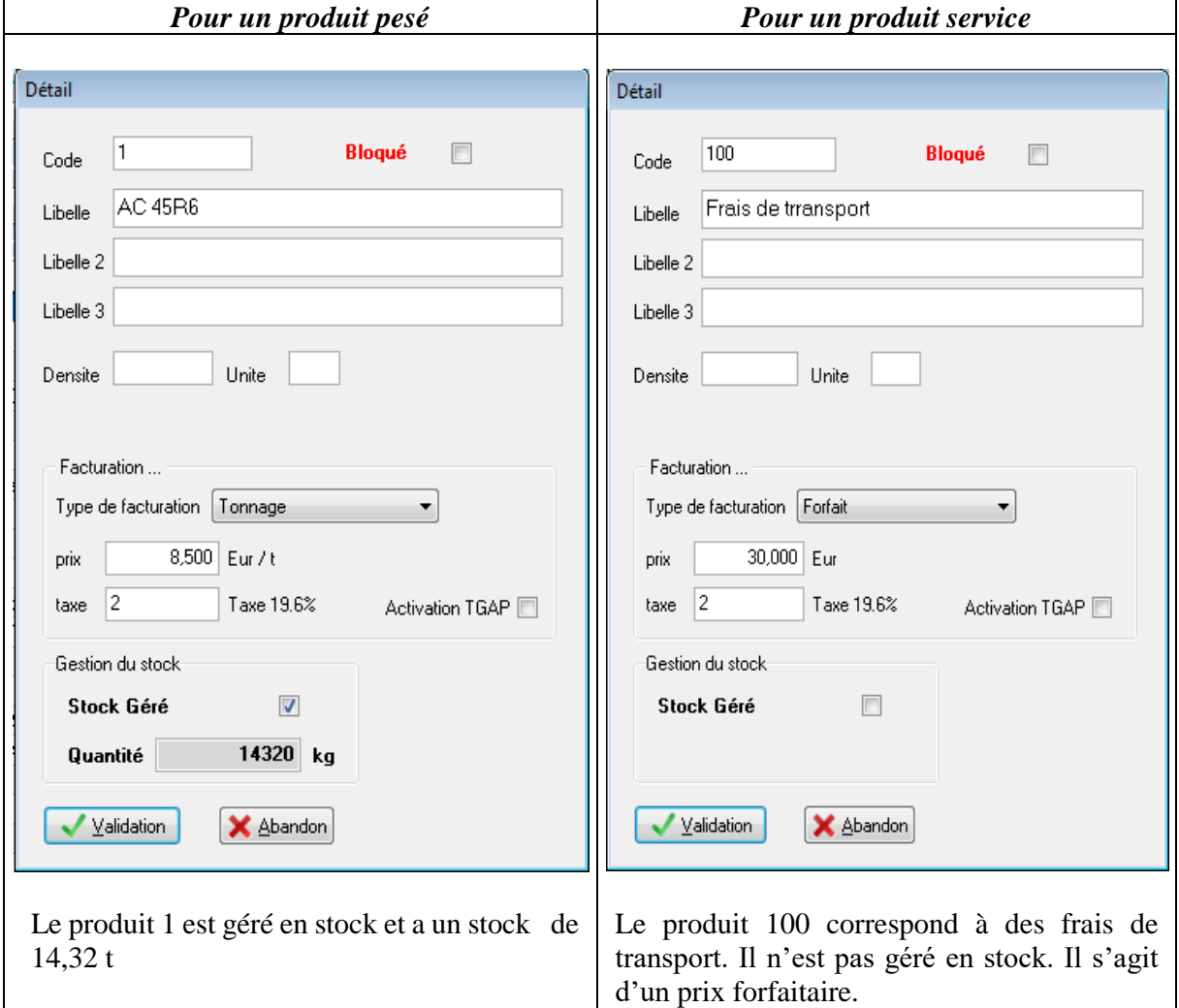

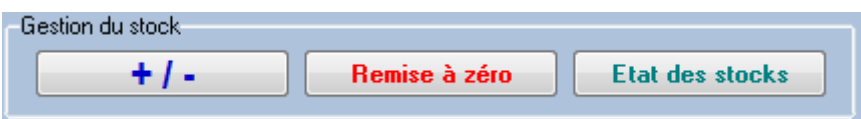

Une barre spécifique à la gestion de stock et présente dans la fiche produit. Elle permet d'ajuster le stock, de le remettre à 0 ou d'avoir un état des stocks en temps réel à un instant T.

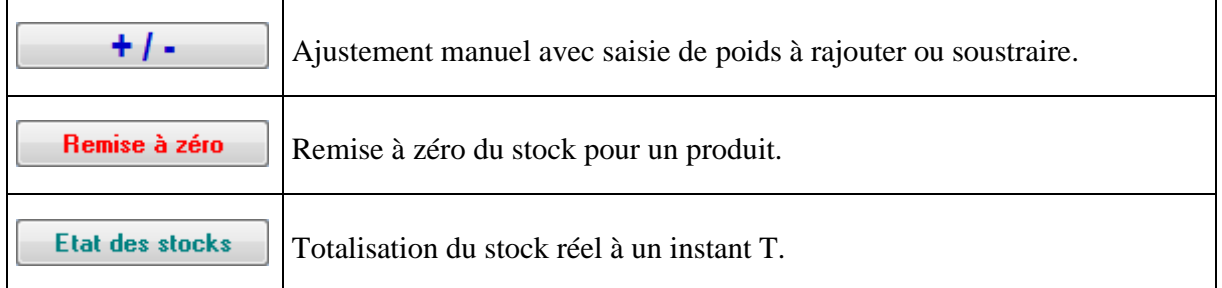

#### **22.2.1 Ajustement des stocks**

Voici l'écran d'avertissement du produit pour effectuer un ajustement

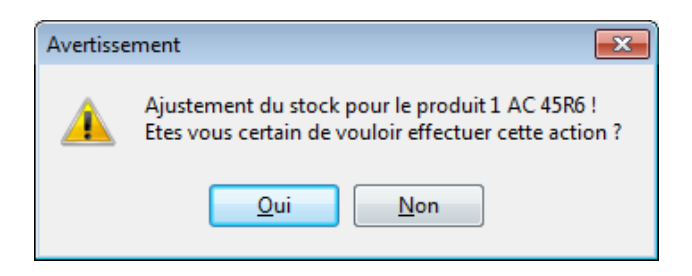

Après avoir cliqué sur oui l'opérateur saisie le poids à ajouter ou à soustraire puis il valide

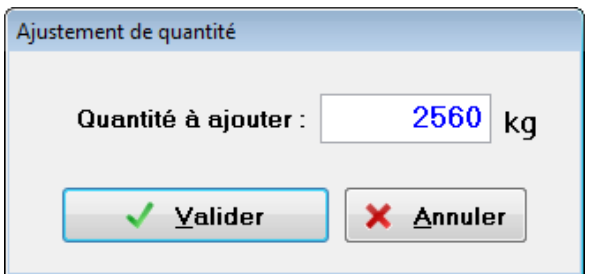

#### **22.2.2 Remise à Zéro**

Voici l'écran d'avertissement du produit pour effectuer une mise à zéro

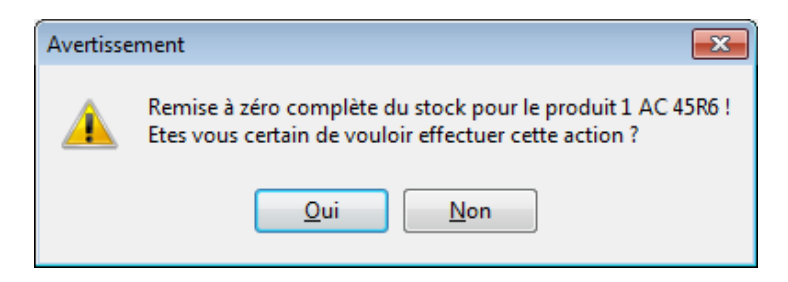

## **22.2.3 Etat des stocks**

Voici l'écran d'état des stocks.

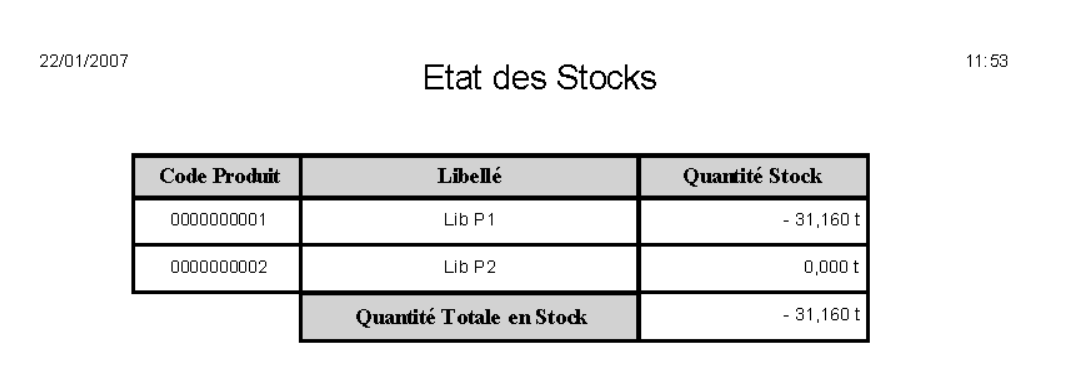
## **Historique révision notice logiciel WINSTAR**

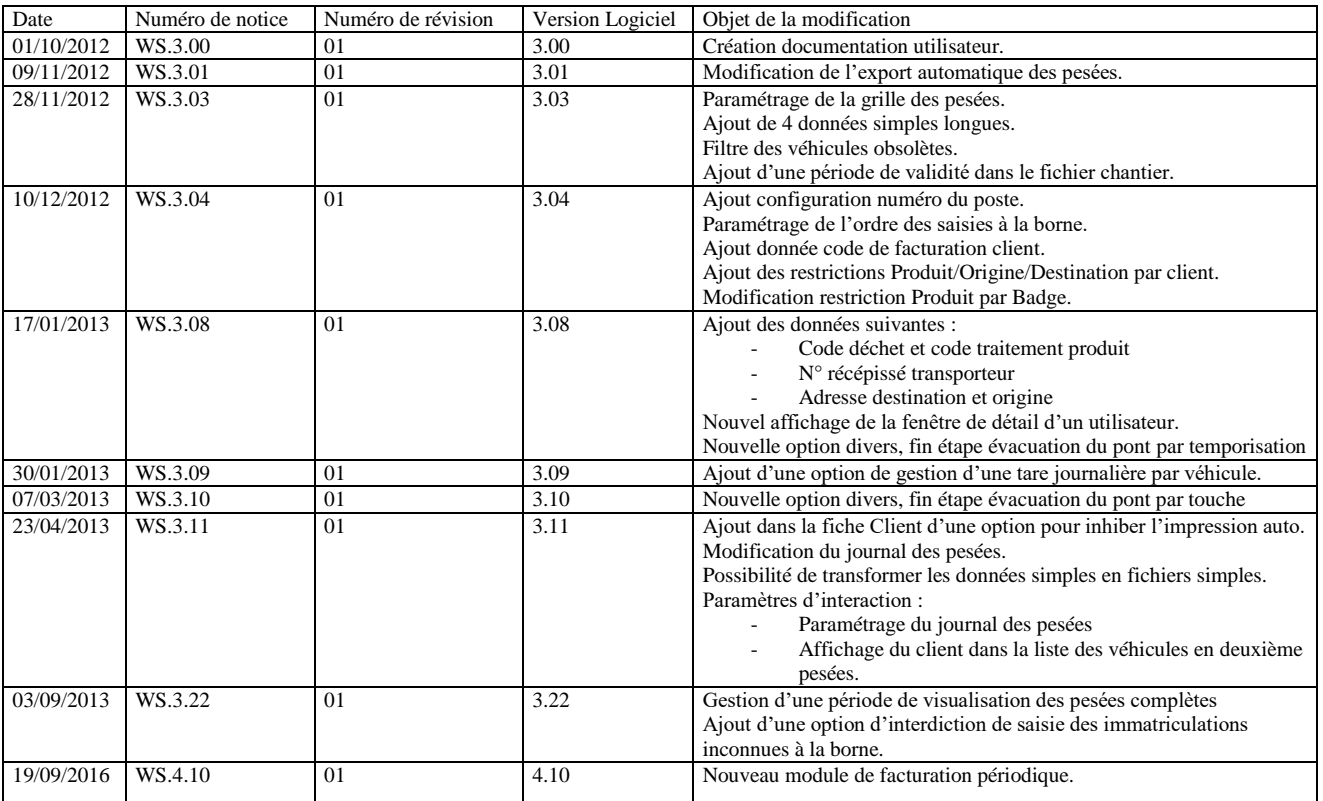

## *23. ANNEXE*

## **NOTES PERSONNELLES :**